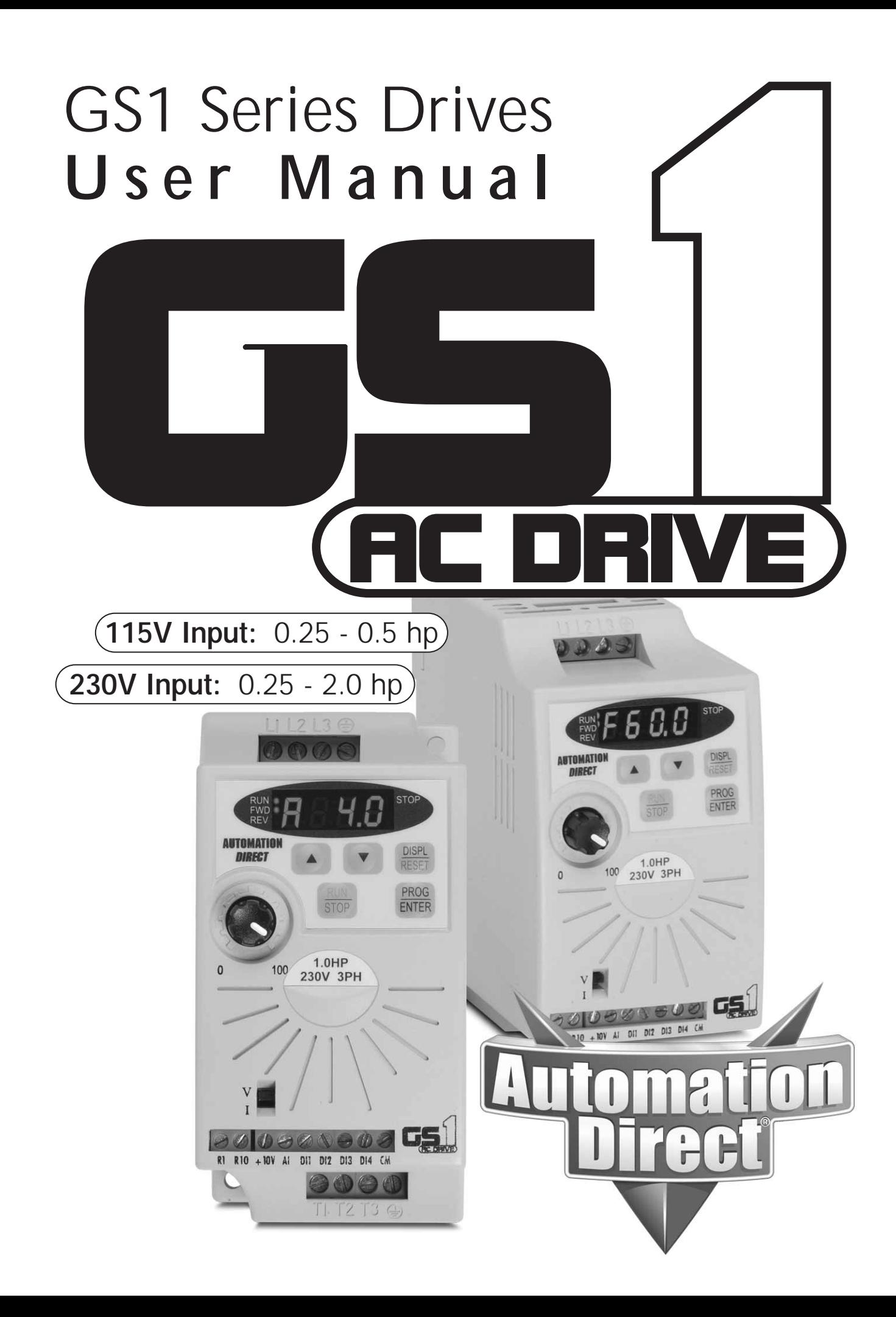

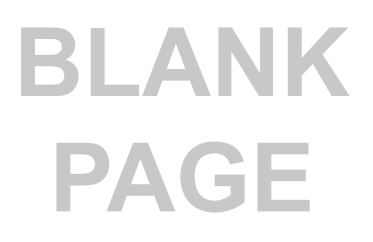

## $\cancel{\varkappa}$  WARNING  $\cancel{\varkappa}$

Thank you for purchasing automation equipment from Automationdirect.com®, doing business as AutomationDirect. We want your new automation equipment to operate safely. Anyone who installs or uses this equipment should read this publication (and any other relevant publications) before installing or operating the equipment.

To minimize the risk of potential safety problems, you should follow all applicable local and national codes that regulate the installation and operation of your equipment. These codes vary from area to area and usually change with time. It is your responsibility to determine which codes should be followed, and to verify that the equipment, installation, and operation is in compliance with the latest revision of these codes.

At a minimum, you should follow all applicable sections of the National Fire Code, National Electrical Code, and the codes of the National Electrical Manufacturer's Association (NEMA). There may be local regulatory or government offices that can also help determine which codes and standards are necessary for safe installation and operation.

Equipment damage or serious injury to personnel can result from the failure to follow all applicable codes and standards. We do not guarantee the products described in this publication are suitable for your particular application, nor do we assume any responsibility for your product design, installation, or operation.

Our products are not fault-tolerant and are not designed, manufactured or intended for use or resale as on-line control equipment in hazardous environments requiring fail-safe performance, such as in the operation of nuclear facilities, aircraft navigation or communication systems, air traffic control, direct life support machines, or weapons systems, in which the failure of the product could lead directly to death, personal injury, or severe physical or environmental damage ("High Risk Activities"). AutomationDirect specifically disclaims any expressed or implied warranty of fitness for High Risk Activities.

For additional warranty and safety information, see the Terms and Conditions section of our catalog. If you have any questions concerning the installation or operation of this equipment, or if you need additional information, please call us at 770-844-4200.

This publication is based on information that was available at the time it was printed. At AutomationDirect we constantly strive to improve our products and services, so we reserve the right to make changes to the products and/or publications at any time without notice and without any obligation. This publication may also discuss features that may not be available in certain revisions of the product.

## **Trademarks**

This publication may contain references to products produced and/or offered by other companies. The product and company names may be trademarked and are the sole property of their respective owners. AutomationDirect disclaims any proprietary interest in the marks and names of others.

### **Copyright 2002, 2011, Automationdirect.com® Incorporated All Rights Reserved**

**w–1**

No part of this manual shall be copied, reproduced, or transmitted in any way without the prior, written consent of Automationdirect.com<sup>®</sup> Incorporated. AutomationDirect retains the exclusive rights to all information included in this document.

## - **AVERTISSEMENT** -

Nous vous remercions d'avoir acheté l'équipement d'automatisation de Automationdirect.com®, en faisant des affaires comme AutomationDirect. Nous tenons à ce que votre nouvel équipement d'automatisation fonctionne en toute sécurité. Toute personne qui installe ou utilise cet équipement doit lire la présente publication (et toutes les autres publications pertinentes) avant de l'installer ou de l'utiliser.

Afin de réduire au minimum le risque d'éventuels problèmes de sécurité, vous devez respecter tous les codes locaux et nationaux applicables régissant l'installation et le fonctionnement de votre équipement. Ces codes diffèrent d'une région à l'autre et, habituellement, évoluent au fil du temps. Il vous incombe de déterminer les codes à respecter et de vous assurer que l'équipement, l'installation et le fonctionnement sont conformes aux exigences de la version la plus récente de ces codes.

Vous devez, à tout le moins, respecter toutes les sections applicables du Code national de prévention des incendies, du Code national de l'électricité et des codes de la National Electrical Manufacturer's Association (NEMA). Des organismes de réglementation ou des services gouvernementaux locaux peuvent également vous aider à déterminer les codes ainsi que les normes à respecter pour assurer une installation et un fonctionnement sûrs.

L'omission de respecter la totalité des codes et des normes applicables peut entraîner des dommages à l'équipement ou causer de graves blessures au personnel. Nous ne garantissons pas que les produits décrits dans cette publication conviennent à votre application particulière et nous n'assumons aucune responsabilité à l'égard de la conception, de l'installation ou du fonctionnement de votre produit.

Nos produits ne sont pas insensibles aux défaillances et ne sont ni conçus ni fabriqués pour l'utilisation ou la revente en tant qu'équipement de commande en ligne dans des environnements dangereux nécessitant une sécurité absolue, par exemple, l'exploitation d'installations nucléaires, les systèmes de navigation aérienne ou de communication, le contrôle de la circulation aérienne, les équipements de survie ou les systèmes d'armes, pour lesquels la défaillance du produit peut provoquer la mort, des blessures corporelles ou de graves dommages matériels ou environnementaux («activités à risque élevé»). La société AutomationDirect nie toute garantie expresse ou implicite d'aptitude à l'emploi en ce qui a trait aux activités à risque élevé.

Pour des renseignements additionnels touchant la garantie et la sécurité, veuillez consulter la section Modalités et conditions de notre documentation. Si vous avez des questions au sujet de l'installation ou du fonctionnement de cet équipement, ou encore si vous avez besoin de renseignements supplémentaires, n'hésitez pas à nous téléphoner au 770-844-4200.

Cette publication s'appuie sur l'information qui était disponible au moment de l'impression. À la société AutomationDirect, nous nous efforçons constamment d'améliorer nos produits et services. C'est pourquoi nous nous réservons le droit d'apporter des modifications aux produits ou aux publications en tout temps, sans préavis ni quelque obligation que ce soit. La présente publication peut aussi porter sur des caractéristiques susceptibles de ne pas être offertes dans certaines versions révisées du produit.

## **Marques de commerce**

La présente publication peut contenir des références à des produits fabriqués ou offerts par d'autres entreprises. Les désignations des produits et des entreprises peuvent être des marques de commerce et appartiennent exclusivement à leurs propriétaires respectifs. AutomationDirect nie tout intérêt dans les autres marques et désignations.

### **Copyright 2002, 2011, Automationdirect.com® Incorporated Tous droits réservés**

Nulle partie de ce manuel ne doit être copiée, reproduite ou transmise de quelque façon que ce soit sans le consentement préalable écrit de la société Automationdirect.com® Incorporated. AutomationDirect conserve les droits exclusifs à l'égard de tous les renseignements contenus dans le présent document.

### $\overline{\mathcal{M}}$ **WARNING**

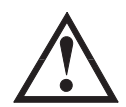

**WARNING: Read this manual thoroughly before using GS1 Series AC Motor Drives.**

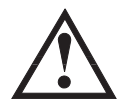

**WARNING: AC input power must be disconnected before performing any maintenance. Do not connect or disconnect wires or connectors while power is applied to the circuit. Maintenance must be performed only by a qualified technician.**

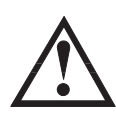

**WARNING: There are highly sensitive MOS components on the printed circuit boards, and these components are especially sensitive to static electricity. To avoid damage to these components, do not touch these components or the circuit boards with metal objects or your bare hands.**

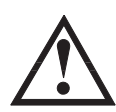

**WARNING: A charge may still remain in the DC-link capacitor with hazardous voltages, even if the power has been turned off. To avoid personal injury, do not remove the cover of the AC drive until all "DISPLAY LED" lights on the digital keypad are off. Please note that there are live components exposed within the AC drive. Do not touch these live parts.**

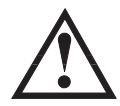

**WARNING: Ground the GS1 AC Drive using the ground terminal. The grounding method must comply with the laws of the country where the AC drive is to be installed. Refer to "Basic Wiring Diagram" in CHAPTER 2.**

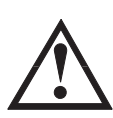

**WARNING: The mounting enclosure of the AC drive must comply with EN50178. Live parts shall be arranged in enclosures or located behind barriers that meet at least the requirements of the Protective Type IP20. The top surface of the enclosures or barrier that is easily accessible shall meet at least the requirements of the Protective Type IP40. Users must provide this environment for GS1 Series AC Drive.**

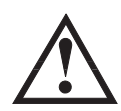

**WARNING: The AC drive may be destroyed beyond repair if incorrect cables are connected to the input/output terminals. Never connect the AC drive output terminals T1, T2, and T3 directly to the AC main circuit power supply.**

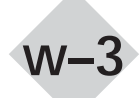

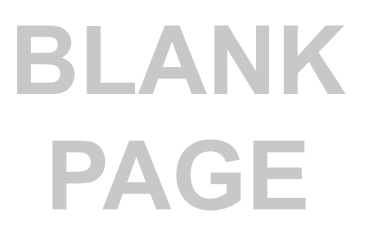

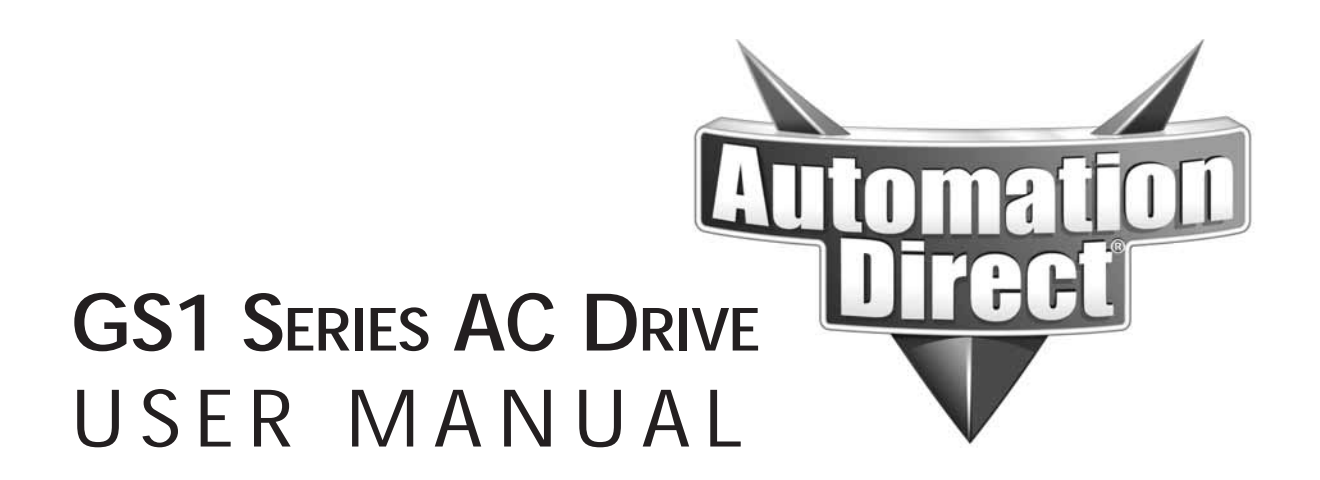

**Please include the Manual Number and the Manual Issue, both shown below, when communicating with Technical Support regarding this publication.**

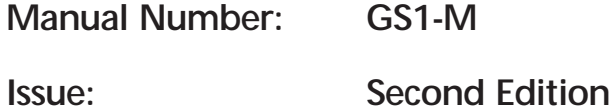

**Issue Date: July, 2011**

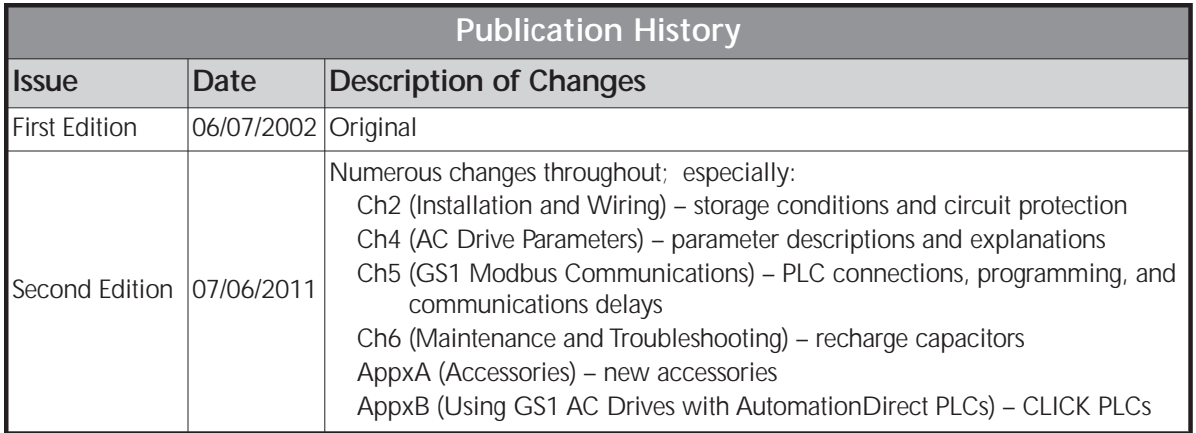

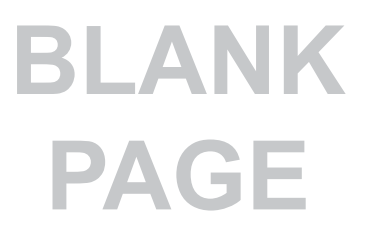

## **TABLE OF CONTENTS**

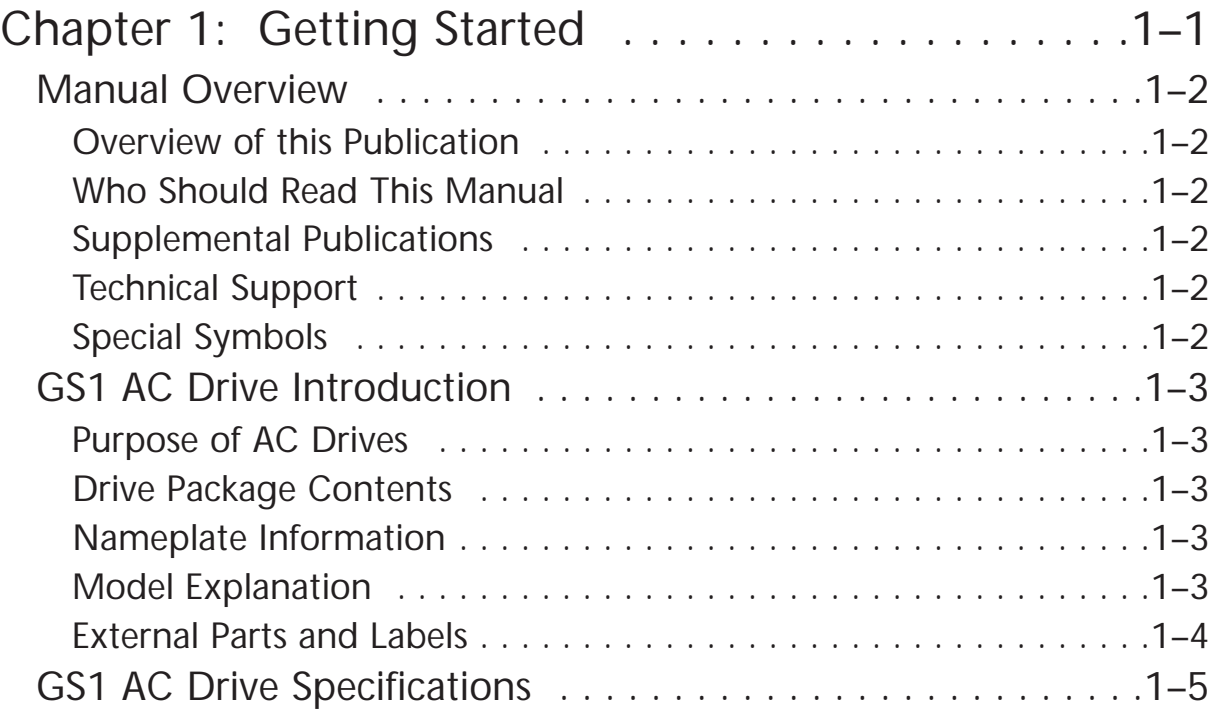

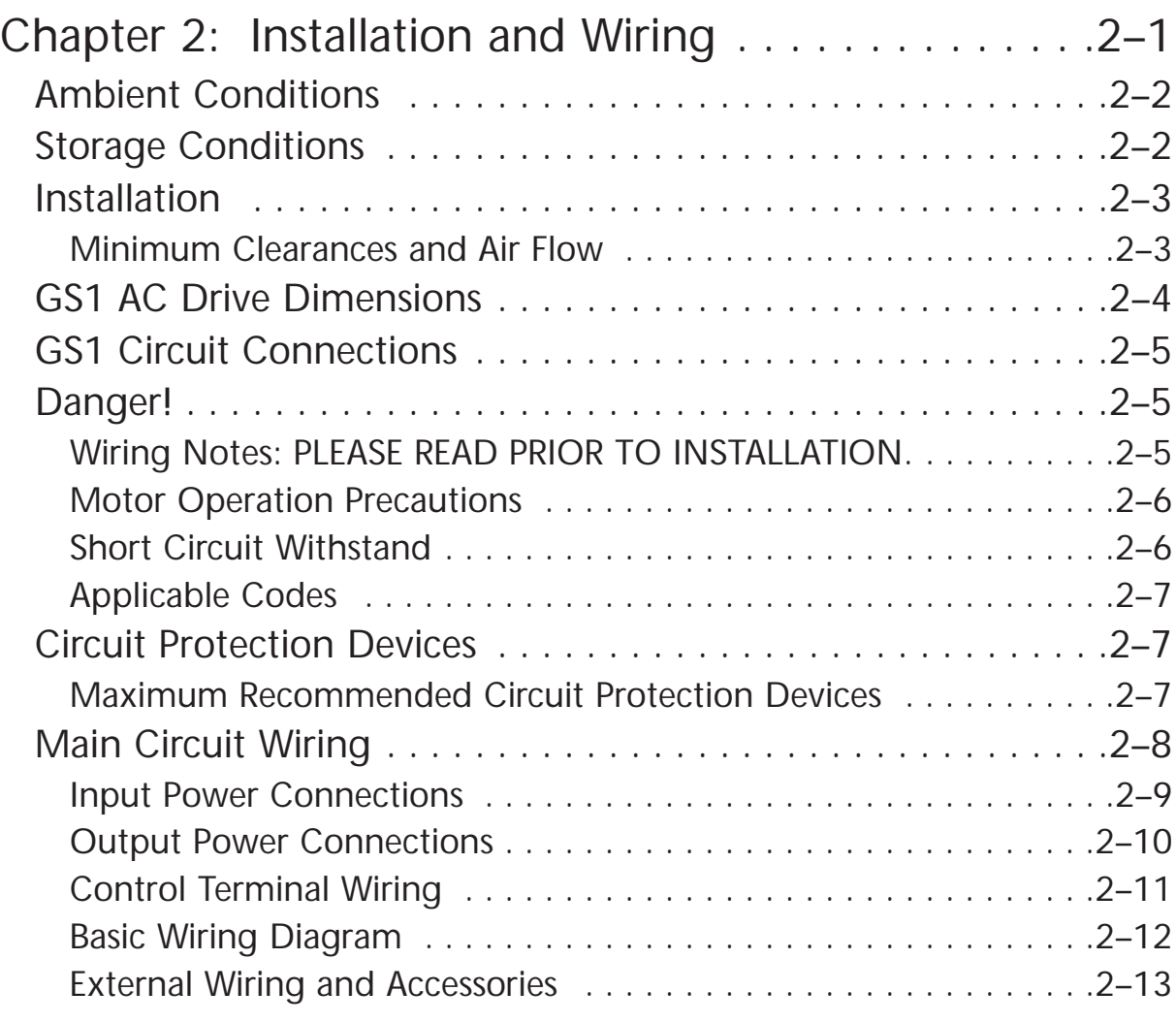

٦

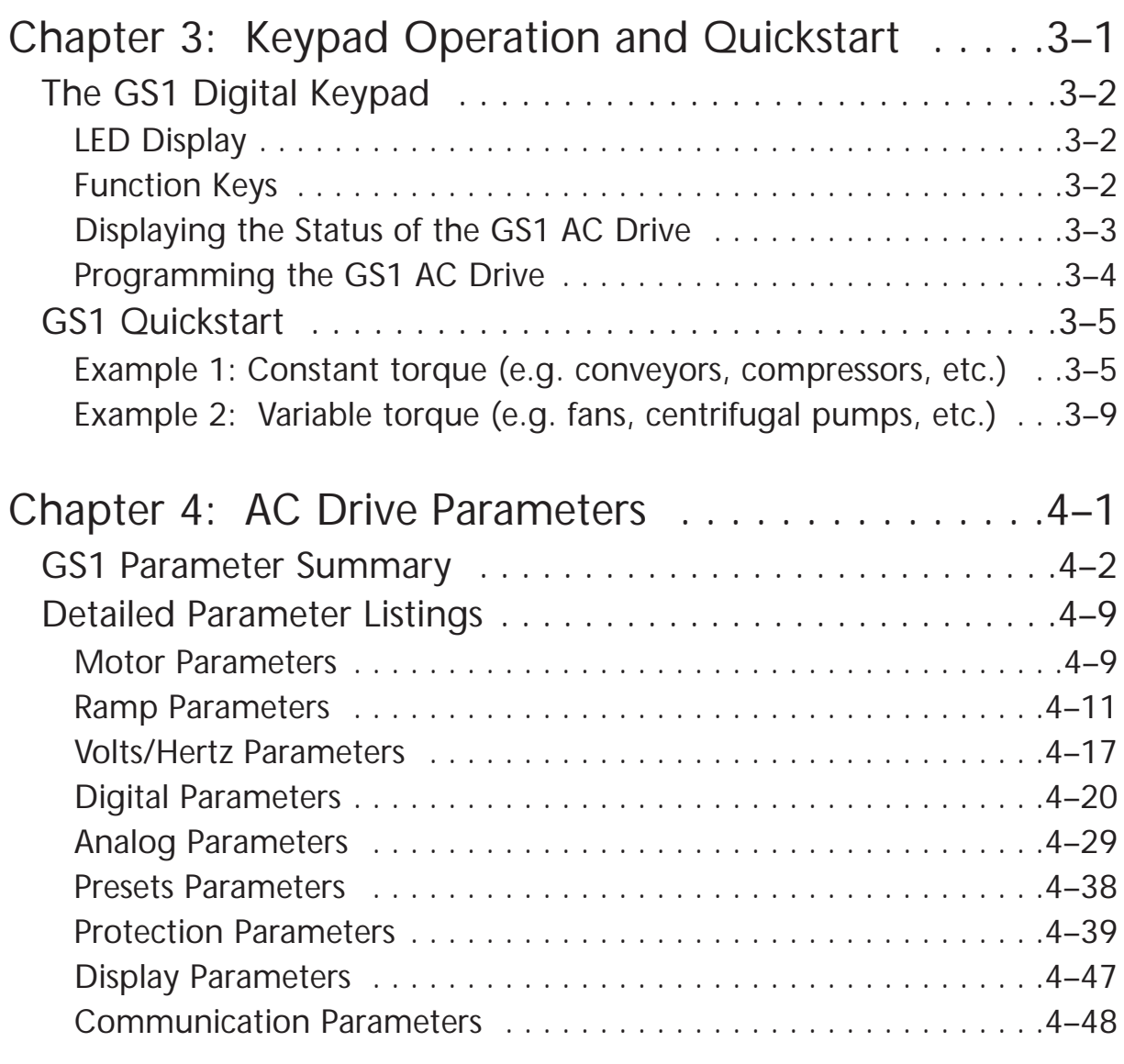

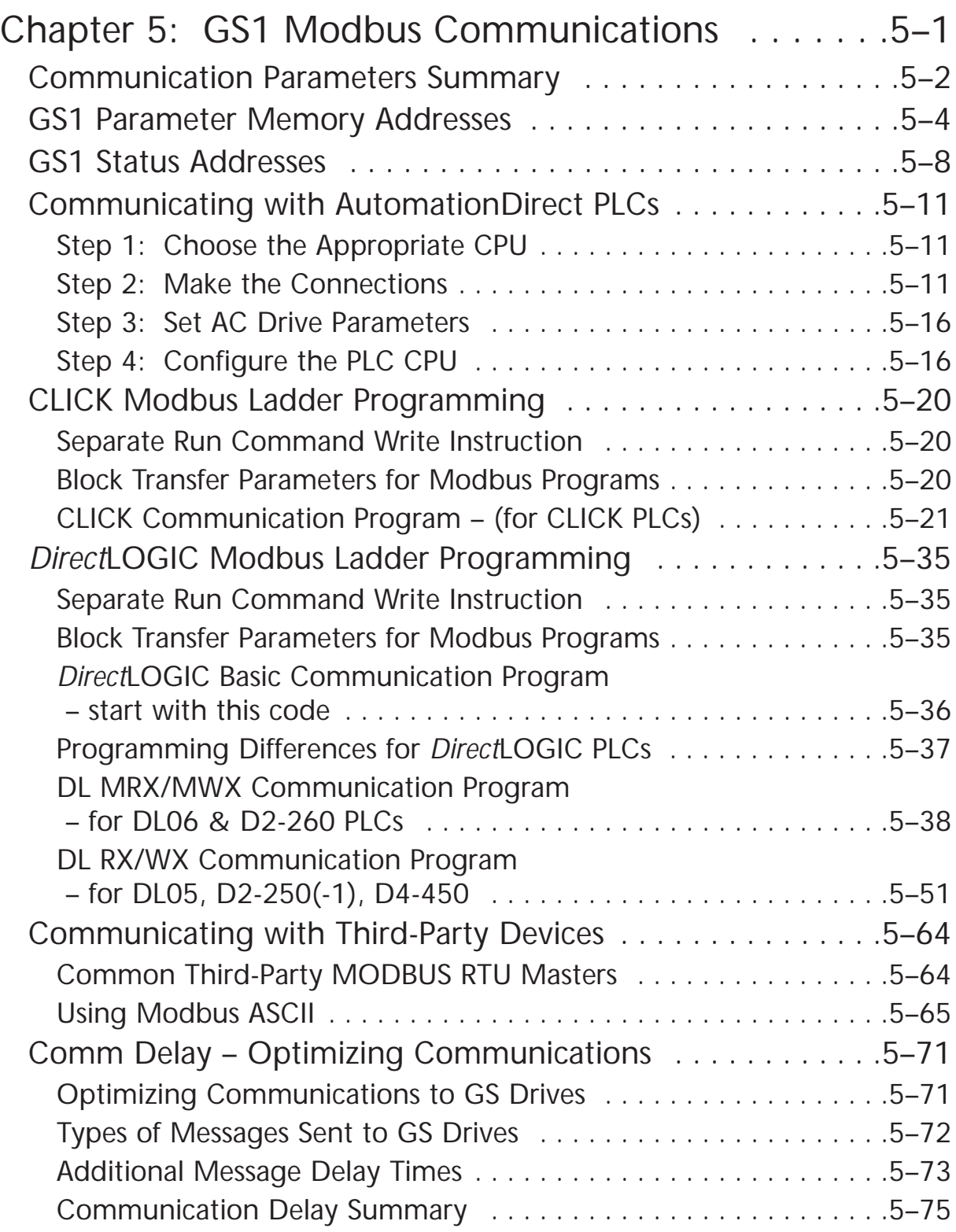

П

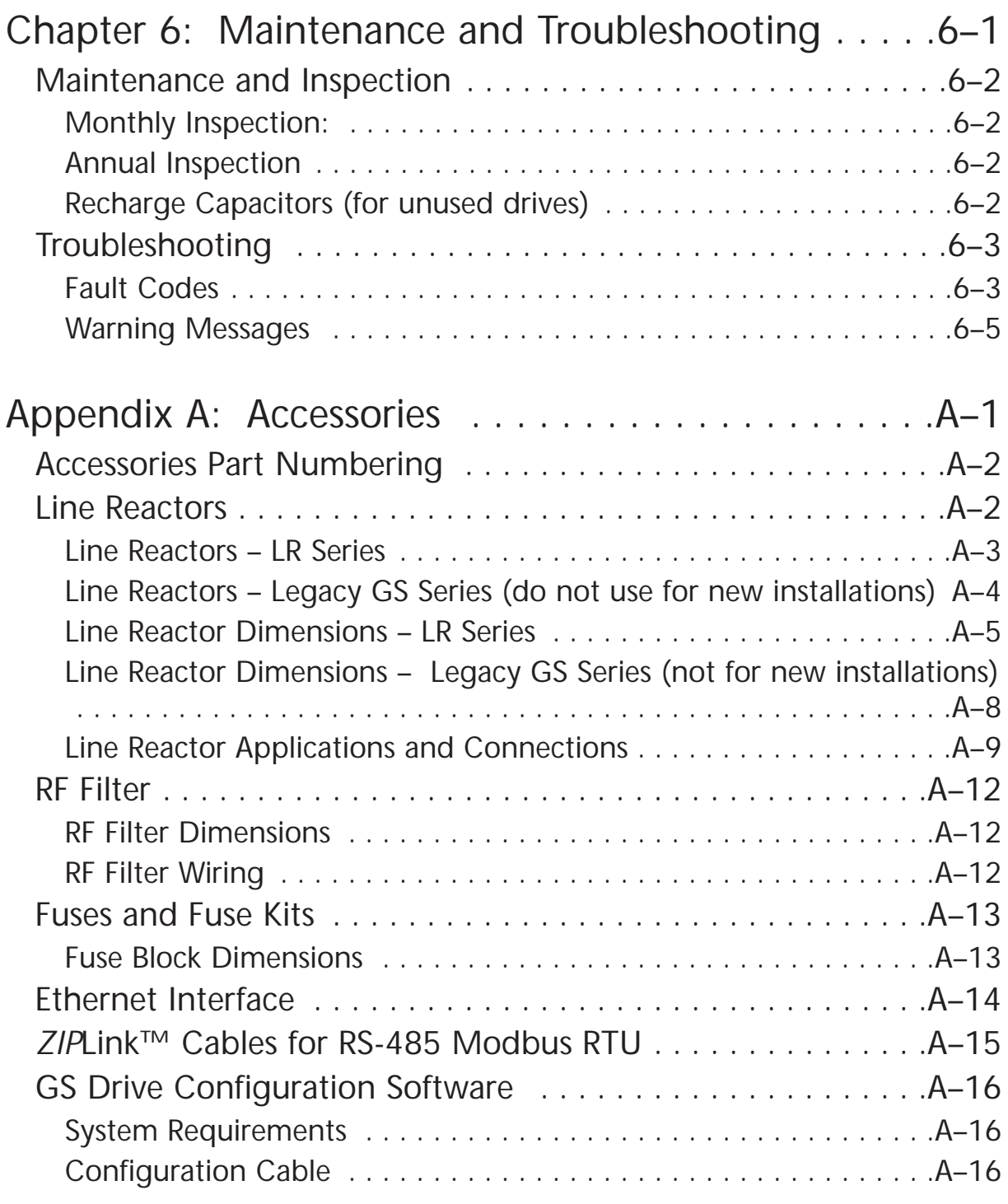

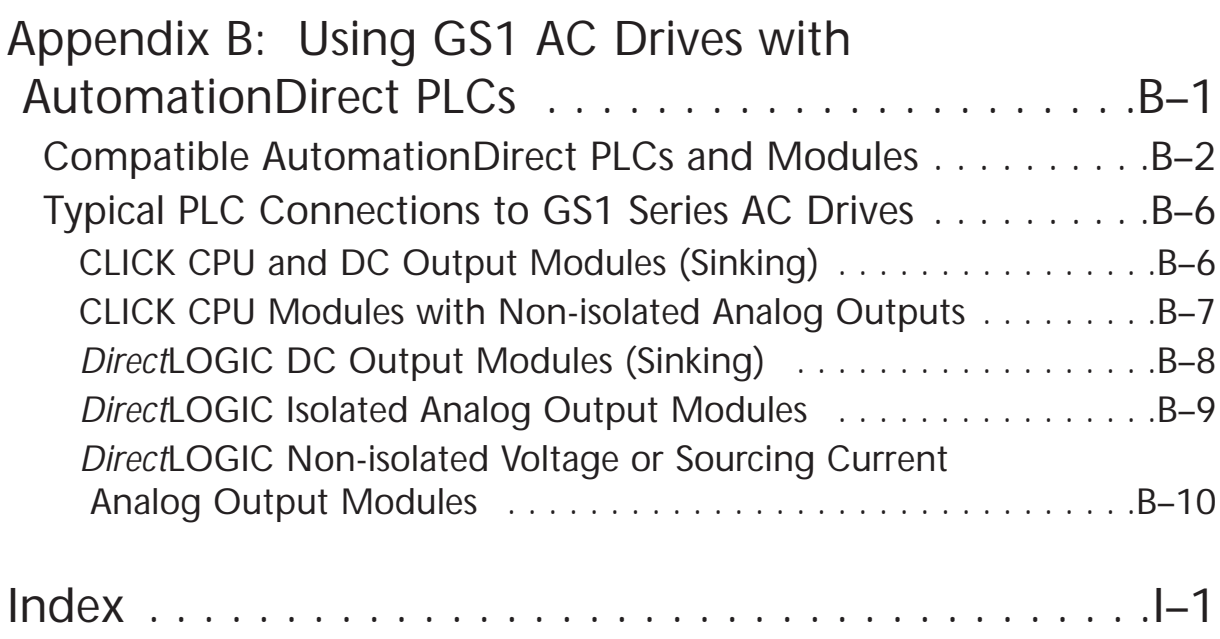

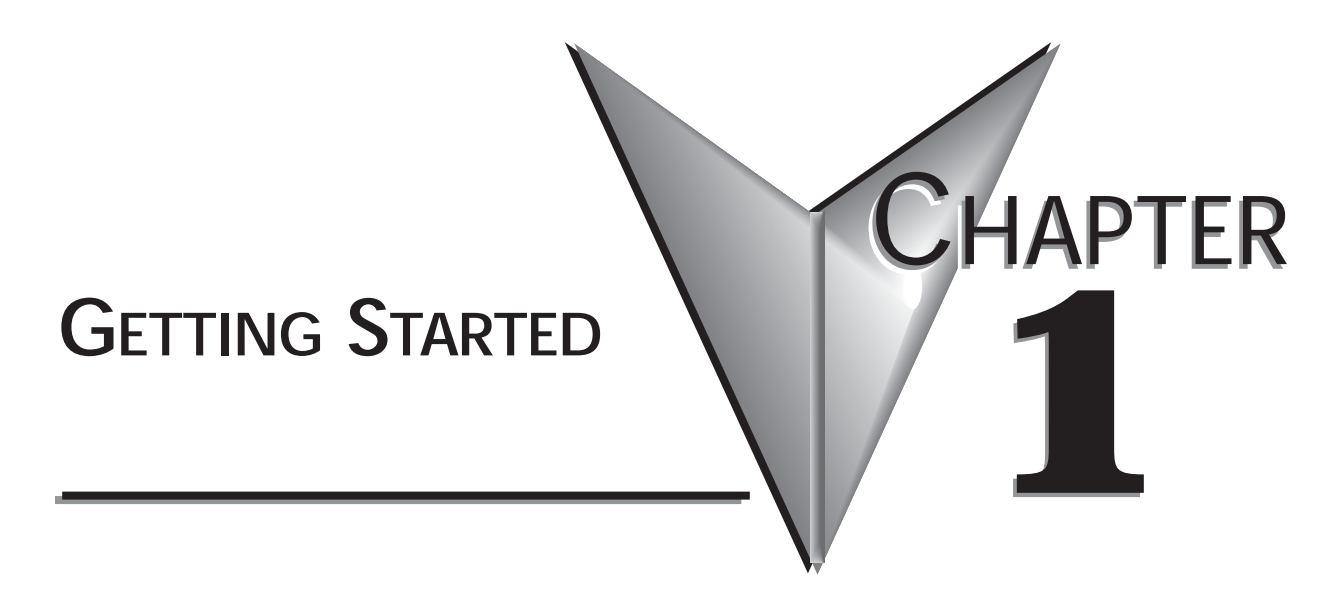

## **Contents of this Chapter...**

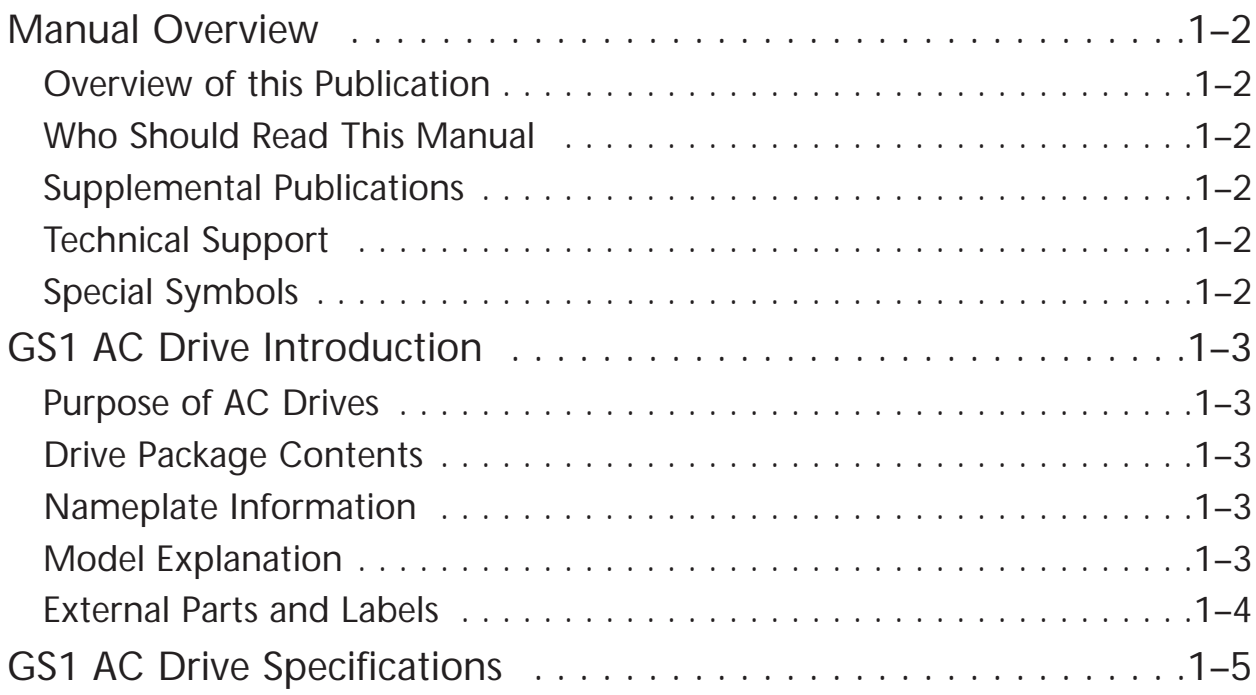

## **Manual Overview**

### **Overview of this Publication**

The GS1 AC Drive User Manual describes the installation, configuration, and methods of operation of the GS1 Series AC Drive.

### **Who Should Read This Manual**

This manual contains important information for those who will install, maintain, and/or operate any of the GS1 Series AC Drives.

### **Supplemental Publications**

The National Electrical Manufacturers Association (NEMA) publishes many different documents that discuss standards for industrial control equipment. Global Engineering Documents handles the sale of NEMA documents. For more information, you can contact Global Engineering Documents at:

> **15 Inverness Way East Englewood, CO 80112-5776 1-800-854-7179 (within the U.S.) 303-397-7956 (international) www.global.ihs.com**

NEMA documents that might assist with your AC drive systems are:

- **Application Guide for AC Adjustable Speed Drive Systems**
- **Safety Standards for Construction and Guide for Selection, Installation, and Operation of Adjustable Speed Drive Systems.**

### **Technical Support**

**By Telephone: 770-844-4200**

**(Mon.-Fri., 9:00 a.m.-6:00 p.m. E.T.)**

#### **On the Web: www.automationdirect.com**

Our technical support group is glad to work with you in answering your questions. If you cannot find the solution to your particular application, or, if for any reason you need additional technical assistance, please call technical support at **770-844-4200**. We are available weekdays from 9:00 a.m. to 6:00 p.m. Eastern Time.

We also encourage you to visit our web site where you can find technical and non-technical information about our products and our company. Visit us at **www.automationdirect.com**.

### **Special Symbols**

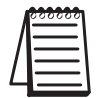

*When you see the "notepad" icon in the left-hand margin, the paragraph to its immediate right will be a special note.*

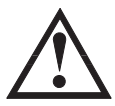

**When you see the "exclamation mark" icon in the left-hand margin, the paragraph to its immediate right will be a WARNING. This information could prevent injury, loss of property, or even death (in extreme cases).**

## **GS1 AC Drive Introduction**

### **Purpose of AC Drives**

AC drives are generally known by many different names: Adjustable Frequency Drives (AFD), Variable Frequency Drives (VFD), and Inverters. Drives are used primarily to vary the speed of three phase AC induction motors, and they also provide non-emergency start and stop control, acceleration and deceleration, and overload protection. By gradually accelerating the motor, drives can reduce the amount of motor startup inrush current.

AC drives function by converting incoming AC power to DC, which is then synthesized back into three phase output power. The voltage and frequency of this synthesized output power is directly varied by the drive, where the frequency determines the speed of the three phase AC induction motor.

### **Drive Package Contents**

After receiving the AC motor drive, please check for the following:

- Make sure that the package includes an AC drive, the GS1 Series AC Drive User Manual, and the GS1 Series AC Drive Quick Reference.
- Inspect the unit to insure it was not damaged during shipment.
- Make sure that the part number indicated on the nameplate corresponds with the part number of your order.

### **Nameplate Information**

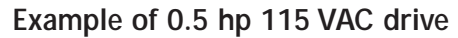

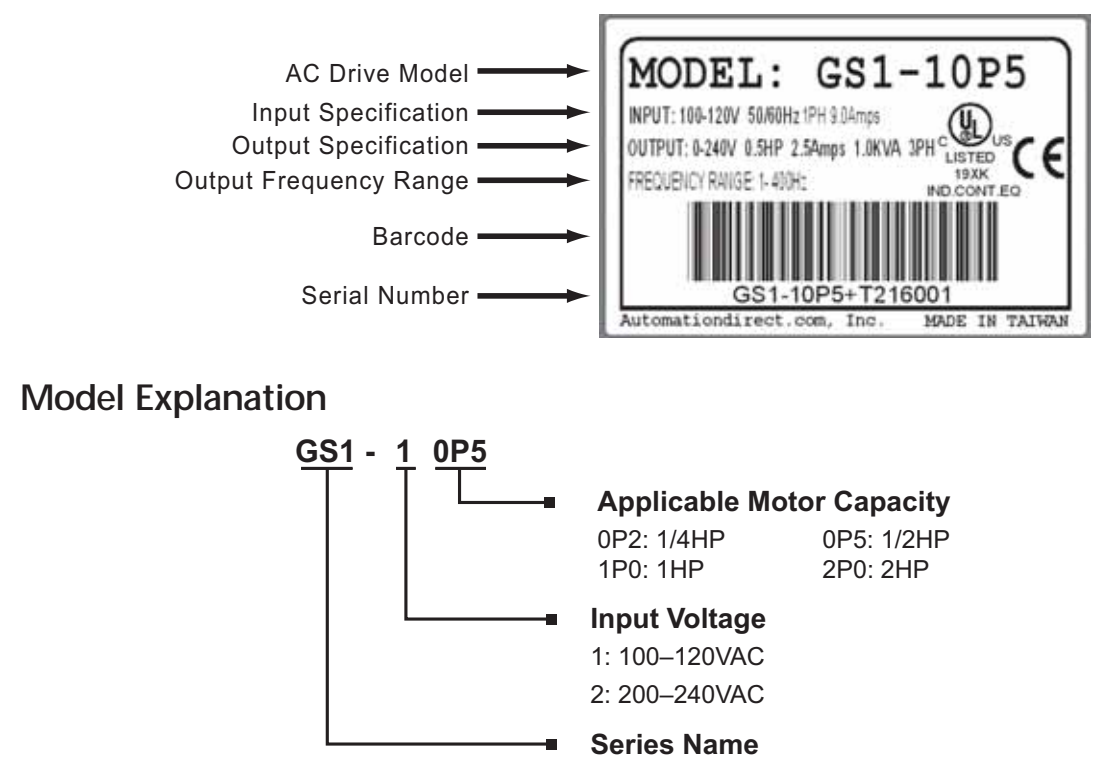

### **External Parts and Labels**

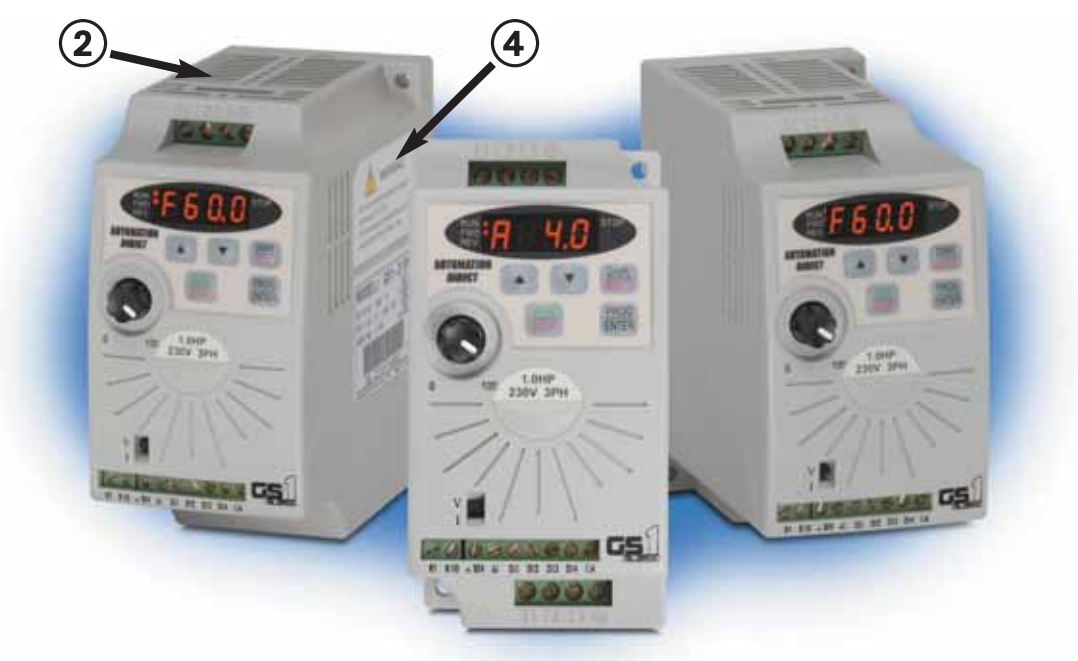

- Digital Keypad
- Ventilation Slots
- Mounting Screw Holes
- Nameplate Label
- (5) Input Power Terminals
- Control Input/Output Terminals
- Output Power Terminals

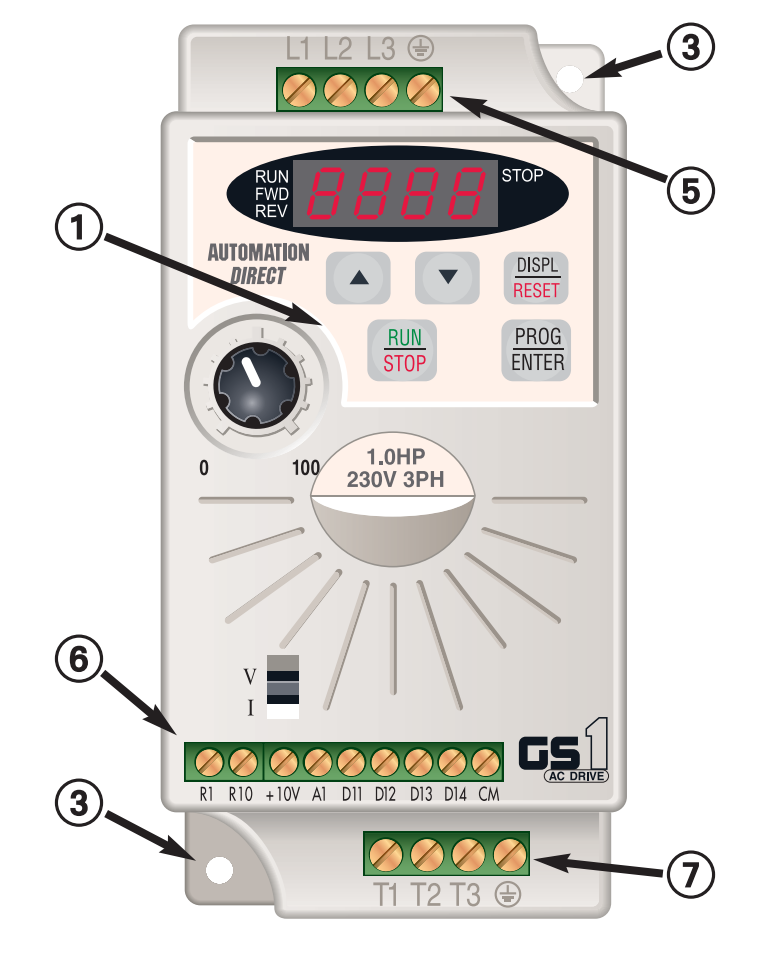

## **GS1 AC Drive Specifications**

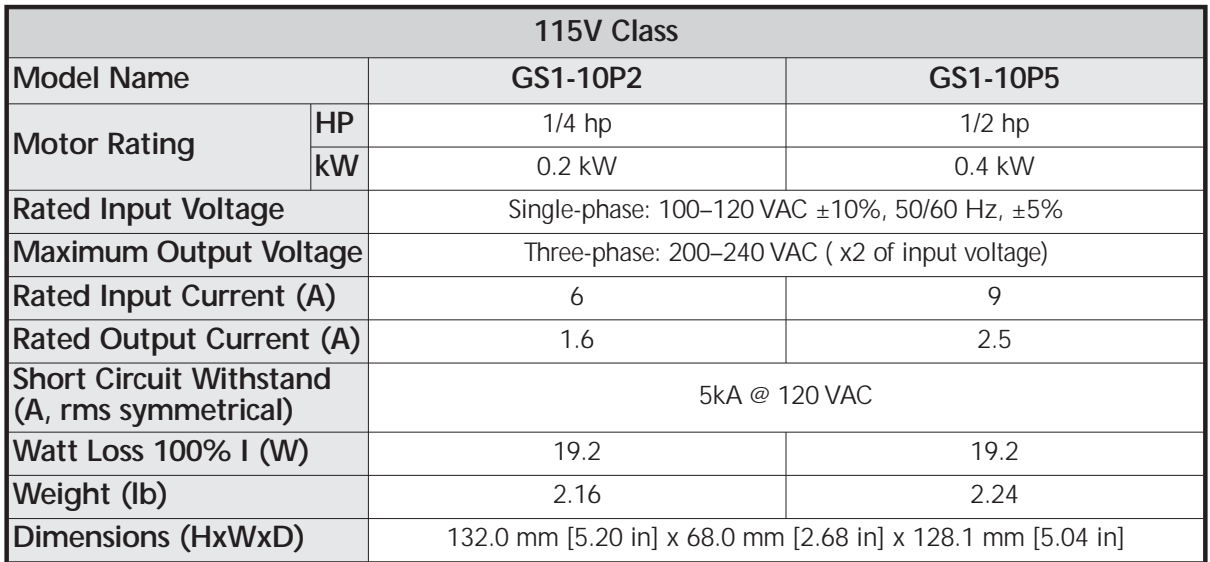

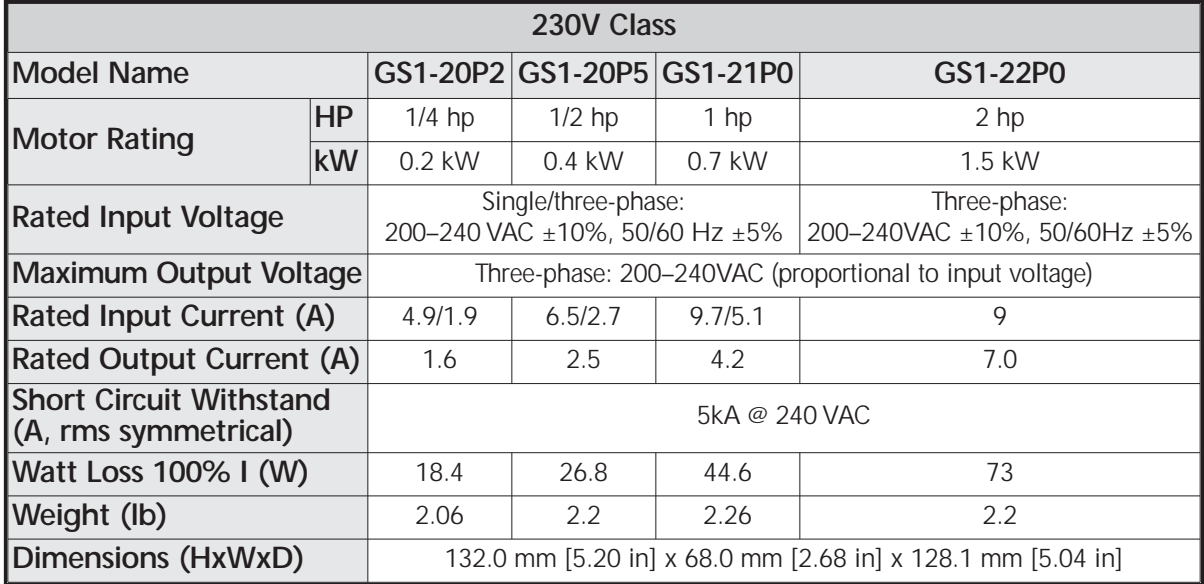

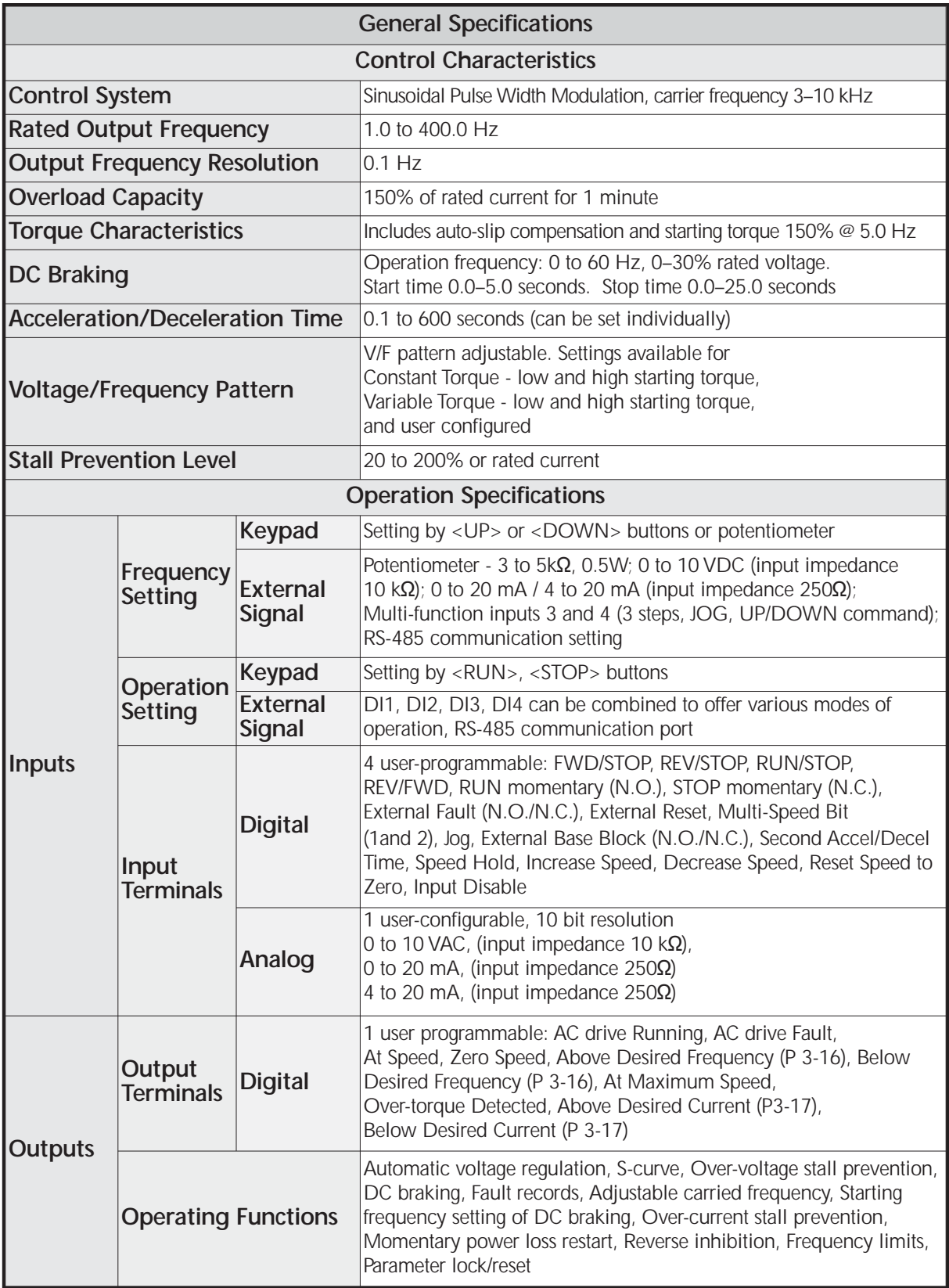

Ð

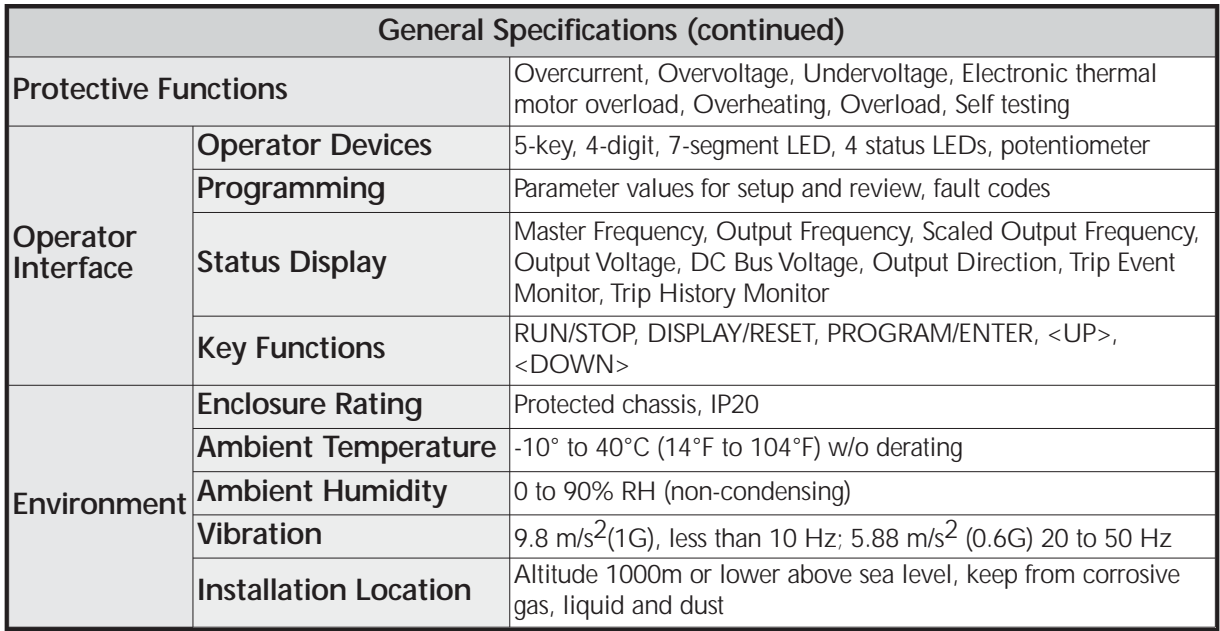

# **BLANK PAGE**

# **INSTALLATION**

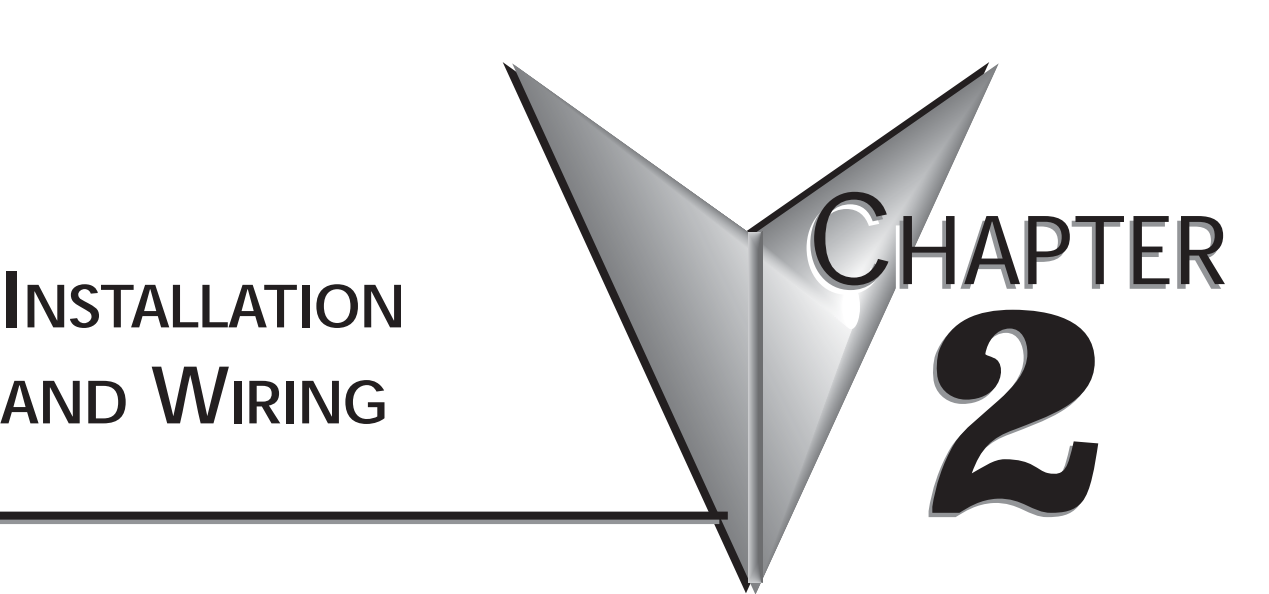

## **Contents of this Chapter...**

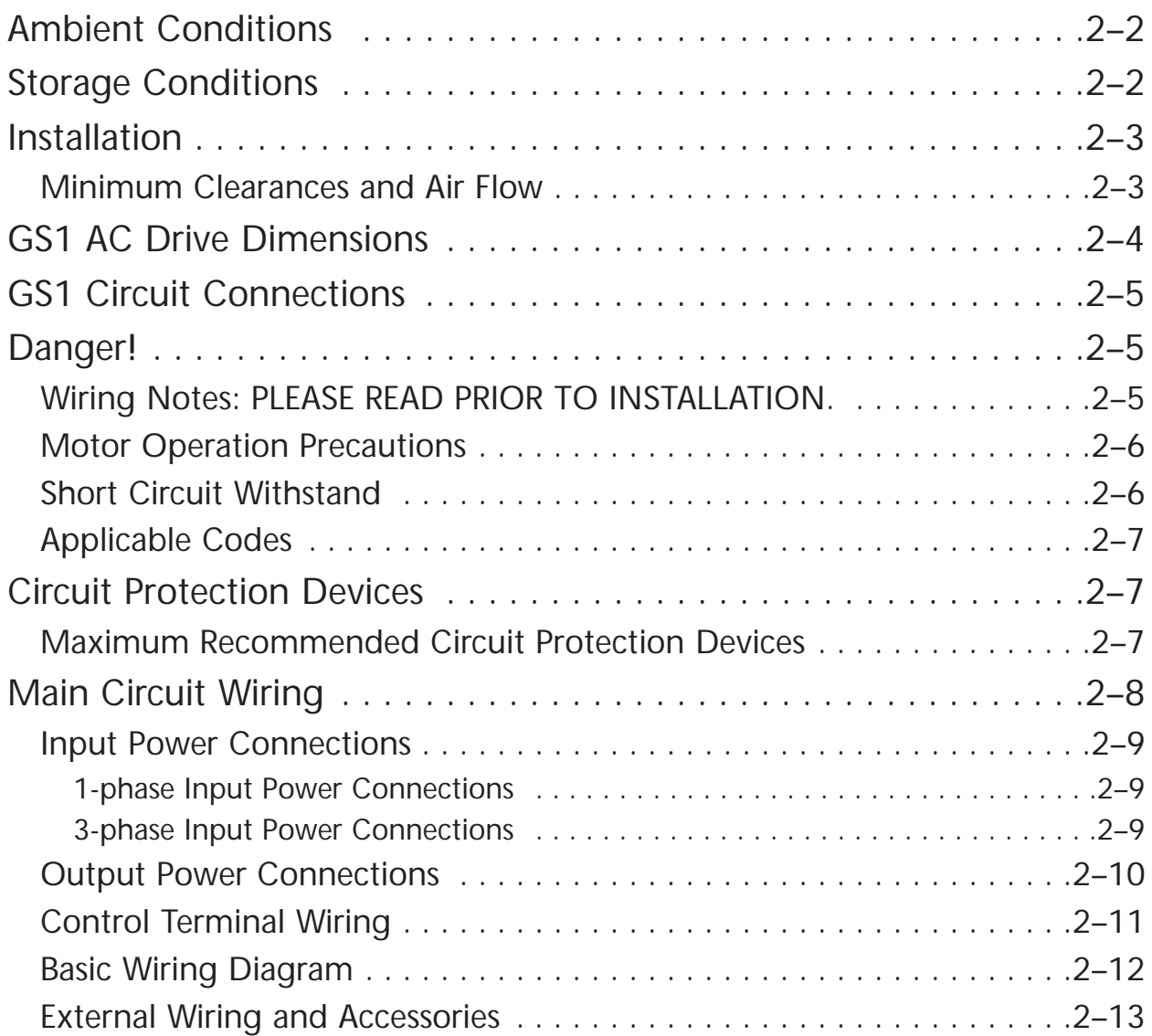

## **Ambient Conditions**

Ambient environmental conditions for use:

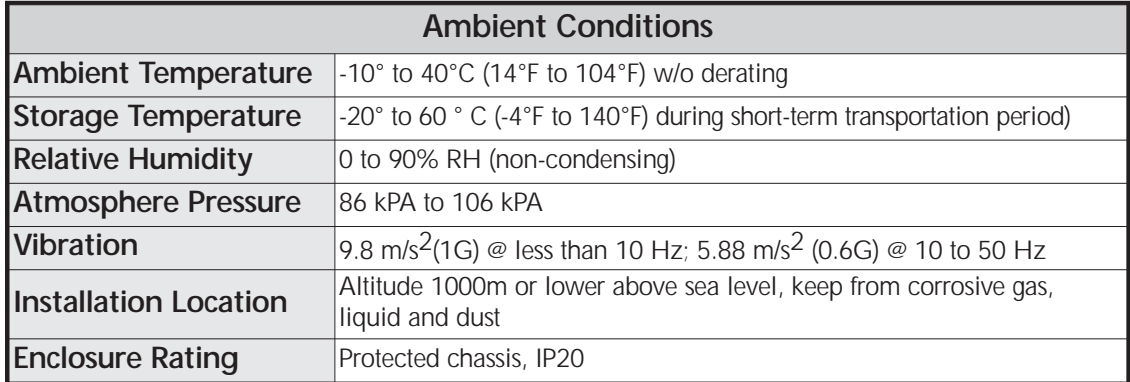

## **Storage Conditions**

GS1 AC drives should be kept in their shipping carton or crate until they are installed. In order to retain their warranty coverage, they should be stored as described below if they are not to be installed and used within three months.

- Store in a clean and dry location free from direct sunlight and corrosive fumes.
- For storage of longer than 3 months, store within an ambient temperature range of -20 °C to 30 °C (-4°F to 86°F).
- For storage of 3 months or less, store within an ambient temperature range of -20 °C to 60 °C (-4°F to 140°F).
- Store within a relative humidity range of 0% to 90% and non-condensing environment.
- Store within an air pressure range of 86 kPA to 106 kPA.
- DO NOT store in an area with rapid changes in temperature. (It may cause condensation and frost.)
- DO NOT place directly on the ground.

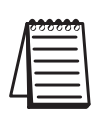

*If the drive is stored or is otherwise unused for more than a year, the drive's internal DC link capacitors should be recharged before use. Otherwise, the capacitors may be damaged when the drive starts to operate. We recommend recharging the capacitors of any unused drive at least once per year. (Refer to Chapter 6, "Maintenance and Troubleshooting" for information about recharging DC link capacitors.)*

## **Installation**

Install the AC drive in an enclosure that is specifically designed to house electrical and electronic control equipment. Provide proper spacing within the enclosure to allow the dissipation of heat produced by the drive and any other included electrical and electronic equipment. Ventilation or air conditioning may also be required, depending upon the application.

Improper installation of the AC drive will greatly reduce its life. Be sure to observe the following precautions when selecting a mounting location:

- Do not mount the AC drive near heat-radiating elements or in direct sunlight.
- Do not install the AC drive in a place subjected to high temperature, high humidity, excessive vibration, corrosive gases or liquids, or airborne dust or metallic particles.
- Mount the AC drive vertically and do not restrict the air flow to the heat sink fins.

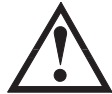

**WARNING: Failure to observe these precautions may damage the drive and void the warranty!**

**WARNING: AC drives generate a large amount of heat which may damage the AC drive. Auxiliary cooling methods are typically required in order not to exceed maximum ambient temperatures.**

## **Minimum Clearances and Air Flow**

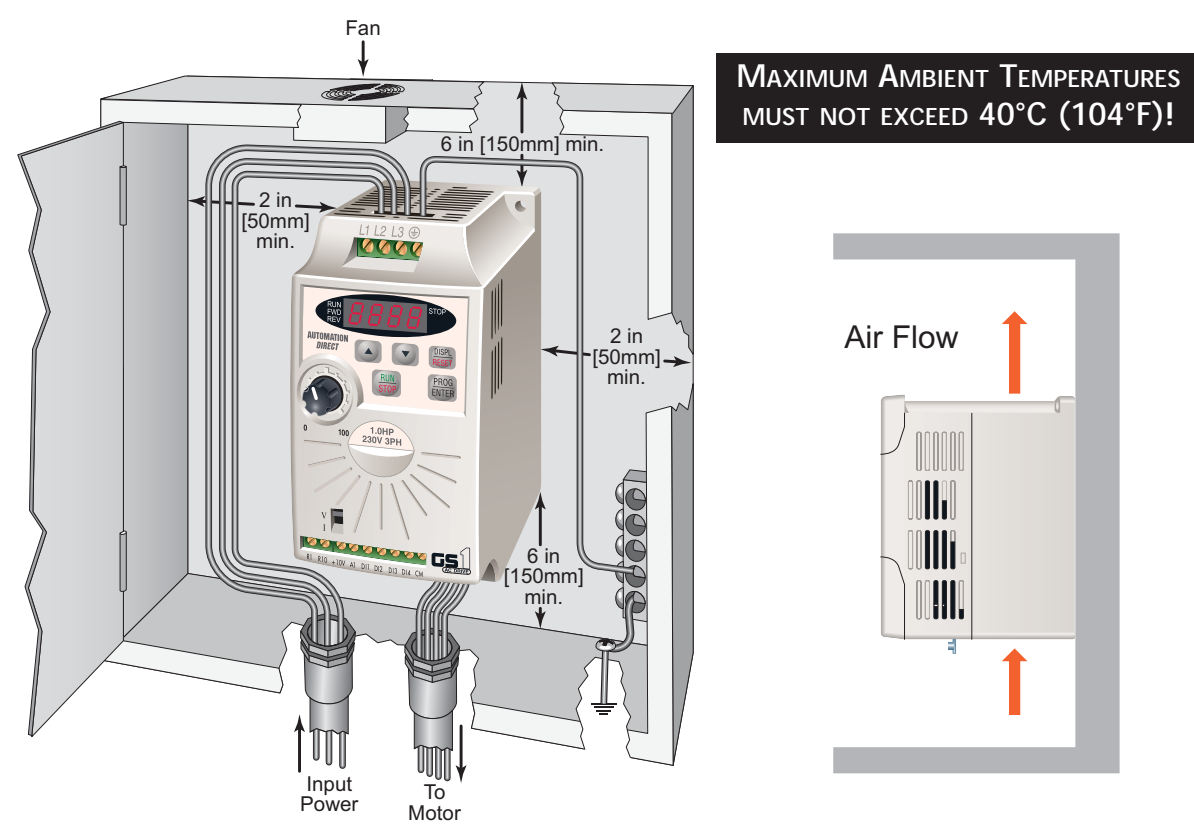

## **GS1 AC Drive Dimensions**

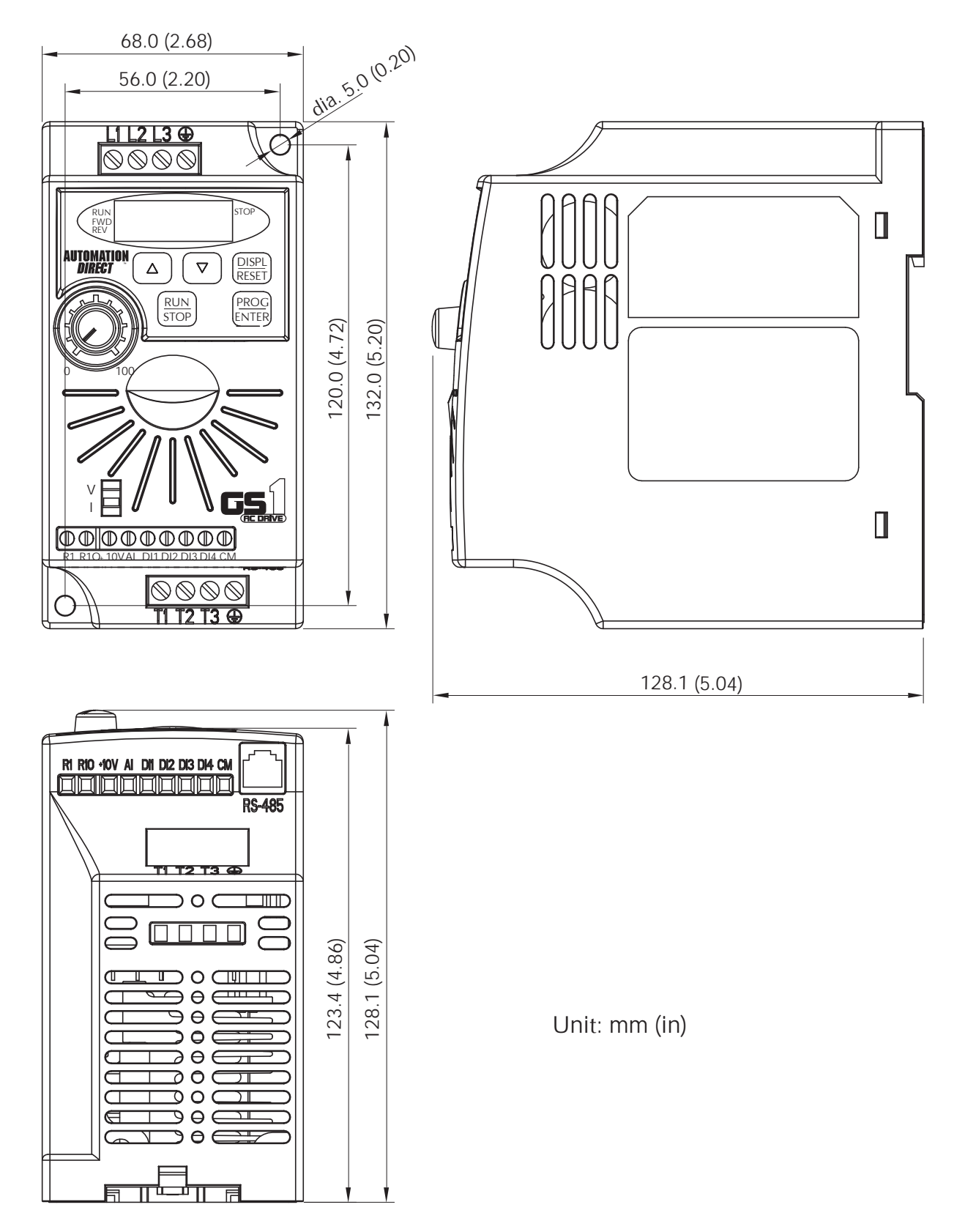

## **GS1 Circuit Connections**

## **DANGER!**

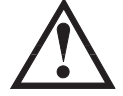

**HAZARDOUS VOLTAGE! Before making any connection to the AC drive, disconnect all power to the AC drive, and wait five minutes for DC bus capacitors to discharge.**

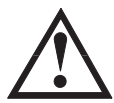

**WARNING: Any electrical or mechanical modification to this equipment without prior written consent of AutomationDirect.com Inc. will void all warranties, may result in a safety hazard, and may void the UL listing.**

## **Wiring Notes: PLEASE READ PRIOR TO INSTALLATION.**

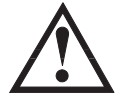

**WARNING: Do not connect the AC input power to the T1, T2, and T3 output terminals. This will damage the AC drive.**

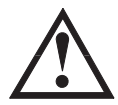

**WARNING: Tighten all screws to the proper torque rating. See "Main Circuit Wiring" later in this chapter.**

- 1. During installation, follow all local electrical, construction, and safety codes for the country in which the AC drive is to be installed.
- 2. Make sure the appropriate protective devices (circuit breaker or fuses) are connected between the power supply and AC drive.
- 3. Make sure that the leads are connected correctly and the AC drive is properly grounded.
- 4. Use ground leads that comply with AWG/MCM standards and keep them as short as possible.
- 5. Use of contactors or disconnect switches for run/stop control of the AC drive and motor will reduce the operating life cycle of the AC drive. Cycling a power circuit switching device while the AC drive is in run mode should be done only in emergency situations.

The installation of contactors or disconnects to isolate the motor during maintenance, though permissible, is not recommended. Opening contactors or disconnects while the drive is running will reduce the life cycle of the drive and may immediately damage the inverter section of the drive!

6. Multiple GS1 units can be installed in one location. All the units should be grounded directly to a common ground terminal. The GS1 ground terminals may also be connected in parallel, as shown in the figure below. **Make sure there are no ground loops.**

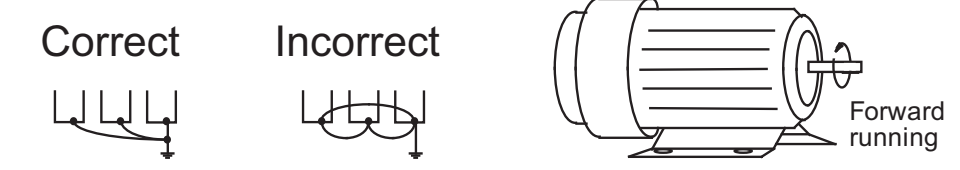

- 7. When the AC drive output terminals T1, T2, and T3 are connected to the motor terminals T1, T2, and T3, respectively, the motor will rotate counterclockwise (as viewed from the shaft end of the motor) when a forward operation command is received. To reverse the direction of motor rotation, switch the connections of any of the two motor leads.
- 8. Make sure that the power source is capable of supplying the correct voltage and required current to the AC drive.
- 9. Do not attach or remove wiring when power is applied to the AC drive.
- 10. Do not monitor the signals on the circuit board while the AC drive is in operation.
- 11. For single-phase, 115V class AC drives, AC power must be connected to terminals L1 and L2. For the single-phase, 230V class AC drives, the AC power can be connected to any two of the three input terminals L1, L2, or L3.

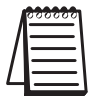

*This AC drive is not intended for use with single-phase motors.*

- 12. Route the power and control wires separately, or at 90 degree angle to each other.
- 13. When using a GFCI (Ground Fault Circuit Interrupt), select current sensor with sensitivity of 200mA, and not less than 0.1-second detection to avoid nuisance tripping.

## **Motor Operation Precautions**

- 1. When using the AC drive to operate a standard 3-phase induction motor, the energy loss is greater than for an inverter duty motor.
- 2. Avoid running a standard induction motor at low speed, which may cause the motor temperature to exceed the motor rating due to limited airflow produced by the motor's fan.
- 3. When the standard motor operates at low speed, the output load must be decreased.
- 4. If 100% output torque is desired at low speed, it may be necessary to use a special "inverter-duty" rated motor.

### **Short Circuit Withstand**

Suitable for use on a circuit capable of delivering not more than 5,000 rms symmetrical amperes. For all 115V models, the maximum is 120 Volts. For all 230V Models, the maximum is 240 Volts.

## **Applicable Codes**

All GS1 Series AC drives are Underwriters Laboratories, Inc. (UL) and Canadian Underwriters Laboratories (cUL) listed, and therefore comply with the requirements of the National Electrical Code (NEC) and the Canadian Electrical Code (CEC).

Installation intended to meet the UL and cUL requirements must follow the instructions provided in "Wiring Notes" as a minimum standard. Follow all local codes that exceed UL and cUL requirements. Refer to the technical data label affixed to the AC drive and the motor nameplate for electrical data.

The "Fuses and Fuse Kits" section in Appendix A lists the recommended fuse part number for each GS1 Series part number. These fuses (or equivalent) must be used on all installations where compliance with U.L. standards is required.

## **Circuit Protection Devices**

Short-circuit and ground-fault protection devices are essential to prevent costly damage to your AC Drive. Fuse kits, which include fuses and fuse blocks, are available from AutomationDirect for the GS1 Series AC Drives.

### **Maximum Recommended Circuit Protection Devices**

The chart below gives the maximum recommended fuses and circuit breakers for short-circuit and ground-fault protection of GS1 Series AC Drives. Fuses and circuit breakers smaller than those shown are permitted.

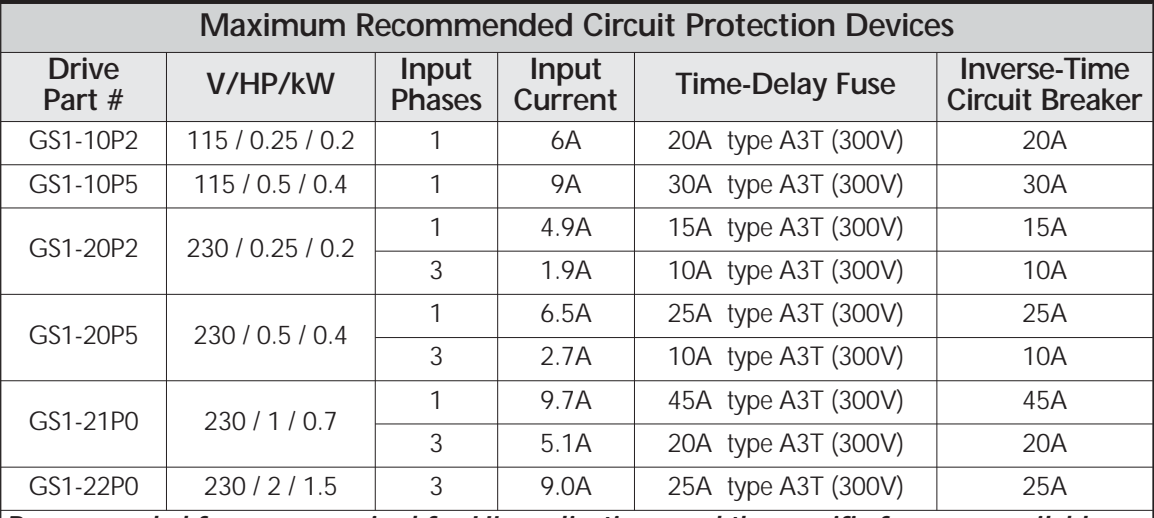

*Recommended fuses are required for UL applications, and the specific fuses are available as shown in "Appendix A: Accessories".*

*Recommended maximum fuses and circuit breakers are for protection of the AC drive. They may or may not also provide required motor branch circuit protection, depending upon the electrical code applicable to the installation.*

## **Main Circuit Wiring**

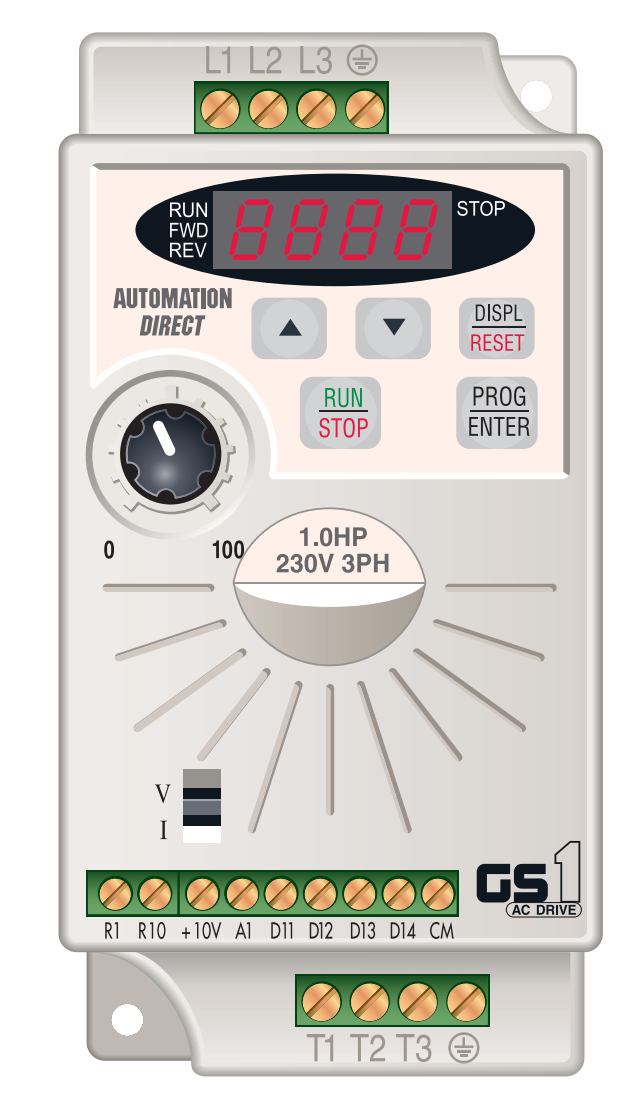

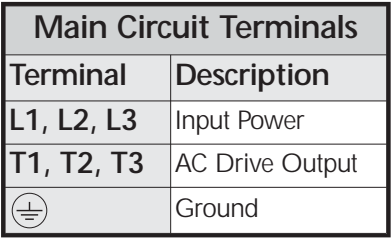

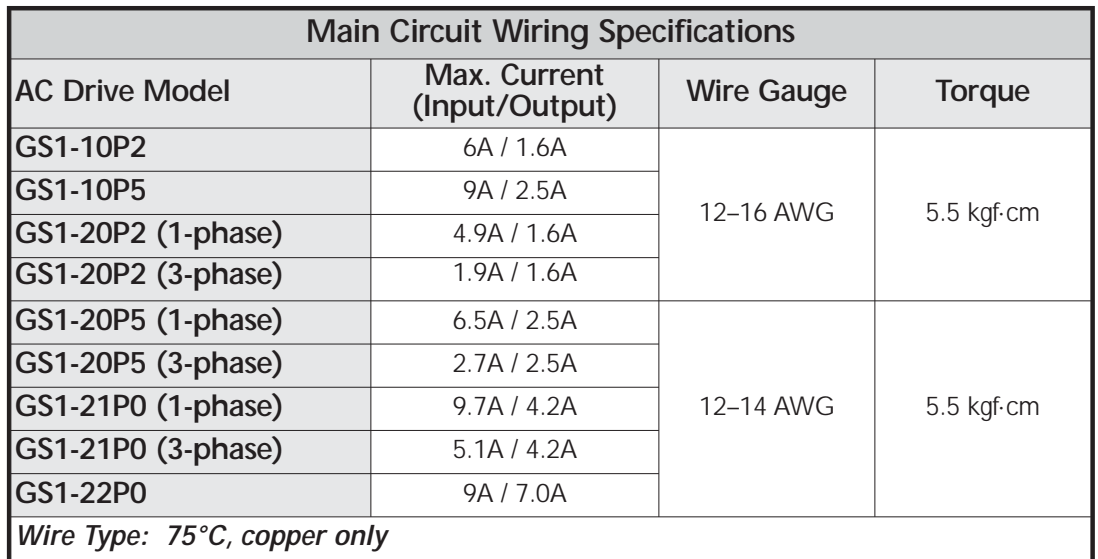

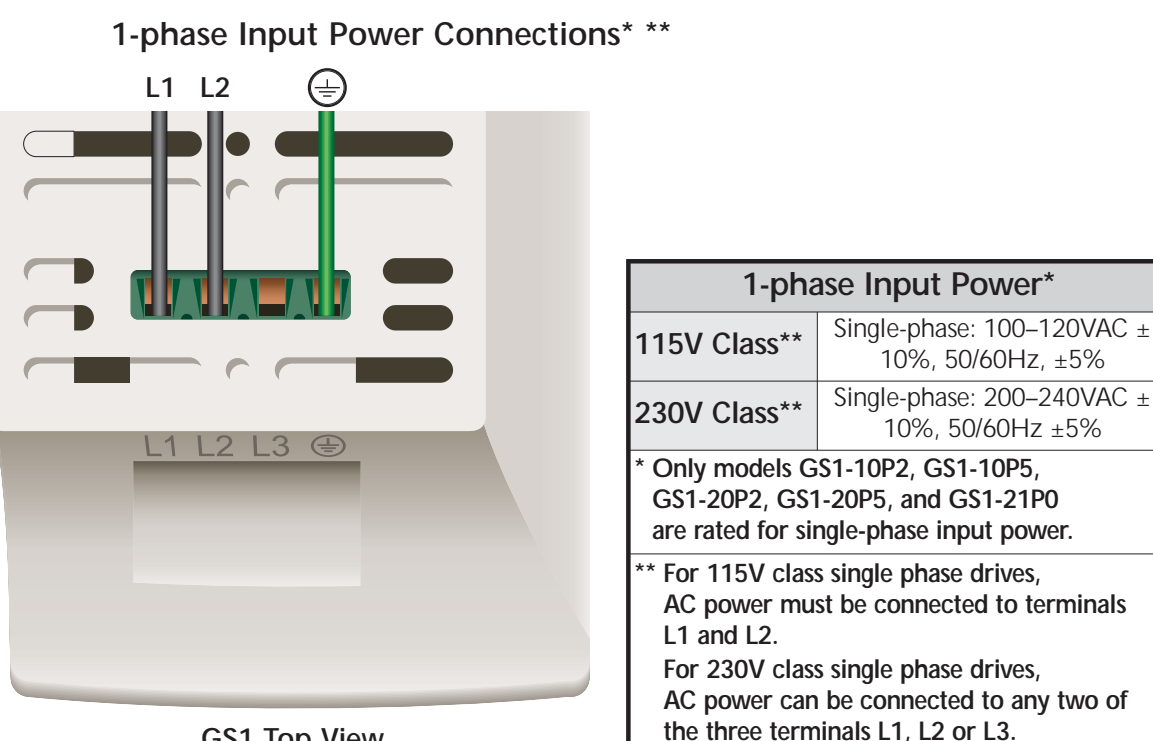

**GS1 Top View**

**Input Power Connections**

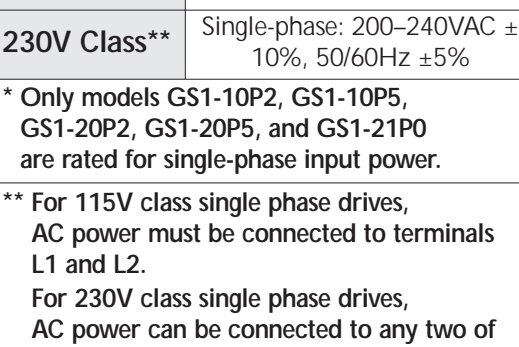

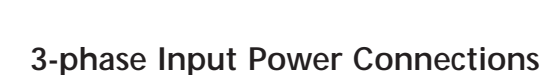

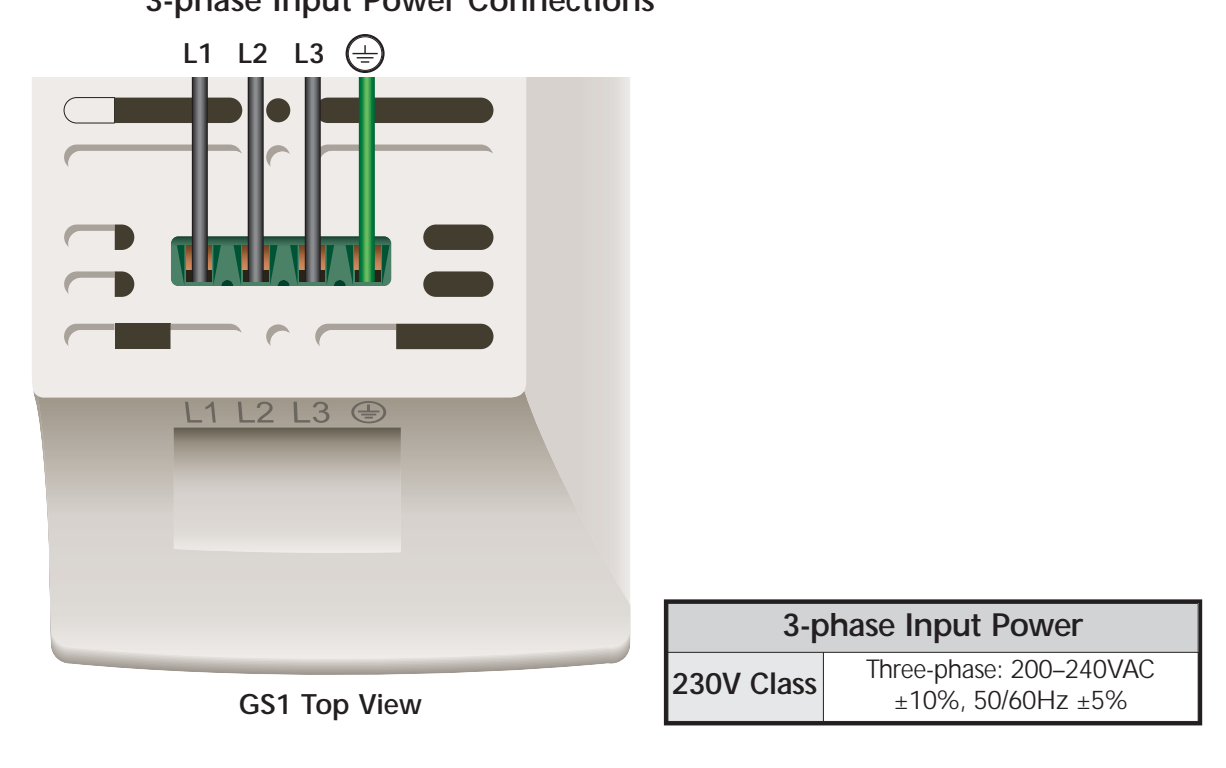

## **Output Power Connections**

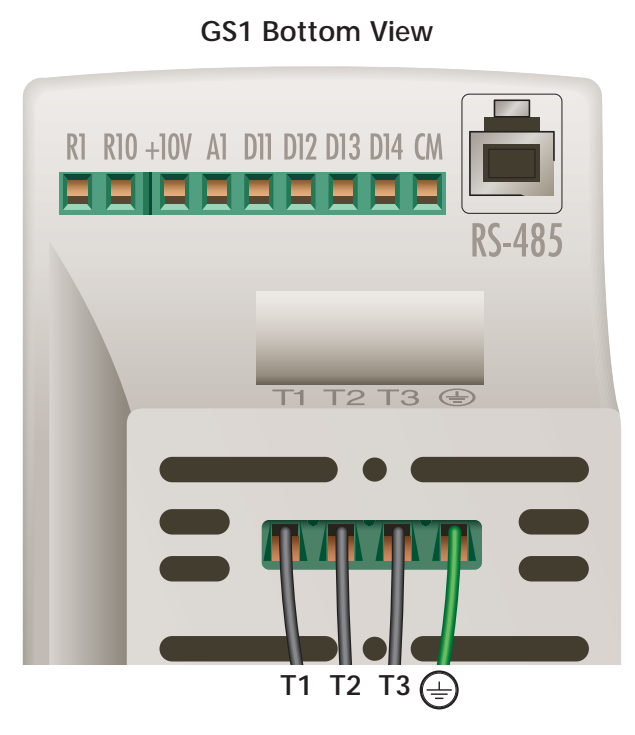

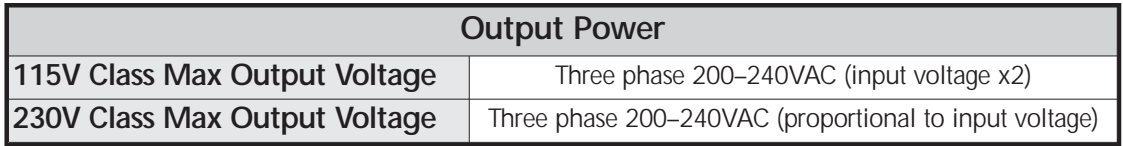

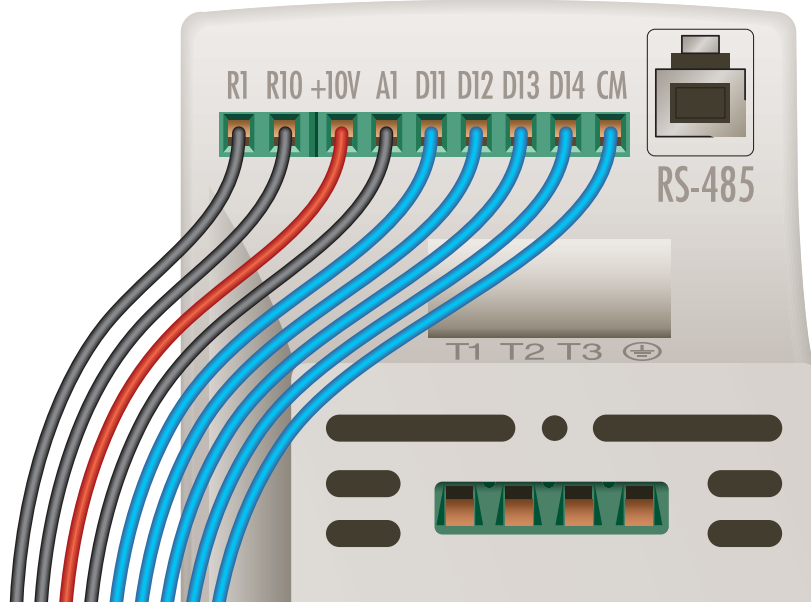

**Control Terminal Wiring (Factory Settings)**

**GS1 Bottom View**

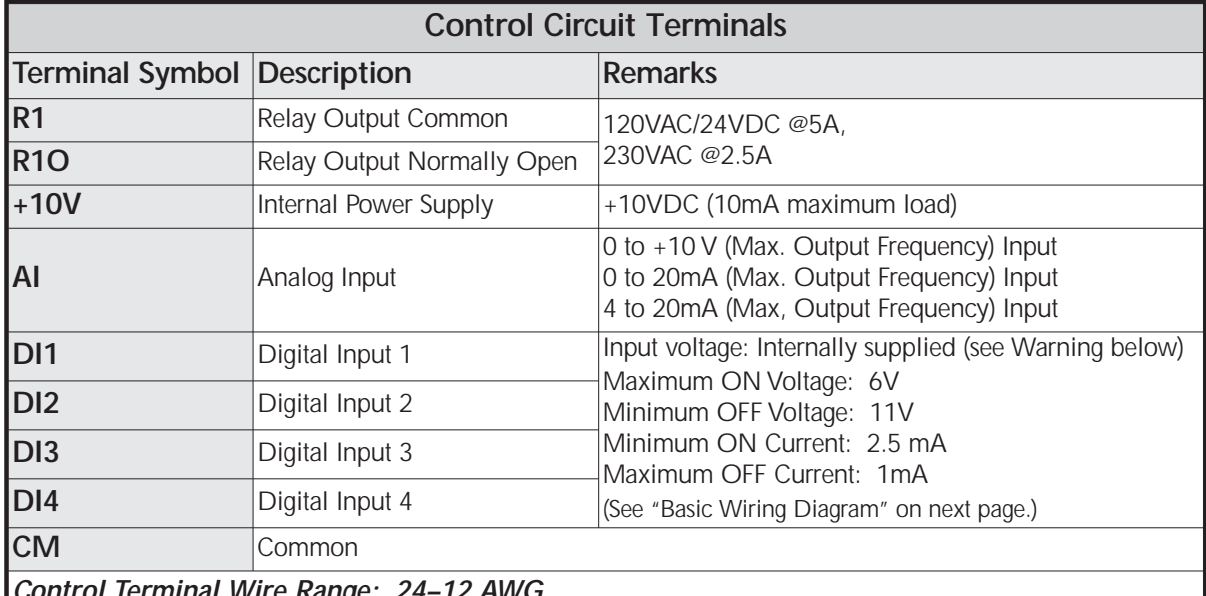

*Control Terminal Wire Range: 24–12 AWG Control Terminal Tightening Torque: 5kgf·cm [4lbf·in]*

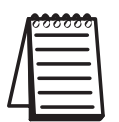

*Use twisted-shielded, twisted-pair or shielded-lead wires for the control signal wiring. Run all signal wiring in a separate steel conduit. The shield wire should only be connected at the AC drive. Do not connect shield wire on both ends.*

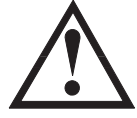

**WARNING: Do NOT connect external voltage sources to the Digital Inputs. Permanent damage may result.**

### **Basic Wiring Diagram**

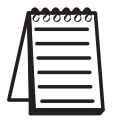

*Users must connect wiring according to the circuit diagram shown below.*

**WARNING: Do not plug a modem or telephone into the GS1 RJ-12 Serial Comm Port, or permanent damage may result. Terminals 1 and 2 must not be used as a power source for your communication connection.**

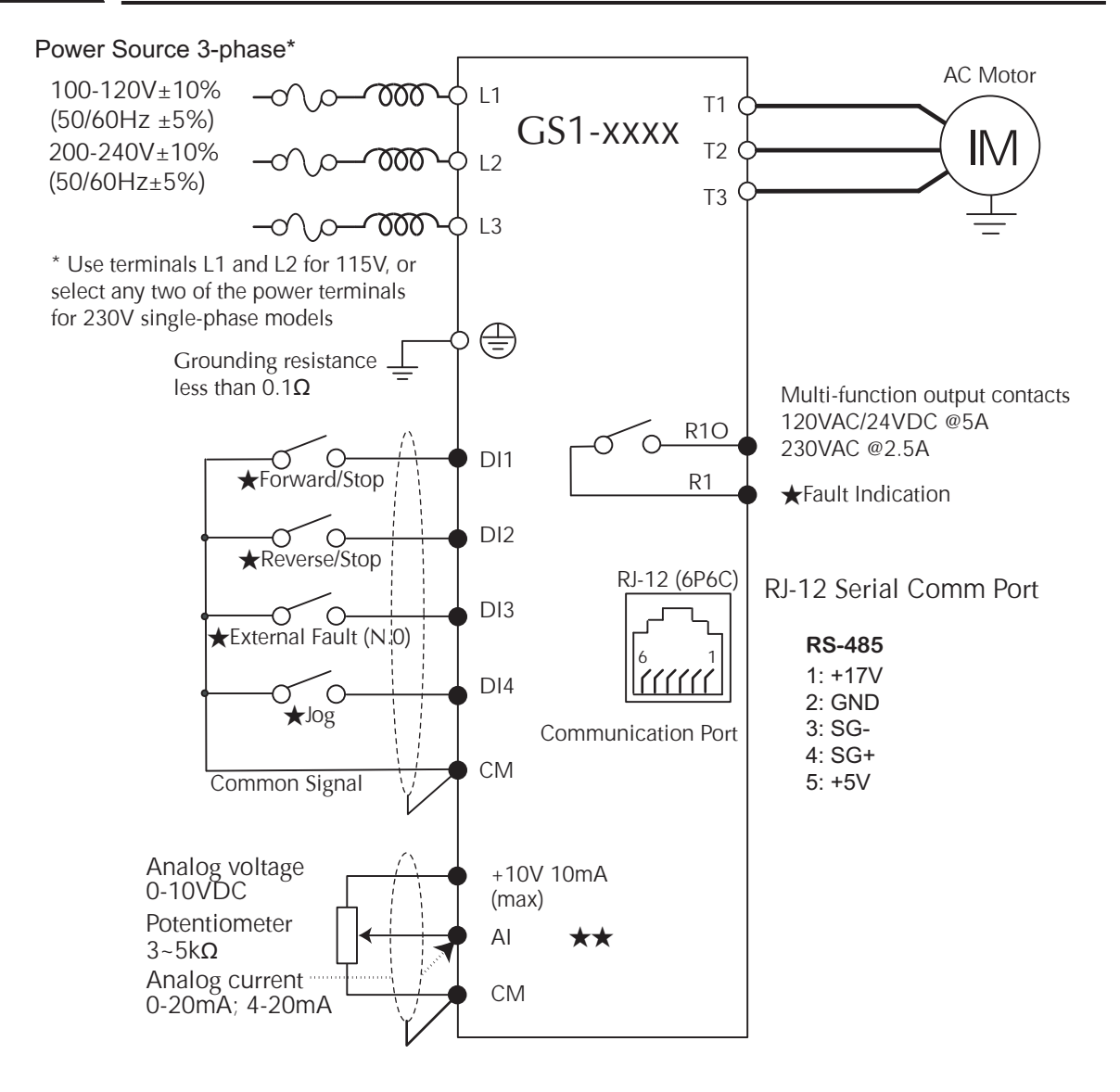

**★Factory default setting** 

O Main circuit (power) terminals  $\bullet$  Control circuit terminal  $\quad \frac{1}{\leftarrow}$  Shielded leads **★★Factory default source of frequency command is via the keypad potentiometer** 

**2–12 GS1 Series AC Drive User Manual** 2nd Edition 07/06/2011

## **External Wiring and Accessories**

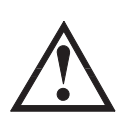

**Warning: The installation of contactors or disconnects to isolate the motor during maintenance, though permissible, is NOT recommended. Opening contactors or disconnects while the drive is running will reduce the life cycle of the drive and may immediately damage the inverter section of the drive!**

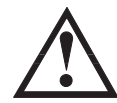

**Warning: We strongly recommend that you do NOT use a contactor between the AC drive and the motor, unless there is an interlock to open the contactor when the drive is not running.**

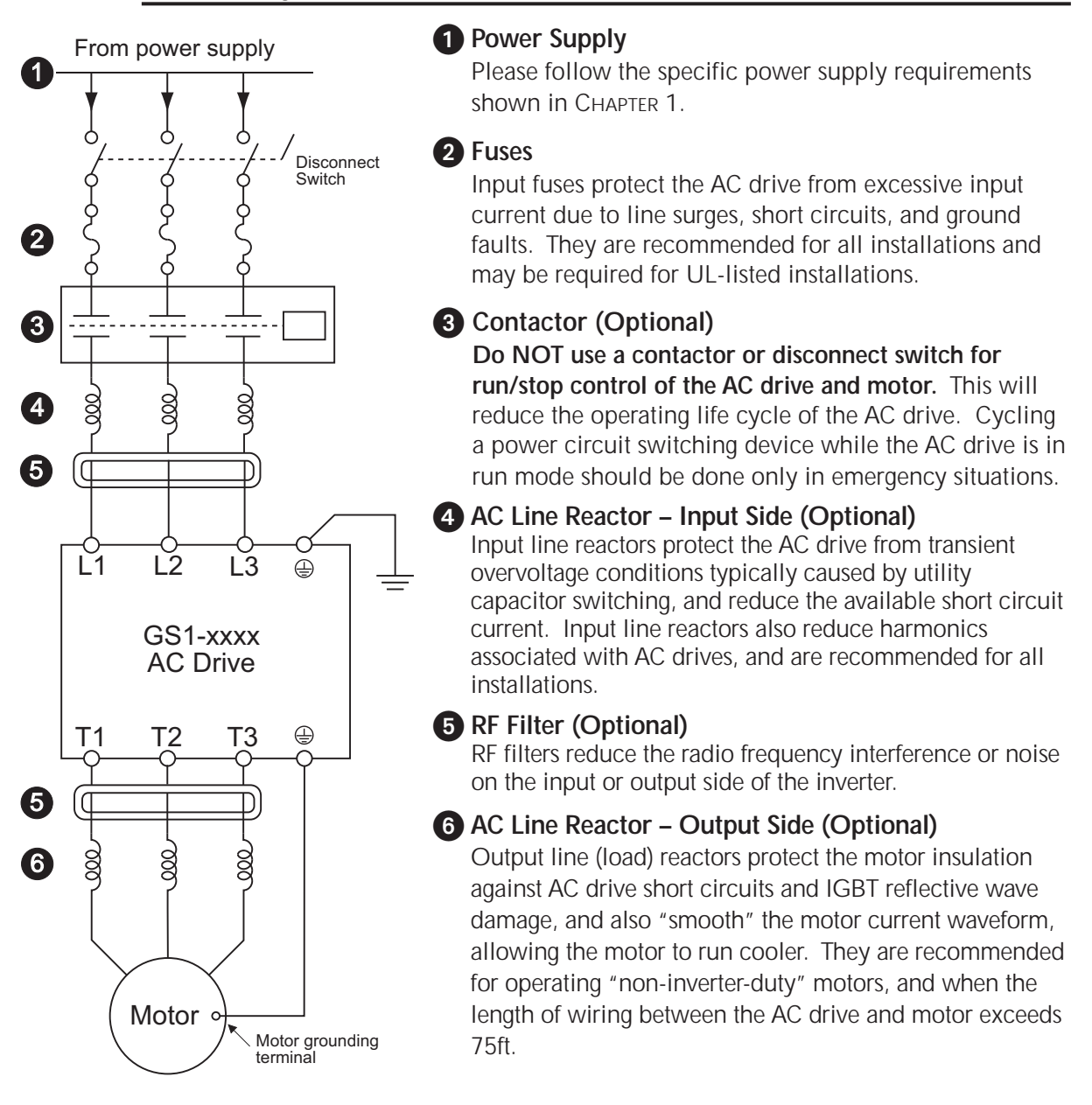

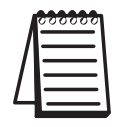

*Please refer to APPENDIX A for specifications on GS1 AC Drive Accessories.*

# **BLANK PAGE**
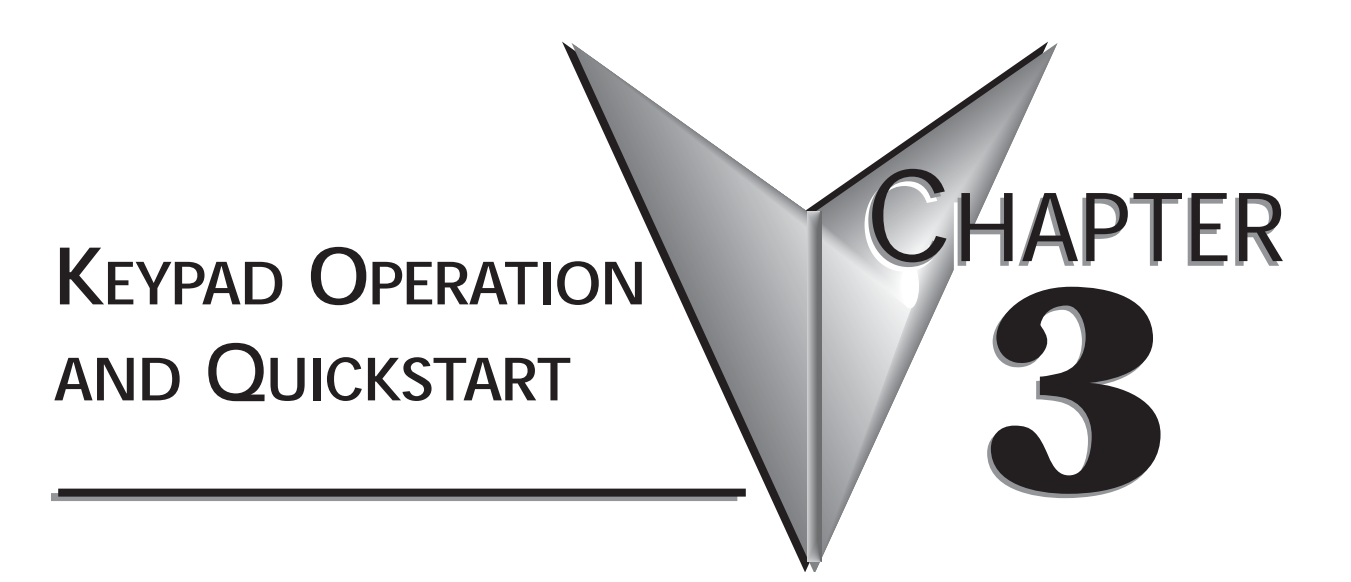

# **Contents of this Chapter...**

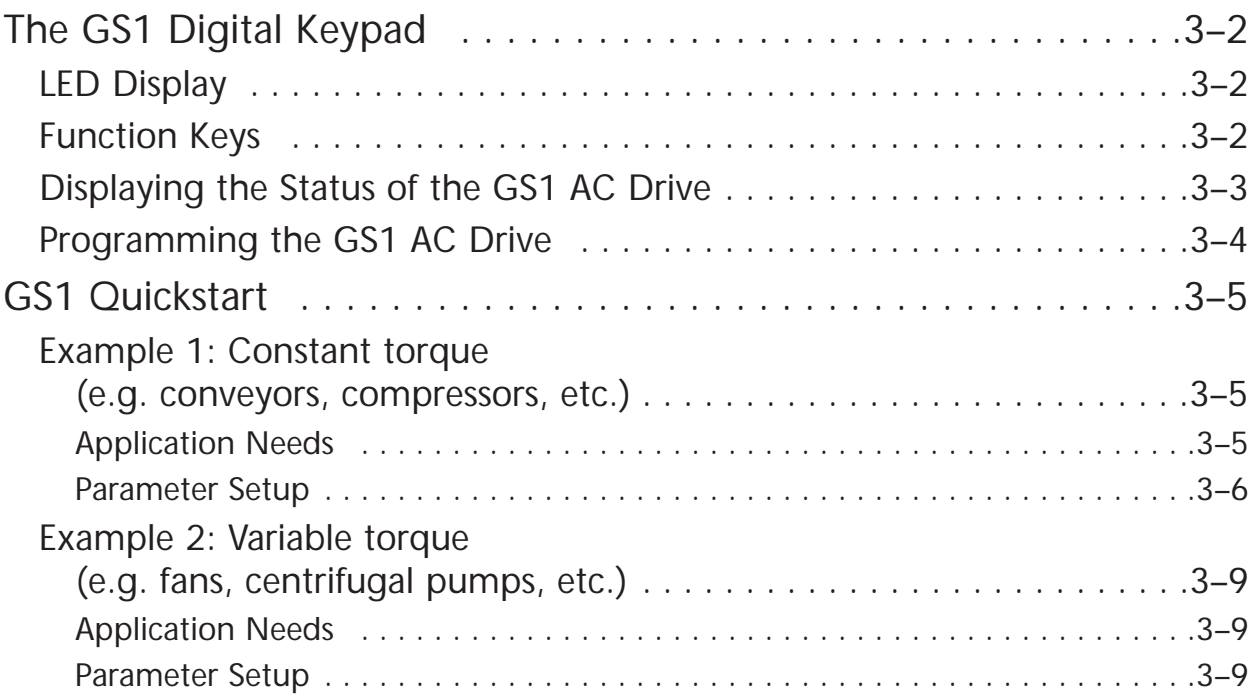

# **The GS1 Digital Keypad**

The digital keypad includes a 4-digit LED display, 4 LED indicators, 5 function keys, and a potentiometer. The diagram below shows all of the features of the digital keypad and an overview of their functions.

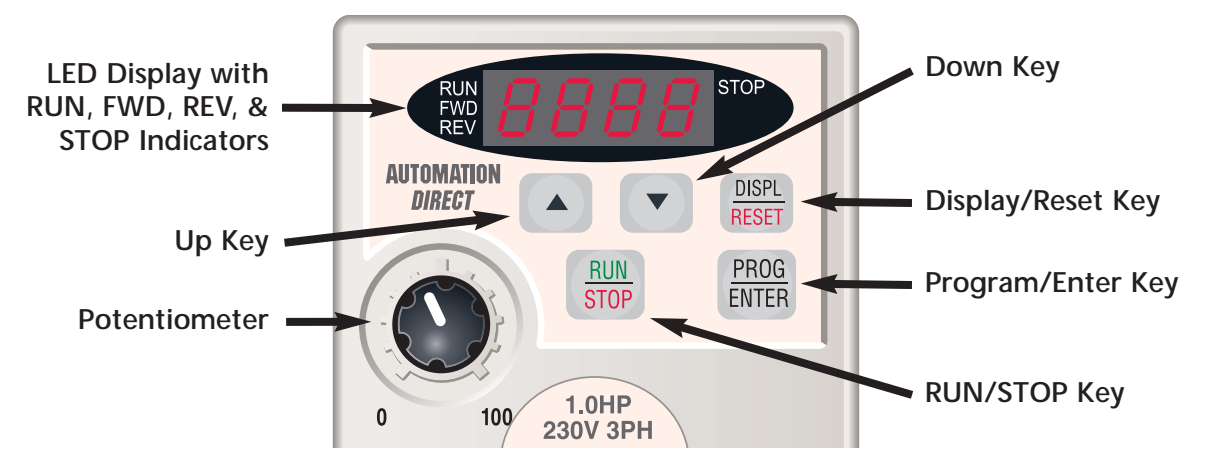

## **LED Display**

The LED Display shows the operation values and parameter settings of the AC drive. The display also has four LED Indicators that show the RUN, STOP, FWD, and REV status of the AC drive.

## **Function Keys**

## **Program/Enter Key**

Press the PROGRAM/ENTER key to view parameters and store parameter settings.

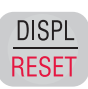

PROG **ENTER** 

## **Display/Reset Key**

Press the DISPL/RESET key to cycle through the operational values (Status Display) of the AC drive. This key will also reset the AC drive when a fault has occurred.

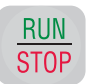

## **Run/Stop Key**

Press the RUN/STOP key to start or stop the AC drive operation.

## **Up/Down Keys**

Press the UP/DOWN keys to scroll through the parameter set or to change parameter settings. Press the "Up" or "Down" key momentarily to change the parameter settings in single-unit increments. To quickly run through the range of settings, press and hold the "Up" or "Down" key.

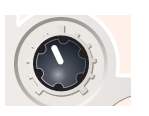

## **Potentiometer**

The potentiometer is used to set the AC drive operation frequency.

## **Displaying the Status of the GS1 AC Drive**

Press the DISPL/RESET button on the keypad repeatedly to cycle through the status messages on the AC drive. The diagram below shows the order of the status messages and their definitions. The status of the AC drive can be shown in RUN or STOP mode.

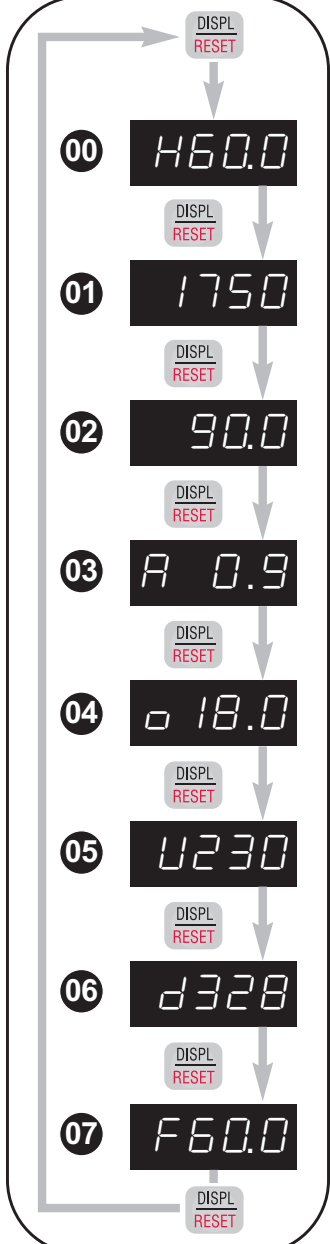

## **Actual Operating Frequency 00** Displays the actual operating frequency present at the T1, T2, and T3 terminals. *Example: 60.0Hz* **RPM** Displays the present *estimated* speed of the motor. *Example: 1750 RPM* **Scaled Frequency** Displays the result of output frequency x P8.01. *Example: 60Hz x 1.5 = 90.0* **Amps** Displays the output current present at the T1, T2, and T3 terminals. *Example: 0.9A* **% Load 04** Displays the amount of load on the AC drive. *Example: (Output Current* - *Drive Rated Current) x 100* **Output Voltage** Displays the output voltage present at the T1, T2, and T3 terminals. *Example: 230V* **DC Bus Voltage** Displays the DC Bus Voltage. *Example: 328 VDC* **Setpoint Frequency** Displays the frequency setting of the AC drive. *Example: 60.0 Hz* **01 02 03 05 06 07**

## **Programming the GS1 AC Drive**

The GS1 AC Drive parameters are organized into 10 different groups according to their functions. The illustration below shows you how to navigate through the parameter groups and parameter settings. For a complete list of parameters, see CHAPTER 4.

**O** Press the PROG/ENTER key to enter program mode. Only the parameter - **Program** groups will be displayed. **Mode**  $\frac{\text{PROG}}{\text{ENTER}}$ 2 Use the UP/DOWN keys to cycle through the available parameter groups. Press the PROG/ENTER key to select the desired parameter group. 2 Select Use the UP/DOWN keys to cycle through the parameters in the **Parameter** selected parameter group. **Group** When you reach your desired parameter, press the  $\,\,\Pi$ PROG/ENTER key to select the parameter. Use the UP/DOWN keys to select the desired parameter setting.  $\frac{1}{2}$  Press the PROG/ENTER key to store the parameter setting into memory. "End" will display on the digital display to signal that  $\frac{\text{PROG}}{\text{ENTER}}$ the parameter value has been changed. 2- After the parameter value has been set, the AC drive will cycle to the next parameter in the selected group. Repeat steps 3 through 6 to change another parameter setting. 3-8 Press the DISPL/RESET key if you need to change from the parameter selection **B** Select **Parameter**  menu to the parameter group menu.  $\blacktriangle$  $\Pi\Pi$ 4- $\overline{\mathbf{v}}$  $D - D$  / 5-**5** Select **Parameter** PROG<br>ENTER **Value**   $\blacktriangle$  $\blacktriangledown$ 6-0-0250 $\begin{array}{|c|c|c|c|}\hline \textbf{a} & \textbf{b} & \textbf{c} \end{array}$  $\blacktriangle$  $\frac{\text{PROG}}{\text{ENTER}}$ 0-038-60  $\blacktriangledown$  $\blacktriangledown$  4000-049end $\bullet$   $\bullet$   $\bullet$   $\bullet$   $\bullet$   $\bullet$   $\bullet$  $\overline{7}$ DISPL

## **GS1 Quickstart**

The following examples will help you quickly set up your GS1 AC Drive for two common applications. The first example applies to an application that requires constant torque, and the second example requires variable torque in its application.

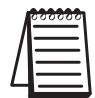

*For a complete list and description of the parameters for the GS1 Series AC drives, refer to CHAPTER 4, AC DRIVE PARAMETERS.*

## **Example 1: Constant torque (e.g. conveyors, compressors, etc.)**

In this example, the AC drive needs to operate a motor that is connected to a conveyor. In order to decide which parameters need modifications, we will make a list of the needs for the application.

## **Application Needs**

• The AC drive must control a 230V, 1hp motor. The AC drive model that we will use for this application is a GS1-21P0. An example of the motor nameplate is shown below.

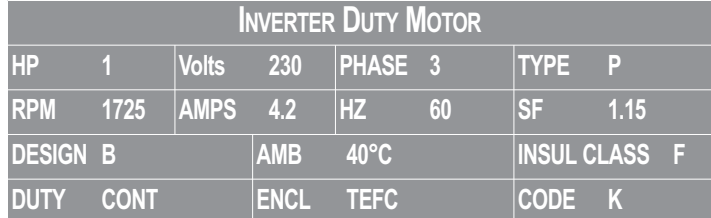

- The maximum speed for the motor is 2000 rpm.
- The motor should accelerate to maximum speed in 5 seconds.
- The motor should decelerate from maximum speed in 5 seconds.
- The motor will require a high torque when starting.
- The operation of the motor (start, stop, etc.) will be controlled by external control terminals. All keys on the GS1 keypad should be disabled.
- The frequency of the AC drive will be determined by a remote potentiometer that provides a 0 to +10V signal.
- The display of the AC drive should show the motor speed (rpm) when running.

## **Parameter Setup (for example 1)**

In order to meet the needs of this application, the parameters should be set as follows:

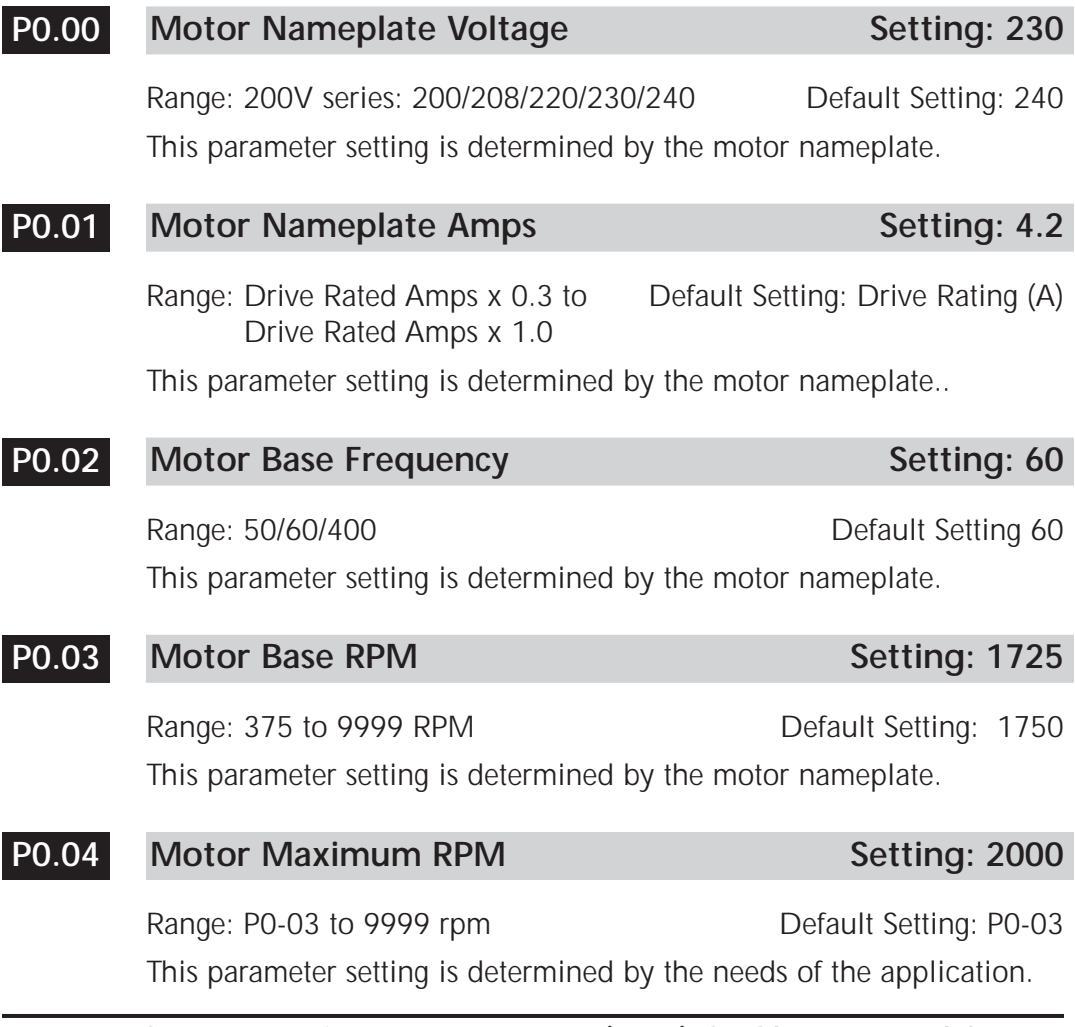

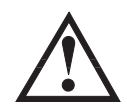

**WARNING: The Motor Maximum RPM parameter (P0.04) should never exceed the maximum RPM rating for the motor you are using. If this information is not readily available, consult your motor manufacturer.**

## **P1.00**

## **Stop Methods** Setting: 0

Range: 0 - Ramp to Stop Contract Contract Contract Default Setting: 0 1 - Coast to stop

The application requires that this parameter be set to Ramp to Stop because the motor needs to stop under power. If the AC drive was set for Coast to Stop, the AC drive would ignore the Deceleration Time setting.

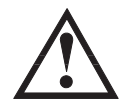

**WARNING: If the Stop Method for the GS1 AC drive is set for Coast to Stop, the AC drive will ignore any setting you have for Deceleration Time (P1.02).**

#### **Acceleration Time Setting: 5.0 P1.01**

Range: 0.1 to 600 sec Default Setting: 10 sec

The motor should accelerate from 0 rpm to Base RPM (P0.03) in 5 seconds.

#### **Deceleration Time Setting: 5.0 P1.02**

Range: 0.1 to 600 sec Default Setting: 30 sec

The motor should decelerate from Maximum RPM (P0.04) to 0 rpm in 5 seconds.

#### **Volts/Hertz Settings Setting: 1 P2.00**

Range: 0 – General Purpose Default Setting: 0

- 1 High Starting Torque
- 2 Fans and Pumps
- 3 Custom

The GS1 Series AC drive has some predefined torque settings that meet the needs of most applications. A custom setting is available if needed. In this example, the application requires a high starting torque.

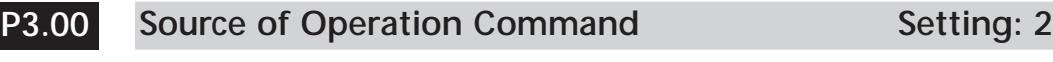

Default Setting: 0

- Settings 0 Operation Determined by Digital Keypad.
	- 1 Operation determined by external control terminals. Keypad STOP is enabled.
	- 2 Operation determined by external control terminals. Keypad STOP is disabled.
	- 3 Operation determined by RS-485 interface. Keypad STOP is enabled.
	- 4 Operation determined by RS-485 interface. Keypad STOP is disabled.

The AC drive operation will be determined by external control terminals and the keypad stop will be disabled.

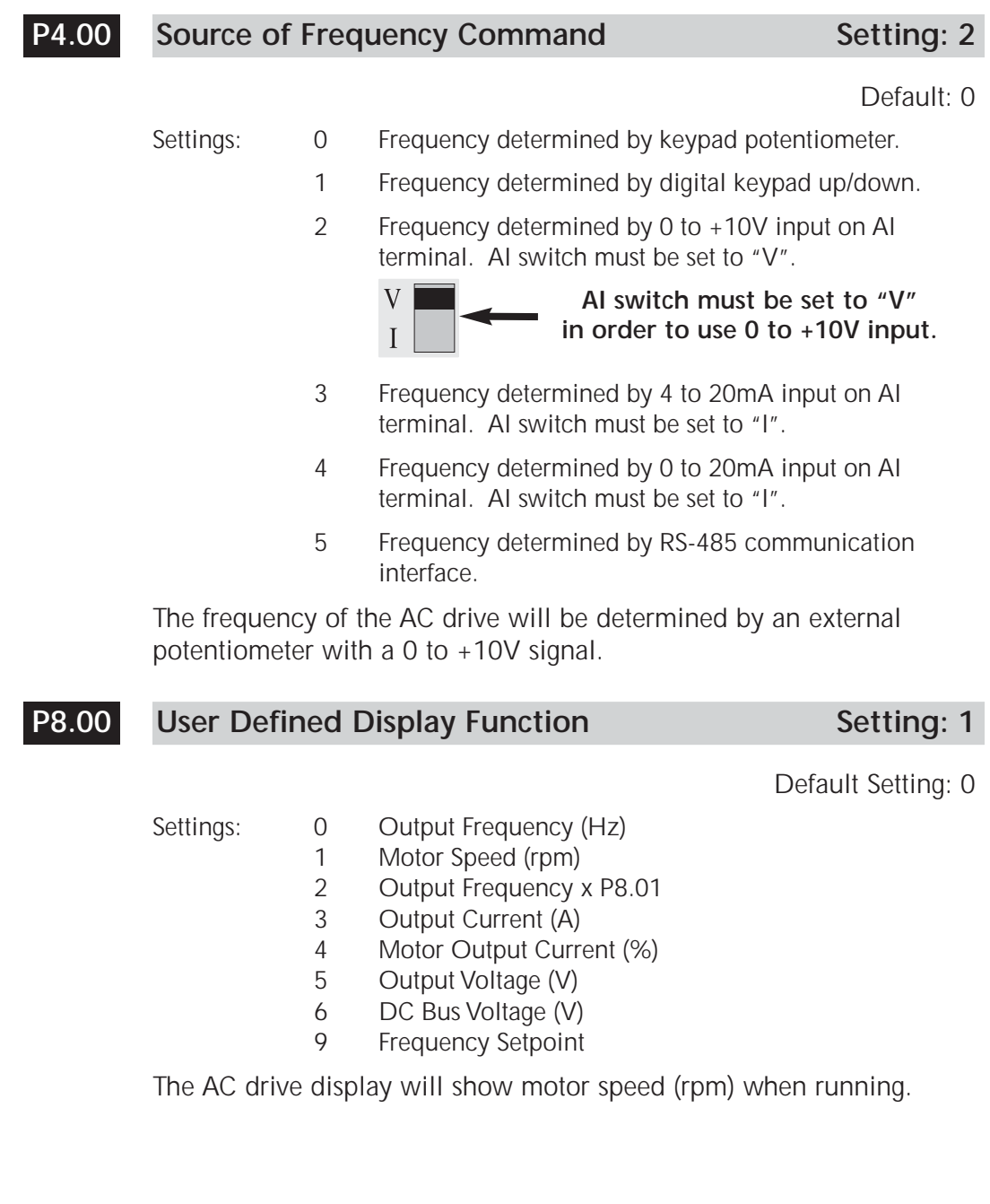

## **Example 2: Variable torque (e.g. fans, centrifugal pumps, etc.)**

In this example, the AC drive needs to operate a motor that is connected to a centrifugal pump. As in Example 1, we will make a list of the needs for the application in order to decide which parameters need modifications.

## **Application Needs**

• The AC drive must control a 208V, 1/2hp motor. The AC drive model we will be use for this application is a GS1-20P5. An example of the motor nameplate is shown below.

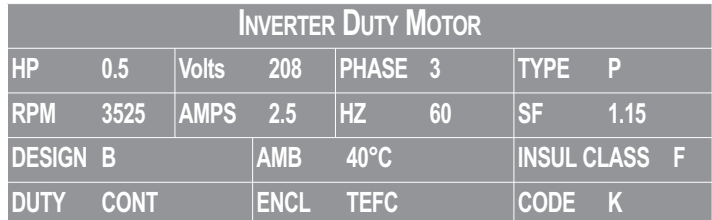

- The maximum speed for the motor is 3600 rpm.
- The motor should accelerate to maximum speed in 20 seconds.
- The motor should coast to stop when operation is terminated.
- The motor will be turning a centrifugal pump.
- The operation of the motor (start, stop, etc.) will be controlled by the GS1 digital keypad.
- The frequency of the AC drive will be determined by the GS1 keypad potentiometer.
- The display of the AC drive should show output current (A) when running.

## **Parameter Setup (for example 2)**

In order to meet the needs of this application, the parameters should be set as follows:

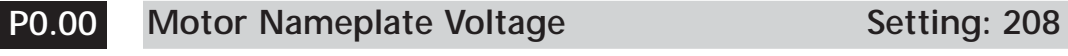

Range: 200V series: 200/208/220/230/240 Default Setting: 240

This parameter setting is determined by the motor nameplate.

## **Motor Nameplate Amps** Setting: 2.5 **P0.01**

Range: Drive Rated Amps x 0.3 to Default Setting: Drive Rating (A) Drive Rated Amps x 1.0

This parameter setting is determined by the motor nameplate.

#### **Motor Base Frequency Setting: 60 P0.02**

Range: 50/60/400 Default Setting: 60 This parameter setting is determined by the motor nameplate.

## **Motor Base RPM** Setting: 3525 **P0.03**

Range: 375 to 9999 RPM Default Setting: 1750 This parameter setting is determined by the motor nameplate.

**Motor Maximum RPM** Setting: 3600 **P0.04**

Range: P0.03 to 9999 RPM Default Setting: P0.03

This parameter setting is determined by the needs of the application.

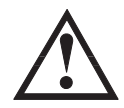

**WARNING: The Motor Maximum RPM parameter (P0.04) should never exceed the maximum rpm rating for the motor you are using. If this information is not readily available, consult your motor manufacturer.**

## **Stop Methods** Setting: 1 **P1.00**

Range: 0 - Ramp to Stop **Default Setting: 0** 

1 - Coast to stop

The application requires that this parameter be set to Coast to Stop.

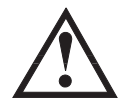

**WARNING: If the Stop Method for the GS1 AC drive is set for Coast to Stop, the AC drive will ignore any setting you have for Deceleration Time (P1.02).**

#### **Acceleration Time Setting: 20.0 P1.01**

Range: 0.1 to 600 sec Default Setting: 10 sec

The motor should accelerate from 0 rpm to Base RPM (P0.03) in 20 seconds.

## **Volts/Hertz Settings Setting: 2 P2.00**

Range: 0 – General Purpose Default Setting: 0

- 1 High Starting Torque
- 2 Fans and Pumps
- 3 Custom

The GS1 Series AC drive has some predefined torque settings that meet the needs of most applications. A custom setting is available if needed. In this example, the motor will be running a pump.

- -
- 

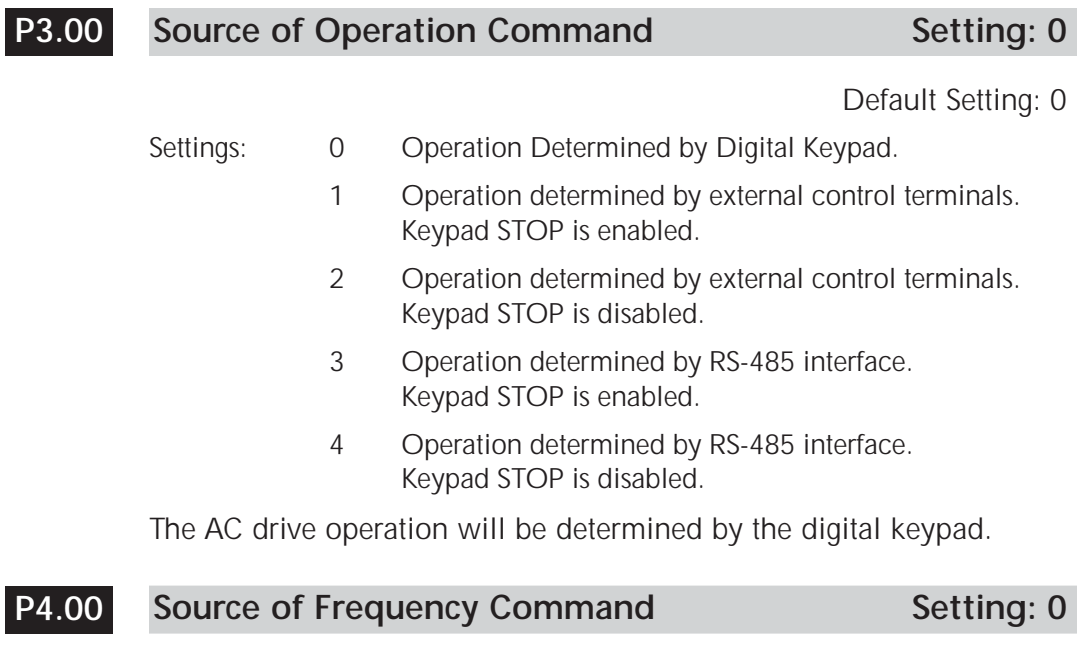

Default Setting: 0

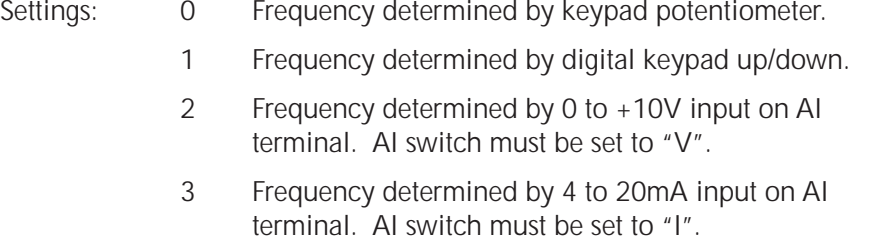

- 4 Frequency determined by 0 to 20mA input on AI terminal. AI switch must be set to "I".
- 5 Frequency determined by RS-485 communication interface.

The frequency of the AC drive will be determined by keypad potentiometer.

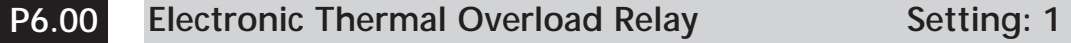

- Range: 0 Constant Torque Default Setting: 0
- 

- 1 Variable Torque
	- 2 Inactive
- This function is used to limit the output power of the AC drive when powering a "self-cooled" motor at low speed.

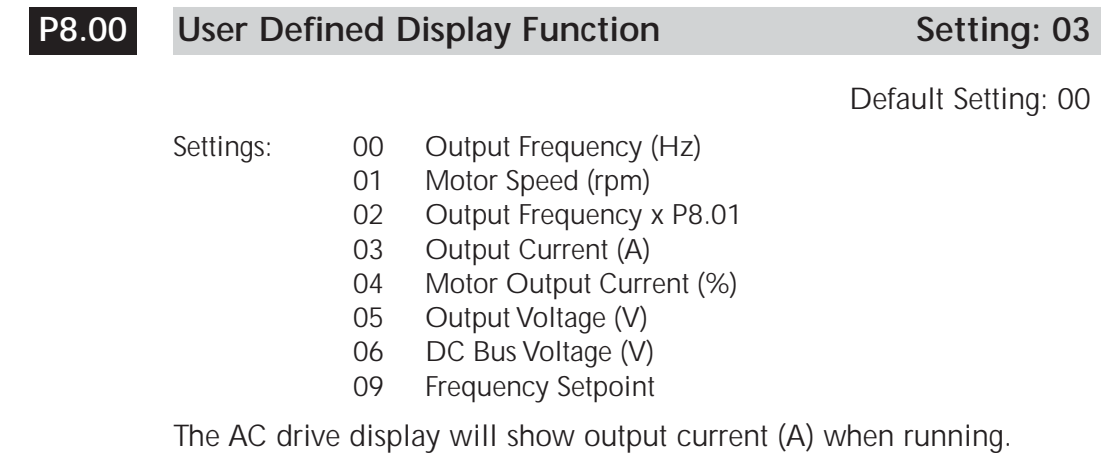

*For a complete list and description of the parameters for the GS1 Series AC drives, refer to CHAPTER 4, AC DRIVE PARAMETERS.*

# **AC DRIVE**

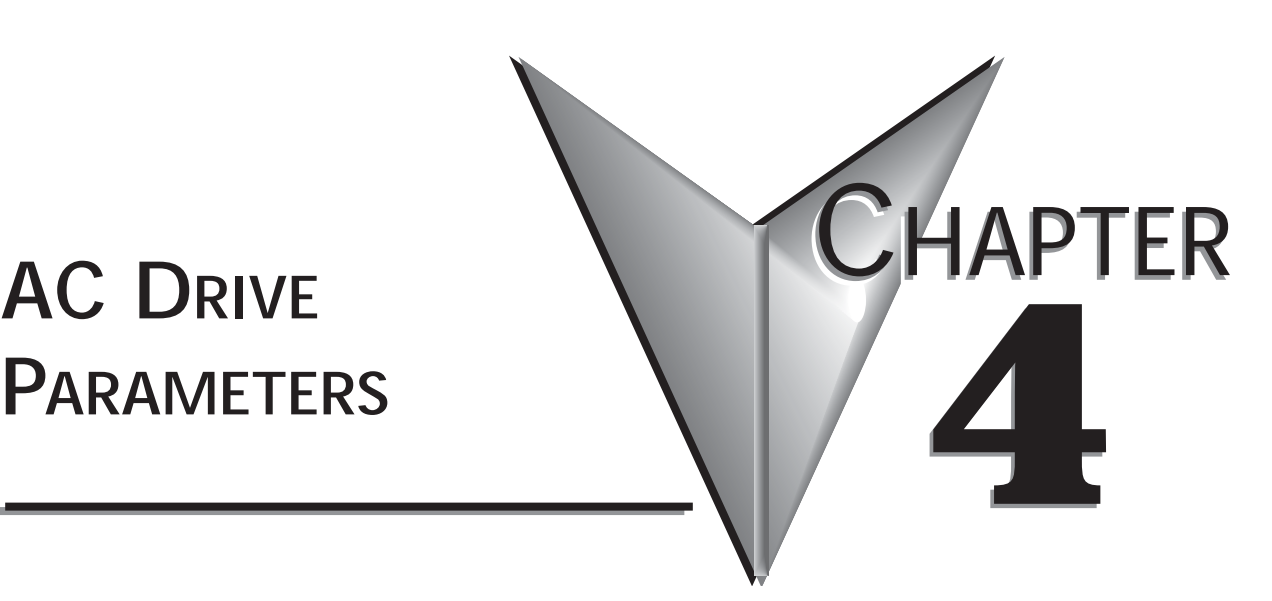

# **Contents of this Chapter...**

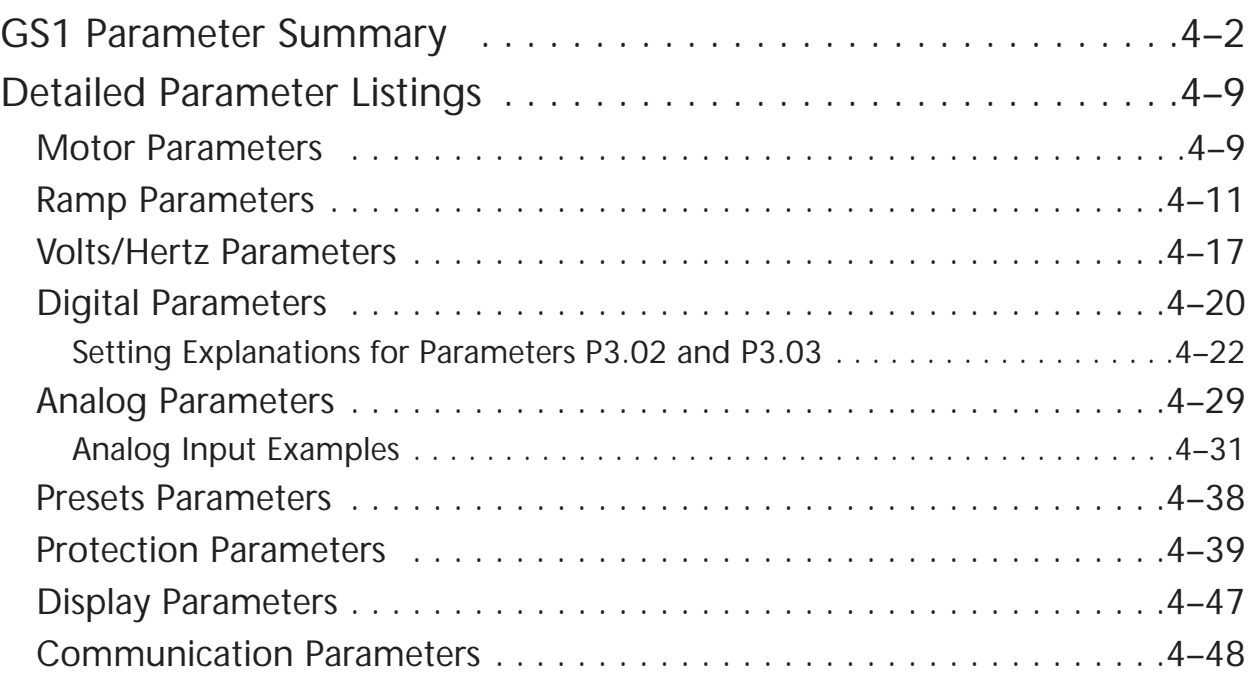

# **GS1 Parameter Summary**

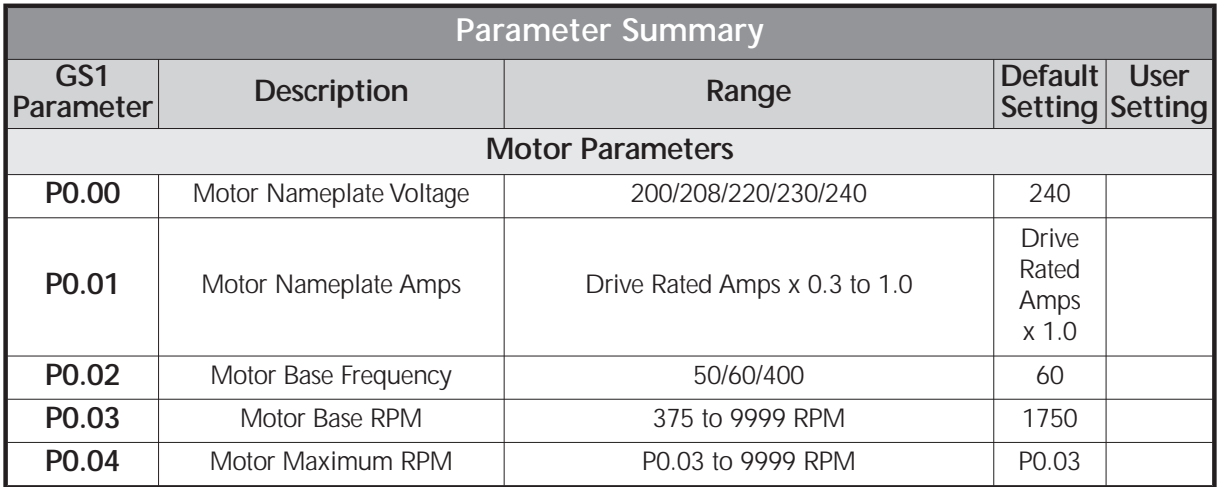

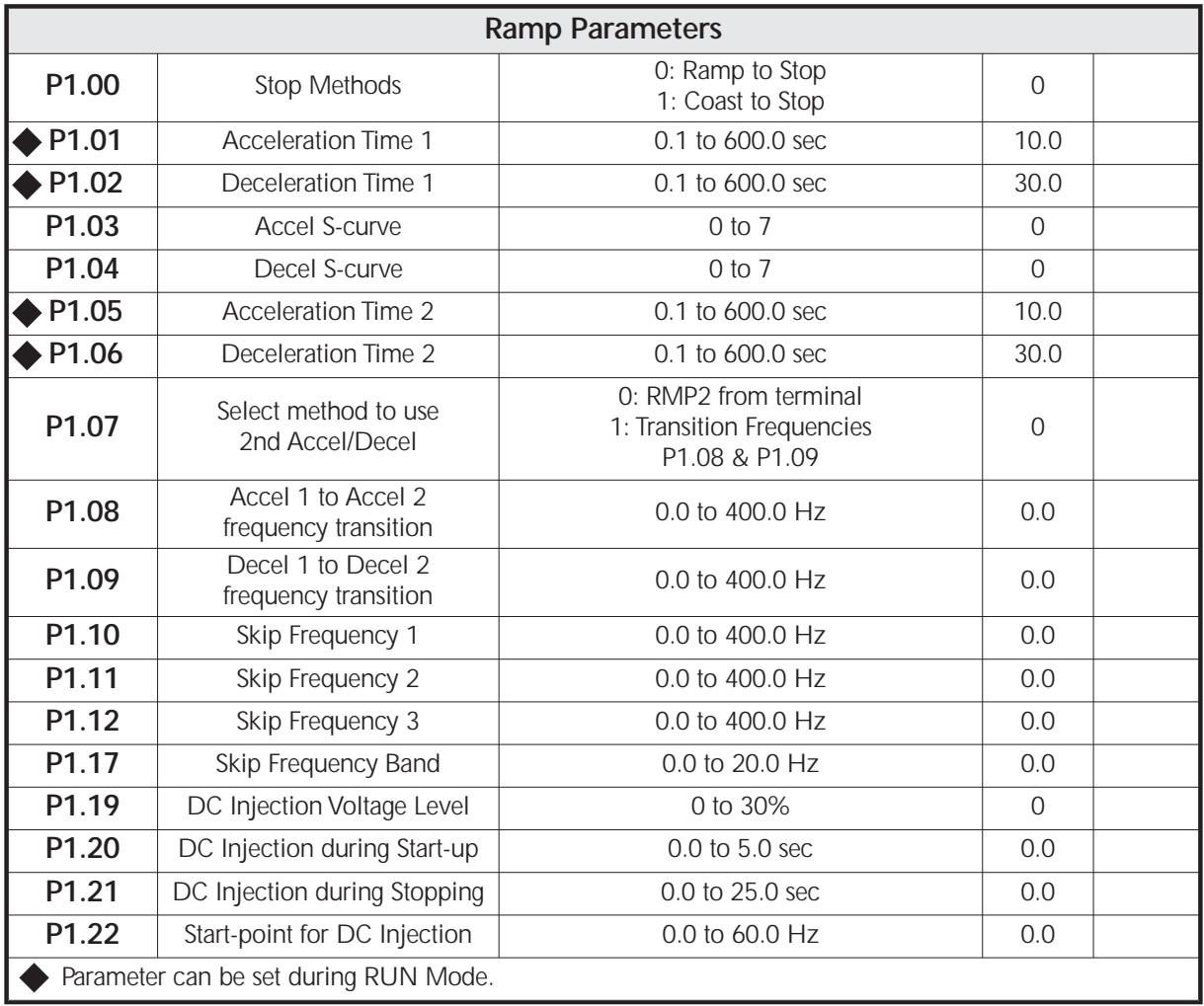

÷.

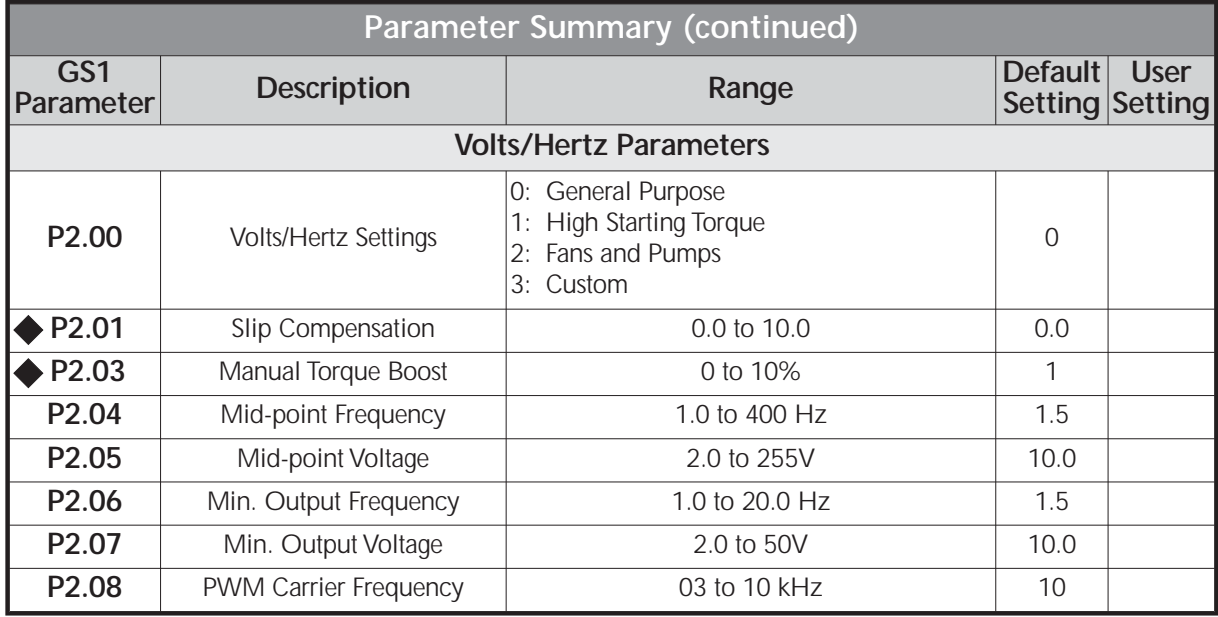

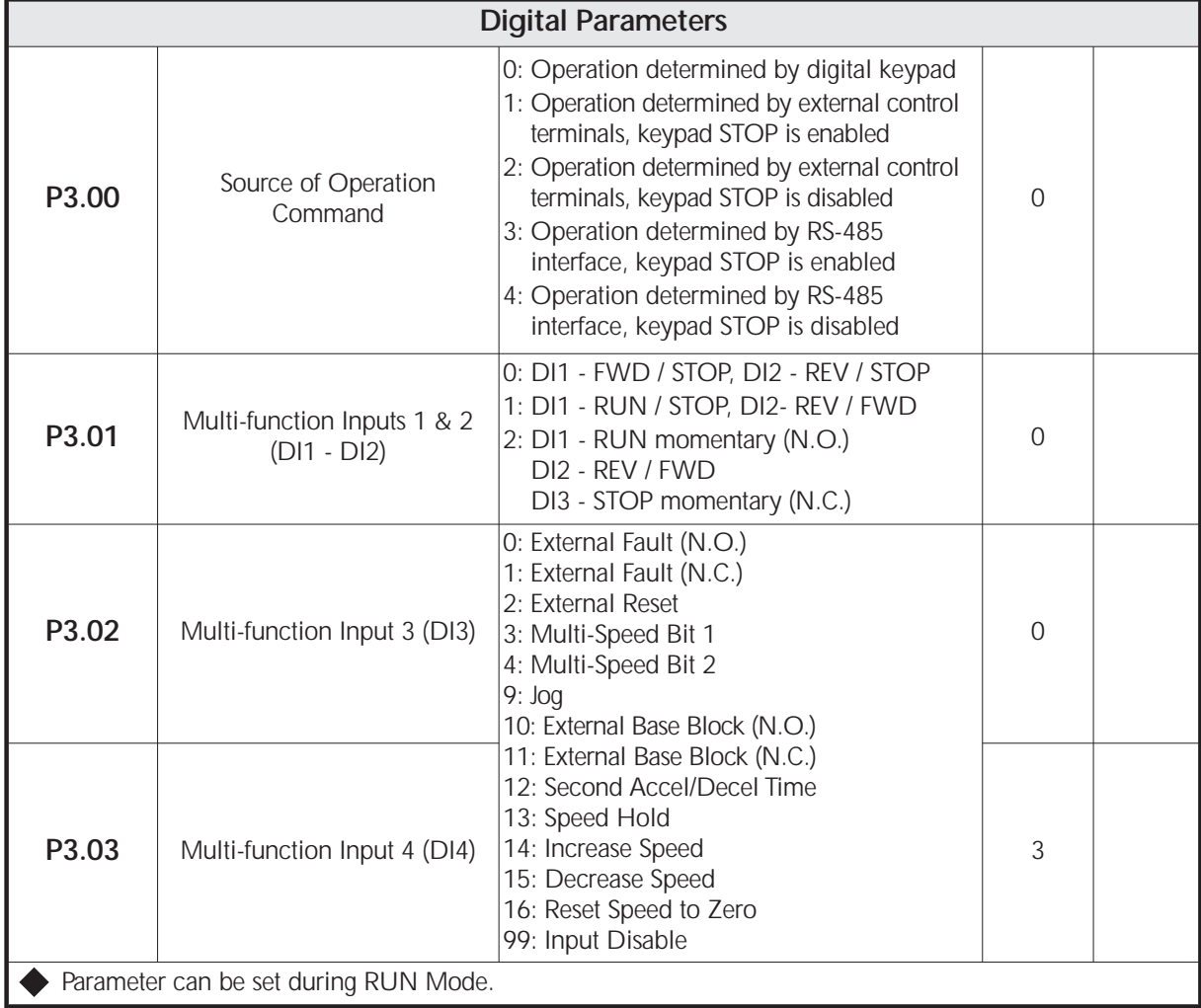

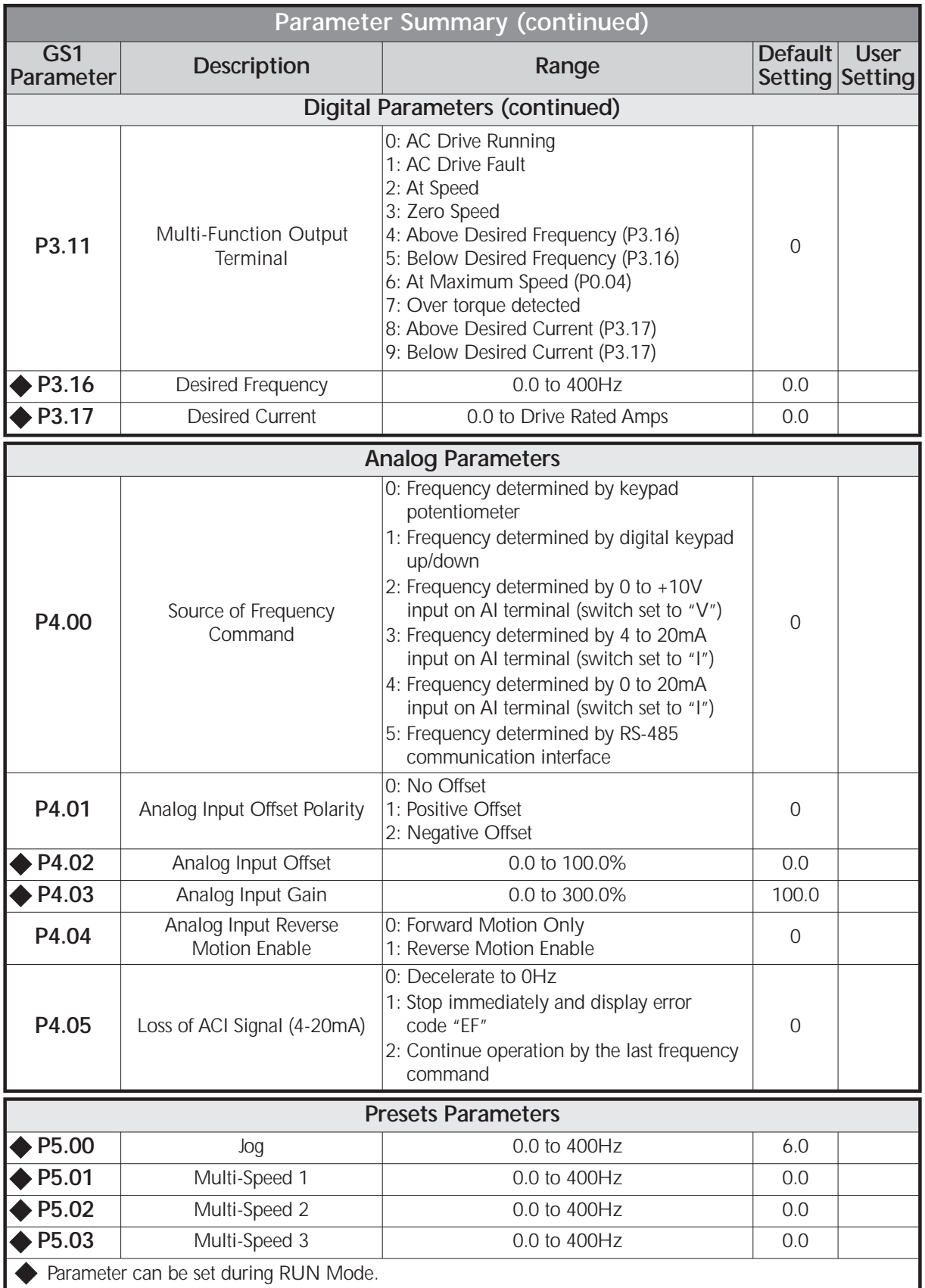

Ð

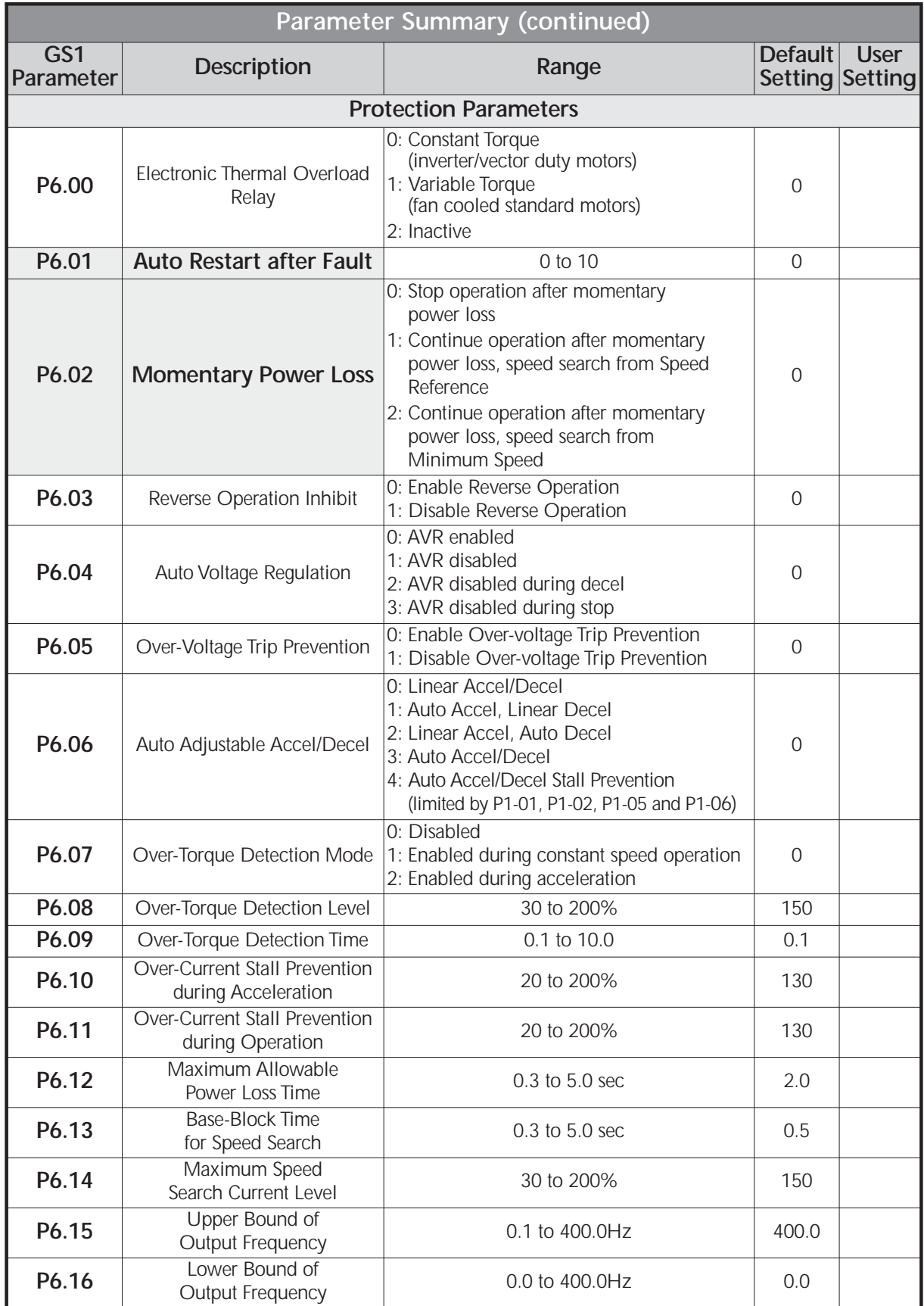

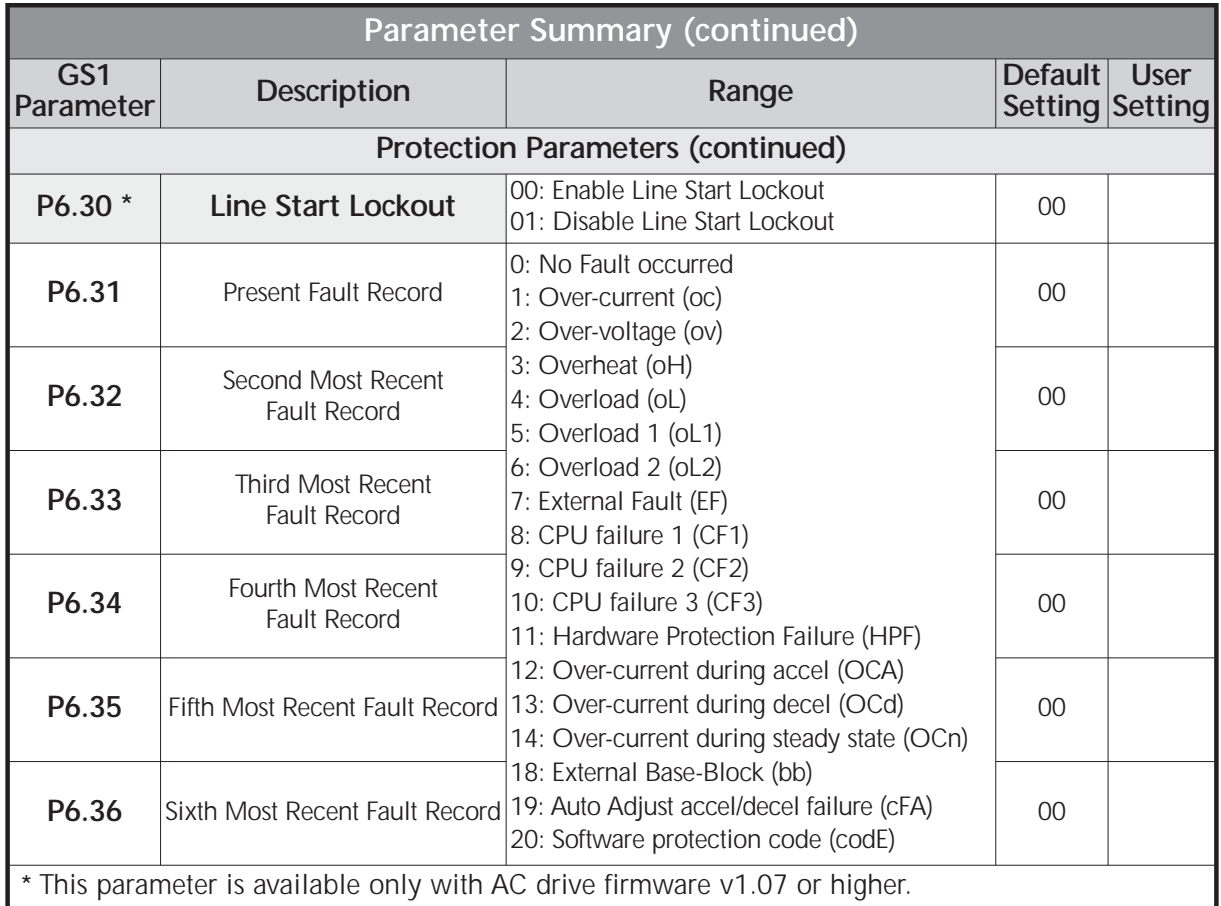

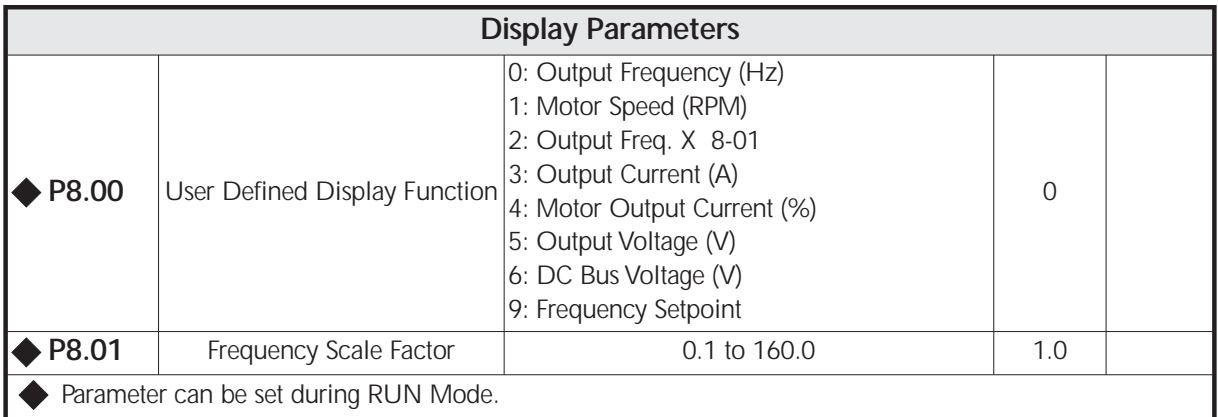

 $\blacksquare$ 

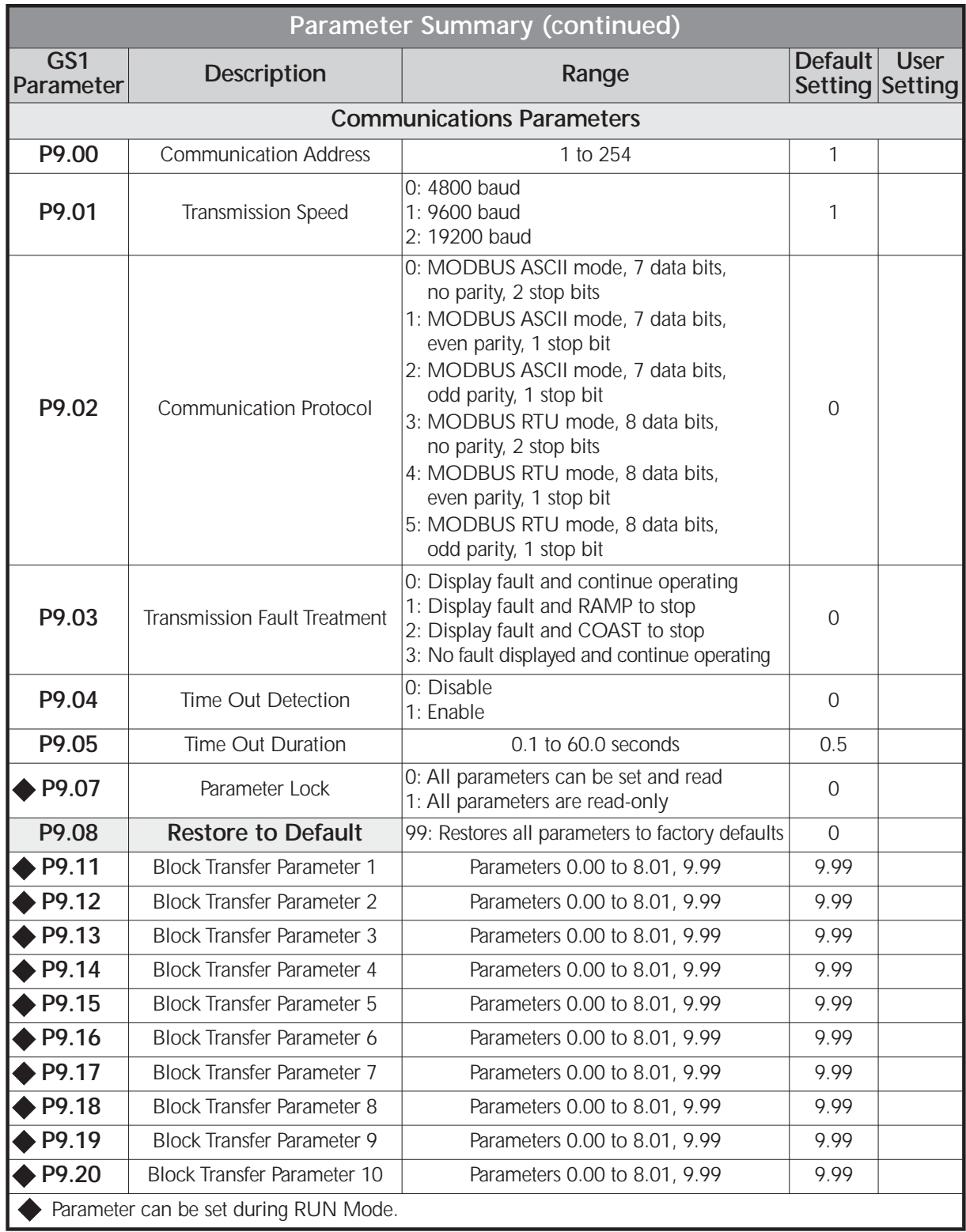

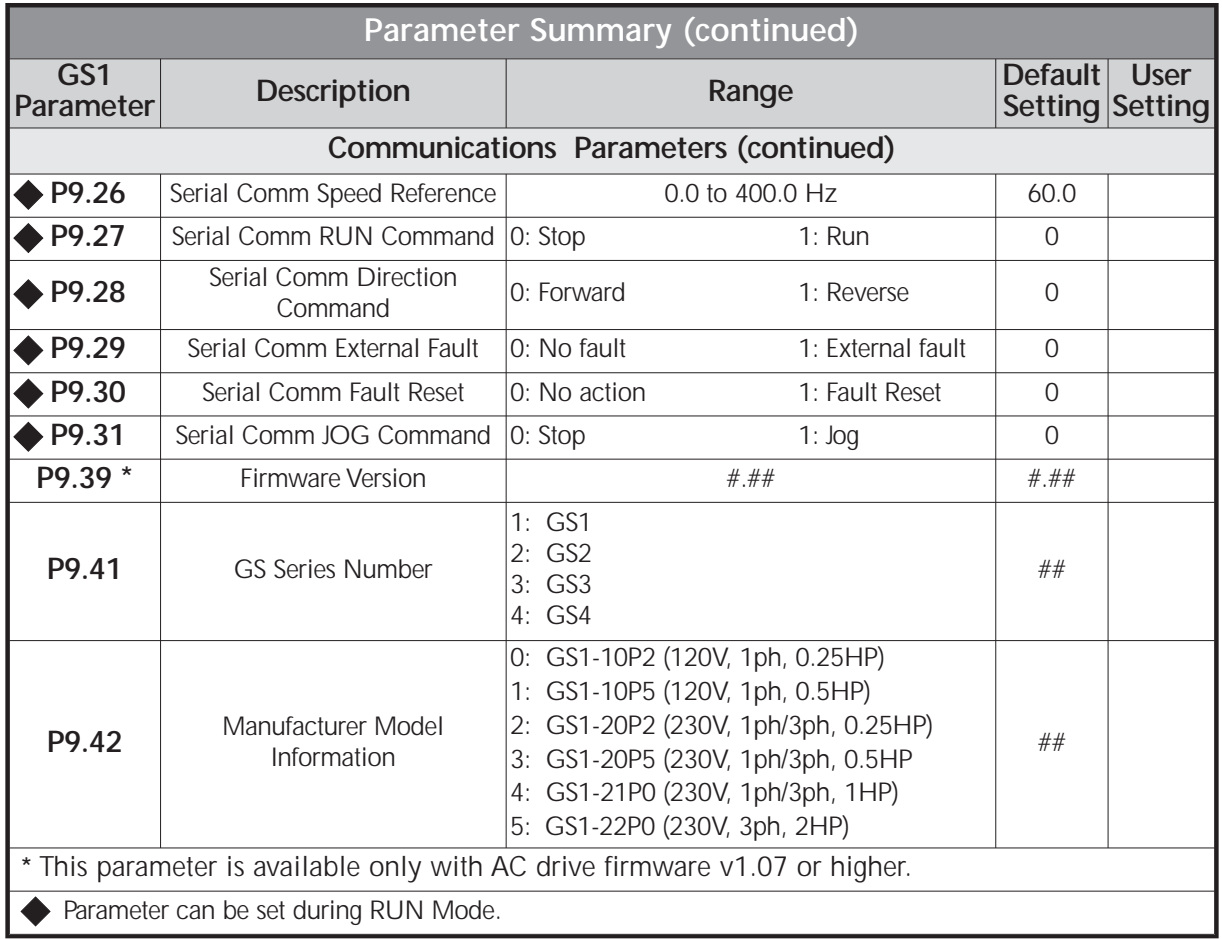

## **Detailed Parameter Listings** *If the ◆ symbol is found next to the parameter name, the parameter can be edited* **Motor Nameplate Voltage** Range: 115V/230V series: 200/208/220/230/240 Default Setting: 240 • This parameter determines the Maximum Output Voltage of the AC drive. The Maximum Output Voltage setting must be less than or equal to the rated voltage of the motor as indicated on the motor nameplate. The setting value must be equal to or greater than the Mid-Point Voltage (P2.05). **Parameter Number Parameter Setting Range Parameter Description Parameter Default Setting Parameter Name P0.00**

## **Motor Parameters**

#### **Motor Nameplate Voltage P0.00**

*when the AC drive is in RUN Mode.*

Range: 115/230V series: 200/208/220/230/240 Default Setting: 240

• This parameter determines the Maximum Output Voltage of the AC drive. The Maximum Output Voltage setting must be less than or equal to the rated voltage of the motor as indicated on the motor nameplate. The setting value must be equal to or greater than the Mid-Point Voltage (P2.05).

## **Motor Nameplate Amps P0.01**

Range: Drive Rated Amps x 0.3 to Default Setting: Drive Rating (A) Drive Rated Amps x 1.0

• This parameter sets the output current to the motor. The value is determined by the value found on the motor nameplate.

#### **Motor Base Frequency P0.02**

## Range: 50/60/400 **Default Setting: 60**

• This value should be set according to the base frequency of the motor as indicated on the motor nameplate. It sets the Maximum Voltage Frequency and determines the volts per hertz ratio.

#### **Motor Base RPM P0.03**

Range: 375 to 9999 RPM Default Setting: 1750

• This value should be set according to rated Base RPM of the motor as indicated on the motor nameplate.

#### **Motor Maximum RPM P0.04**

Range: P0-03 to 9999 RPM Default Setting: P0-03

• This value should be set according to the desired maximum speed of the motor.

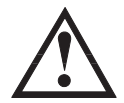

*WARNING:* **The Motor Maximum RPM parameter (P0.04) should never exceed the maximum safe RPM rating for the motor you are using. If this information is not readily available, consult your motor manufacturer.**

• This value cannot be set lower than Motor Base RPM (P0.03).

This parameter, along with P 0.02 and P 0.03, determines the Maximum Output Frequency of the AC Drive. The Maximum Output Frequency is can be calculated as follows:

**Max. Output Frequency =**  $\left(\frac{\text{Motor Max. RPM (P0.04)}}{\text{Motor Base RPM (P0.03)}}\right)$  x Base Frequency (P0.02)

If an output limit based on Maximum Output Frequency is desired, use the following equation to determine the corresponding value for Motor Maximum RPM:

**Motor Maximum RPM =**  $\left(\frac{\text{Max. Output Frequency}}{\text{Motor Base Frequency (P0.02)}}\right)$  x Motor Base RPM (P0.03)

## **Ramp Parameters**

#### **Stop Methods P1.00**

Range: 0 Ramp to Stop decrees the control of the Default Setting: 0

1 Coast to stop

- This parameter determines how the motor is stopped when the AC drive receives a valid stop command.
- Ramp: The AC drive decelerates the motor to Minimum Output Frequency (P2.06) according to the deceleration time set in P1.02 or P1.06.
- Coast: The AC drive stops output instantly upon command, and the motor free runs until it comes to a complete stop.

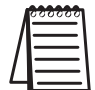

*The drive application or system requirements will determine which stop method is needed.*

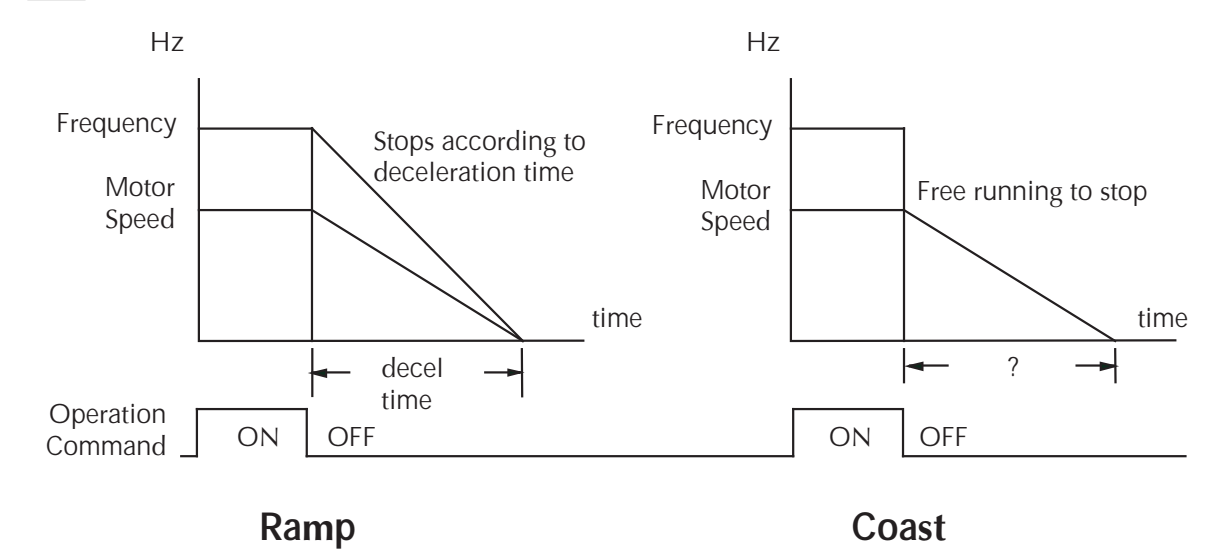

## **P1.01**

◆ Acceleration Time 1

Range: 0.1 to 600.0 sec Default Setting: 10 sec

• This parameter is used to determine the rate of acceleration for the AC drive to reach Maximum Motor RPM (P0.04). The rate is linear unless S-Curve is "Enabled."

#### ◆ Deceleration Time 1 **P1.02**

Range: 0.1 to 600.0 sec Default Setting: 30.0 sec

• This parameter is used to determine the time required for the AC drive to decelerate from the Maximum Motor RPM (P0.04) down to 0Hz. The rate is linear unless S-Curve is "Enabled."

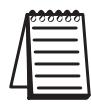

*Bus over-voltage trips may be caused by motor regeneration during rapid deceleration. If this tripping occurs, increase the deceleration time.*

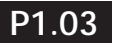

## **Accel S-Curve**

Range: 0 to 7 Default Setting: 0

• This parameter is used whenever the motor and load need to be accelerated more smoothly. The Accel S-Curve may be set from 0 to 7 to select the desired acceleration S Curve.

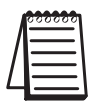

*From the diagram shown below, the original setting accel/decel time will be for reference when the function of the S-curve is enabled. The actual accel/decel time will be determined based on the S-curve selected (1 to 7).*

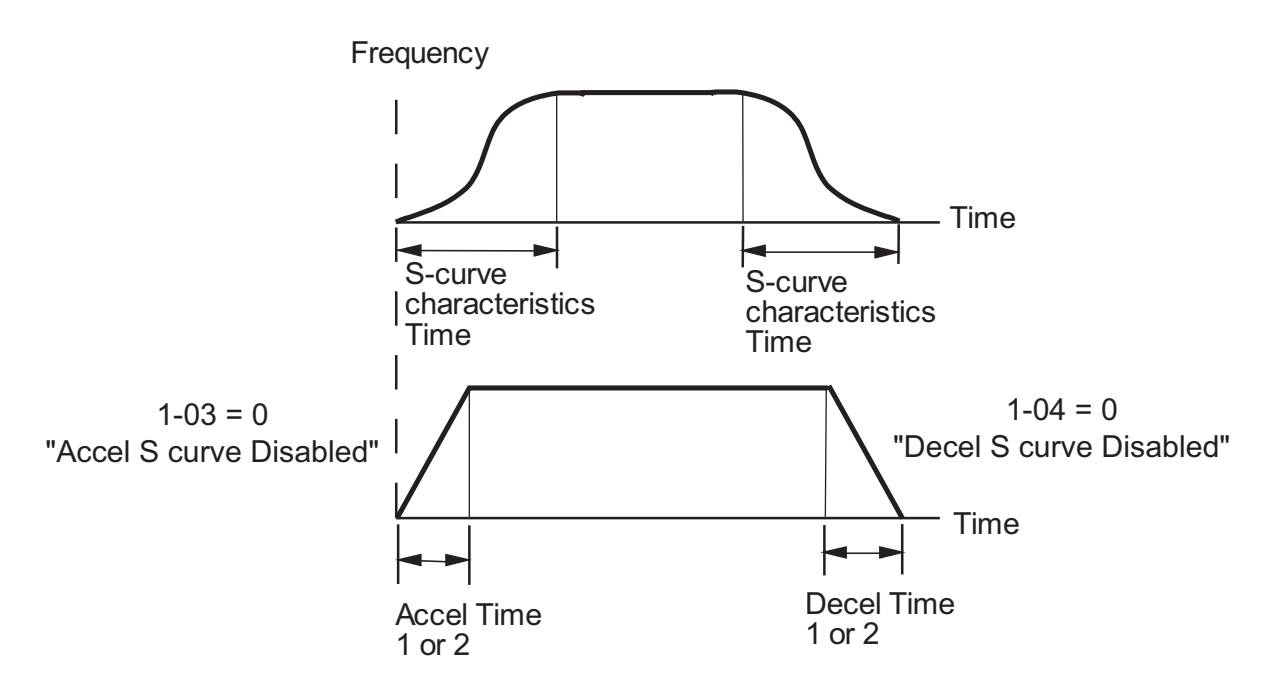

#### **Decel S-Curve P1.04**

Range: 0 to 07 and 10 and 10 and 10 and 10 and 10 and 10 and 10 and 10 and 10 and 10 and 10 and 10 and 10 and 1

• This parameter is used whenever the motor and load need to be decelerated more smoothly. The Decel S-Curve may be set from 0 to 7 to select the desired deceleration S-Curve.

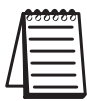

*From the diagram shown below, the original setting accel/decel time will be for reference when the function of the S-curve is enabled. The actual accel/decel time will be determined based on the S-curve selected (1 to 7).*

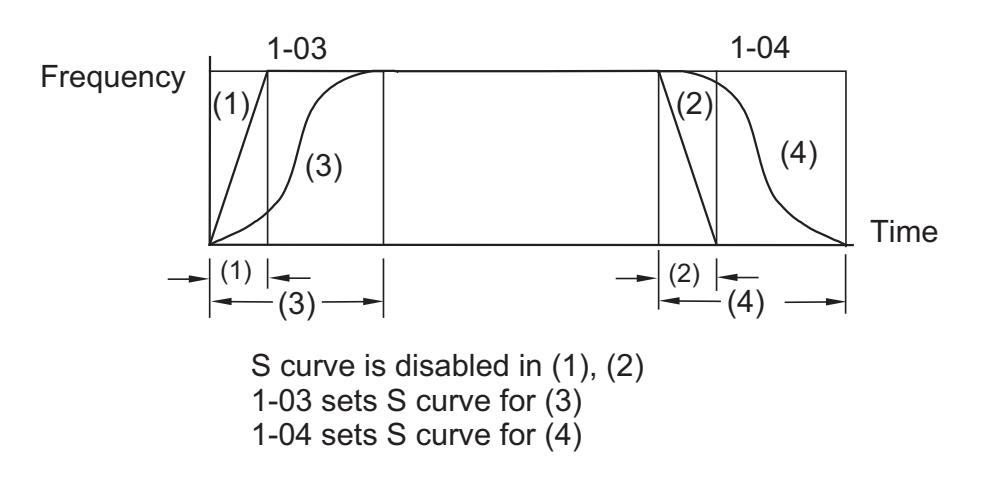

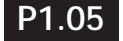

## ◆ Acceleration Time 2

Range: 0.1 to 600.0 sec Default Setting: 10.0

• The Second Acceleration Time determines the time for the AC drive to accelerate from 0 RPM to Maximum Motor RPM (P0.04). Acceleration Time 2 (P1.05) can be selected using a multi-function input terminal or frequency transition (P1.07).

#### $\blacklozenge$  **Deceleration Time 2 P1.06**

Range: 0.1 to 600.0 sec Default Setting: 30 sec

• The Second Deceleration Time determines the time for the AC drive to decelerate from Maximum Motor RPM (P0.04) to 0 RPM. Deceleration Time 2 (P1.06) can be selected using a multi-function input terminal or frequency transition (P1.07).

#### **Select method for 2nd Accel/Decel P1.07**

## Range: 0: Second Accel/Decel from terminal Default Setting: 0

- 1: Frequency Transition P1.08 & P1.09
- The second set of acceleration and deceleration times P1.05 and P1.06 can be selected either with a multi-function input terminal programmed to Second Accel/Decel or by the values of the transition frequencies P1.08 and P1.09

## **Second Accel/Decel Times selected with Multi-Function Input Terminal**

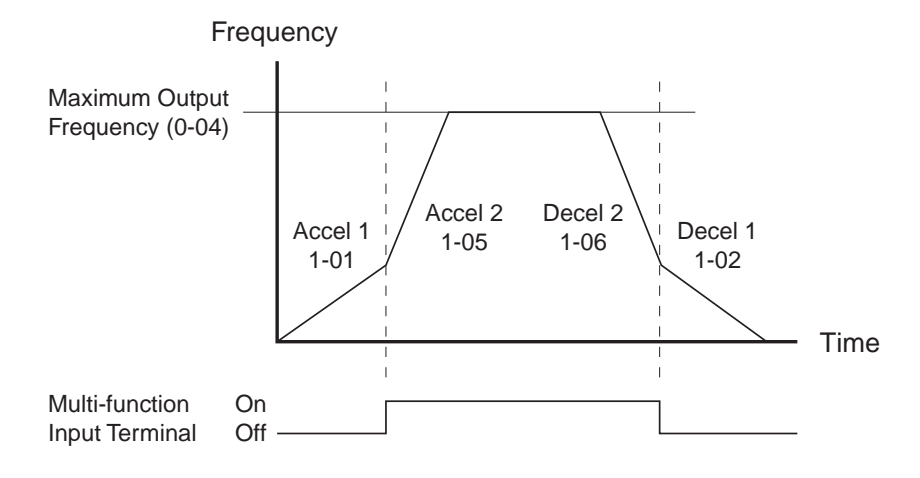

#### **Accel 1 to Accel 2 Frequency Transition P1.08**

Range: 0.0 to 400.0 Hz Default Setting: 0.0

**Second Accel/Decel Times selected with Frequency Transition**

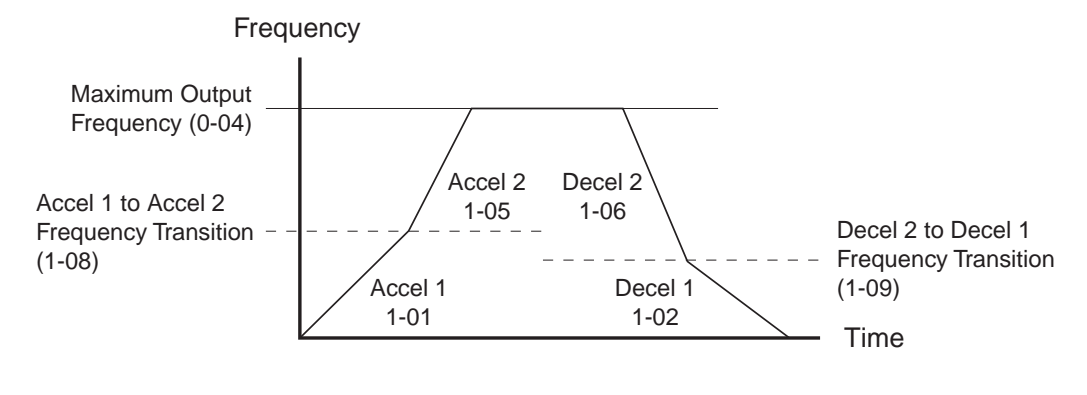

#### **Decel 1 to Decel 2 Frequency Transition P1.09**

Range: 0.0 to 400.0 Hz Default Setting: 0.0 Refer to the P1.08 diagram.

#### **Skip Frequency 1 P1.10**

Range: 0.0 to 400.0Hz Default Setting: 0.0

#### **Skip Frequency 2 P1.11**

Range: 0.0 to 400.0Hz Default Setting: 0.0

#### **Skip Frequency 3 P1.12**

Range: 0.0 to 400.0 Hz Default Setting: 0.0

• P1.10, P1.11, and P1.12 determine the location of the frequency bands that will be skipped during AC drive operation.

#### **Skip Frequency Band P1.17**

Range: 0.0 to 20.0 Hz Default Setting: 0.0

• This parameter determines the frequency band for a given Skip Frequency (P1.10, P1.11, or P1.12). Half of the Skip Frequency Band is above the Skip Frequency and the other half is below. Programming this parameter to 0.0 disables all skip frequencies.

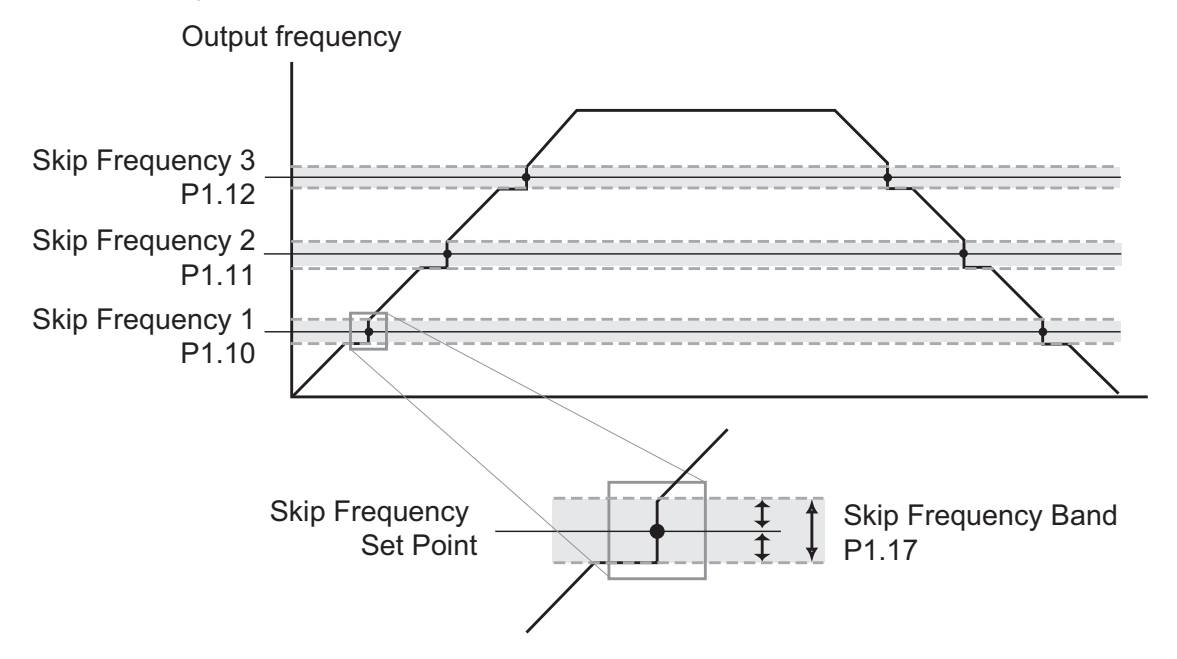

#### **DC Injection Voltage Level P1.19**

Range: 0 to 30% and 1 and 1 and 1 and 1 and 1 and 1 and 1 and 1 and 1 and 1 and 1 and 1 and 1 and 1 and 1 and 1 and 1 and 1 and 1 and 1 and 1 and 1 and 1 and 1 and 1 and 1 and 1 and 1 and 1 and 1 and 1 and 1 and 1 and 1 an

• This parameter determines the amount of DC Braking Voltage applied to the motor during start-up and stopping. When setting DC Braking Voltage, please note that the setting is a percentage of the rated voltage of the drive. It is recommended to start with a low DC Braking Voltage Level and then increase until proper holding torque has been attained.

#### **DC Injection during Start-up P1.20**

Range: 0.0 to 5.0 sec Default Setting: 0.0

• This parameter determines the duration of time that the DC Braking Voltage will be applied to the motor during the AC drive start-up. DC Braking will be applied for the time set in this parameter until the Minimum Frequency is reached during acceleration.

#### **DC Injection during Stopping P1.21**

Range: 0.0 to 25.0 sec Default Setting: 0.0

• This parameter determines the duration of time that the DC braking voltage will be applied to the motor during stopping. If stopping with DC Braking is desired, then P1.00 must be set to Ramp to Stop (00).

#### **Start-point for DC Injection P1.22**

Range: 0.0 to 60.0 Hz Default Setting: 0.0

• This parameter determines the frequency when DC Braking will begin during deceleration.

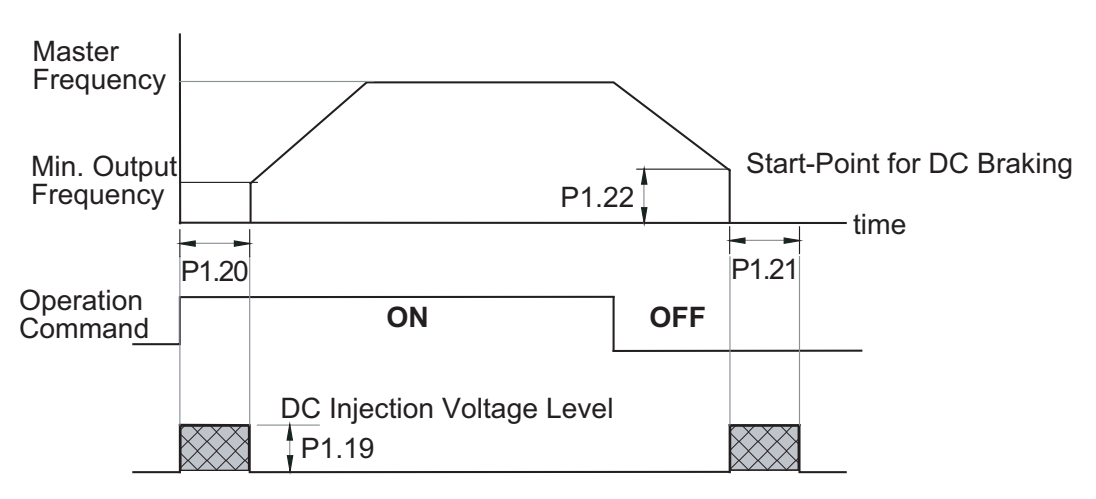

## **Volts/Hertz Parameters**

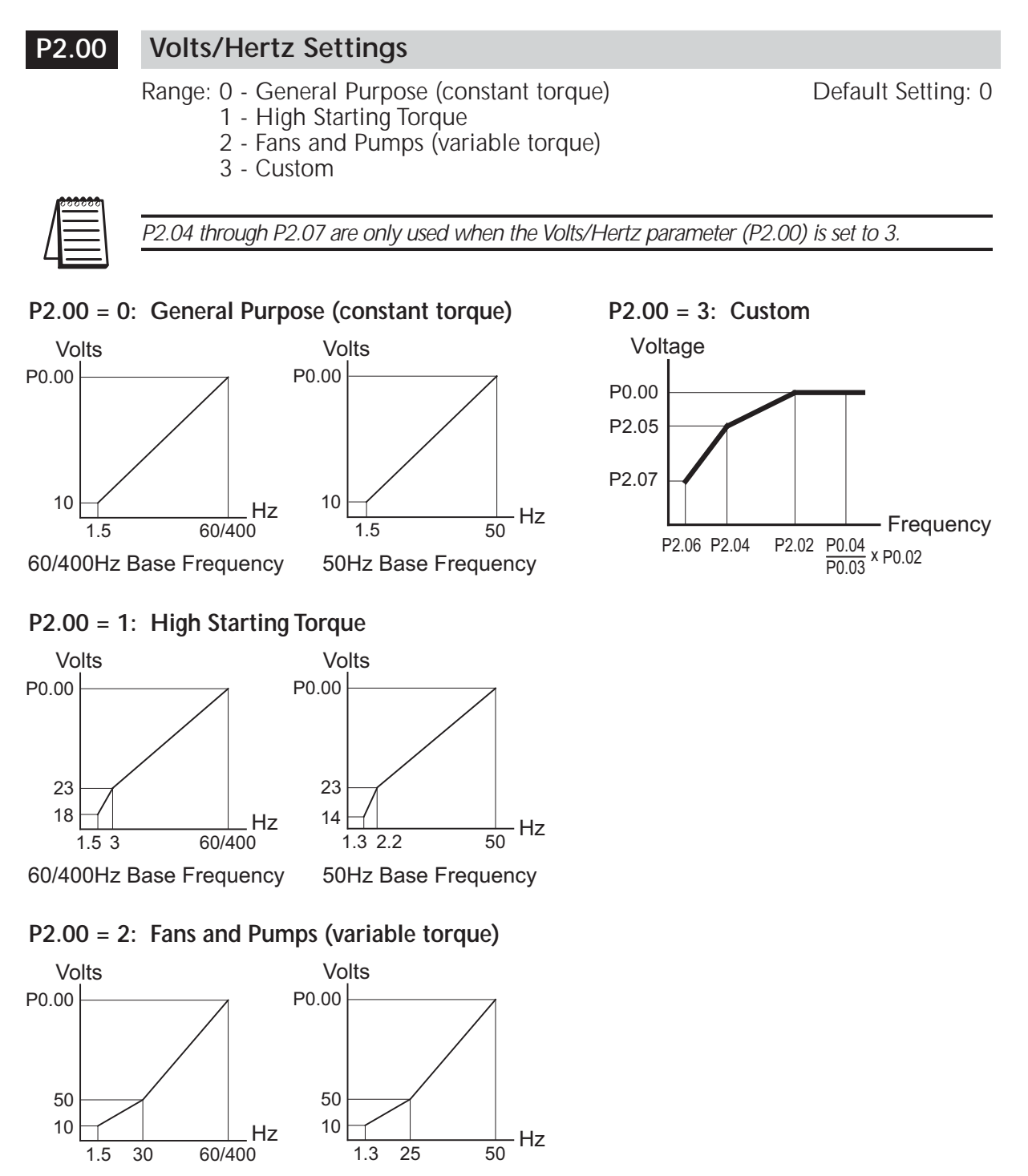

60/400Hz Base Frequency 50Hz Base Frequency

#### - **Slip Compensation P2.01**

Range: 0.0 to 10.0 contracts and the contracts of the Default Setting: 0.0

• When controlling an asynchronous induction motor, an increase in load on the motor will result in an increase in slip within the motor. This parameter may be used to compensate the nominal slip within a range of 0 to 10. When the output current of the AC drive is greater than 40% of the Motor Nameplate Amps (P0.01), the AC drive will adjust its output frequency according to this parameter.

#### ◆ Manual Torque Boost **P2.03**

Range: 0 to 10% and the setting: 1 and the setting: 1 and the Default Setting: 1

• This parameter provides a gain that increases the output voltage command to enhance output torque.

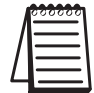

*P2.04 through P2.07 are used only when the Volts/Hertz parameter (P2.00) is set to 3.*

#### **Mid-point Frequency P2.04**

Range: 1.0 to 400 Hz Default Setting: 1.5

- This parameter sets the Mid-Point Frequency of V/F curve. With this setting, the V/F ratio between Minimum Frequency and Mid-Point frequency can be determined.
- **This parameter must be greater than or equal to the Minimum Output Frequency (P2.06) and less than or equal to the Maximum Voltage Frequency (P0.02).**

#### **Mid-point Voltage P2.05**

Range: 2.0 to 255.0V Default Setting: 10.0

- This parameter sets the Mid-Point Voltage of any V/F curve. With this setting, the V/F ratio between Minimum Frequency and Mid-Point Frequency can be determined.
- **This parameter must be equal to or greater than the Minimum Output Voltage (P2.07) and equal to or less than the Maximum Output Voltage (P0.00).**

#### **Minimum Output Frequency P2.06**

Range: 1.0 to 20.0 Hz Default Setting: 1.5

- This parameter sets the Minimum Output Frequency of the AC drive.
- **This parameter must be less than or equal to the Mid-Point Frequency (P2.04).**

#### **Minimum Output Voltage P2.07**

Range: 2.0 to 50.0V and the contract of the Default Setting: 10.0

- This parameter sets the Minimum Output Voltage of the AC drive.
- **This parameter must be equal to or less than Mid-Point Voltage (P2.05).**

#### **PWM Carrier Frequency P2.08**

Range: 3 to 10 kHz Default Setting: 10

- This parameter sets the carrier frequency of PWM (Pulse-Width Modulated) output.
- In the table below, we see that the carrier frequency of PWM output has a significant influence on the electromagnetic noise, leakage current, heat dissipation of the AC drive and the acoustic noise to the motor.

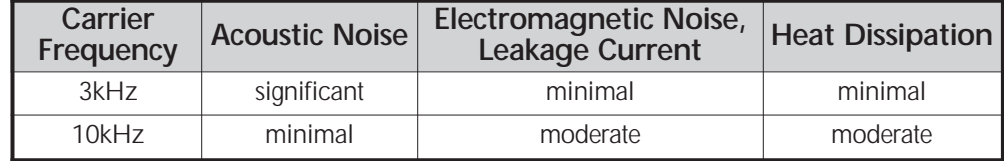

## **Digital Parameters**

## **Source of Operation Command** Default Setting: 0 Settings 0 Operation Determined by Digital Keypad **P3.00**

- 1 Operation determined by external control terminals. Keypad STOP is enabled.
	- 2 Operation determined by external control terminals. Keypad STOP is disabled.
	- 3 Operation determined by RS-485 interface. Keypad STOP is enabled.
	- 4 Operation determined by RS-485 interface. Keypad STOP is disabled.
- This parameter sets the input source for the AC drive operation commands.
- Refer to P3.01 and P3.03 for more details.

## **Multi-function Inputs 1 & 2(DI1-DI2) P3.01**

Default Setting: 0

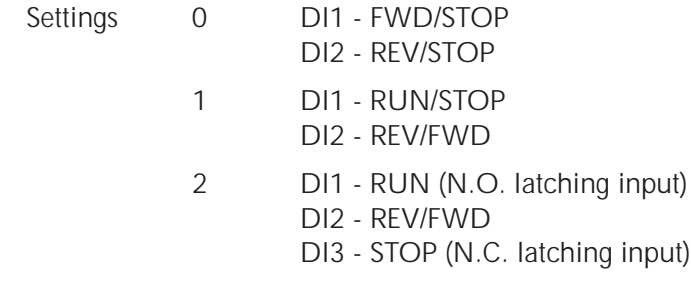

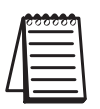

*Multi-function Input Terminals DI1 and DI2 do not have separate parameter designations. DI1 and DI2 must be used in conjunction with one another to operate two and three wire control.*

## **P3.01: Setting 0**

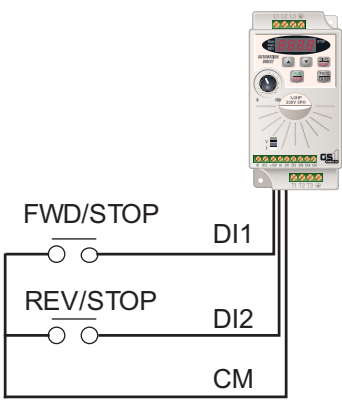

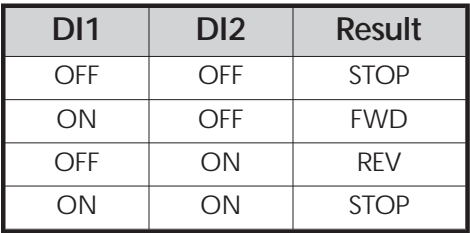

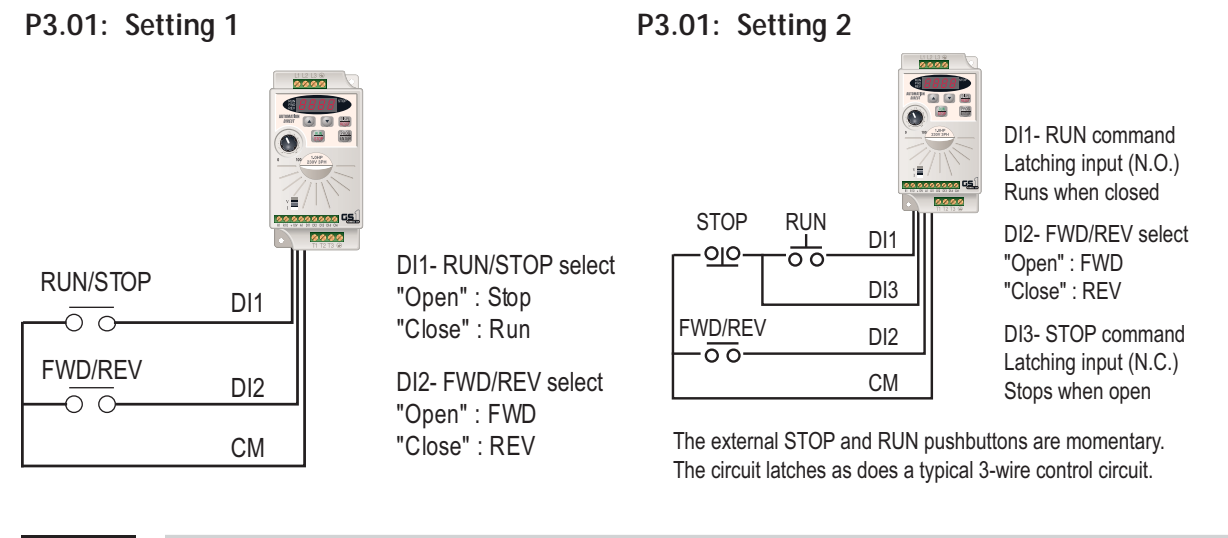

#### **Multi-Function Input 3 (DI3) P3.02**

Default Setting: 0

Settings same as for P3.03, except when P3.01 = 2. P3.02 automatically sets to 99 when P3.01=2.

#### **Multi-Function Input 4 (DI4) P3.03**

Settings for P3.02 and P3.03 Default Setting: 3

- Settings 0 External Fault (N.O.)
	- 1 External Fault (N.C.)
	- 2 External Reset
	- 3 Multi-Speed Bit 1
	- 4 Multi-Speed Bit 2
	- 9 Jog
	- 10 External Base Block (N.O.)
	- 11 External Base Block (N.C.)
	- 12 Second Accel/Decel Time
	- 13 Speed Hold
	- 14 Increase Speed (P4.00 must be set to 1)
	- 15 Decrease Speed (P4.00 must be set to 1)
	- 16 Reset Speed to Zero (P4.00 must be set to 1)
	- 99 Input Disable

## **Setting Explanations for Parameters P3.02 and P3.03**

## **Setting 0: External Fault (N.O.)**

When an External Fault input signal is received, the AC drive output will turn off, the drive will display " $E_F$ " on the LED Display, and the motor will Coast to Stop. To resume normal operation, the external fault must be cleared, and the drive must be reset.

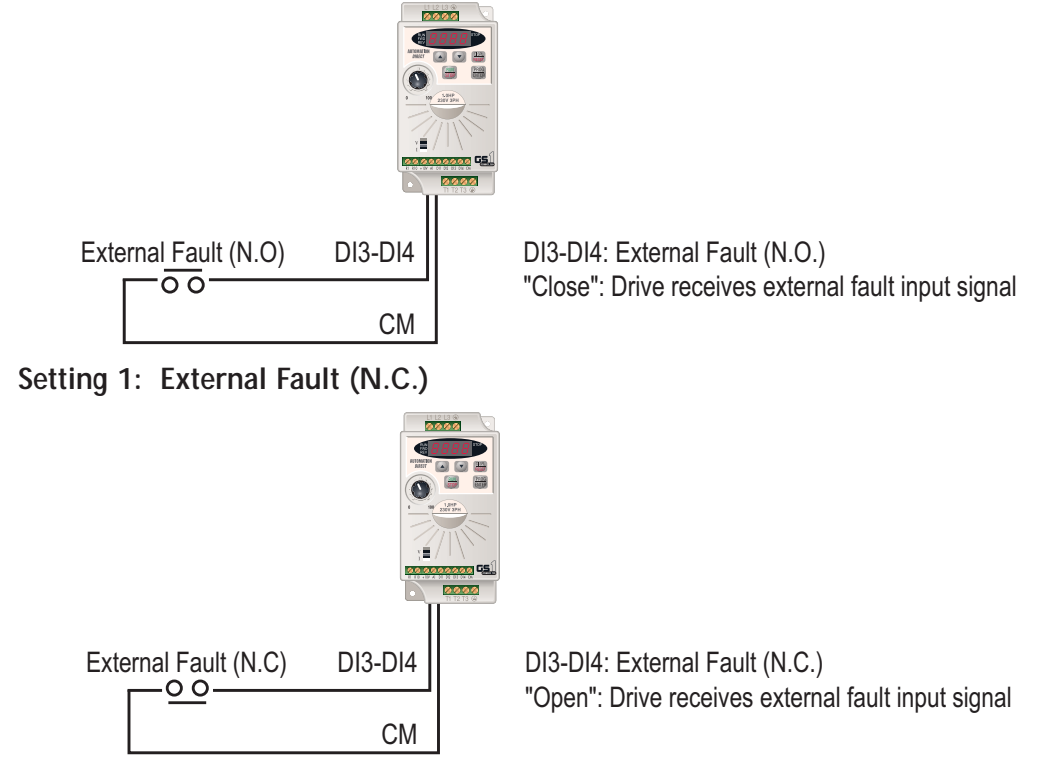

## **Setting 2: External Reset**

An External Reset has the same function as the Reset key on the digital keypad. Use an External Reset to reset the drive after a fault.

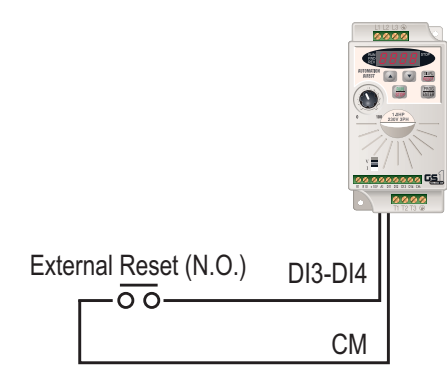

DI3-DI4: External Reset DI3-DI4: External Reset "Close": Drive receives external reset input signal

## **Settings 3 and 4: Multi-Speed Bits 1 and 2**

The three Multi-Speed Bits are used to select the multi-speed settings defined by parameters P5.01 to P5.03.

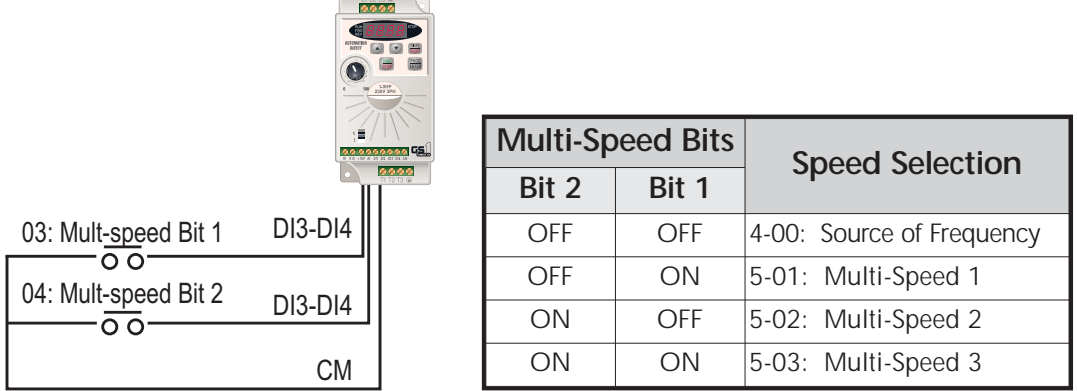

(DI3 or DI4 can be assigned as Multi-Speed Bit 1 or as Multi-Speed Bit 2.)

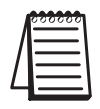

*In order to use the Multi-Speed settings, parameters P5.01 to P5.03 must be set.*

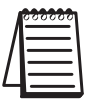

*When all multi-speed inputs are off, the AC drive reverts back to the Command Frequency (P4.00).*

## **Setting 9: Jog Command**

This setting configures a Multi-function Input Terminal to give the Jog Command when activated. P5.00 sets the Jog Speed.

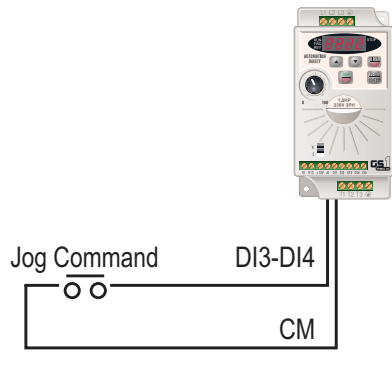

DI3-DI4: Jog Command "Close": Drive receives Jog Command signal

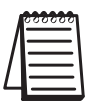

*The Jog Command cannot be used when the motor is running. The motor must be stopped to initiate this command.*

**Setting 10 and 11: External Base Block (N.O.) and External Base Block (N.C.)**

Value 10 is for a normally open (N.O) input and value 11 is for a normally closed (N.C.) input.

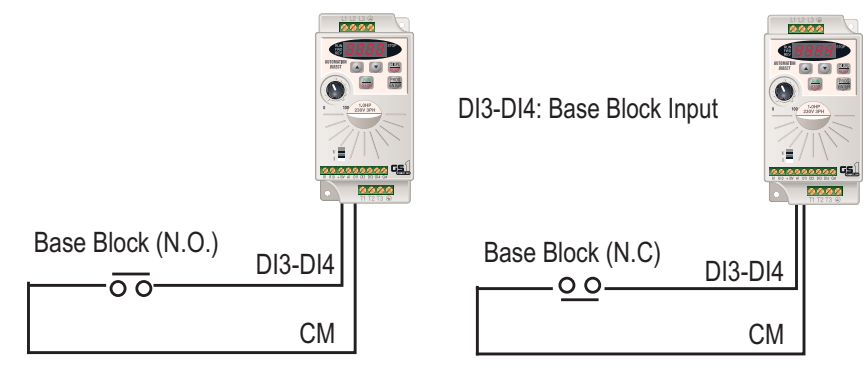

When an External Base Block is activated, the LED display shows  $b\,b$ , the AC drive stops all output, and the motor will free run. When the External Base Block is deactivated, the AC drive will start the speed search function and synchronize with the motor speed. The AC drive will then accelerate to the Master Frequency

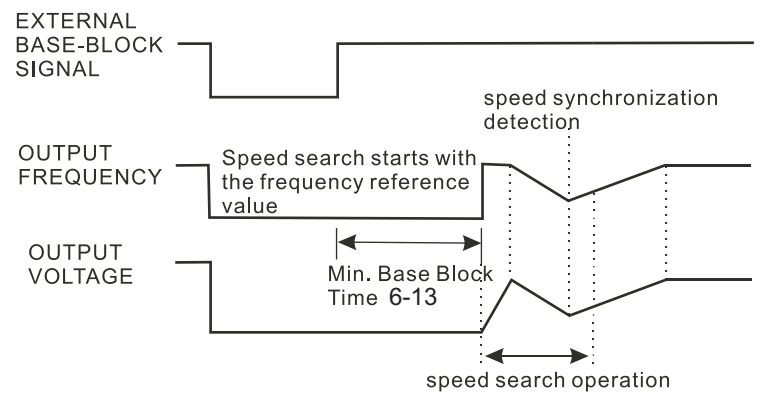

Refer also to P6.13 (Base-Block Time for Speed Search) and P6.14 (Maximum Speed Search Current Level).
# **Setting 12: Second Accel/Decel Time**

Multi-function Input Terminals DI3 and DI4 can be set to select between Accel/Decel times 1 and 2. Parameters 1.01 and 1.02 set Accel 1 and Decel 1 times. Parameters 1.05 and 1.06 set Accel 2 and Decel 2 times.

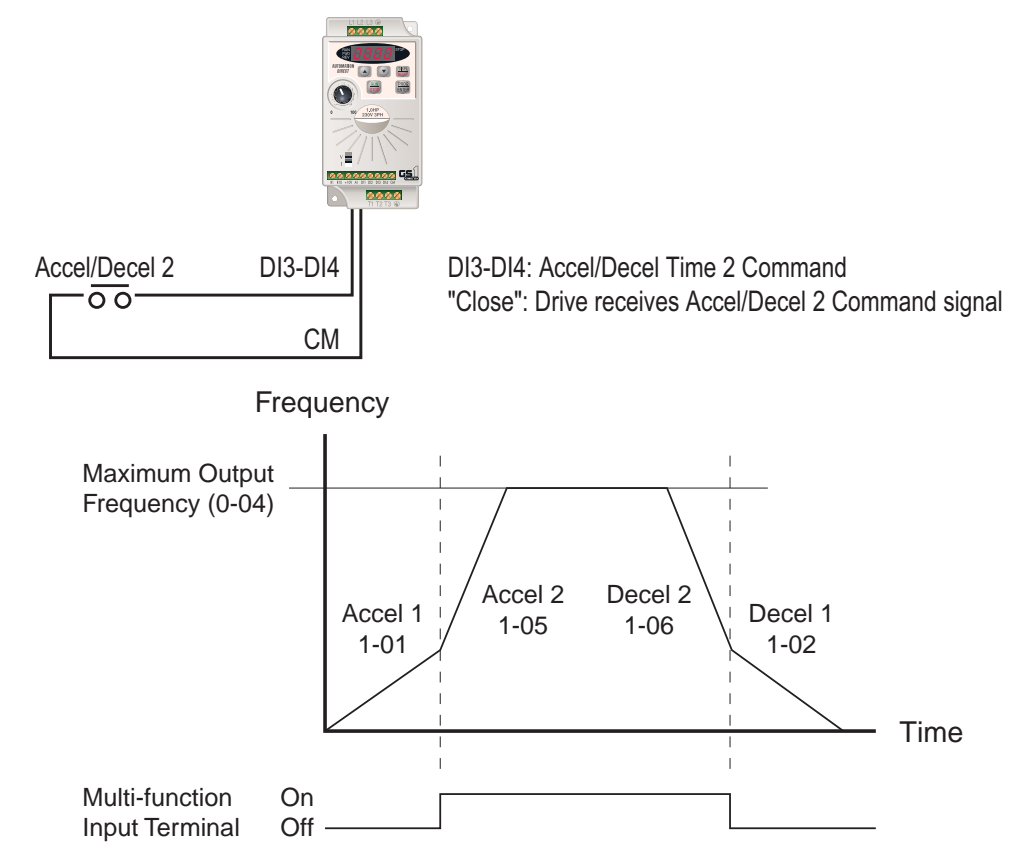

# **Setting 13: Speed Hold**

When the Speed Hold command is received, the drive acceleration or deceleration is stopped and the drive maintains a constant speed.

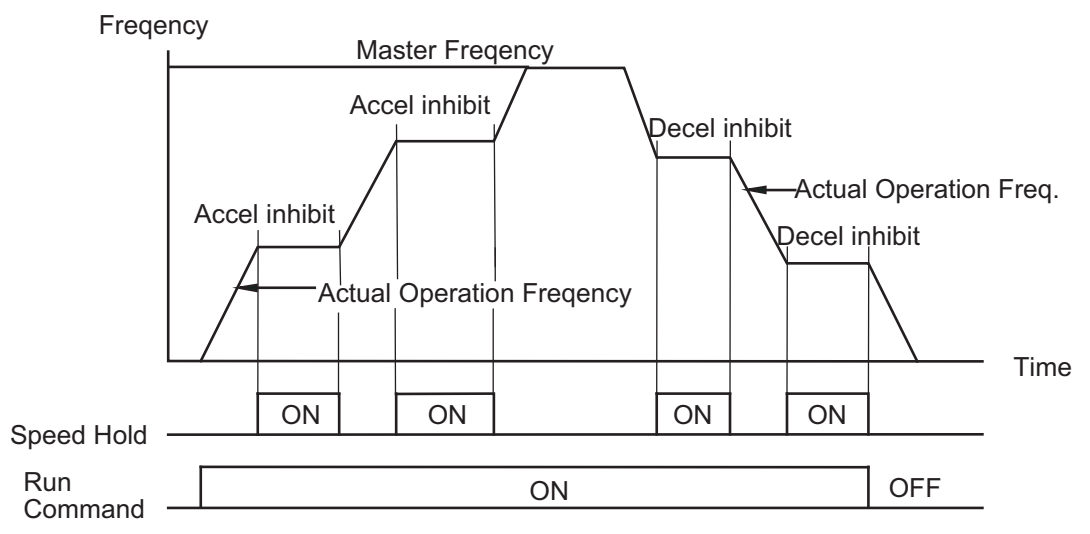

# **Settings 14 and 15: Increase and Decrease Speed (Electronic Motor Operated Potentiometer)**

Settings 14 and 15 allow the Multi-function terminals to be used to increase or decrease speed incrementally. Each time an increase/decrease speed input is received the Master Frequency will increase/decrease by one unit.

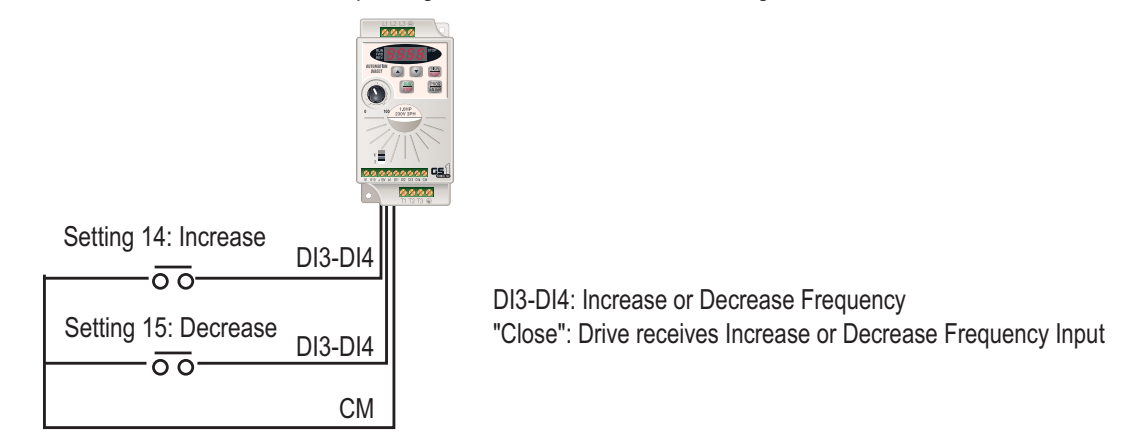

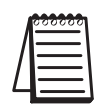

*In order to use these settings, P4.00 must be set to 1.*

**Setting 16: Reset Speed to Zero**

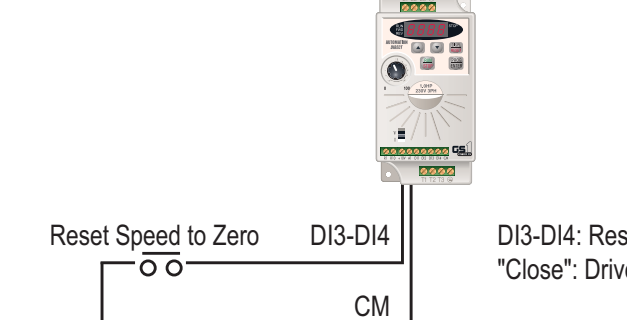

DI3-DI4: Reset Speed to Zero "Close": Drive receives Reset Speed to Zero signal

# **Setting 99: Multi-Function Input Disable**

Setting a Multi-Function Input to 99 will disable that input. The purpose of this function is to provide isolation for unused Multi-Function Input Terminals. Any unused terminals should be programmed to 99 to make sure they have no effect on drive operation.

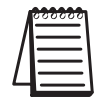

*Any unused terminals should be programmed to 99 to make sure they have no effect on drive operation.*

#### **Multi-function Output Terminal P3.11**

Default Setting: 0

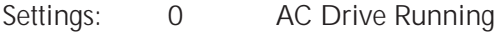

- 1 AC Drive Fault
	- 2 At Speed
	- 3 Zero Speed
	- 4 Above Desired Frequency (P3.16)
	- 5 Below Desired Frequency (P3.16)
	- 6 At Maximum Speed (P0.04)
	- 7 Over Torque Detected
	- 8 Above Desired Current (P3.17)
	- 9 Below Desired Current (P3.17)

# **Function Explanations:**

- Setting 0: AC Drive Running The terminal will be activated when there is an output from the drive.
- Setting 1: AC Drive Fault The terminal will be activated when one of the faults listed under parameters P6.31 through P6.36 occurs.
- Setting 2: At Speed The terminal will be activated when the AC drive attains the Command Frequency (P4.00).
- Setting 3: Zero Speed The output will be activated when Command Frequency (P4.00) is lower than the Minimum Output Frequency (P2.06).
- Setting 4: Above Desired Frequency The output will be activated when the AC drive is above the Desired Frequency (P3.16).
- Setting 5: Below Desired Frequency The output will be activated when the AC drive is below the Desired Frequency (P3.16).
- Setting 6: At Maximum Speed The output will be activated when the AC drive reaches Motor Maximum RPM (P0.04).
- Setting 7: Over Torque Detected The output will be activated when the AC drive reaches the Over-torque Detection Level (P6.08) and exceeds this level for a time greater than the Over-torque Detection Time (P6.09).
- Setting 8: Above Desired Current The output will be activated when the AC drive is above the Desired Current (P3.17).
- Setting 9: Below Desired Current The output will be activated when the AC drive is below the Desired Current (P3.17).

#### ◆ Desired Frequency **P3.16**

Range: 0.0 to 400.0Hz Default Setting: 0.0

• If the Multi-function output terminal is set to function as Desired Frequency Attained (P3.11 = 04 or 05), then the output will be activated when the programmed frequency is attained.

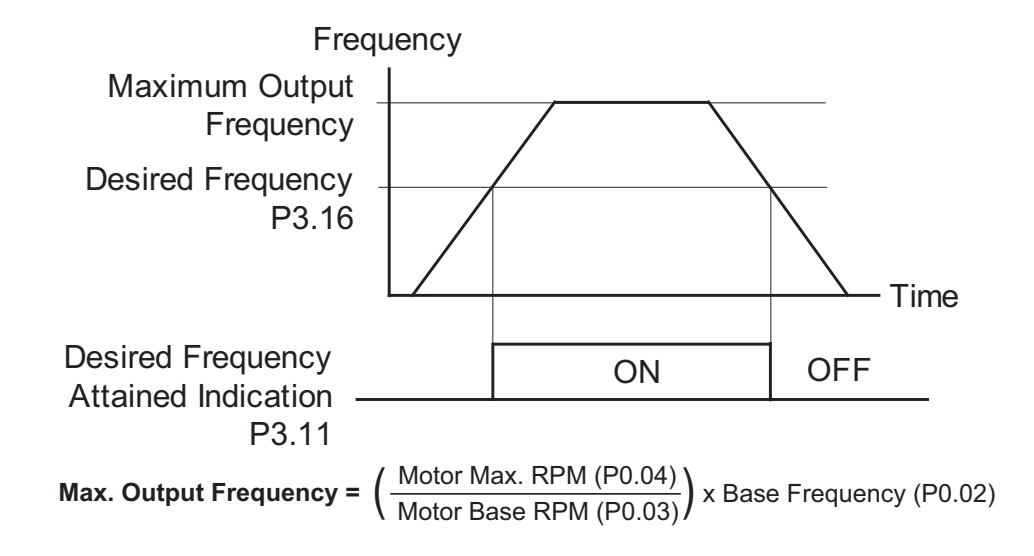

# **P3.17 ← Desired Current**

Range: 0.0 to <Drive Rated Amps> Default Setting: 0.0

• If the Multi-function output terminal is set to function as Desired Current Attained  $(P3.11 = 08$  or 09), then the output will be activated when the programmed current is attained.

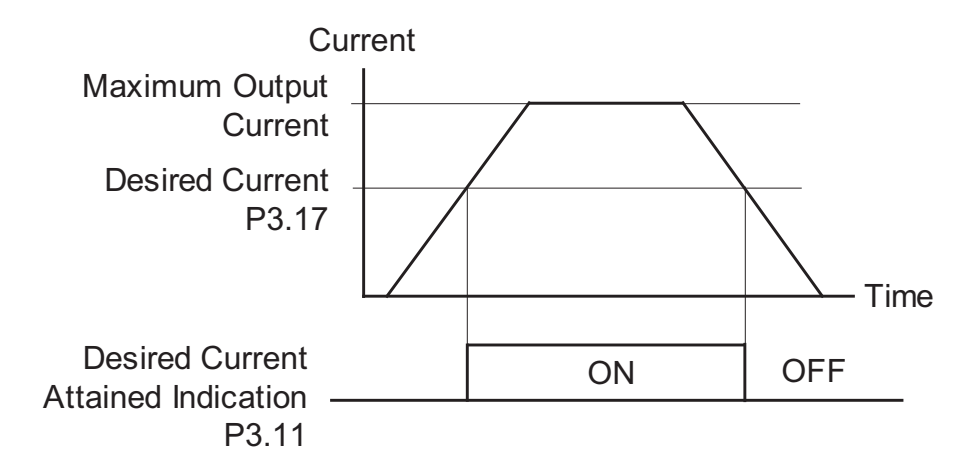

# **Analog Parameters**

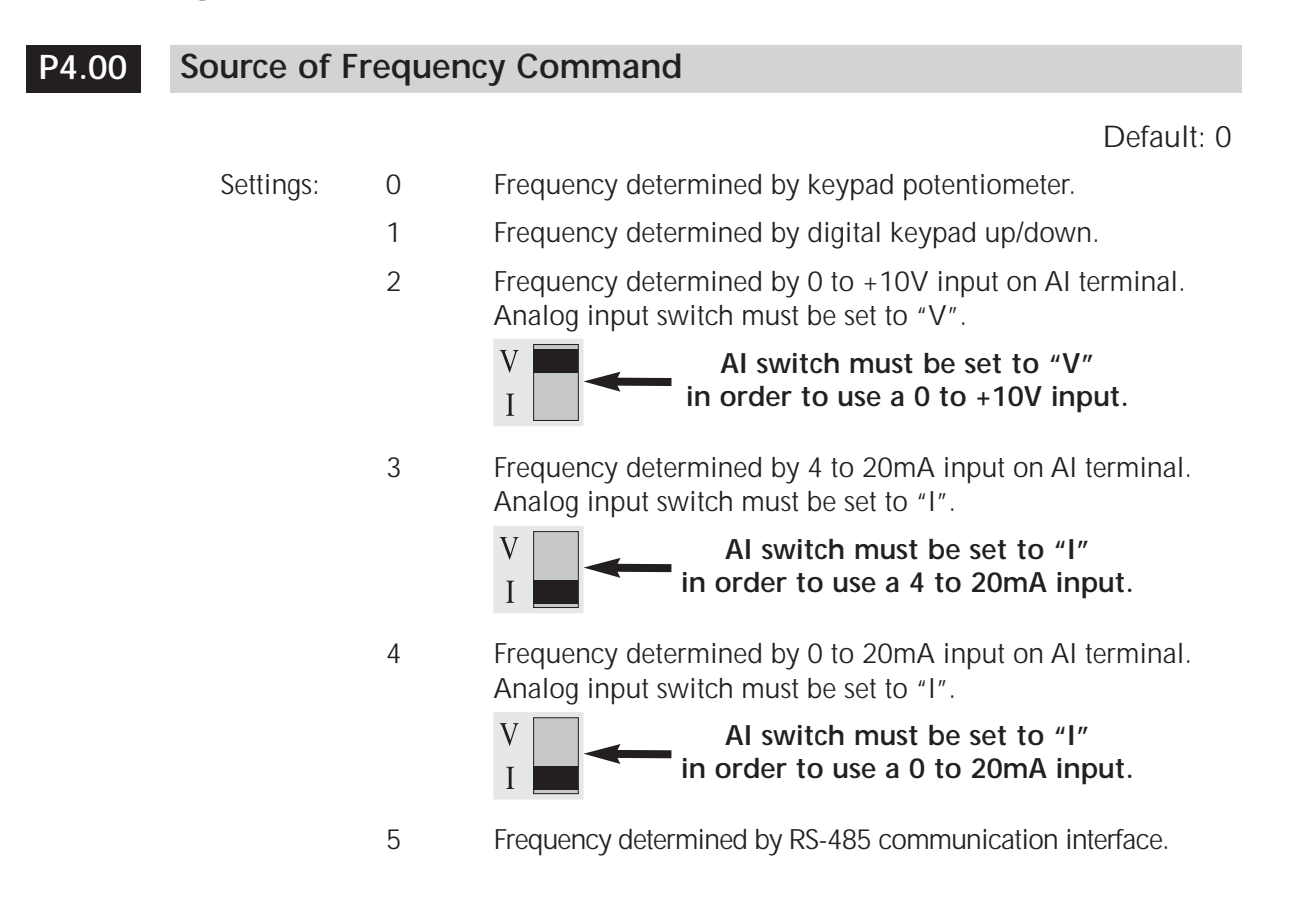

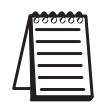

*P4.01 to P4.04 are used when the source of frequency command is the analog signal (0 to +10VDC, 4 to 20mA, or 0 to 20mA). Refer to the Analog Input Examples later in this section.*

#### **Analog Input Offset Polarity P4.01**

Range: 0 Offset disabled **Default Setting: 0** 

- 1 Positive Offset
- 2 Negative Offset
- This parameter sets the potentiometer Bias Frequency to be positive or negative.
- The Analog Input Offset calculation will also define the Offset Polarity. See the note after P4.02.
- P4.01 to P4.04 are used when the source of frequency command is the analog signal (0 to +10VDC, 4 to 20mA, or 0 to 20mA).

#### - **Analog Input Offset P 4.02**

Range: 0.0 to 100% Default Setting: 0.0

This parameter can be set during the operation.

- This parameter provides a frequency offset for an analog input.
- Use the equation below to determine the Analog Input Offset. For this equation, you will need to know the necessary Minimum and Maximum Frequency References needed for your application.

**Analog Offset** % =  $\begin{pmatrix}$   $\frac{\text{Min. Frequency Reference}}{\text{Max. Frequency Reference}} \end{pmatrix}$  x 100

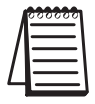

*The result of the Analog Input Offset calculation will also define the Analog Input Offset Polarity (P4.01). A positive answer means you should have a positive offset. A negative answer means you should have a negative offset.*

• P4.01 to P4.04 are used when the source of frequency command is the analog signal (0 to +10VDC, 4 to 20mA, or 0 to 20mA).

#### ◆ Analog Input Gain **P4.03**

Range: 0.0 to 300.0% Default Setting: 100.0

- This parameter can be set during the operation.
	- This parameter sets the ratio of analog input vs frequency output.
	- Use the equation below to calculate the Analog Input Gain. For this equation, you will need to know the minimum and maximum set-point frequencies needed for your application.

**Analog Gain % =** 
$$
\left( \frac{\text{Max. Frequency Reference} - \text{Min. Frequency Reference}}{\text{Maximum Output Frequency}}
$$
  $\right) \times 100$ 

• P4.01 to P4.04 are used when the source of frequency command is the analog signal (0 to  $+10$ VDC, 4 to 20mA, or 0 to 20mA).

#### **Analog Input Reverse Motion Enable P4.04**

Range: 0 Forward Motion Only **Example 20** and Default Setting: 0 1 Reverse Motion Enable

• P4.01 to P4.04 are used when the source of frequency command is the analog signal (0 to +10VDC, 4 to 20mA, or 0 to 20mA).

#### **Loss of ACI Signal (4–20mA) P4.05**

Range: 0 - Decelerate to OHz Default Setting: 0

- 1 Stop immediately and display "EF".
- 2 Continue operation by the last frequency command
- This parameter determines the operation of the drive when the ACI frequency command is lost.

# **Analog Input Examples**

Use the equations below when calculating the values for the Maximum Output Frequency, Analog Input Offset, Analog Input Gain, and the Mid-point Frequency.

**A) Max. Output Frequency =**  $\left(\frac{\text{Motor Max. RPM (P0.04)}}{\text{Motor Base RPM (P0.03)}}\right)$  x Base Frequency (P0.02)

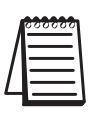

*The Maximum Output Frequency is not a parameter setting, but is needed in order to calculate the Analog Gain. The default Maximum Output Frequency for the GS1 drive is 60 Hz. If parameters P0.02, P0.03, or P0.04 are changed, then the Maximum Output Frequency will change.*

- **B)** Analog Offset % =  $\left(\begin{array}{c} \text{Min. Frequency Reference} \\ \text{Max. Frequency Reference} \end{array}\right)$  x 100
- C) Analog Gain % =  $\left(\frac{\text{Max. Frequency Reference} \text{Min. Frequency Reference}}{\text{Maximum Output Frequency}}\right)$  x 100
- **D) Mid-point Freq. =**  $\left(\frac{\text{Max. Freq. Reference} \text{Min. Freq. Reference}}{2}\right)$  + Min. Freq. Reference

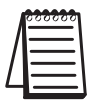

*The Mid-point Frequency calculation shows the frequency reference of the drive when the potentiometer or other analog device is at its mid-point.*

# **Example 1: Standard Operation**

This example illustrates the default operation of the drive. The example is given to further illustrate the use of the analog calculations. The full range of the analog input signal corresponds to the full forward frequency range of the AC drive.

- Minimum Frequency Reference = 0Hz
- Maximum Frequency Reference = 60 Hz

# **Calculations**

A) Max. Output Frequency = 
$$
\left(\frac{1750 \text{ rpm}}{1750 \text{ rpm}}\right) \times 60Hz = (60Hz)
$$
  
\nB) Analog Offset % =  $\left(\frac{0Hz}{60Hz}\right) \times 100 = (0\%)$   
\nC) Analog Gain % =  $\left(\frac{60Hz - 0Hz}{60Hz}\right) \times 100 = (100\%)$   
\nD) Mid-point Frequency =  $\left(\frac{60Hz - 0Hz}{2}\right) + 0Hz = (30Hz)$ 

# **Parameter Settings**

P4.01: 00 (default) – Offset disabled P4.02: 00 (default) – 0% Analog Input Offset P4.03: 100 (default) – 100% Analog Input Gain P4.04: 00 (default) – Forward Motion Only

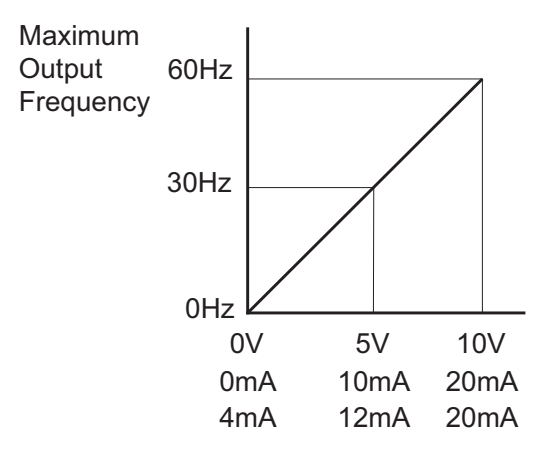

# **Example 2: Standard Operation with Increased Maximum Output Frequency**

This example illustrates how to run the motor faster than its base speed. For this purpose, the only required parameter change is P0.04, Motor Maximum RPM. (Motors produce reduced output torque when running above their base speed.)

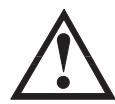

**WARNING: The Motor Maximum RPM parameter (P0.04) should never exceed the maximum speed rating for the motor you are using. If this information is not readily available, consult your motor manufacturer.**

The analog input adjustment parameters P4.01 through P4.04 can remain defaulted, as determined by the analog input calculations shown below. The increased Maximum Output Frequency can be obtained regardless of whether the Source of Frequency Command is an analog input or one of the other sources, such as the keypad, RS-485 communication interface, jog, or multi-speed settings.

- Minimum Frequency Reference = 0Hz
- Maximum Frequency Reference = 70 Hz
- Motor Maximum RPM = 2042 rpm

# **Calculations**

A) Max. Output Frequency = 
$$
\left(\frac{2042 \text{ RPM}}{1750 \text{ RPM}}\right) \times 60 \text{ Hz} = (70 \text{ Hz})
$$

\nB) Analog Offset % = 
$$
\left(\frac{0 \text{ Hz}}{70 \text{ Hz}}\right) \times 100 = (0\%)
$$

\nC) Analog Gain % = 
$$
\left(\frac{70 \text{ Hz} - 0 \text{ Hz}}{70 \text{ Hz}}\right) \times 100 = (100\%)
$$

D) Mid-point Frequency = 
$$
\left(\frac{70Hz - 0Hz}{2}\right) + 0Hz = (35Hz)
$$

### **Parameter Settings**

P0.04: 2042 – Motor Maximum RPM P4.01: 00 (default) – Offset disabled P4.02: 00 (default) – 0% Analog Input Offset P4.03: 100 (default) – 100% Analog Input Gain P4.04: 00 (default) – Forward Motion Only

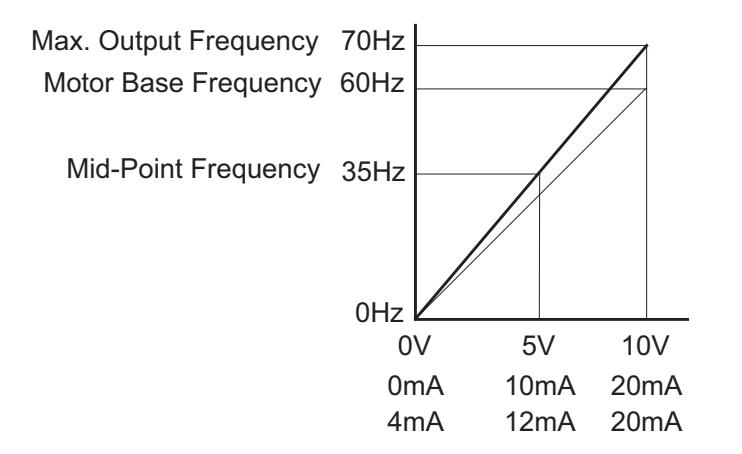

# **Example 3: Positive Offset**

In this example, the Analog Input will have a positive offset while still using the full scale of the potentiometer or other analog signal device. When the analog signal is at its lowest value (0V, 0mA, or 4mA), the set-point frequency will be at 10Hz. When analog signal is at its maximum value (10V or 20mA), the set-point frequency will be 60 Hz.

- Minimum Frequency Reference = 10 Hz
- Maximum Frequency Reference = 60 Hz

# **Calculations**

A) Max. Output Frequency = 
$$
\left(\frac{1750 \text{ rpm}}{1750 \text{ rpm}}\right) \times 60 \text{ Hz} = (60 \text{ Hz})
$$

\nB) Analog Offset % = 
$$
\left(\frac{10 \text{ Hz}}{60 \text{ Hz}}\right) \times 100 = (16.7\%)
$$

\nC) Analog Gain % = 
$$
\left(\frac{60 \text{ Hz} - 10 \text{ Hz}}{60 \text{ Hz}}\right) \times 100 = (83.3\%)
$$

\nD) Mid-point Frequency = 
$$
\left(\frac{60 \text{ Hz} - 10 \text{ Hz}}{2}\right) + 10 \text{ Hz} = (35 \text{ Hz})
$$

# **Parameter Settings**

P4.01: 01 – Positive Input Offset Polarity P4.02: 16.7 – 16.7% Analog Input Offset P4.03: 83.3 – 83.3% Analog Input Gain P4.04: 00 (default) – Forward Motion Only

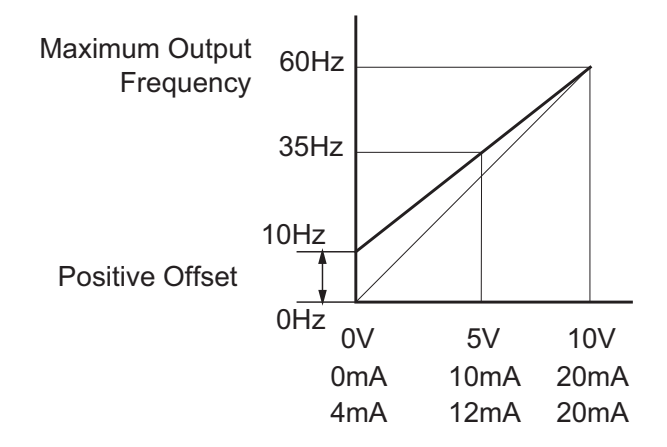

# **Example 4: Forward and Reverse Operation**

In this example, the potentiometer (or other analog signal device) is programmed to run a motor full-speed in both forward and reverse directions. The frequency reference will be 0Hz when the potentiometer is positioned at mid-point of its scale. Parameter P4.04 must be set to enable reverse motion.

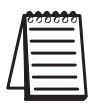

*When calculating the values for the Analog Input using reverse motion, the reverse frequency reference should be shown using a negative (-) number. Pay special attention to signs (+/-) for values representing reverse motion.*

- Minimum Frequency Reference = -60 Hz (reverse)
- Maximum Frequency Reference = 60 Hz

# **Calculations**

A) **Max. Output Frequency =**  $\left(\frac{1750 \text{ rpm}}{1750 \text{ rpm}}\right)$  x 60Hz =  $\widehat{(60\text{Hz})}$ 

B) Analog Offset % = 
$$
\left(\frac{-60 \text{Hz}}{60 \text{Hz}}\right) \times 100 = (-100\%)
$$

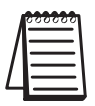

*The negative (-) value for the Analog Offset % shows that a negative offset is needed for P4.01.*

C) Analog Gain % = 
$$
\left(\frac{60Hz - (-60Hz)}{60Hz}\right) \times 100 = (200\%)
$$

D) Mid-point Frequency = 
$$
\left(\frac{60Hz - (-60Hz)}{2}\right) + (-60Hz) = (0Hz)
$$

# **Parameter Settings**

P4.01: 02 – Negative Input Offset Polarity P4.02: 100 – 100% Analog Input Offset P4.03: 200 – 200% Analog Input Gain P4.04: 01 – Reverse Motion Enable

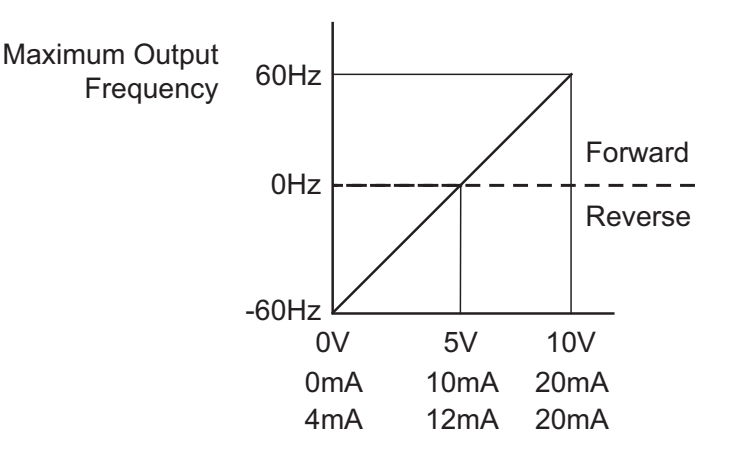

# **Example 5: Forward Run/Reverse Jog**

This example shows an application in which the drive runs full-speed forward and jogs in reverse. The full scale of the potentiometer (or other analog signal device) will be used.

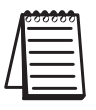

*When calculating the values for the Analog Input using reverse motion, the reverse frequency reference should be shown using a negative (-) number. Pay special attention to signs (+/-) for values representing reverse motion.*

- Minimum Frequency Reference = -15 Hz (reverse)
- Maximum Frequency Reference = 60 Hz

# **Calculations**

A) Max. Output Frequency = 
$$
\left(\frac{1750 \text{ RPM}}{1750 \text{ RPM}}\right) \times 60 \text{Hz} = (60 \text{Hz})
$$

B) Analog Offset % = 
$$
\left(\frac{15Hz}{60Hz}\right) \times 100 = (-25\%)
$$

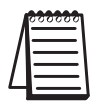

*The negative (-) value for the Analog Offset % shows that a negative offset is needed for P4.01.*

C) Analog Gain % = 
$$
\left(\frac{60\text{Hz} - (-15\text{Hz})}{60\text{Hz}}\right) \times 100 = (125\%)
$$

D) Mid-point Frequency = 
$$
\left(\frac{60Hz - (-15Hz)}{2}\right) + (-15Hz) = (22.5Hz)
$$

# **Parameter Settings**

P4.01: 02 – Negative Input Offset Polarity P4.02: 25 – 25% Analog Input Offset P4.03: 125 – 125% Analog Input Gain P4.04: 01 – Reverse Motion Enable

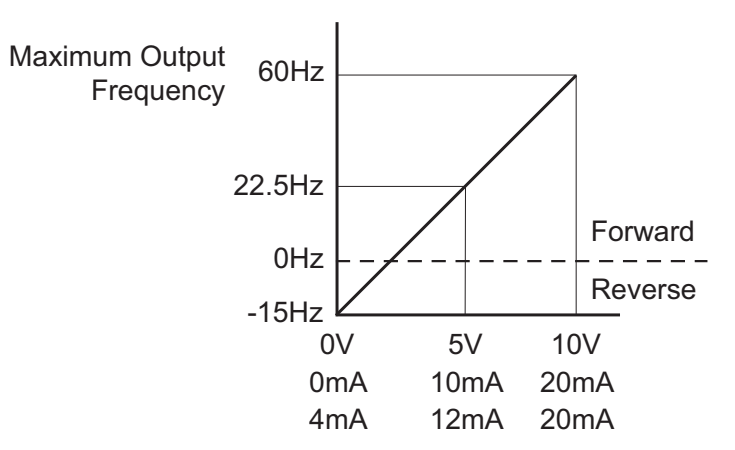

# **Example 6: Reduced Analog Gain**

This example shows how to limit the Maximum Frequency Reference by reducing the Analog Input Gain. When the Analog Input is at its maximum value (10V or 20mA), the set-point frequency will be 50Hz. However, this reduced maximum frequency applies only to an Analog Input Source of Frequency Command. The Maximum Output Frequency can still can still go to 60 Hz if controlled from the Keypad, RS-485 interface, Jog Command, or Multi-Speed settings.

- Minimum Frequency Reference = 0Hz
- Maximum Frequency Reference = 50 Hz

# **Calculations**

A) Max. Output Frequency = 
$$
\left(\frac{1750 \text{ rpm}}{1750 \text{ rpm}}\right) \times 60 \text{ Hz} = 60 \text{ Hz}
$$

\nB) Analog Offset % =  $\left(\frac{0 \text{ Hz}}{50 \text{ Hz}}\right) \times 100 = 0\%$ 

\nC) Analog Gain % =  $\left(\frac{50 \text{ Hz} - (0 \text{ Hz})}{60 \text{ Hz}}\right) \times 100 = 83.3\%$ 

\n $60 \text{ Hz} - (0 \text{ Hz})$ 

D) Mid-point Frequency = 
$$
\left(\frac{50\text{Hz} - (0\text{Hz})}{2}\right) + (0\text{Hz}) = (25\text{Hz})
$$

# **Parameter Settings**

P4.01: 00 (default) – Offset disabled P4.02: 00 (default) – 0% Analog Input Offset P4.03: 83.3 – 83.3% Analog Input Gain P4.04: 00 (default) – Forward Motion Only

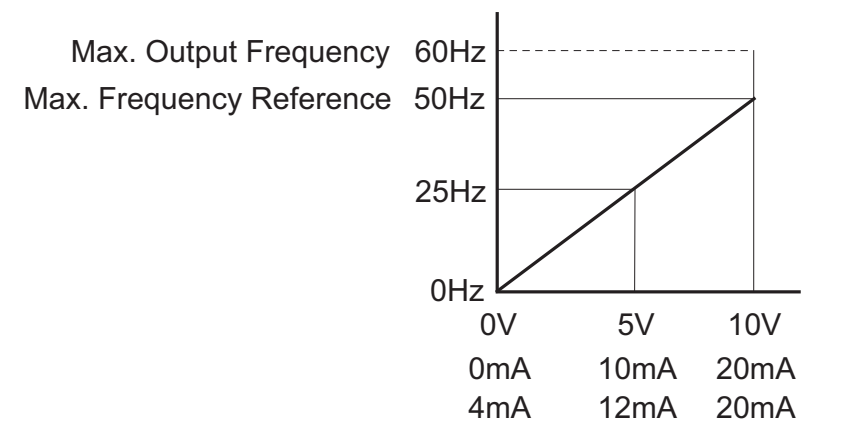

# **Presets Parameters**

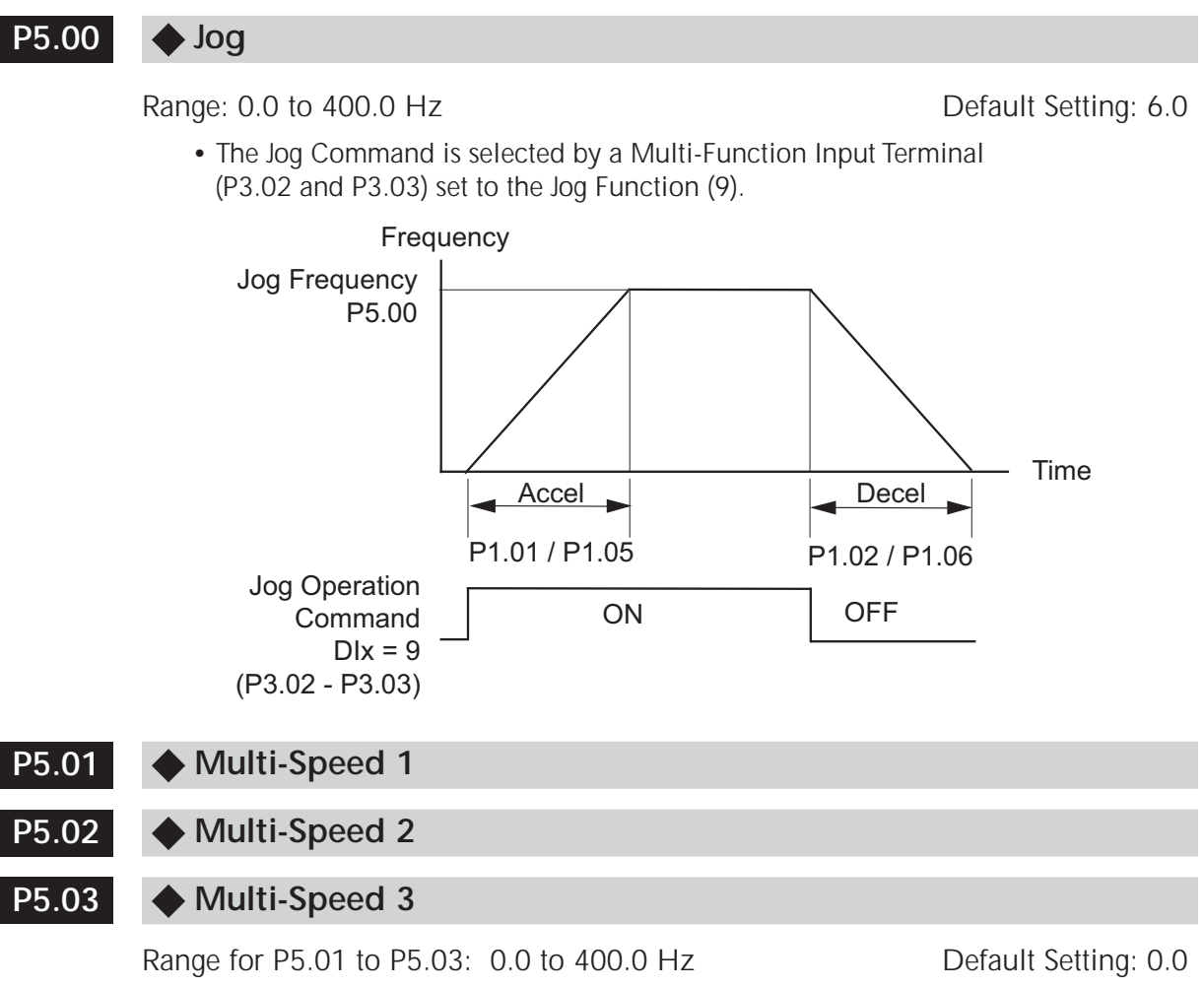

• The Multi-Function Input Terminals are used to select one of the AC drive Multi-Step speeds. (DI3 or DI4 can be assigned as Multi-Speed Bit 1 or as Multi-Speed Bit 2; refer to P3.02 and P3.03) The speeds (frequencies) are determined by P5.01 to P5.03.

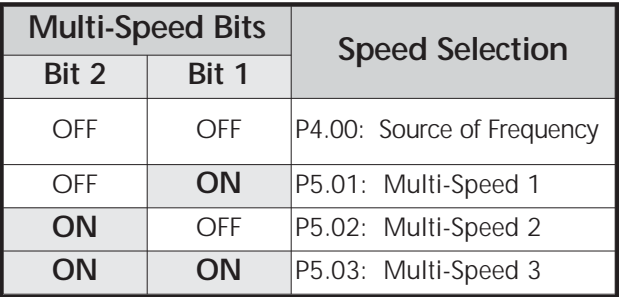

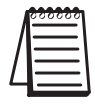

*When all multi-speed inputs are off, the AC drive reverts to the Command Frequency P4.00.*

# **Protection Parameters**

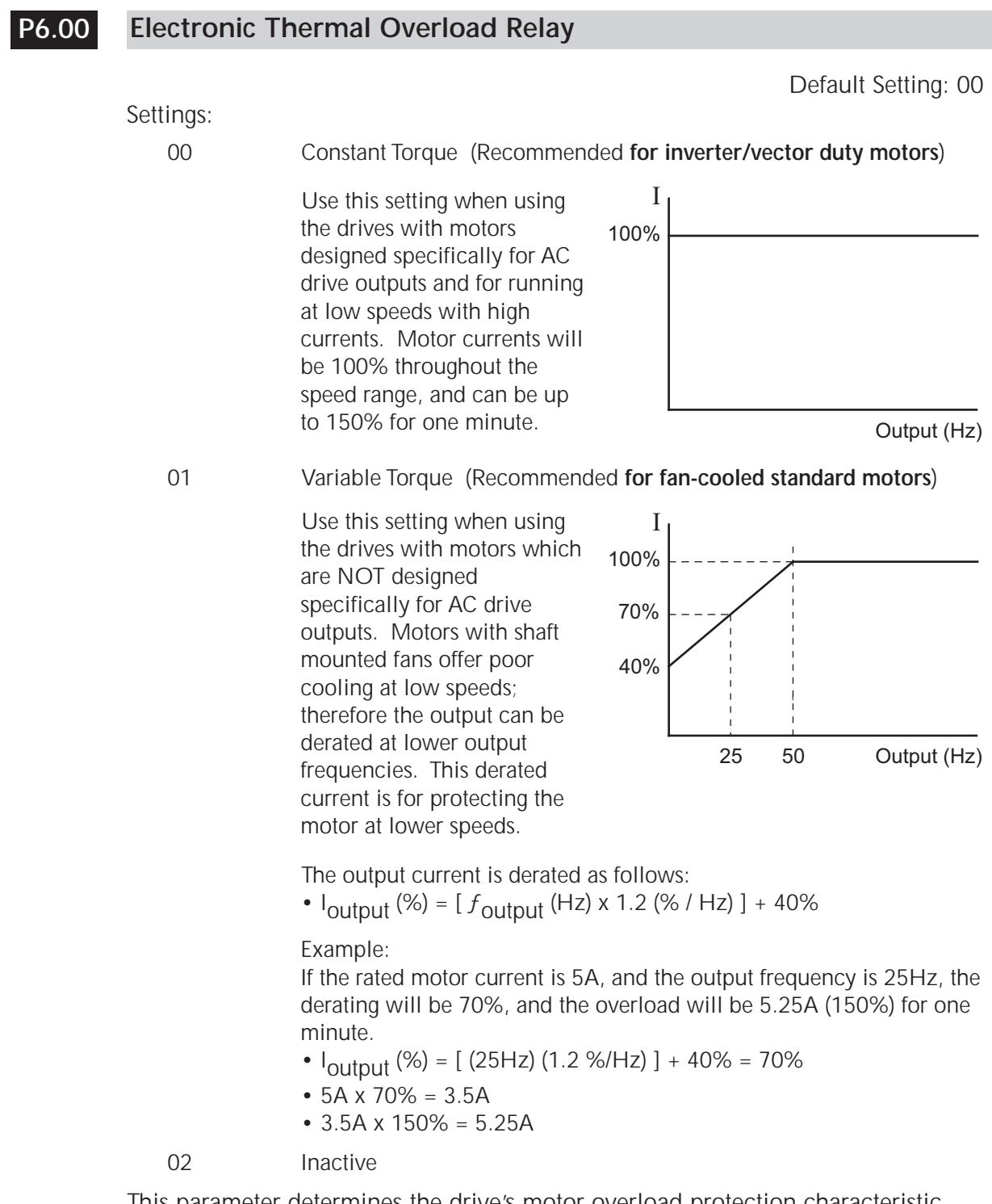

This parameter determines the drive's motor overload protection characteristic. The Variable Torque setting (01) allows less motor current at lower speeds than does the Constant Torque setting (00).

#### **Auto Restart after Fault P6.01**

Range: 0 to 10 and 10 and 10 and 10 and 10 and 10 and 10 and 10 and 10 and 10 and 10 and 10 and 10 and 10 and 1

• After fault occurs (allowable faults: over-current OC, over-voltage OV), the AC drive can be reset/restarted automatically up to 10 times. Setting this parameter to 0 will disable the reset/restart operation after any fault has occurred. When enabled, the AC drive will restart with speed search, which starts at the previous Frequency. To set the fault recovery time after a fault, please see (P6.13) baseblock time for speed search.

#### **Momentary Power Loss P6.02**

Default Setting: 0

- Settings: 0 Stop operation after momentary power loss.
	- 1 Continue operation after momentary power loss, speed search from Speed Reference.
		- 2 Continue operation after momentary power loss, speed search from Minimum Speed.

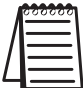

*This parameter will only work if the Source of Operation (P3.00) is set to something other than 0 (Operation determined by digital keypad).*

Refer also to P6.12 (Maximum Allowable Power Loss Time).

#### **Reverse Operation Inhibit P6.03**

Default Setting: 0

Settings: 0 Enable Reverse Operation

- 
- 1 Disable Reverse Operation

This parameter determines whether the AC Motor Drive can operate in the reverse direction.

#### **Auto Voltage Regulation P6.04**

Default Setting: 0

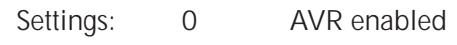

- 1 AVR disabled
- 2 AVR disabled during decel
- 3 AVR disabled during Stop
- AVR function automatically regulates the AC drive output voltage to the Maximum Output Voltage (P0.00). For instance, if P0.00 is set at 200 VAC and the input voltage is at 200V to 264VAC, then the Maximum Output Voltage will automatically be regulated to 200 VAC.
- Without AVR function, the Maximum Output Voltage may vary between 180V to 264VAC, due to the input voltage varying between 180V to 264 VAC.
- Selecting program value 2 enables the AVR function, but also disables the AVR function during deceleration. AVR improves regulation of the DC bus voltage. With lower DC bus voltage, regeneration and overvoltage faults are reduced, therefore allowing quicker deceleration.

#### **Over-Voltage Trip Prevention P6.05**

Settings: 0 Enable Over-voltage Trip Prevention Theorem Controllecting: 0 1 Disable Over-voltage Trip Prevention

• During deceleration, the AC drive DC bus voltage may exceed its Maximum Allowable Value due to motor regeneration. When this function is enabled, the AC drive will stop decelerating, and maintain a constant output frequency. The drive will resume deceleration when the voltage drops below the factory-preset value.

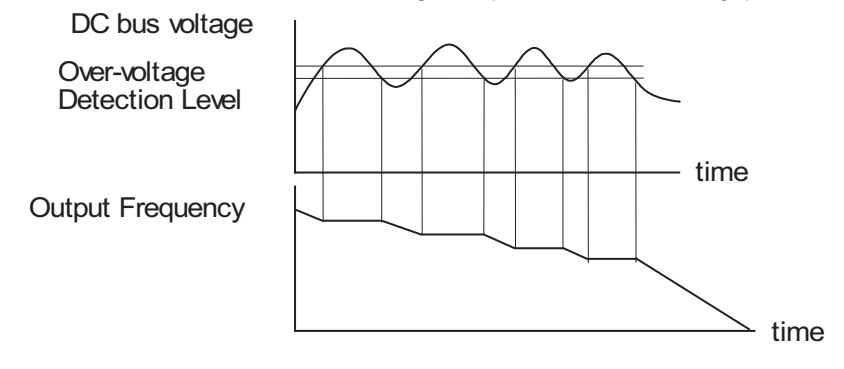

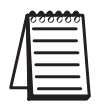

*With moderate inertial loads, over-voltage during deceleration will not occur. For applications with high inertia loads, the AC drive will automatically extend the deceleration time.*

#### **Auto Adjustable Accel/Decel P6.06**

Default Setting: 0

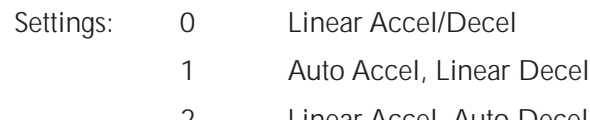

- 2 Linear Accel, Auto Decel
- 3 Auto Accel/Decel
- 4 Auto Accel/Decel Stall Prevention

If the auto accel/decel is selected, the AC drive will accel/decel in the fastest and smoothest means possible by automatically adjusting the time of accel/decel.

This parameter provides five modes to choose:

- 0 Linear Acceleration and deceleration (Operation by P1.01, P1.02 or P1.05, P1.06 acceleration/deceleration time).
- 1 Automatic acceleration, linear deceleration (Operation by automatic acceleration time, P1.02 or P1.06 deceleration time).
- 2 Linear acceleration and automatic deceleration (Operation by automatic deceleration time, P1.01 or P1.05 acceleration time).
- 3 Automatic acceleration, deceleration (Operation by AC drive auto adjustable control).
- 4 Auto acceleration, deceleration. The auto accel/decel will not be quicker than the settings for acceleration (P1.01 or P1.05) or deceleration (P1.02 or P1.06). The operation is specific to preventing a stall.

#### **Over-Torque Detection Mode P6.07**

Default Setting: 0

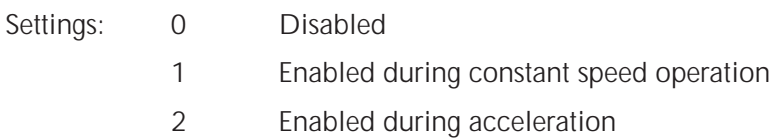

#### **Over-Torque Detection Level P6.08**

Range: 30 to 200% Default Setting: 150

- A setting of 100% is proportional to the Rated Output Current of the drive.
- This parameter sets the Over-Torque Detection level in 1% increments. (The AC drive rated current is equal to 100%.)

#### **Over-Torque Detection Time P6.09**

Range: 0.1 to 10.0 **Default Setting: 0.1** 

This parameter sets the Over-Torque Detection Time in units of 0.1 seconds.

#### **Over-current Stall Prevention during Acceleration P6.10**

Range: 20 to 200% and the control of the Default Setting: 130

A setting of 100% is equal to the Rated Output Current of the drive.

• Under certain conditions, the AC drive output current may increase abruptly, and exceed the value specified by P6.10. This is commonly caused by rapid acceleration or excessive load on the motor. When this function is enabled, the AC drive will stop accelerating and maintain a constant output frequency. The AC drive will only resume acceleration when the current drops below the maximum value.

#### **Over-current Stall Prevention during Operation P6.11**

Range: 20 to 200% Default Setting: 130

• During steady-state operation with motor load rapidly increasing, the AC drive output current may exceed the limit specified in P6.11. When this occurs, the output frequency will decrease to maintain a constant motor speed. The drive will accelerate to the steady-state output frequency only when the output current drops below the level specified by P6.11.

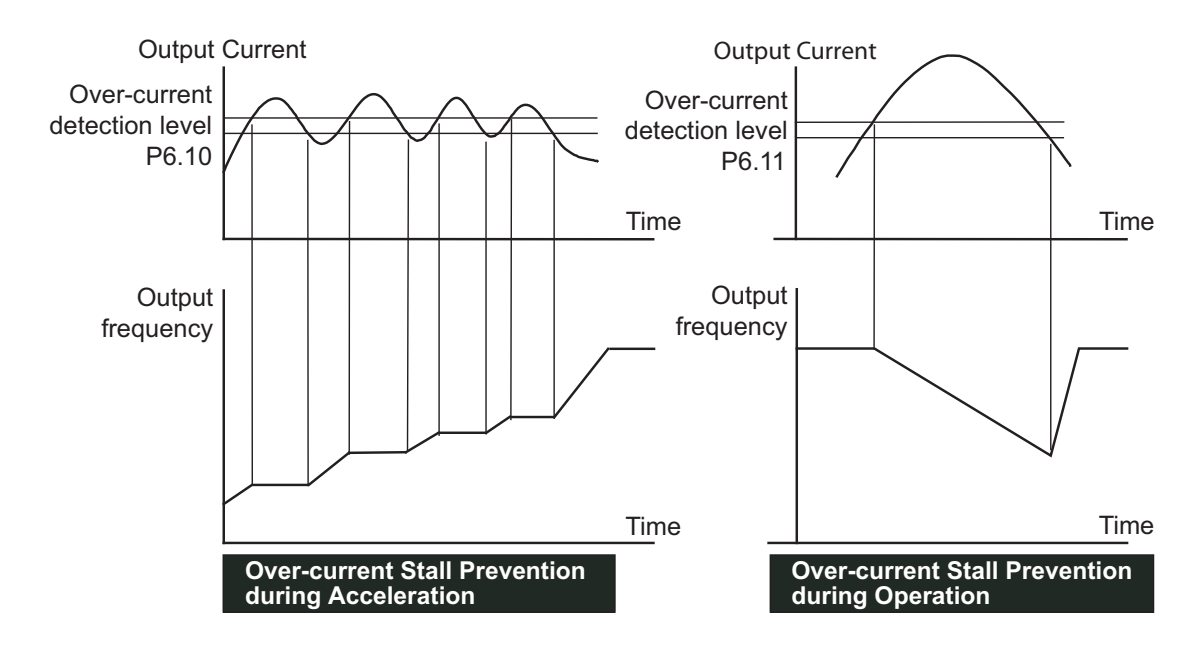

#### **Maximum Allowable Power Loss Time P6.12**

Range: 0.3 to 5.0 sec Default Setting: 2.0

• During a power loss, if the power loss time is less than the time defined by this parameter, the AC drive will resume operation. If the Maximum Allowable Power Loss Time is exceeded, the AC drive output is turned off.

#### **Base-Block Time for Speed Search P6.13**

Range: 0.3 to 5.0 sec Default Setting: 0.5

- When a momentary power loss is detected, the AC drive turns off for a specified time interval determined by P6.13 before resuming operation. This time interval is called Base-Block. This parameter should be set to a value where the residual output voltage due to regeneration is nearly zero, before the drive resumes operation.
- This parameter also determines the searching time when performing external Base-Block and Fault Reset (P6.01).

#### **Maximum Speed Search Current Level P6.14**

• Following a power failure, the AC drive will start its speed search operation only if the output current is greater than the value determined by P6.14. When the output current is less than that of P6.14, the AC drive output frequency is at a "speed synchronization point". The drive will start to accelerate or decelerate back to the operating frequency at which it was running prior to the power failure.

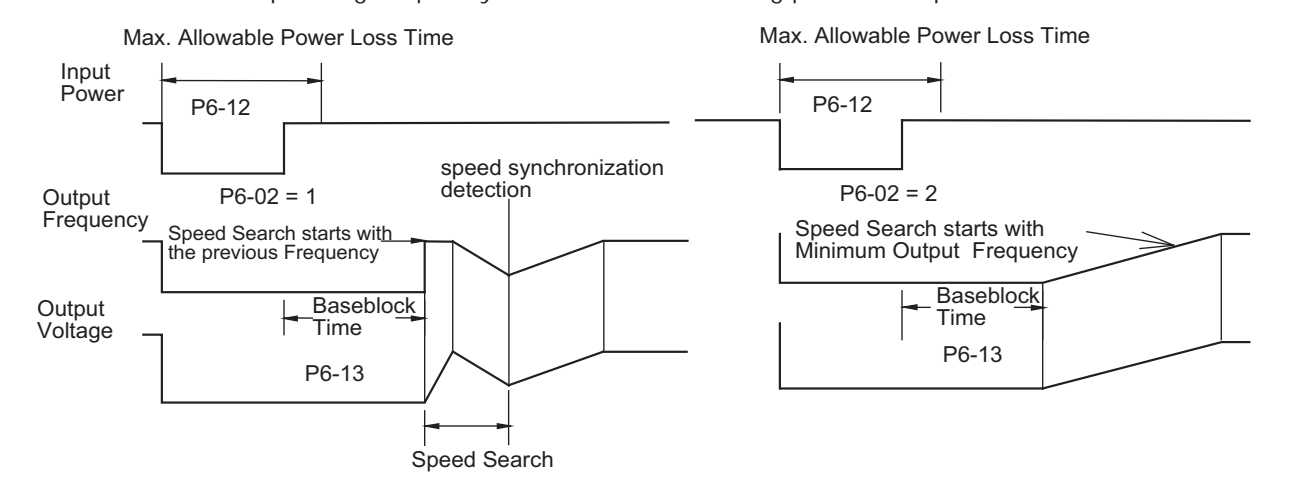

**4–44 GS1 Series AC Drive User Manual** 2nd Edition 07/06/2011

Range: 30 to 200% Default Setting: 150

#### **Upper Bound of Output Frequency P6.15**

Range: 0.1 to 400 Hz Default Setting: 400.0

This parameter must be equal to or greater than the Lower Bound of Output Frequency (P6.16).

- The Upper/Lower Bound is to prevent operation error and machine damage.
- If the Upper Bound of Output Frequency is 50 Hz and the Maximum Output Frequency is 60 Hz, then any command frequency above 50 Hz will generate a 50 Hz output from the drive.
- The Output Frequency is also limited by the Motor Maximum RPM (P0.04).

(Refer to diagram with P6.16.)

#### **Lower Bound of Output Frequency P6.16**

Range: 0.0 to 400 Hz Default Setting: 0.0

This parameter must be less than or equal to the Upper Bound of Output Frequency (P6.15).

- The Upper/Lower Bound is to prevent operation error and machine damage.
- The Lower Bound of Output Frequency must be less than or equal to the Upper Bound of Output Frequency (P6.15).
- If the Lower Bound of Output Frequency is 10 Hz, and the Minimum Output Frequency (P2.06) is set at 1.0 Hz, then any Command Frequency between 1-10 Hz will generate a 10 Hz output from the drive.

Maximum Output Frequency

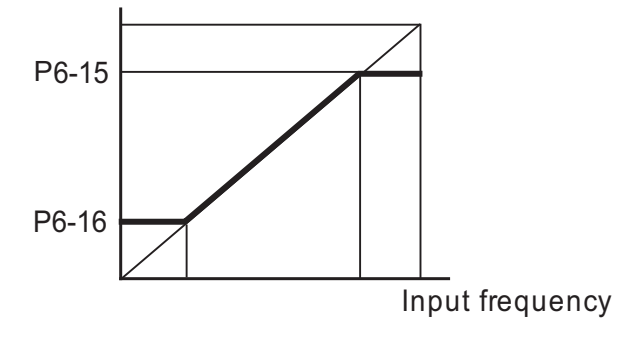

#### **Line Start Lockout** Default Setting: 00 **P6.30**

Settings:

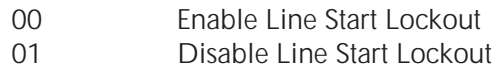

When this parameter is enabled, the AC Drive will not start the motor when powered up with a RUN command already applied. The drive must see the RUN command change from STOP to RUN before it will start.

When this parameter is disabled, the AC Drive will start the motor when powered up with a RUN command already applied.

• This parameter is available only with AC drive firmware v1.07 or higher. Refer to P9.39 to determine the drive's firmware version.

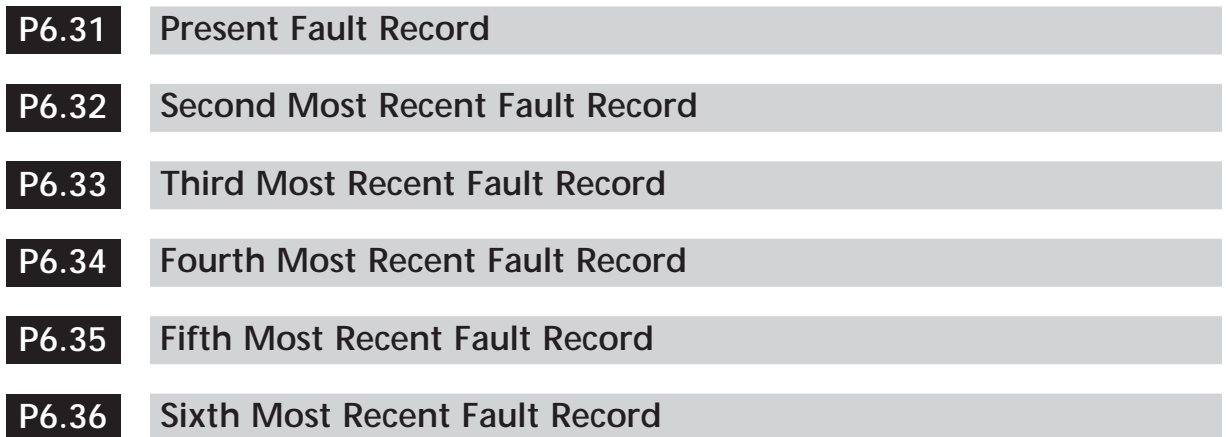

Default Setting: 0

Settings for P6.31 - P6.36:

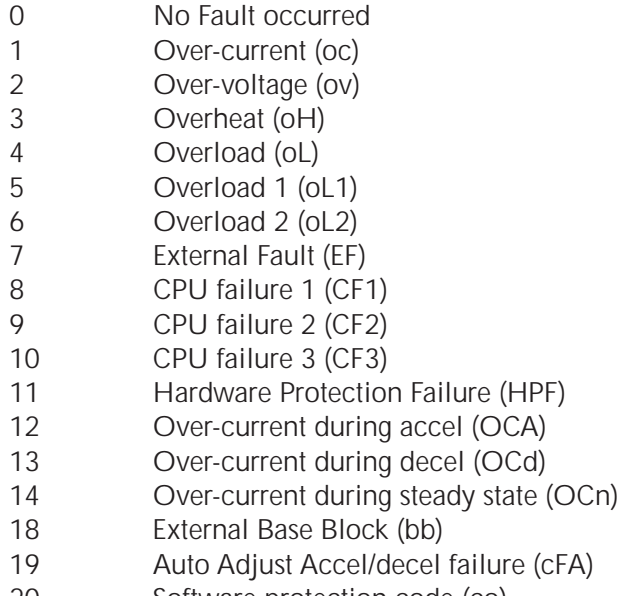

20 Software protection code (co)

# **Display Parameters**

#### - **User Defined Display Function P8.00**

Default Setting: 0

- Settings: 0 Output Frequency (Hz)
	- 1 Motor Speed (RPM)
		- 2 Output Frequency x P8.01
	- 3 Output Current (A)
	- 4 Motor Output Current (%)
	- 5 Output Voltage(V)
	- 6 DC Bus Voltage (V)
	- 9 Frequency Setpoint

#### - **Frequency Scale Factor P8.01**

Range: 0.1 to 160.0 **Default Setting: 1.0** Default Setting: 1.0

- The coefficient K determines the multiplying factor for the user-defined unit.
	- The display value is calculated as follows:

# **Display value = output frequency x K**

• The display window is only capable of showing four digits, but P8.01 can be used to create larger numbers. The display window uses decimal points to signify numbers up to three digits as explained below:

# *DISPLAY NUMBER REPRESENTED*

- 9999 The absence of a decimal point indicates a four digit integer.
- 999.9 A single decimal point between the middle and the right-most numbers is a true decimal point; it separates ones and tenths as in "30.5 (thirty and one-half)."
- 9999. A single decimal point after the right-most number is not a true decimal point; instead it indicates that a zero follows the right-most numbers. For example, the number 1230 would be displayed as "123."

# **Communication Parameters**

#### **Communication Address P9.00**

# Range: 1 to 254 **Default Setting: 1**

• If the AC drive is controlled by RS-485 serial communication, the communication address must be set via this parameter.

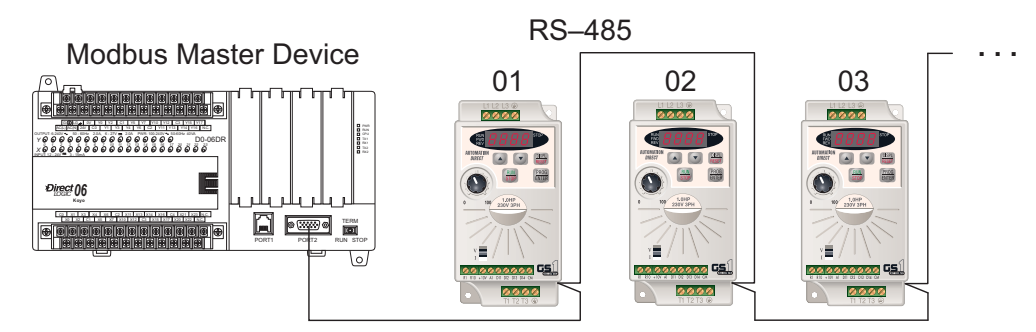

#### **Transmission Speed P9.01**

Default Setting: 1

- Setting 0: 4800 baud data transmission speed
	- 1: 9600 baud data transmission speed
	- 2: 19200 baud data transmission speed
- Users can set parameters and control the operation of the AC drive via the RS-485 serial interface of a Modbus master. This parameter is used to set the transmission speed between the master and AC drive.

#### **Communication Protocol P9.02**

Default Setting: 0

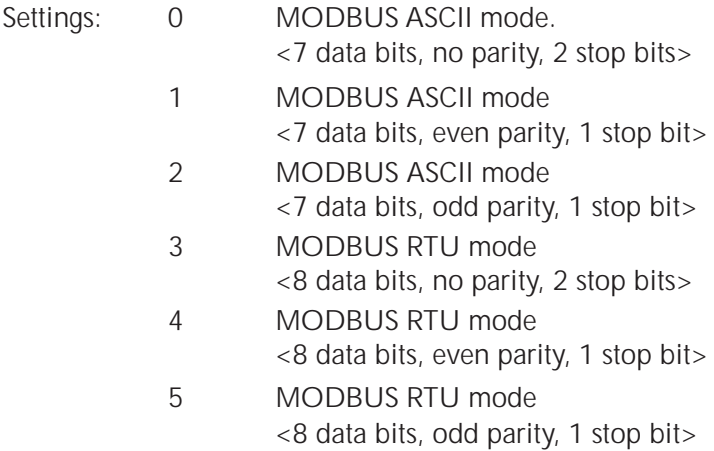

п

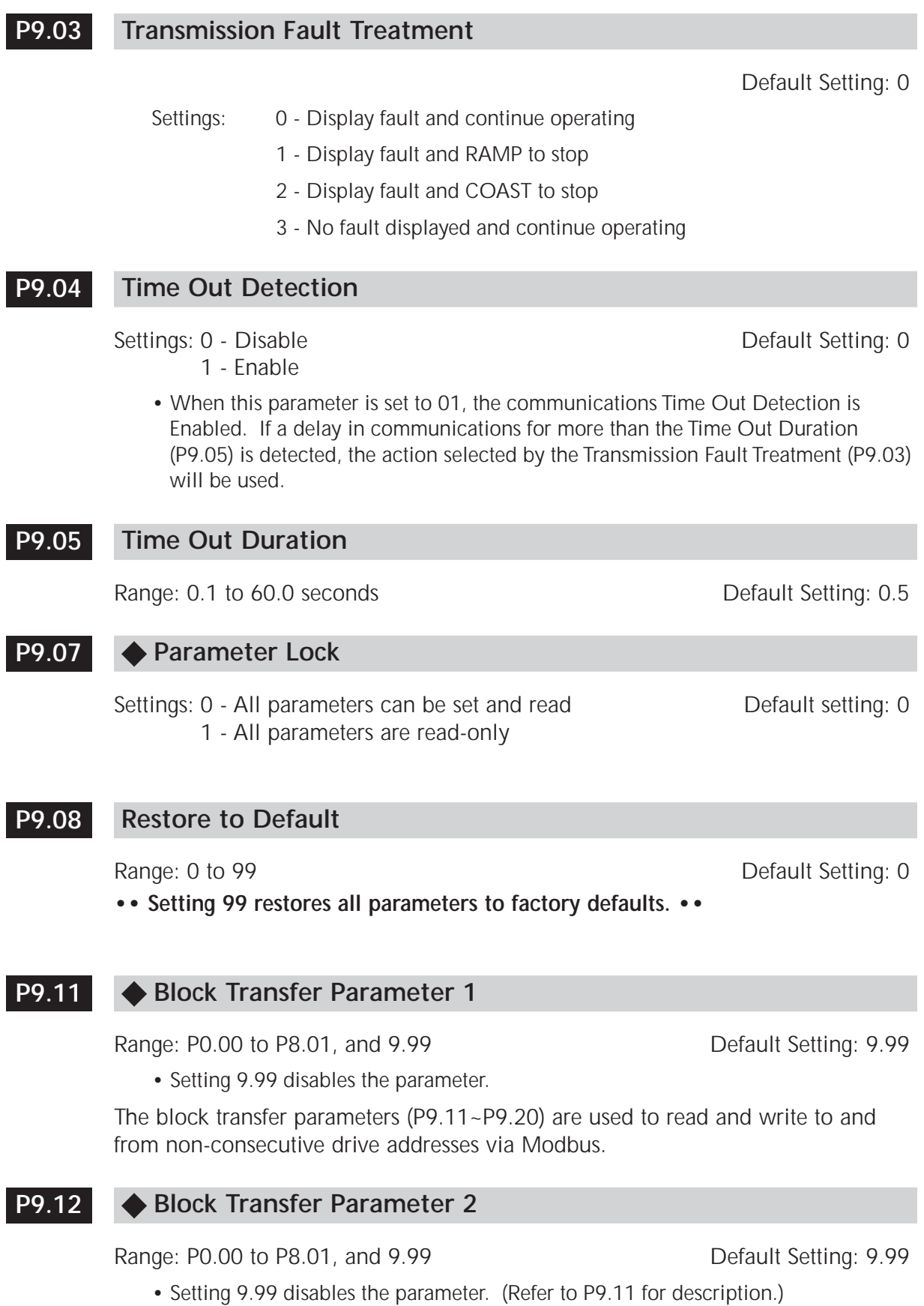

2nd Edition 07/06/2011 **GS1 Series AC Drive User Manual**

**4–49**

#### - **Block Transfer Parameter 3 P9.13**

Range: P0.00 to P8.01, and 9.99 **Default Setting: 9.99** • Setting 9.99 disables the parameter. (Refer to P9.11 for description.)

#### - **Block Transfer Parameter 4 P9.14**

Range: P0.00 to P8.01, and 9.99 **Default Setting: 9.99** • Setting 9.99 disables the parameter. (Refer to P9.11 for description.)

#### - **Block Transfer Parameter 5 P9.15**

Range: P0.00 to P8.01, and 9.99 **Default Setting: 9.99** 

• Setting 9.99 disables the parameter. (Refer to P9.11 for description.)

#### - **Block Transfer Parameter 6 P9.16**

Range: P0.00 to P8.01, and 9.99 **Default Setting: 9.99** 

• Setting 9.99 disables the parameter. (Refer to P9.11 for description.)

#### ◆ Block Transfer Parameter 7 **P9.17**

Range: P0.00 to P8.01, and 9.99 example of the Default Setting: 9.99

• Setting 9.99 disables the parameter. (Refer to P9.11 for description.)

#### - **Block Transfer Parameter 8 P9.18**

Range: P0.00 to P8.01, and 9.99 example of the Default Setting: 9.99

• Setting 9.99 disables the parameter. (Refer to P9.11 for description.)

#### - **Block Transfer Parameter 9 P9.19**

Range: P0.00 to P8.01, and 9.99 **Default Setting: 9.99** 

• Setting 9.99 disables the parameter. (Refer to P9.11 for description.)

#### - **Block Transfer Parameter 10 P9.20**

Range: P0.00 to P8.01, and 9.99 Default Setting: 9.99

- 
- Setting 9.99 disables the parameter. (Refer to P9.11 for description.)

#### - **Serial Comm Speed Reference P9.26**

Range: 0.0 to 400.0 Hz Default Setting: 60.0

This parameter is used to set the Master Frequency when the AC drive is controlled by communication interface.

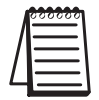

*In order for this parameter to function, the Source of Frequency Command (P4.00) must be set to 5.*

#### ◆ Serial Comm RUN Command **P9.27**

Settings: 0 - Stop Default Setting: 0

- 1 Run
- Do not attempt to both Run and Jog (P9.27 & P9.31) in one Modbus write command.

#### ◆ Serial Comm Direction Command **P9.28**

Settings: 0 - Forward **Default Setting: 0** 1 - Reverse

#### **◆ Serial Comm External Fault P9.29**

Settings: 0 - No fault **Default Setting: 0** 1 - External fault

#### - **Serial Comm Fault Reset P9.30**

Settings: 0 - No action **Default Setting: 0** 1 - Fault Reset

#### - **Serial Comm JOG Command P9.31**

1 - Jog

Settings: 0 - Stop Default Setting: 0

• Do not attempt to both Run and Jog (P9.27 & P9.31) in one Modbus write command.

#### **Firmware Version P9.39**

Settings: Read Only **Default Setting: Factory Set** 

• This parameter is available only with AC drive firmware v1.07 or higher.

#### **GS Series Number P9.41**

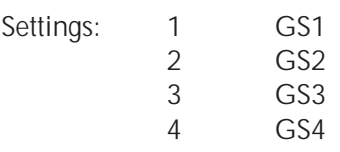

#### **Manufacturer Model Information P9.42**

Default Setting: ##

Default Setting: ##

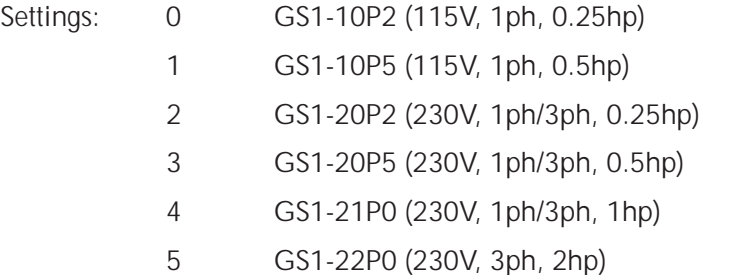

**4–52 GS1 Series AC Drive User Manual** 2nd Edition 07/06/2011

# **GS1 MODBUS COMMUNICATIONS 5**

# **Contents of this Chapter...**

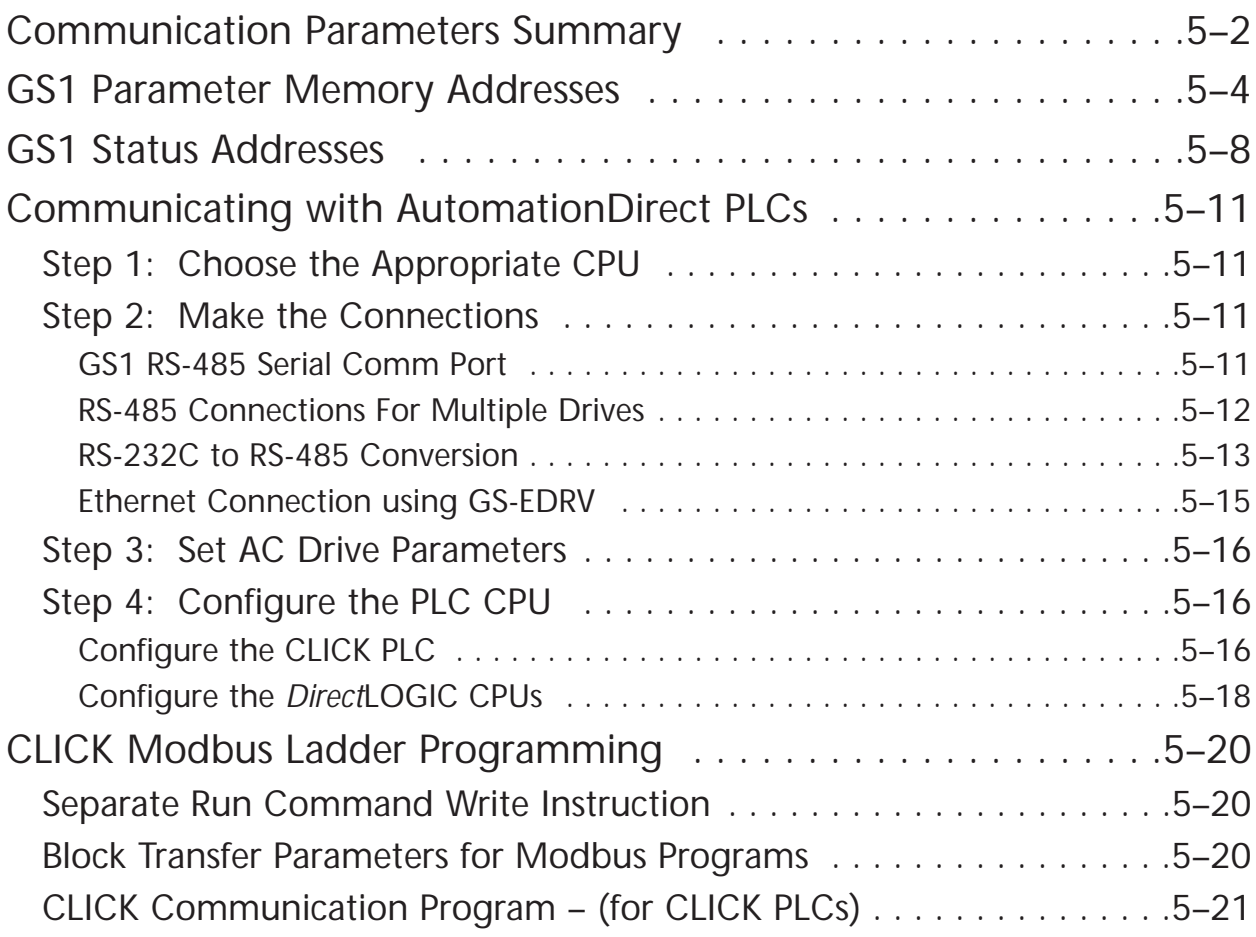

CHAPTER CHAPTER

**5**

**(Table of Contents continued next page)**

# **Contents of this Chapter (continued from previous page)...**

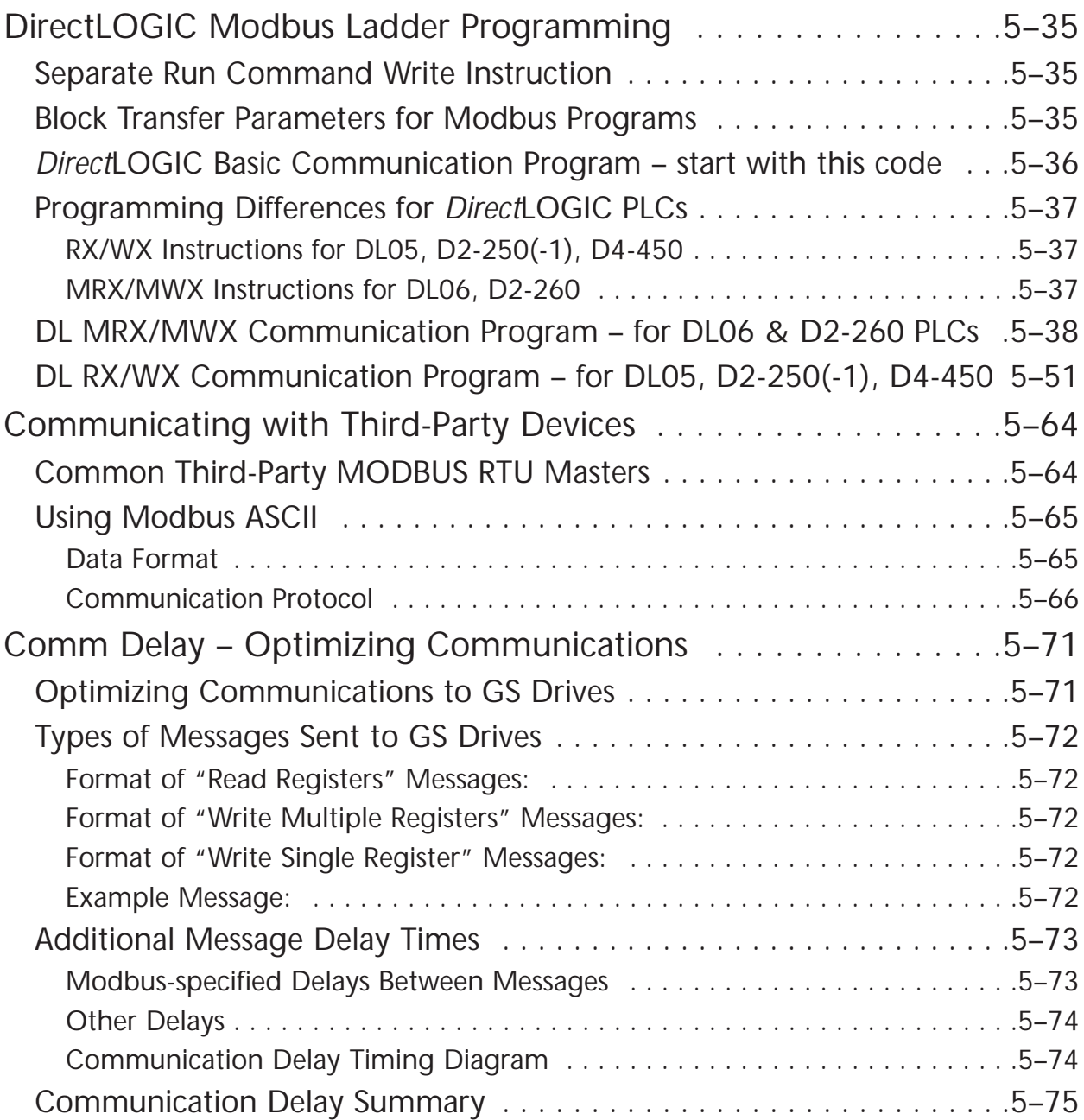

٦

# **BLANK PAGE**

# **Communication Parameters Summary**

A summary of the GS1 Communications Parameters is listed below. For a complete listing of the GS1 Parameters, refer to CHAPTER 4.

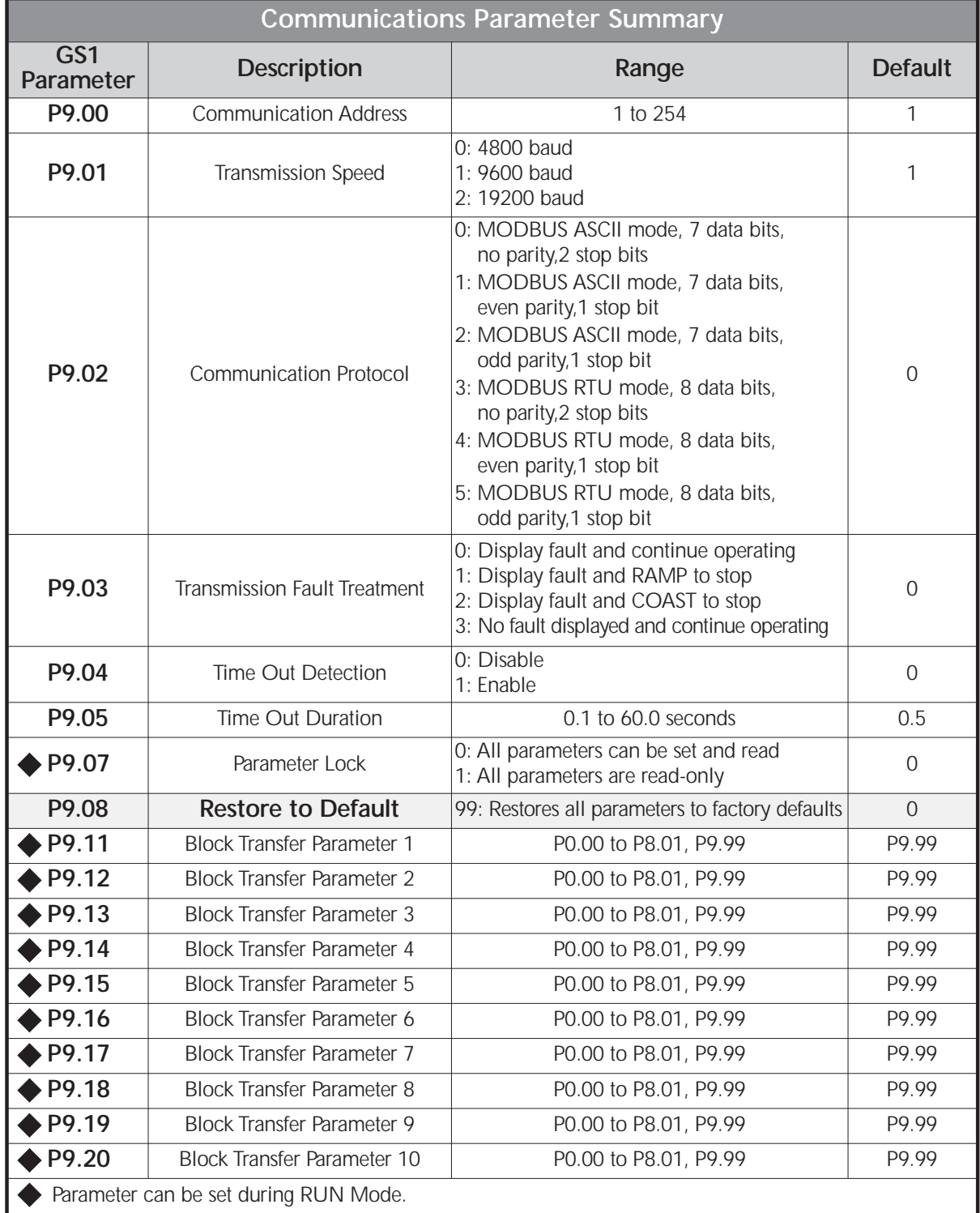

п

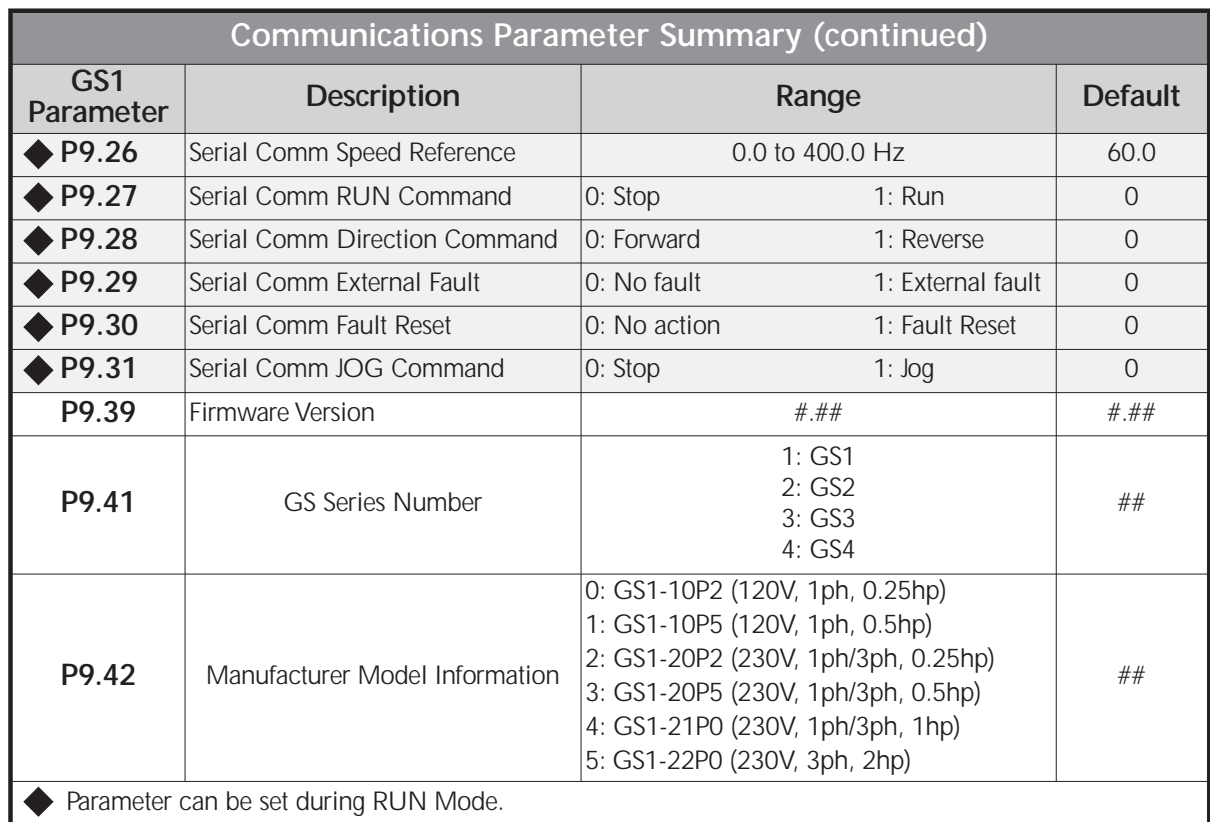

# **Communication Parameters Summary (continued)**

# **GS1 Parameter Memory Addresses**

*The octal address also can be used in the WX / RX instruction of the DL-250-1, DL-450, and DL05.*

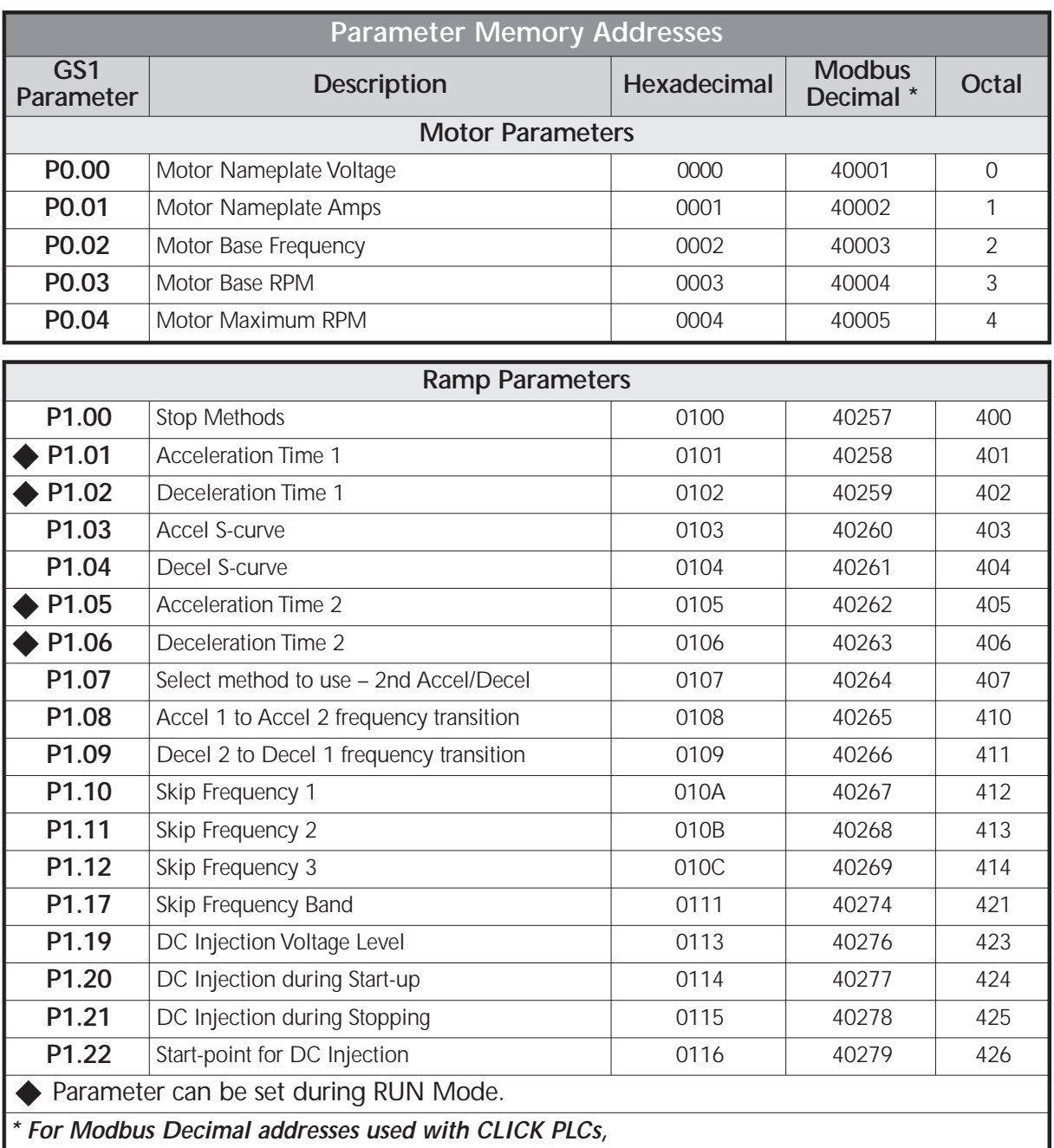

*insert another zero as the next-to-most-significant digit, e.g., 402333 instead of 42333.*

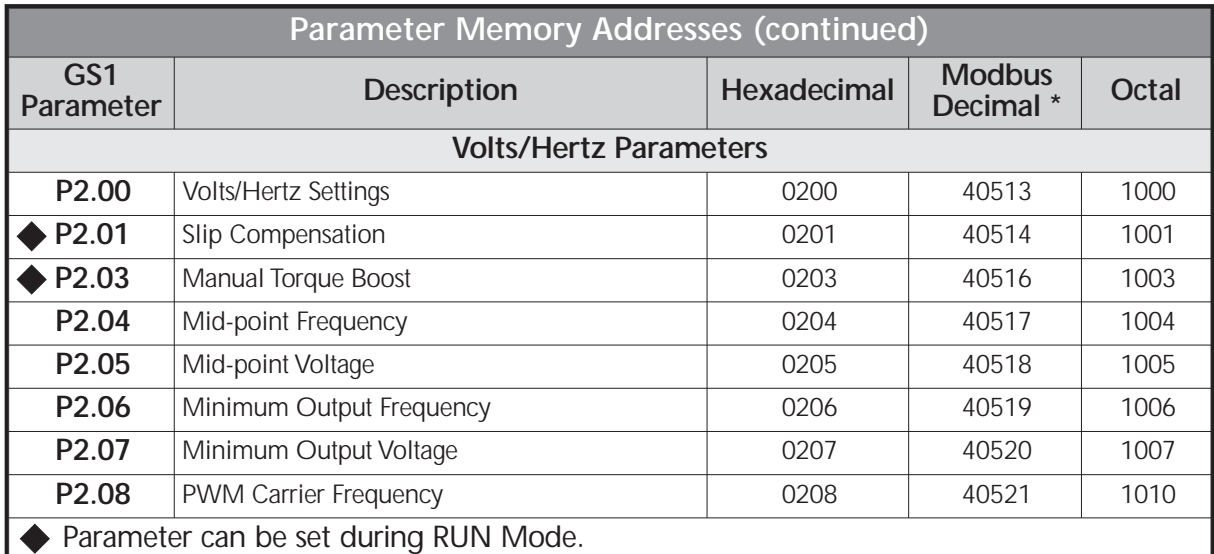

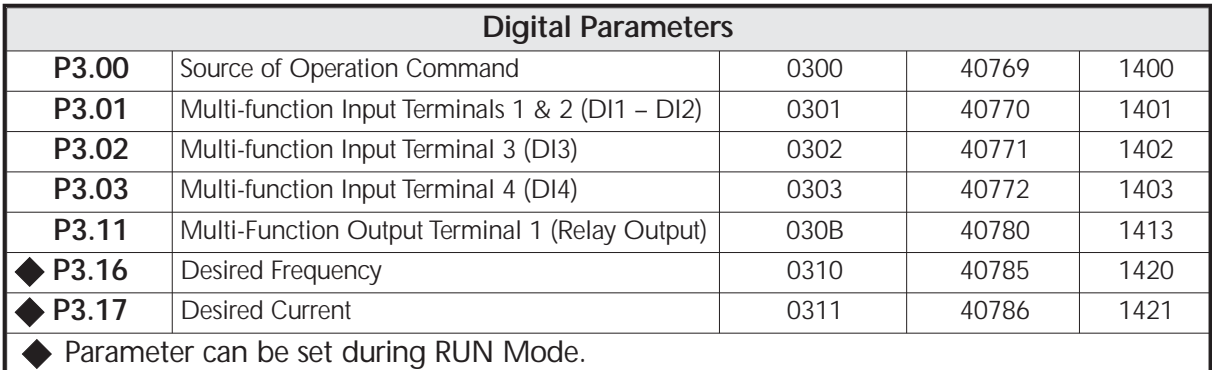

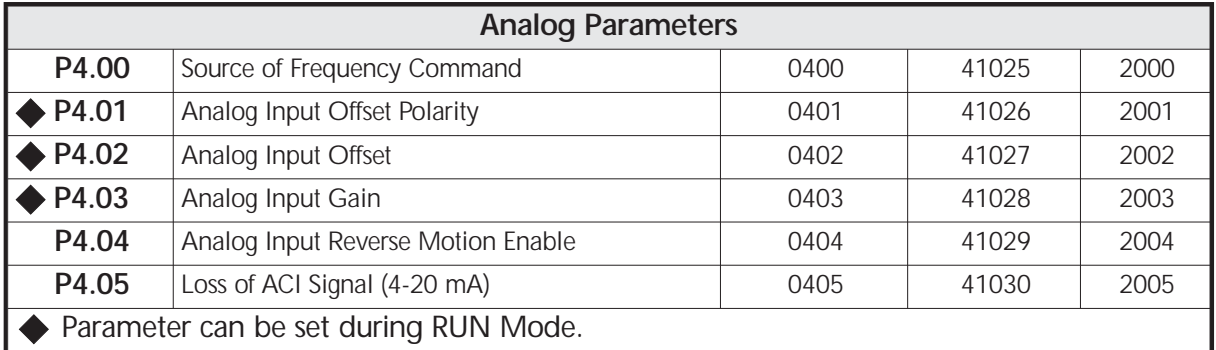

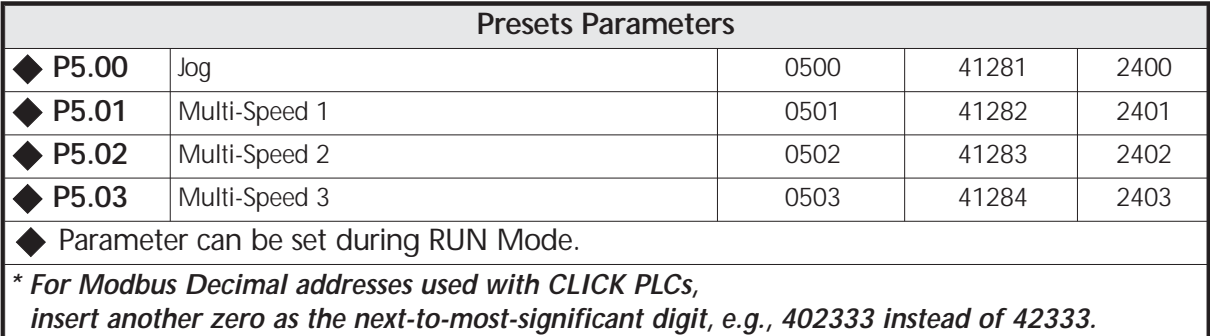

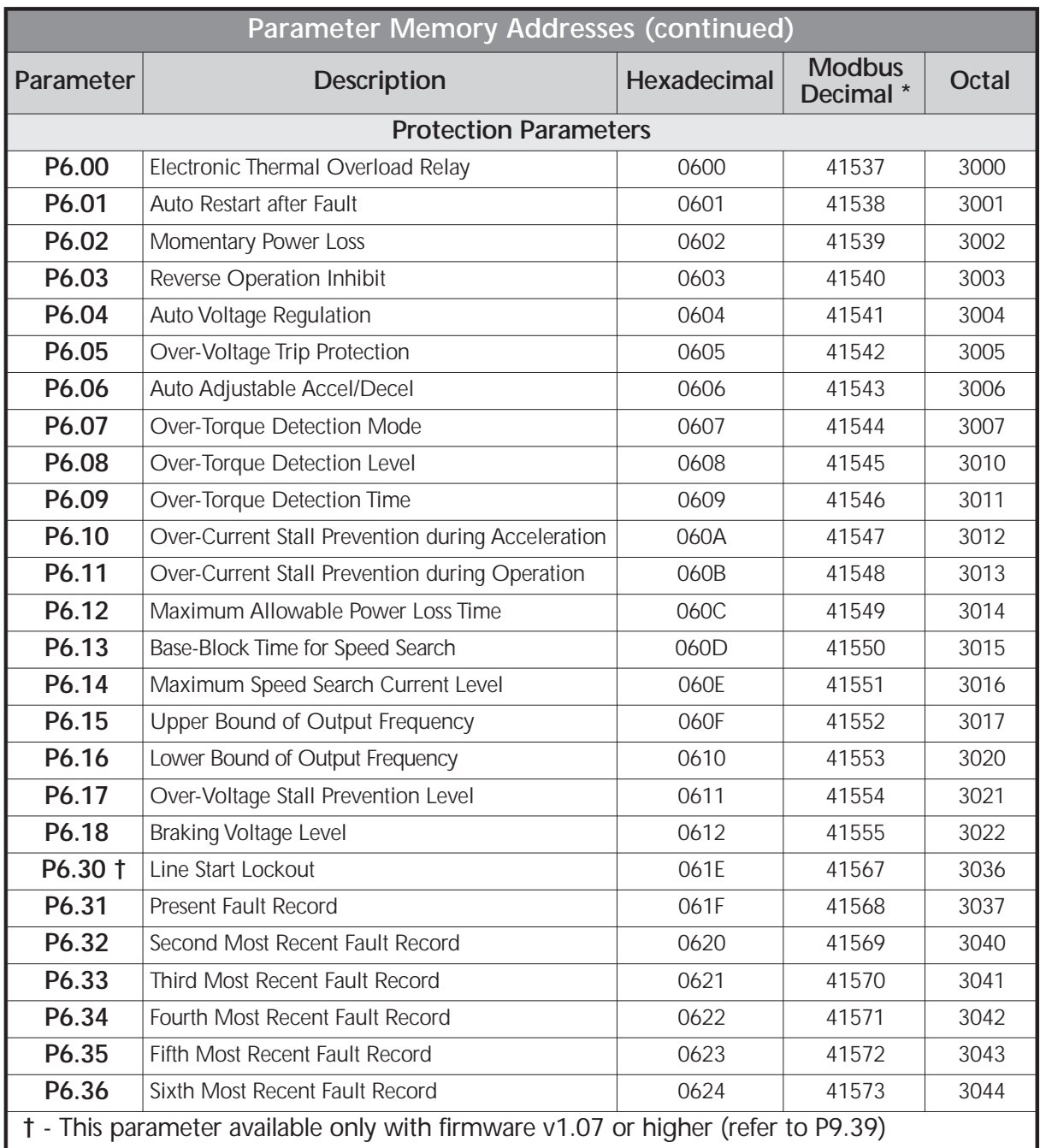

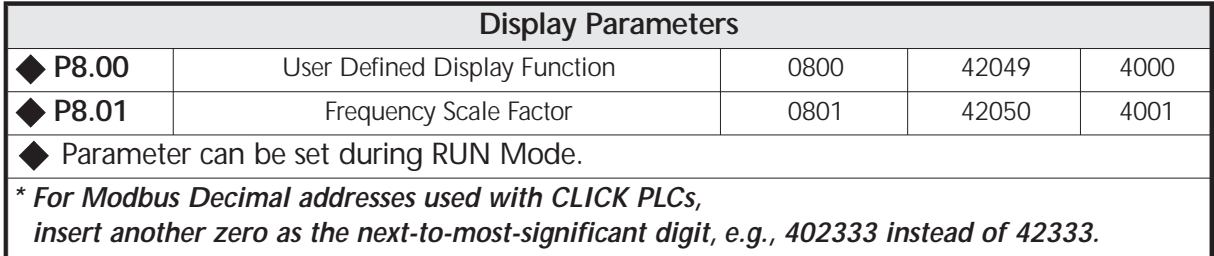
÷

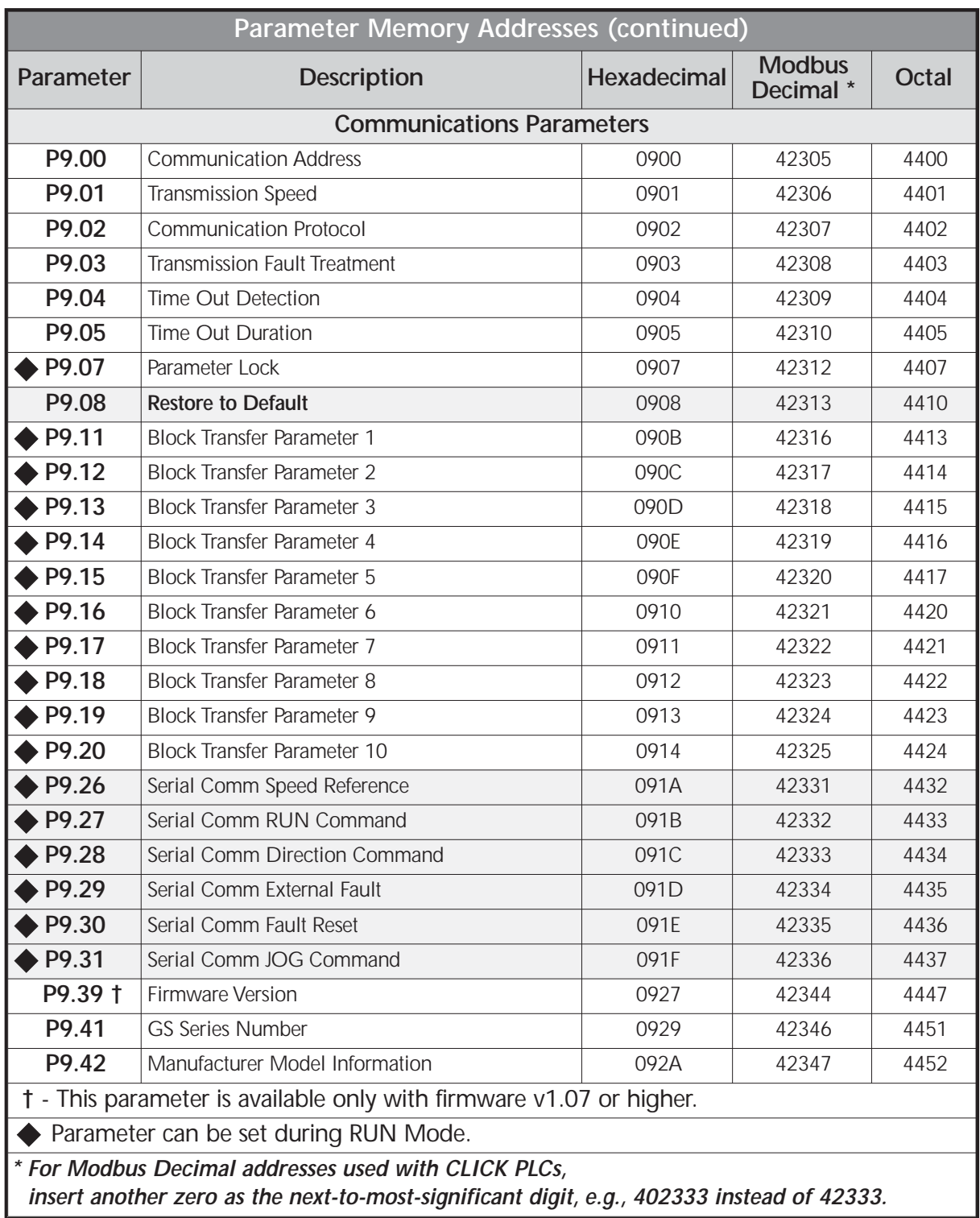

# **GS1 Status Addresses**

The GS1 Series AC drive has status memory addresses that are used to monitor the AC drive. The status addresses and value definitions are listed below.

### **Status Addresses (Read Only)**

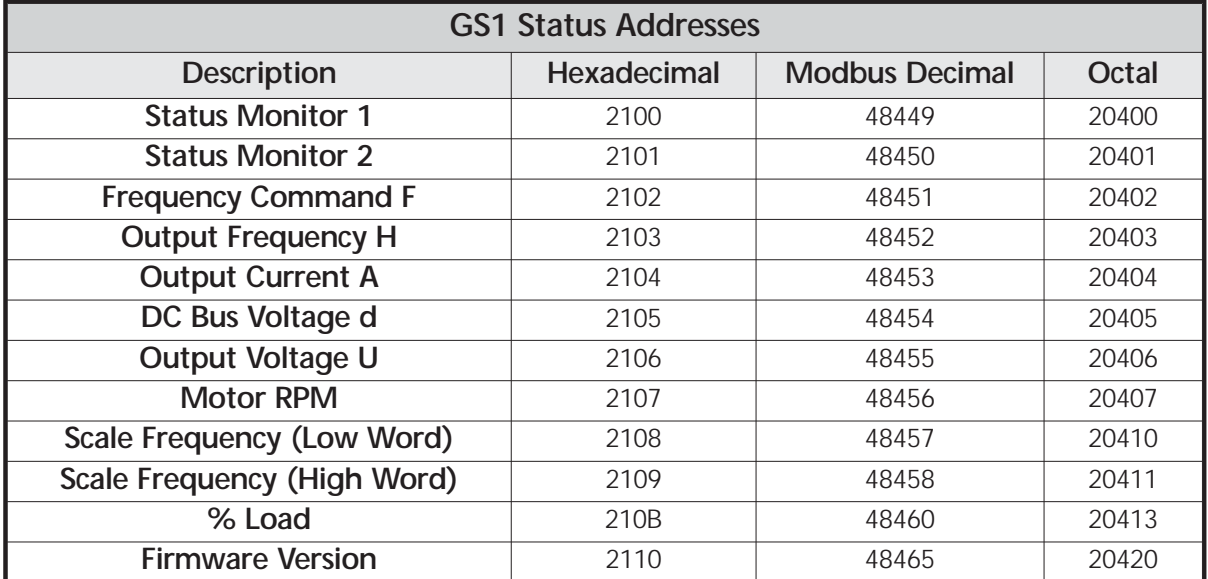

#### **Status Monitor 1 h**2100

#### **Error Codes:**

00: No fault occurred 01: Over-current(oc) 02: Over-voltage(ov) 03: Overheat (oH) 04: Overload (oL) 05: Overload 1 (oL1) 06: Overload 2 (oL2) 07: External Fault (EF) 08: CPU Failure 1 (cF1) 09: CPU Failure 2 (cF2)

# 10: CPU Failure 3 (cF3)

11: Hardware Protection Failure (HPF)

- 12: Over-current during accel (ocA)
- 13: Over-current during decel (ocd)
- 14: Over-current during steady state (ocn)
- 16: Low Voltage (Lv)
- 18: External Base-Block (bb)
- 19: Auto Adjust accel/decel Failure (cFA)
- 20: Software Protection Code (codE)

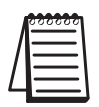

*Some error codes will not display under status address if only a warning message. The drive must have a hard trip. To manually check this, set "External Fault" to Terminal Control, and trip. This will simulate the result of a hard trip.*

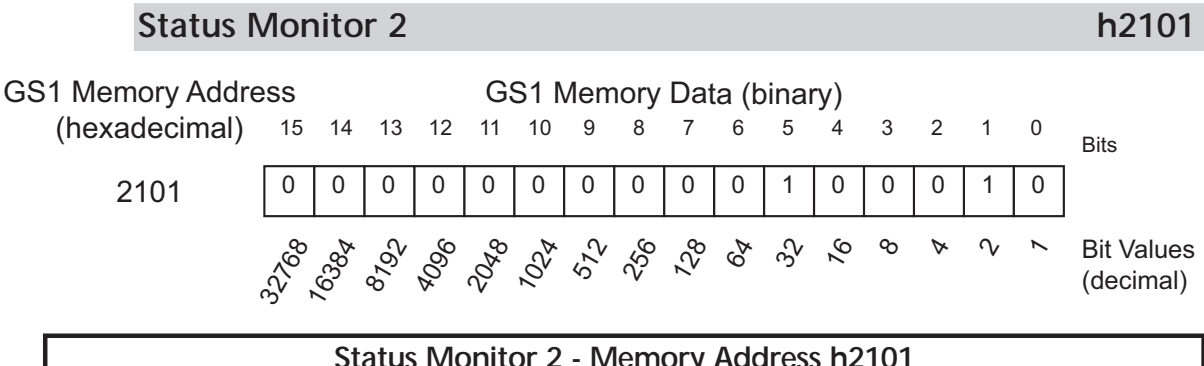

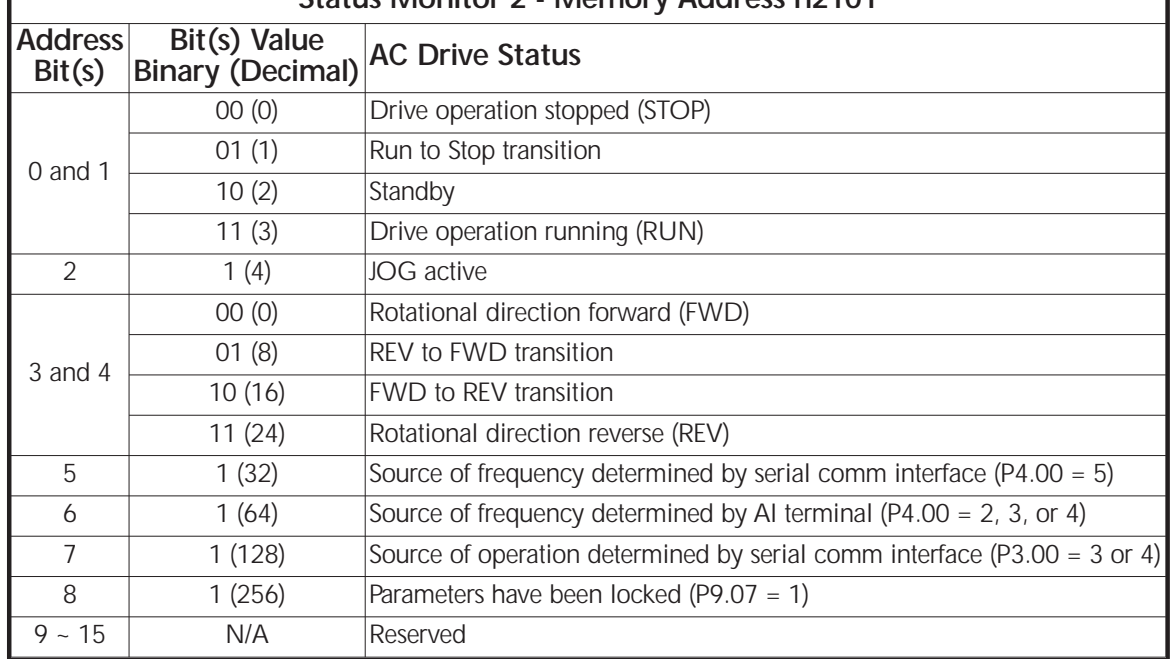

#### **Frequency Command F (xxx.x)** h2102

Status location for the frequency setting of the AC drive.

#### **Output Frequency H (xxx.x) h2103**

Status location for the actual operating frequency present at terminals T1, T2, and T3.

#### **Output Current A (xxx.x) h2104**

Status location for the output current present at terminals T1, T2, and T3.

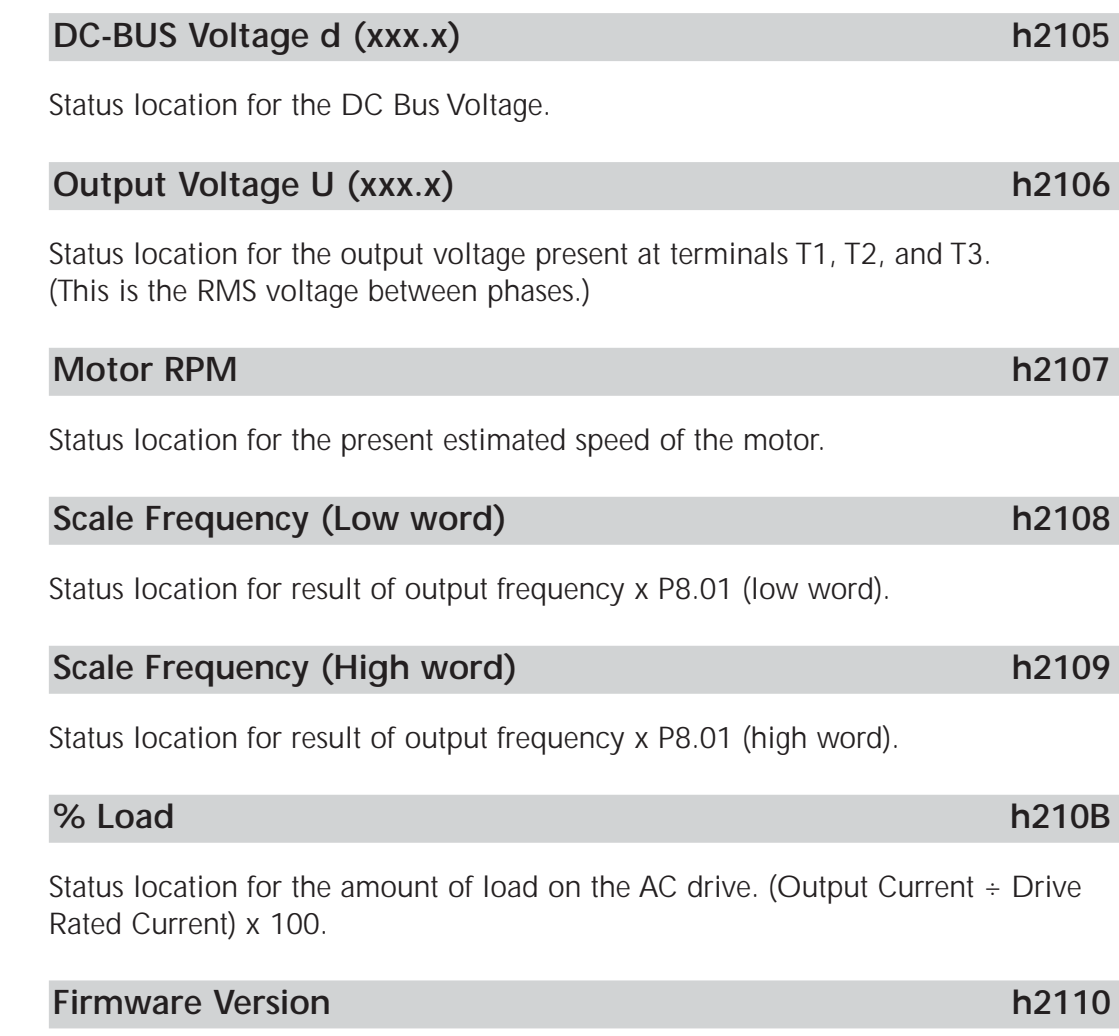

Status location for firmware version of the AC drive.

# **Communicating with AutomationDirect PLCs**

The following steps explain how to connect and communicate with GS1 AC drives using AutomationDirect PLCs.

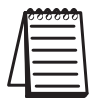

*GS1 drives have a provision for shutting down control or power to the inverter in the event of a communications time out. This feature can be set up through parameters P9.03, P9.04, and P9.05.*

# **Step 1: Choose the Appropriate CPU**

The GS1 AC drives will communicate with the following AutomationDirect PLCs using Modbus communications.

• Modbus control is easier to accomplish from a *Direct*LOGIC PLC with an RS-485 port and MRX/MWX, or from a CLICK PLC using Send/Receive instructions.

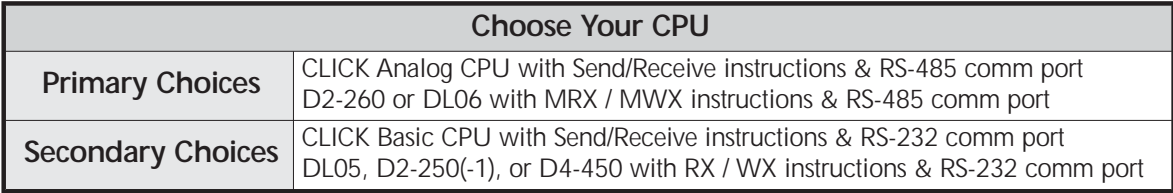

# **Step 2: Make the Connections**

**GS1 RS-485 Serial Comm Port**

**GS1 Serial Comm Port RJ12 (6P4C) R** 

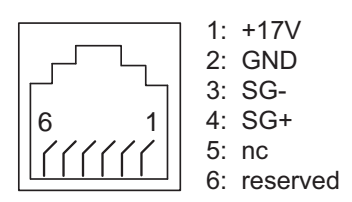

The GS1 Comm Port requires an RS-485 input. RS-232 signals can be converted to RS-485 by using a separate converter.

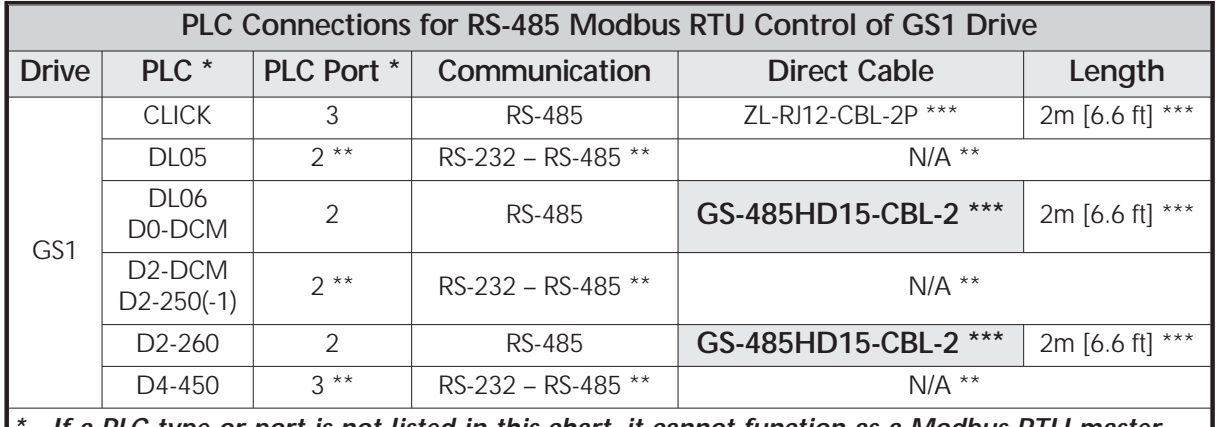

*\* If a PLC type or port is not listed in this chart, it cannot function as a Modbus RTU master.*

*\*\* Requires RS-232–RS-485 converter & generic cabling options described later in this chapter.*

*\*\*\* Termination resistors not required due to short cable length.*

#### **RS-485 Connections For Multiple Drives**

*ZIP*Link™ RS-485 communication boards (**ZL-CDM-RJ12X4** or **ZL-CDM-RJ12X10**) provide an easy means to break out the RS-485 signal to several drives at one location, which creates a star configuration. However, the transmission errors are negligible, so this configuration is acceptable for proper operation of the VFDs.

#### **RS-485 Direct Connections**

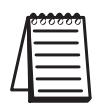

*Termination Resistors are required on both ends of RS-485 networks; especially on long runs.* 

*Select resistors that match the impedance rating of the cable (between 100 and 500*Ω*).*

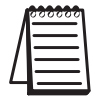

*Recommended RS-485 cable: Belden 9842 or equivalent.*

#### **CLICK C0-02: RS-485 Connection Wiring**

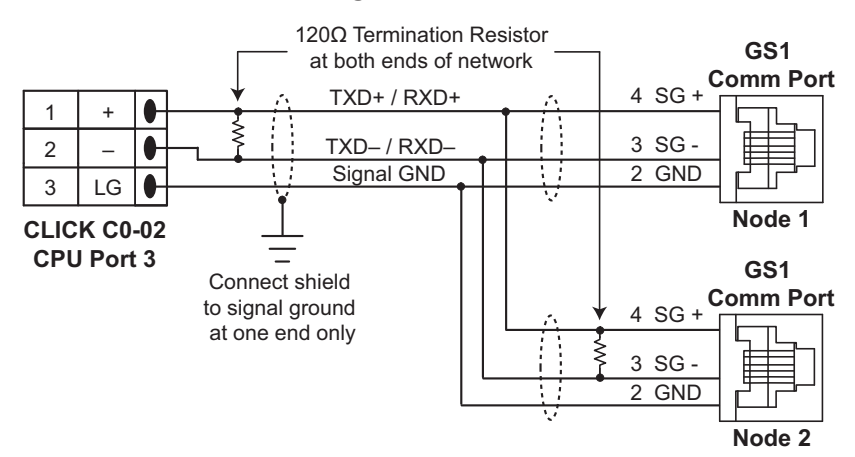

#### **D0-DCM/DL06/DL260: RS-485 Connection Wiring**

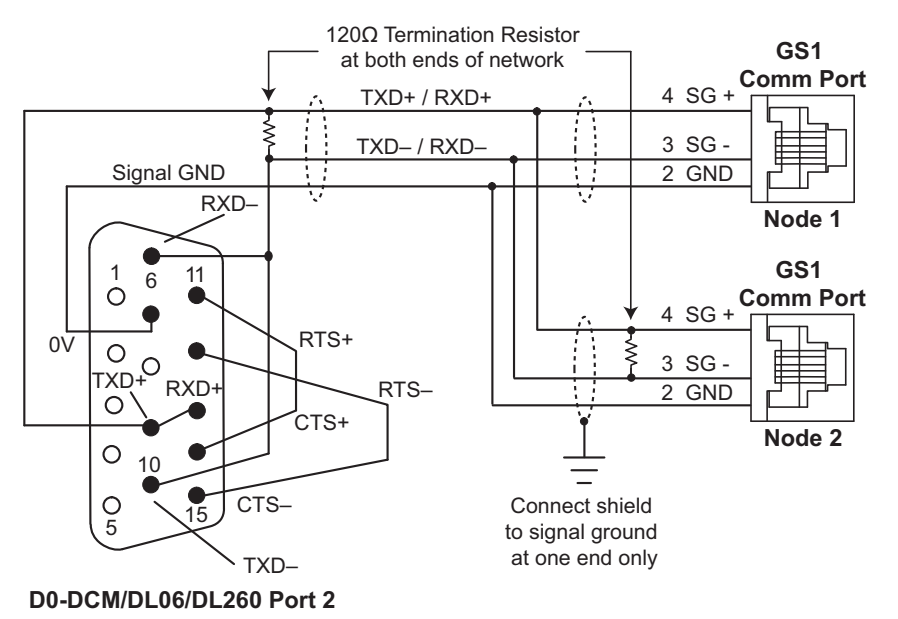

#### **RS-232C to RS-485 Conversion**

An RS-485 network cable can span up to 1000 meters (4000 feet). However, most *Direct*LOGIC PLCs have only RS-232C communication ports, and require an FA-ISOCON (RS-232C to RS-422/485 network adapter) in order to make an RS-485 connection.

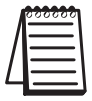

*If an FA-ISOCON module is used, set the module dipswitches as required. Refer to the FA-ISOCON manual for more detailed information.*

#### **FA-ISOCON Switch Settings:**

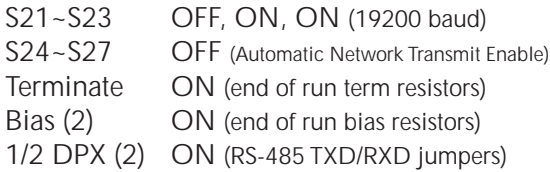

# **FA-ISOCON RJ-12 Serial Comm Port A**

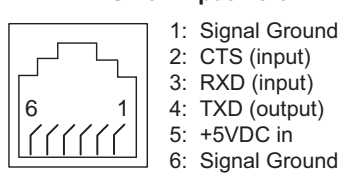

Use the following wiring diagrams to connect *Direct*LOGIC RS-232C PLCs to a GS1 Series AC drive with an FA-ISOCON network adapter module:

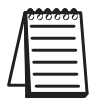

*Recommended cable for RS-232: Belden 8102 or equivalent. Recommended cable for RS-485: Belden 9842 or equivalent.*

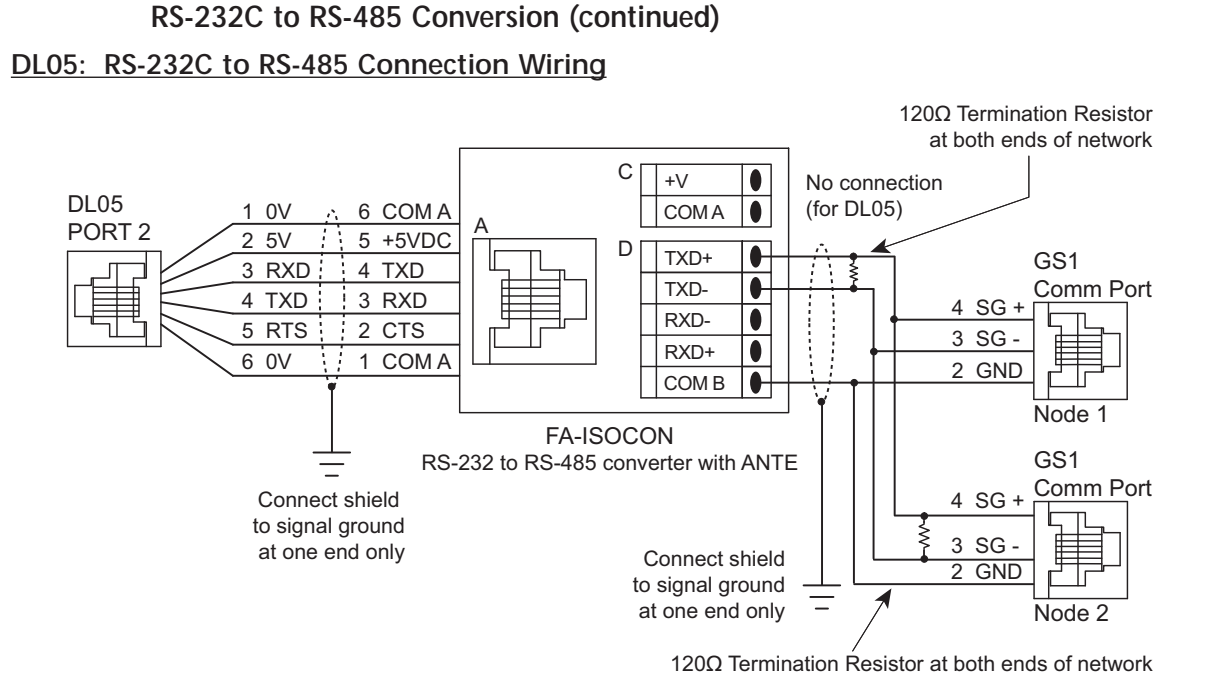

*A cable (ZL-RJ12-CBL-2) is available that will connect the DL05 to the FA-ISOCON. A cable can also be constructed using the FA-15HD adapter and RJ12-6P6C cable from the FA-CABKIT.*

#### **D0-DCM/DL250(-1): RS-232C to RS-485 Connection Wiring**

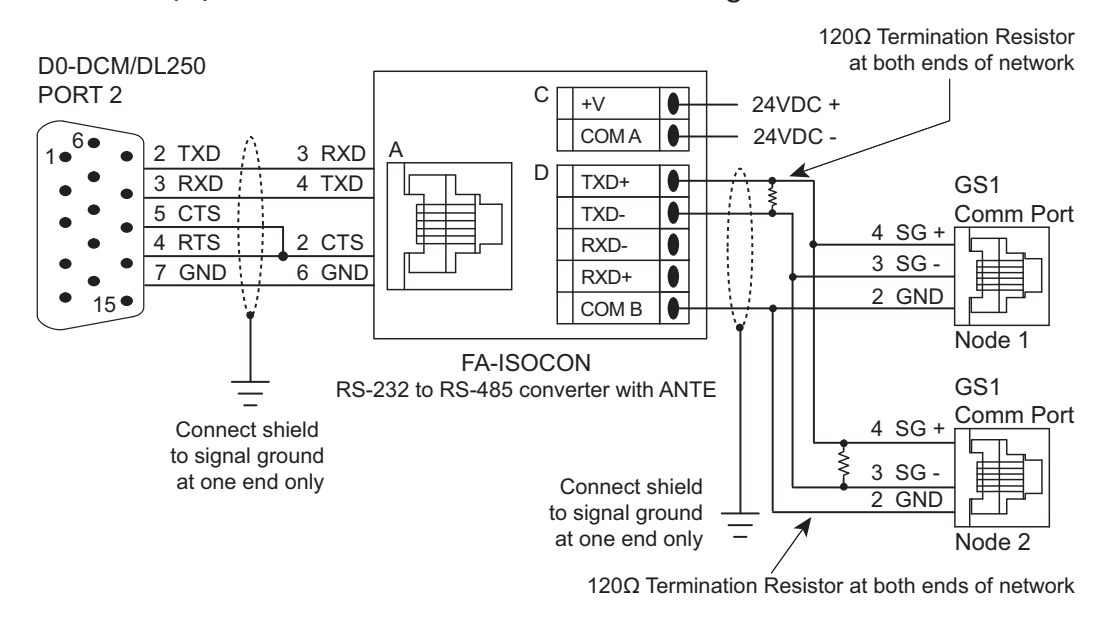

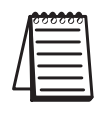

*A cable that will connect the D0-DCM or DL250 to the FA-ISOCON can be constructed using the FA-15HD adapter and the D0-CBL cable. A cable can also be constructed using the FA-15HD adapter and RJ12-6P6C cable from the FA-CABKIT.*

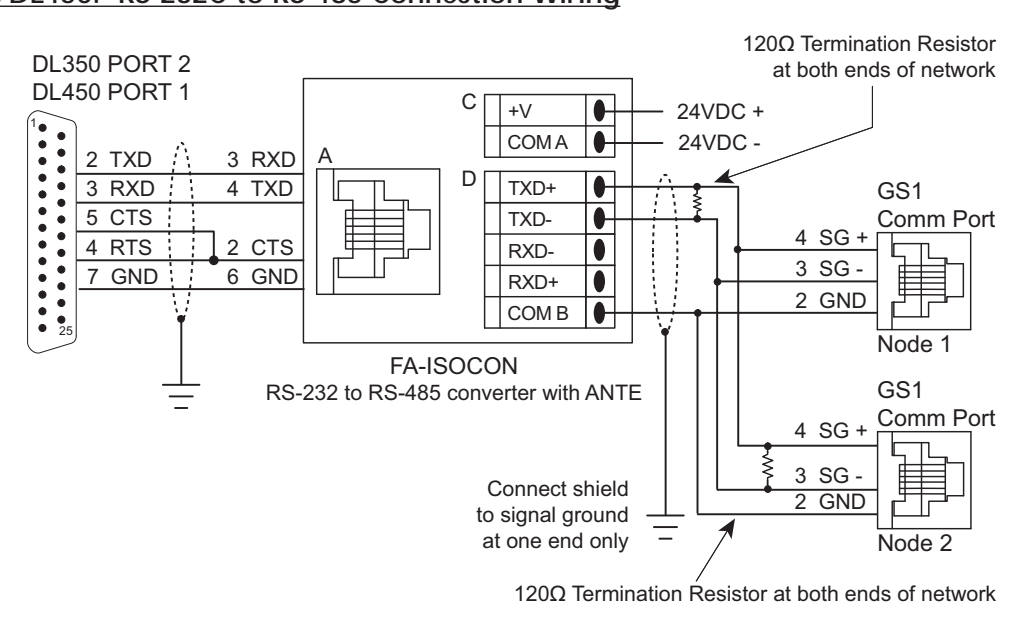

**RS-232C to RS-485 Conversion (continued) DL350/DL450: RS-232C to RS-485 Connection Wiring**

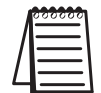

*A cable that will connect the DL450 to the FA-ISOCON can be constructed using the DB25-pin-male-to-RJ12 adapter and the RJ12-6P6C cable from the FA-CABKIT.*

### **Ethernet Connection using GS-EDRV**

The GS-EDRV provides an Ethernet link between a control system and a GS1 AC drive. It mounts on DIN rail and connects a drive to an Ethernet hub/switch or PC. The GS-EDRV processes signals to and from the drive. It formats the signals to conform with the Ethernet standard to the H2-ERM or H4-ERM, KEPdirect EBC I/O server, or independent controller with a MODBUS TCP/IP driver. This Ethernet interface allows for great connectivity to many control system architectures. An additional feature is the built-in web browser which allows users to configure and control the drive from any web browser via the IP address of the GS-EDRV card.

# **Step 3: Set AC Drive Parameters**

The following parameters need to be set as shown in order to communicate properly.

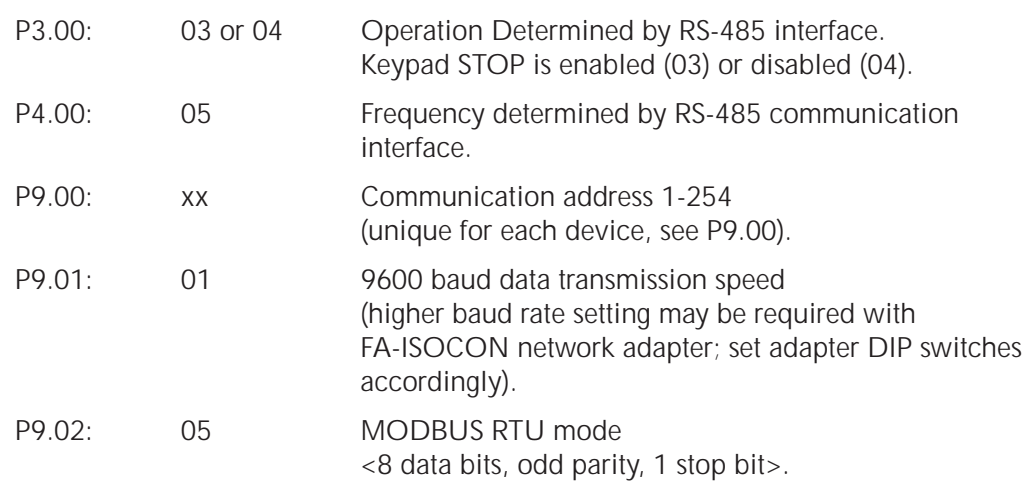

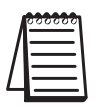

*This list of parameter settings is the minimum required to communicate with a DirectLOGIC PLC. There may be other parameters that need to be set to meet the needs of your particular application.*

# **Step 4: Configure the PLC CPU**

The PLC CPUs must be configured to communicate with the GS1 AC drives. This configuration includes setting up the communication port and adding instructions to your logic program.

The set up for all of the AutomationDirect PLC CPUs is very similar, although there are some subtle differences between CPUs. Refer to the appropriate CPU User Manual for the specifics on your specific PLC CPU if more details are needed.

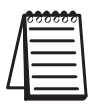

*For instructions on Modbus Configuration for your specific PLC CPU, refer to the appropriate PLC User Manual.*

### **Configure the CLICK PLC**

Configure the CLICK CPU communication port before writing communication instructions into your logic program.

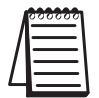

*For more detailed instructions on Modbus Configuration for your CLICK, refer to the CLICK PLC Hardware User Manual, C0-USER-M, or to the CLICK software help file.*

#### **CLICK Port 3 MODBUS Configuration for RS-485**

The following configuration example is specific for CLICK PLC CPUs.

- Configure the communication port before writing communication instructions into the logic program.
- In CLICK programming software, open the "**Comm Port Details Setup**" dialog box by choosing the Setup menu, then Comm Port Setup, then Port 2 Setup.
- From the "Port:" list box, choose "**Port 3**".
- For the "Protocol:" list box, select "**Modbus**".
- Set the "Node Address" to "**1**" to make the CLICK PLC a MODBUS master.
- Set the "Baud Rate" to "**19200**"
- Set the "Parity" to "**Odd**".
- Set the "Stop Bit" to "**1**".
- Set the "Time-out Setting" to "**500ms**".
- Set the "Response Delay Time" to "**0ms**".

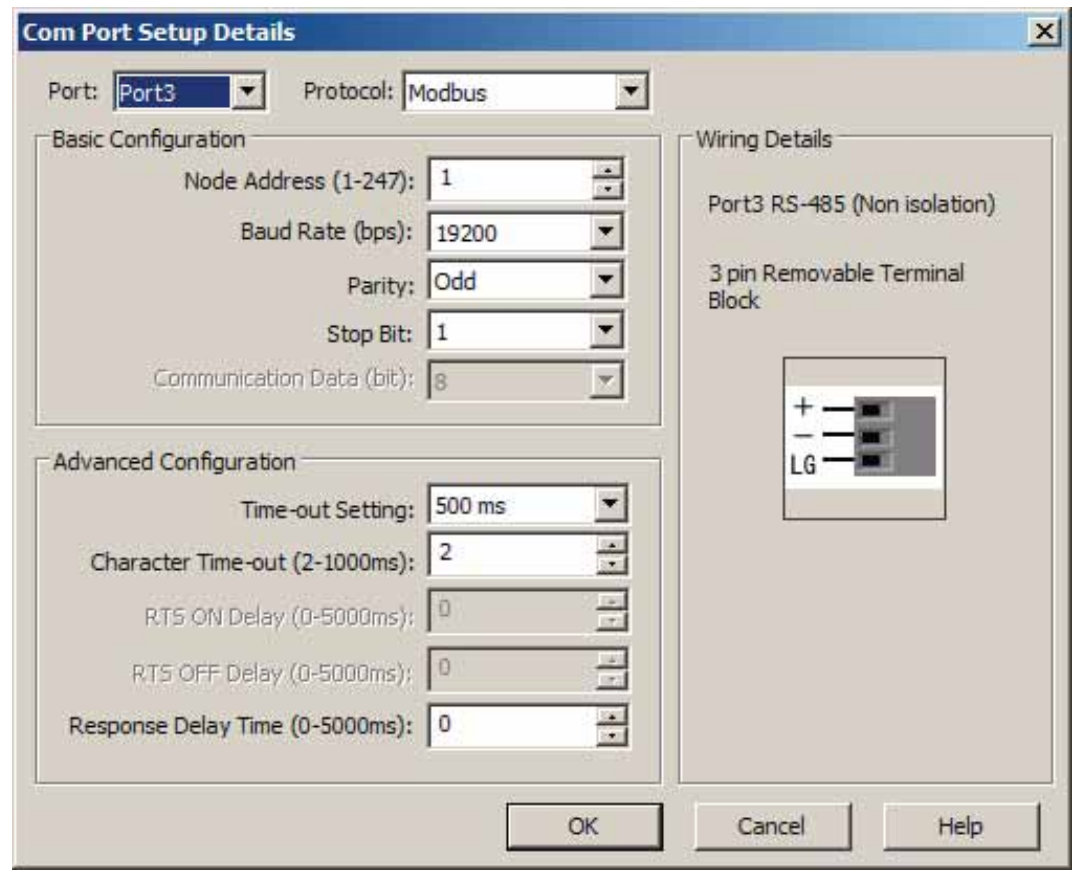

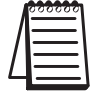

*The communication port settings are saved in the project file. The project must be transferred to the CLICK PLC in order for any port setting changes to take effect.*

#### **Configure the** *Direct***LOGIC CPUs**

#### *Direct***LOGIC MODBUS Port Configuration for D2-260 and DL06**

The following configuration example is specific to the D2-260 and DL06. Refer to the appropriate CPU User Manual for the specifics on your *Direct*LOGIC CPU.

- In *Direct*SOFT, choose the PLC menu, then Setup, then "**Secondary Comm Port**".
- From the Port number list box at the top, choose "**Port 2**".
- For the Protocol, select ONLY "**MODBUS**". (Do not select multiple protocols.)
- Response Delay Time should be "**0ms**". Both RTS on and off delay times must be set to 0ms .
- The Station Number should be set to "**1**" to make the D2-260 or DL06 CPU a MODBUS master.
- The Baud Rate should be set at "**9600**".
- In the Stop Bits list box, Choose "**1**"**.**
- In the Parity list box, choose "**Odd**".

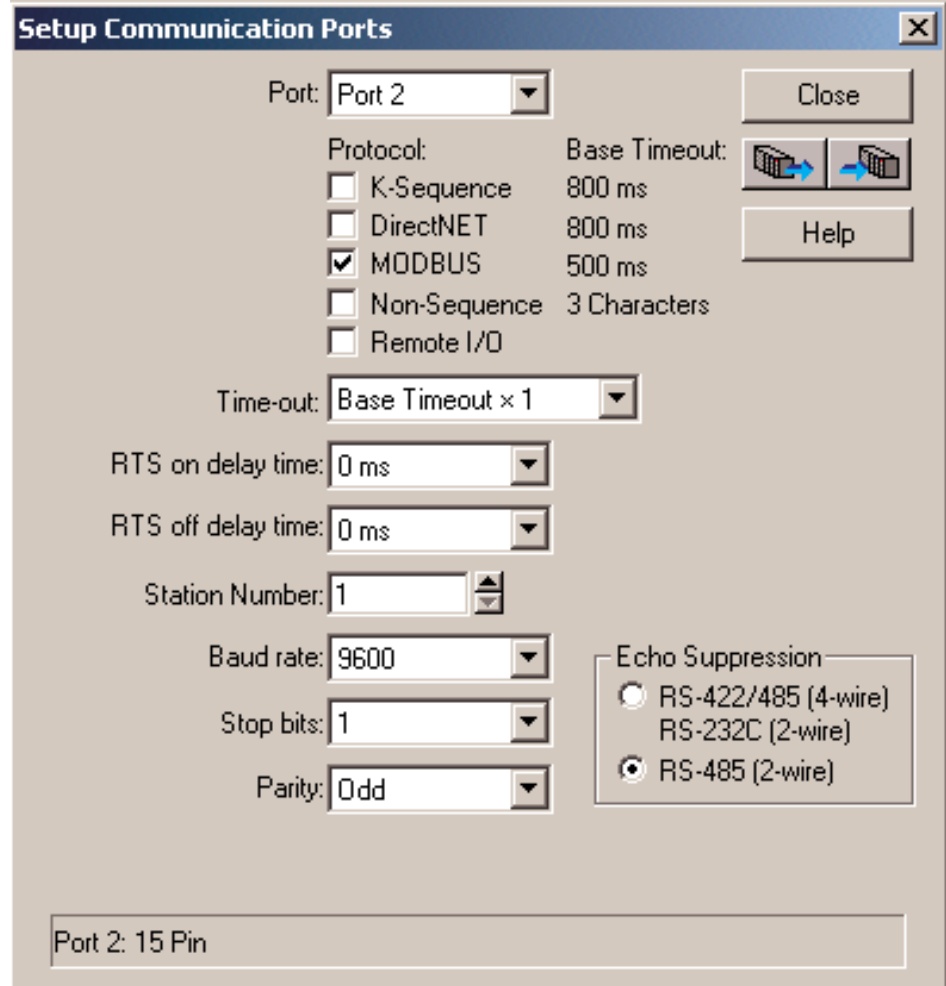

#### **Step 4: Configure the** *Direct***LOGIC CPUs (continued)**

#### *Direct***LOGIC MODBUS Port Configuration for DL05, D2-250(-1), or D4-450**

The following configuration example is specific to the D2-250(-1) and DL05. Refer to the appropriate CPU User Manual for the specifics on your *Direct*Logic CPU.

- In *Direct*SOFT, choose the PLC menu, then Setup, then "**Secondary Comm Port**".
- From the Port list box, choose "**Port 2**".
- For the Protocol, select ONLY "**MODBUS**". (Do not select multiple protocols.)
- In the Timeout list box, select "**800 ms**".
- Response Delay Time should be "**0ms**".
- The Station Number should be set to "**1**" to make the D2-250(-1) or DL05 CPU a MODBUS Master.
- The Baud Rate should be set at "**9600**" (or higher, if using an FA-ISOCON network adapter module).
- In the Stop Bits list box, choose "**1**".
- In the Parity list box, choose "**Odd**".

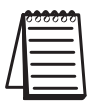

*The DL250 network instructions used in Master mode will access only slaves 1 to 90. Each slave must have a unique number.*

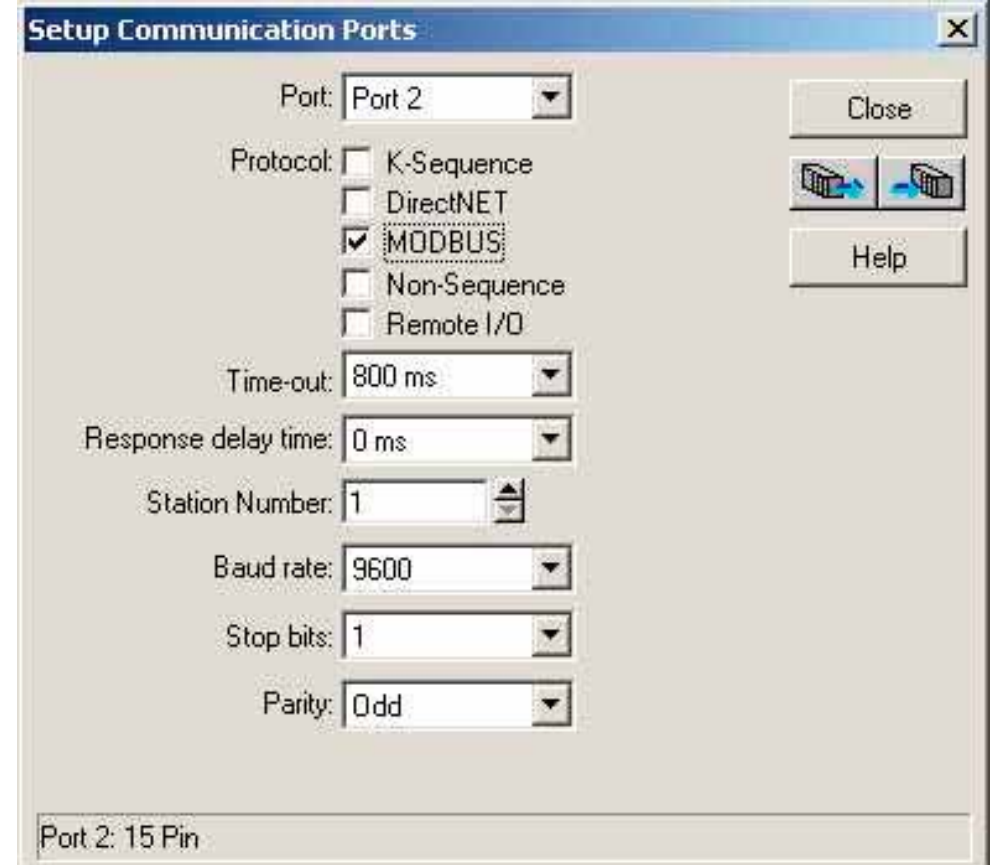

# **CLICK Modbus Ladder Programming**

The set up for all of the CLICK CPUs is very similar. However, there may be some subtle differences between CPUs, or for the requirements of your particular program. Refer to the CLICK programming software internal help file for more information regarding CLICK programming.

The following ladder program shows some examples of how to control the GS1 AC drive through Modbus RTU. The drive should be set up and tested for communications before it is connected to a load.

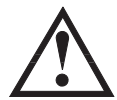

**WARNING: A drive should never be connected to a load until any applicable communication programs have been proven.**

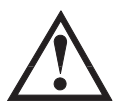

**WARNING: Write programs in such a way that the program does not erroneously overwrite a remote Stop command with a Run command, such as when P3.00 is set to 03. This example program prevents such an accidental overwrite.**

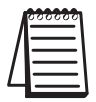

*These programs are for illustrational purposes only, and are not intended for a true application.*

# **Separate Run Command Write Instruction**

Why do we write the Run Command with a separate write instruction? If we write the Run Command to the drive along with the Speed Reference, Direction, External Fault, and Fault Reset Commands, we can keep the parameter addresses in sequence, and we can update all five of the commands with one write instruction. This method is valid **only** if we disable the drive's keypad STOP button  $(P3.00 = 04)$ .

Typically, the keypad STOP button will be enabled (P3.00 = 03), and we need to prevent a change in one of the other commands from overriding a keypad Stop Command by causing a previous Run Command to be rewritten to the drive. By using a separate Run Command write instruction, only a deliberate Run Command change by the program will run the drive again after a stop.

# **Block Transfer Parameters for Modbus Programs**

For writing to any of the parameters from P0.00 to P8.01, a group of 10 block transfer parameters (P9.11 to P9.20) is available in the GS1 AC drive. This sequential block of parameters can be used to "group" various miscellaneous nonsequential parameters, so that you can update the parameters in one programming write block instead of having to use multiple write commands.

For example, it would typically take three different write commands to change the three non-sequential parameters Accel Time 1 (P1.01), Accel S-curve (P1.03), and Multi-speed 1 (P5.01).

However, you could make the same three changes using one write command by setting P9.11 to P1.01, P9.12 to P1.03, and P9.13 to P5.01, so that the parameters become sequential.

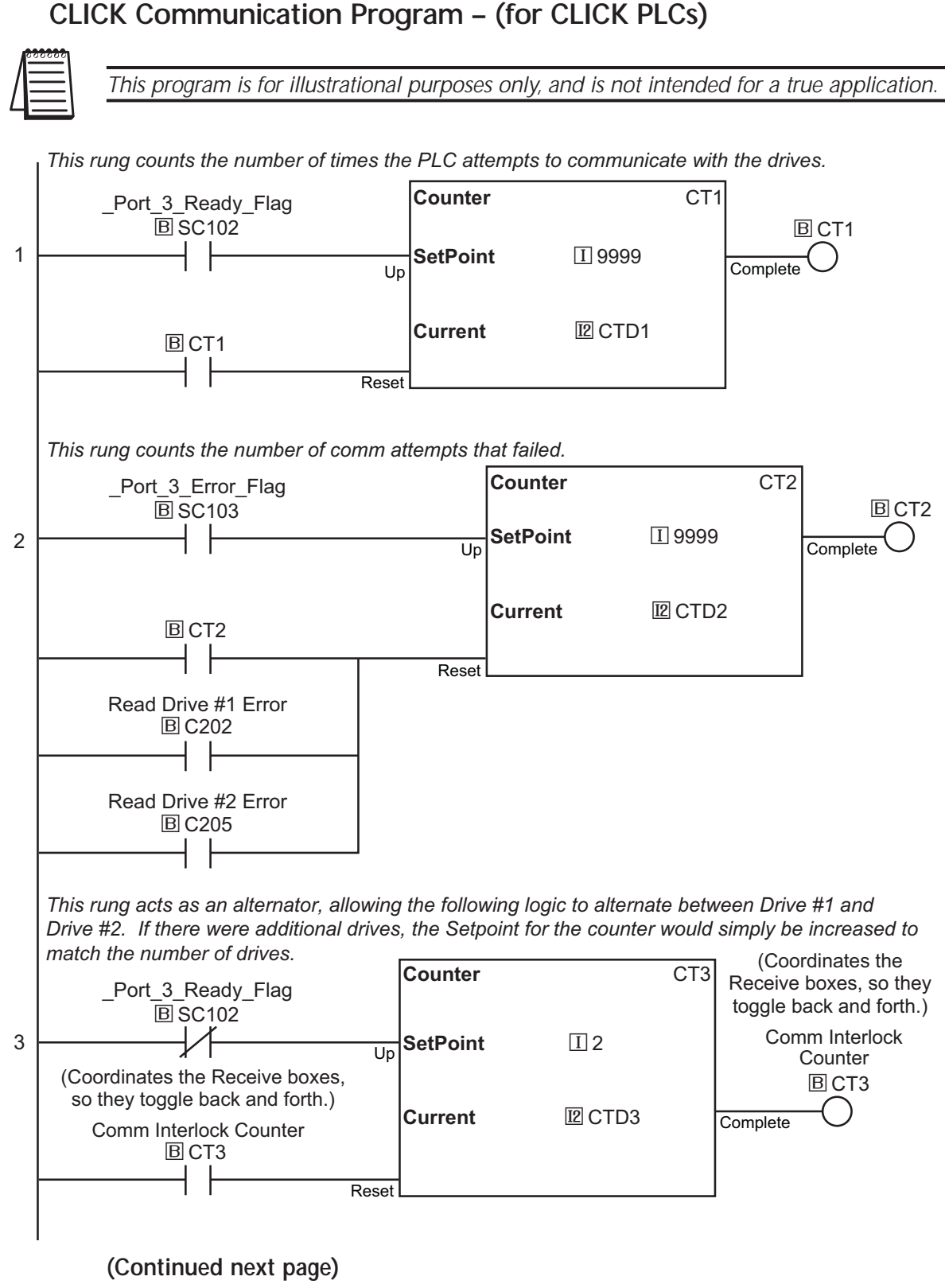

# **CLICK Communication Program – (for CLICK PLCs)**

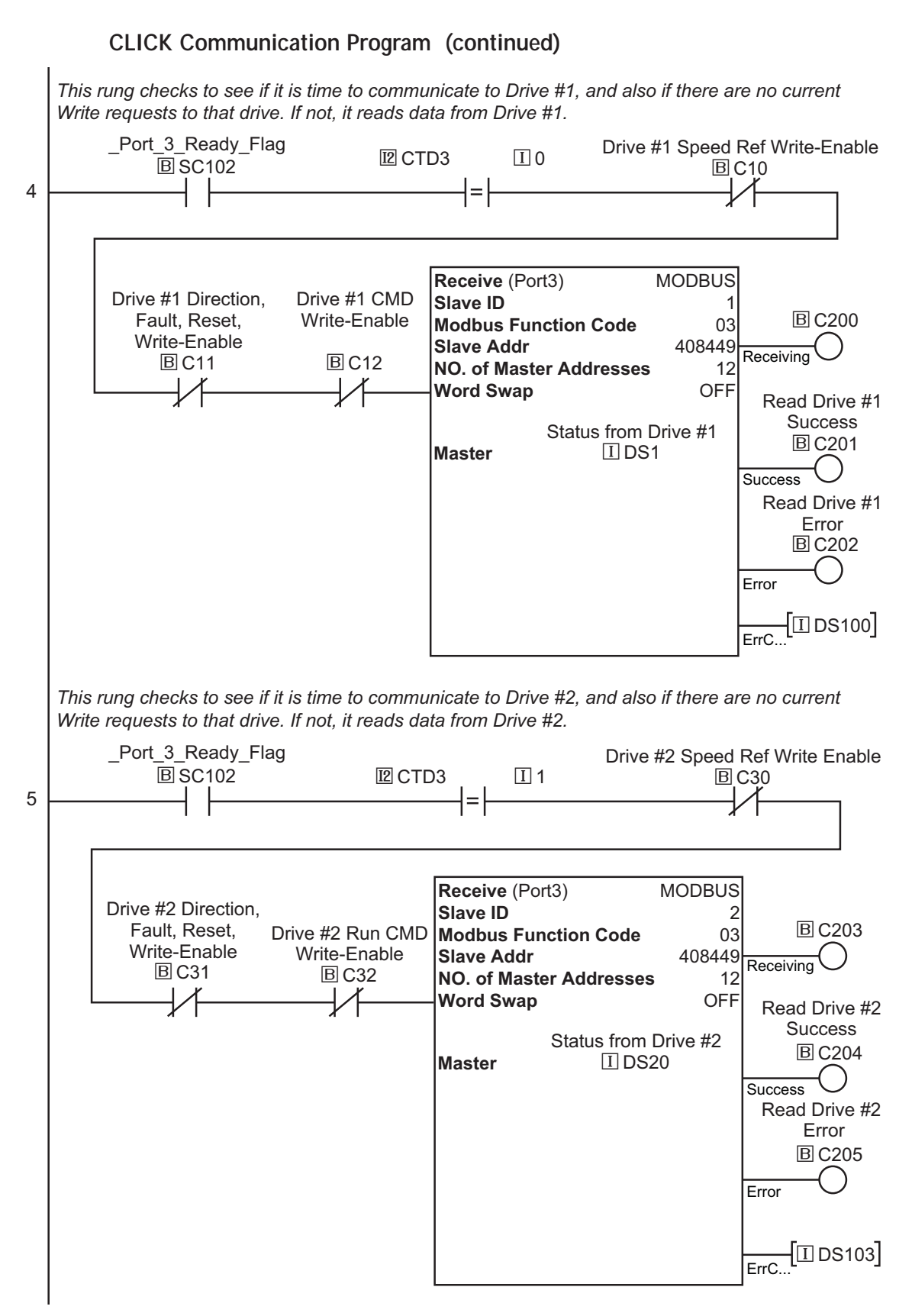

**(Continued next page)**

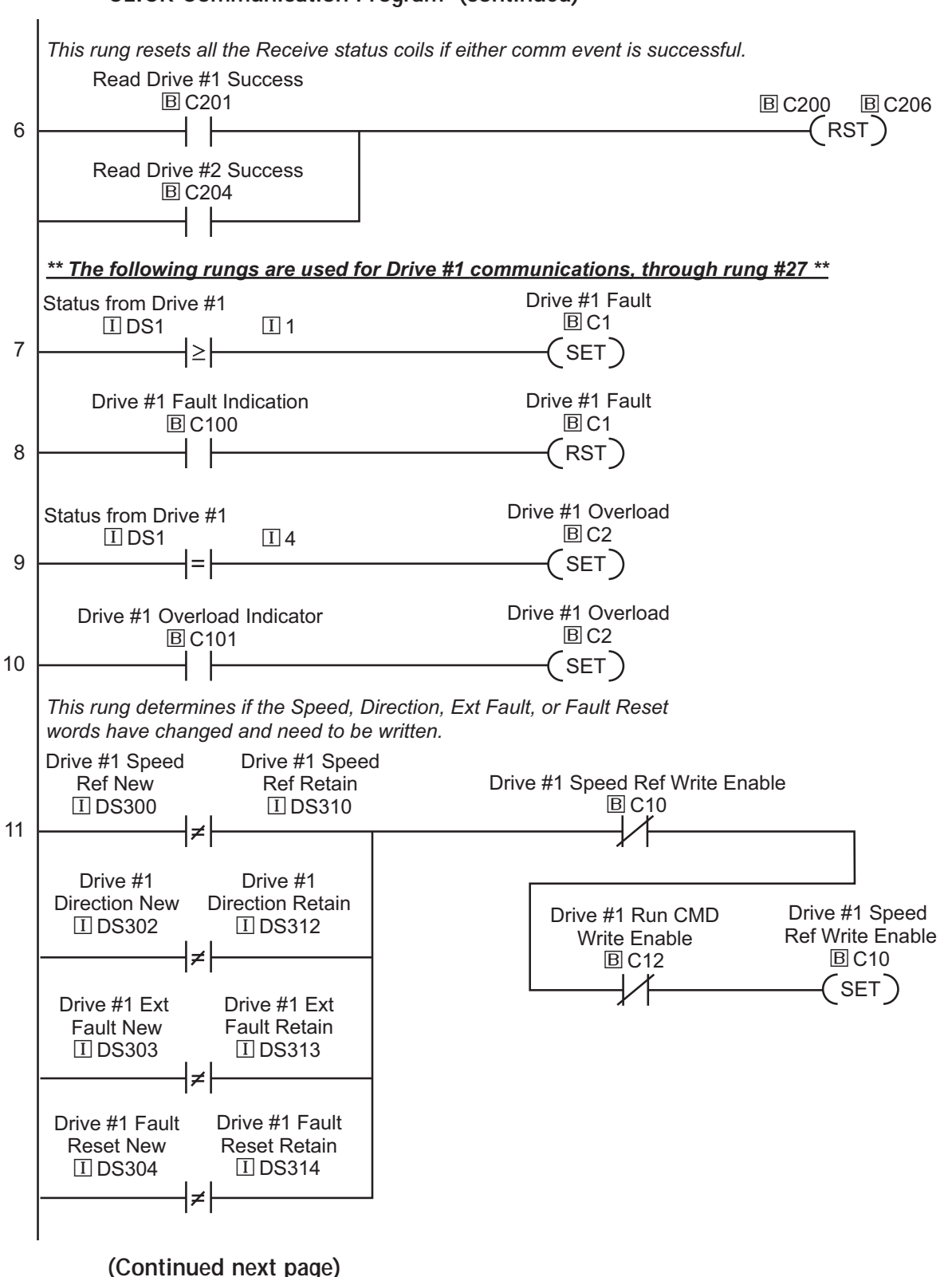

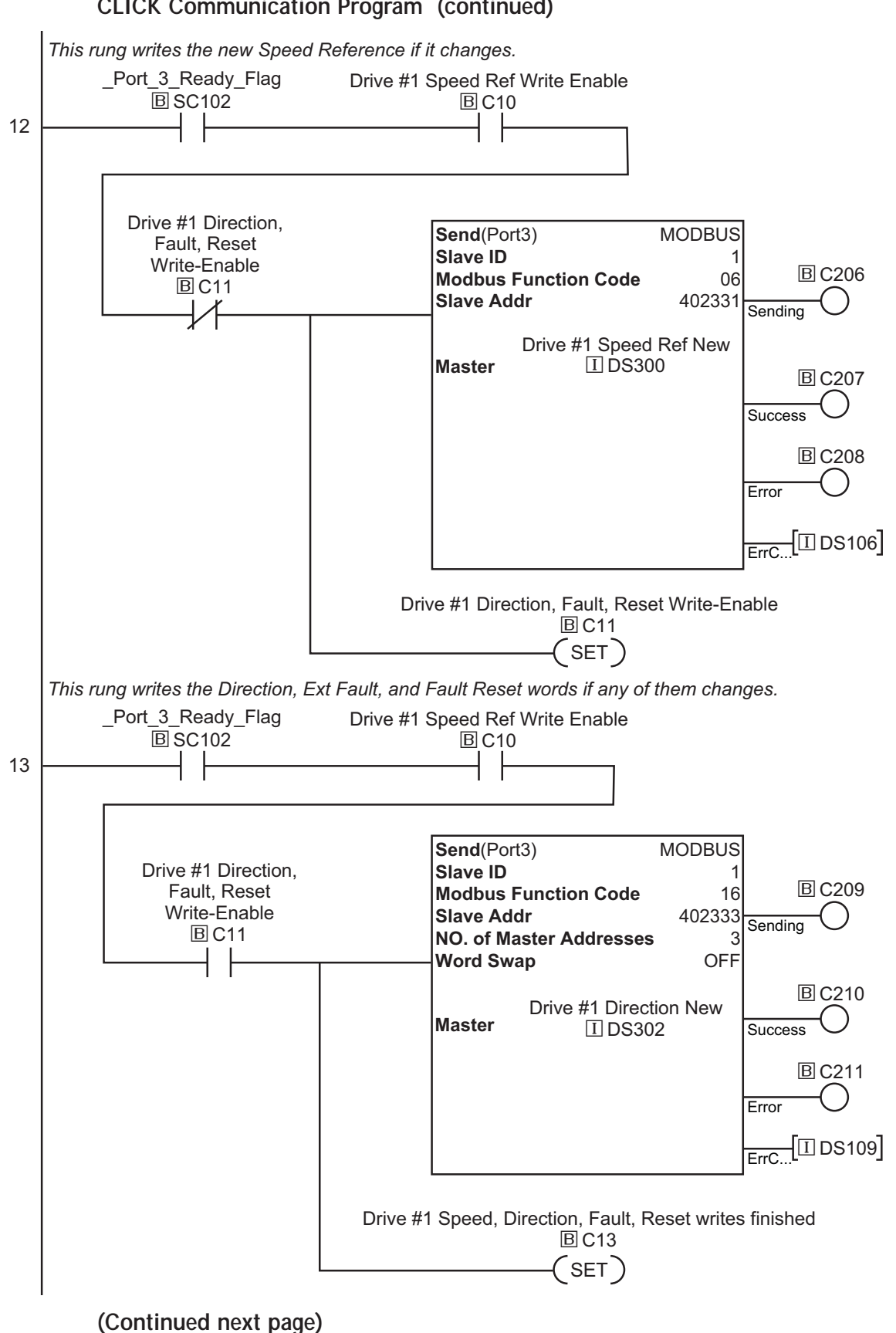

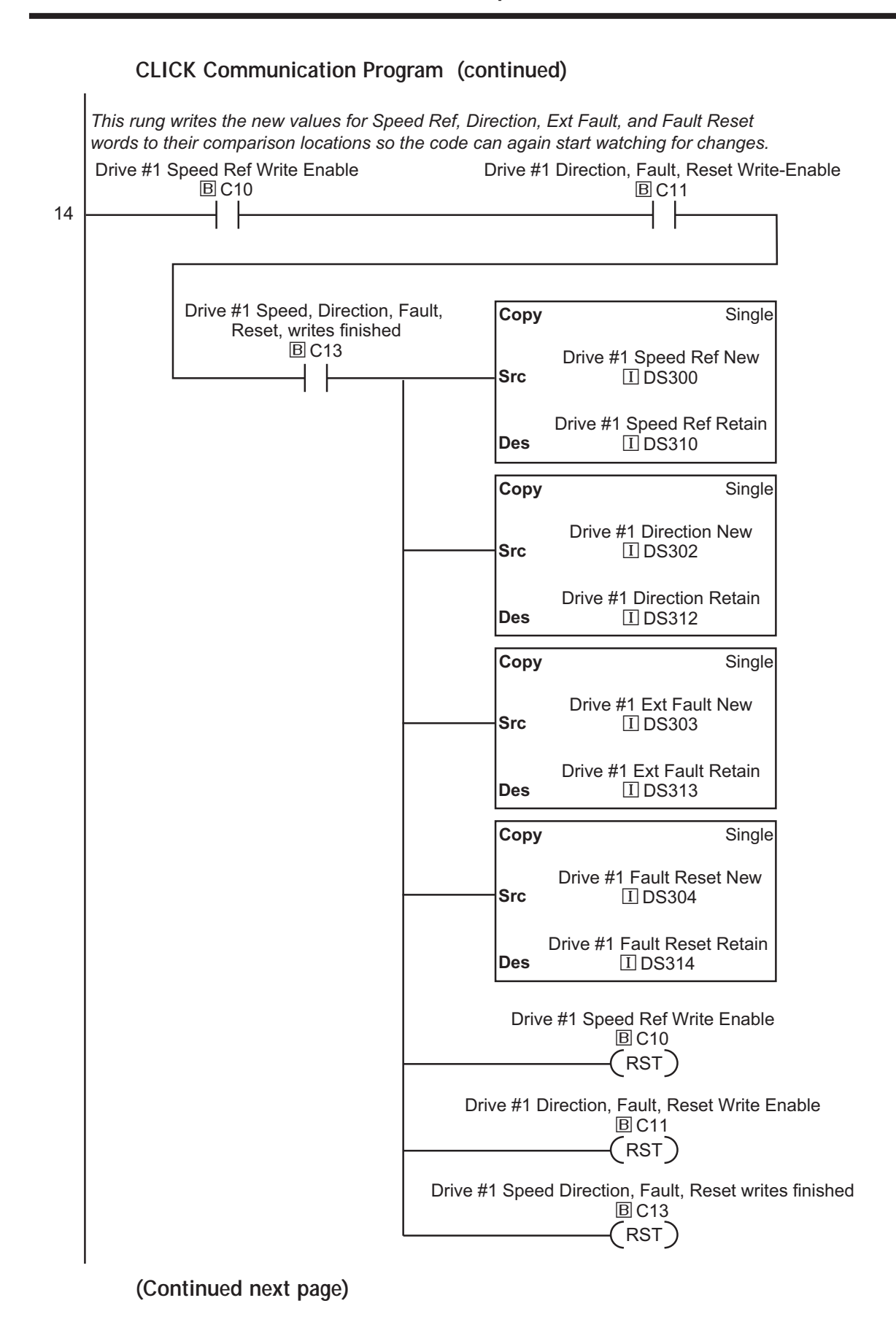

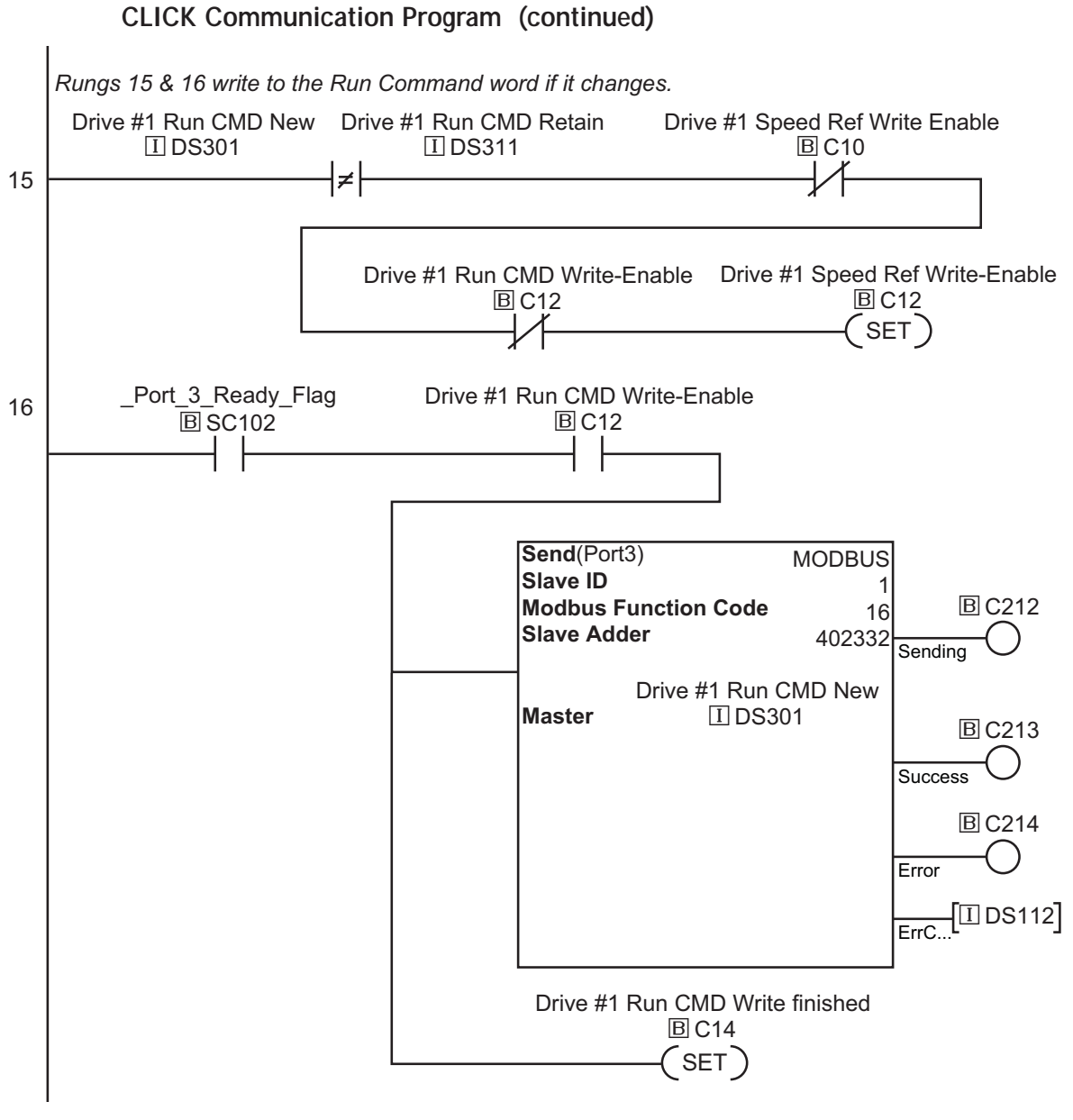

**(Continued next page)**

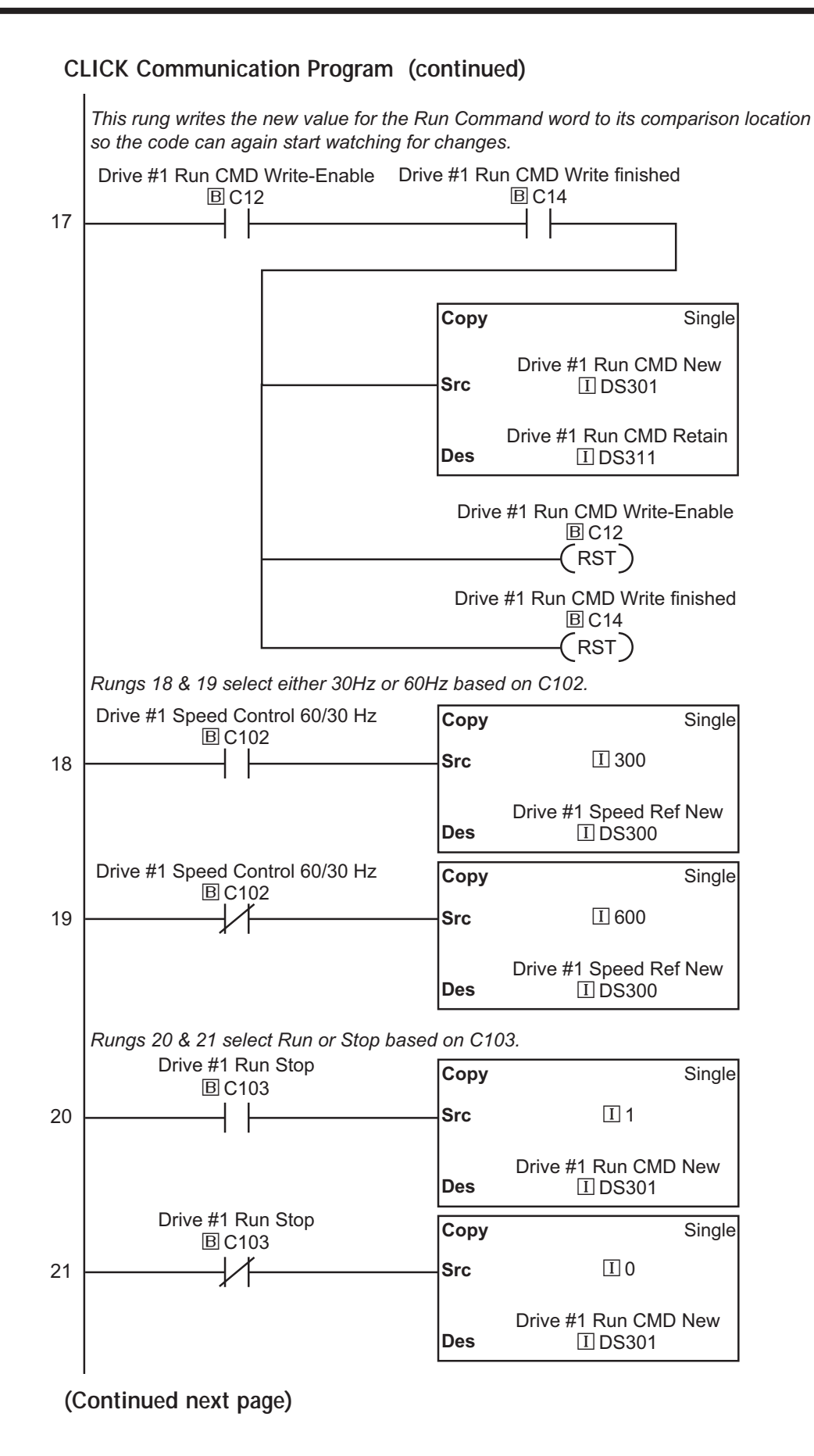

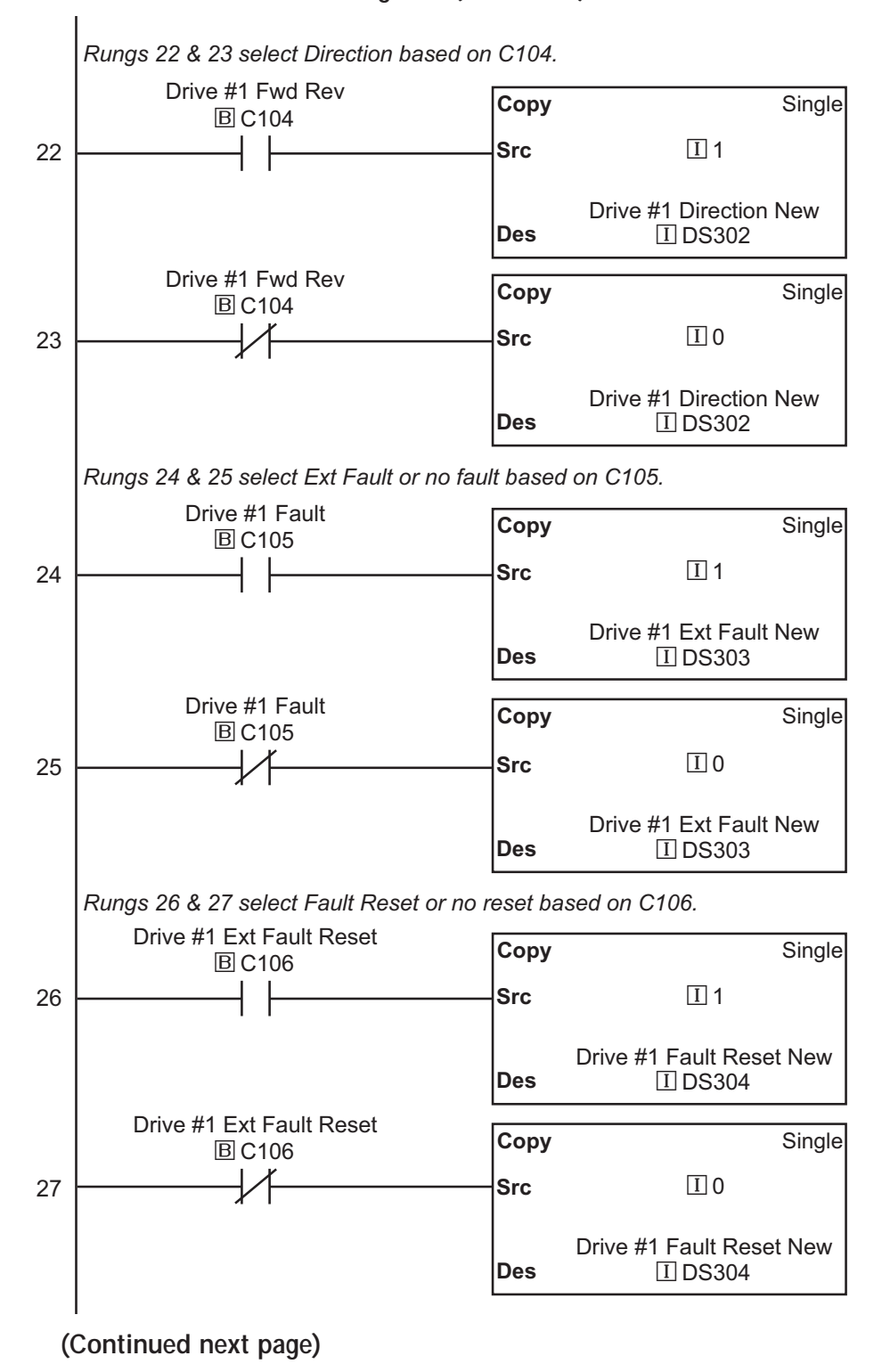

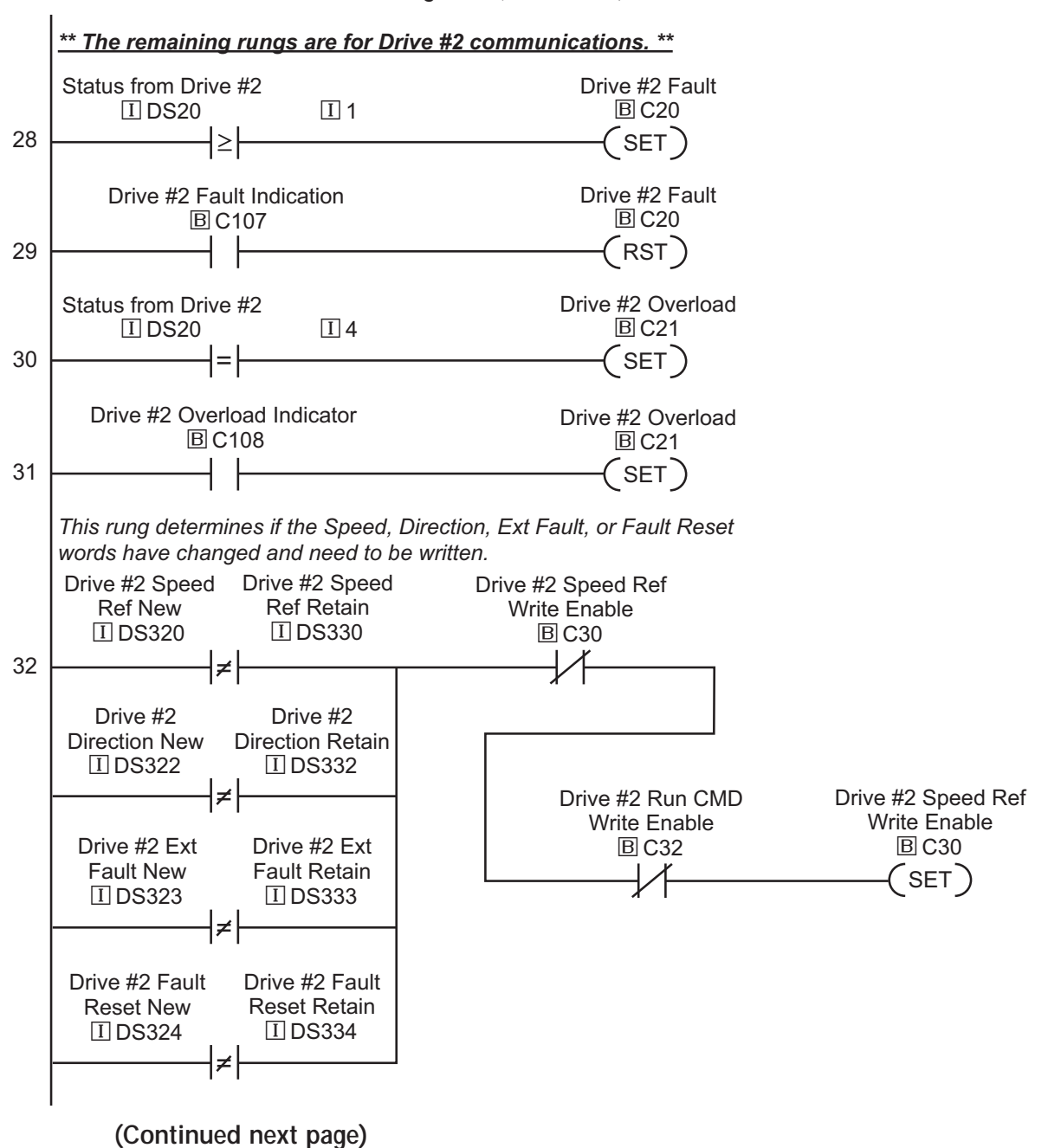

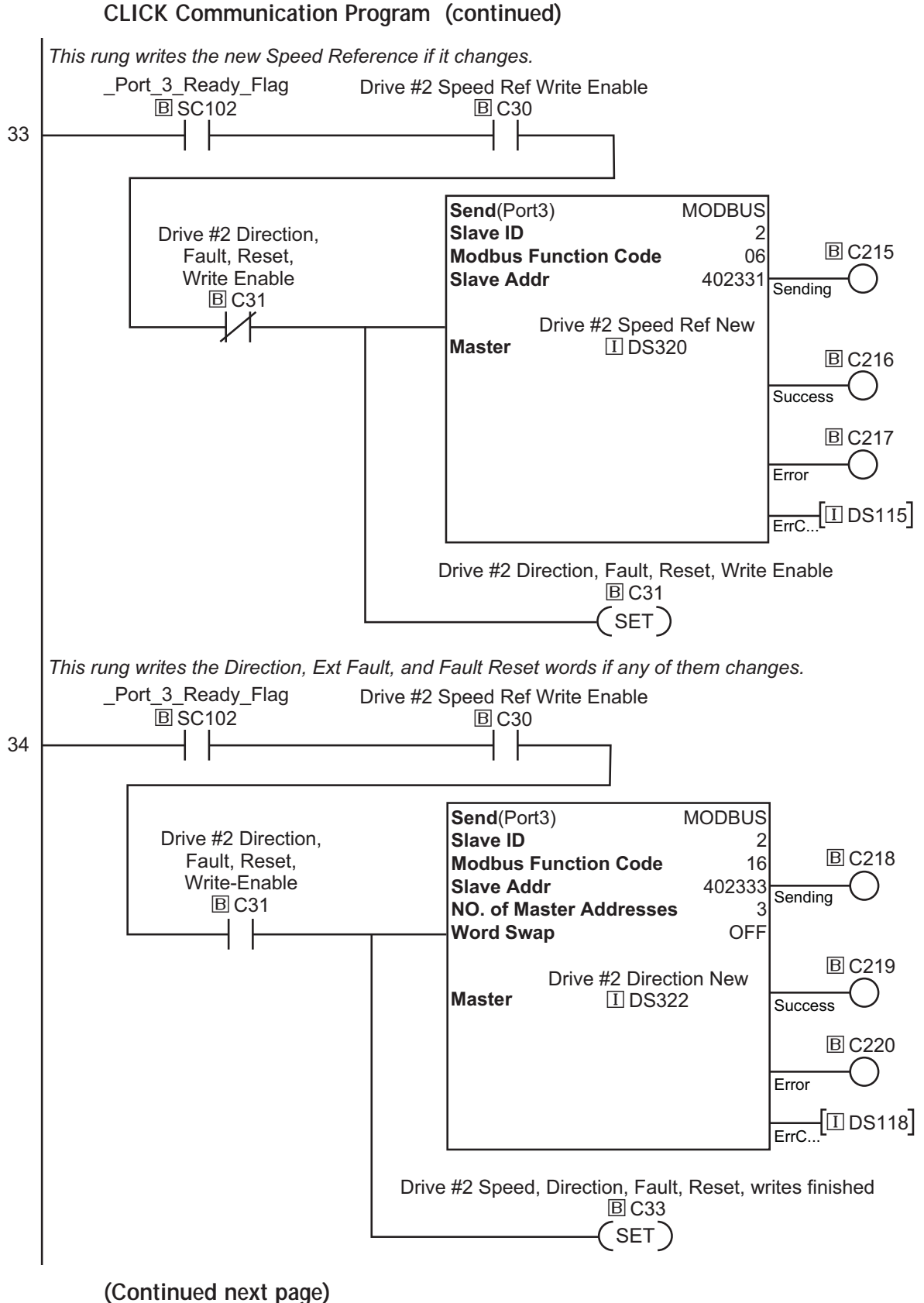

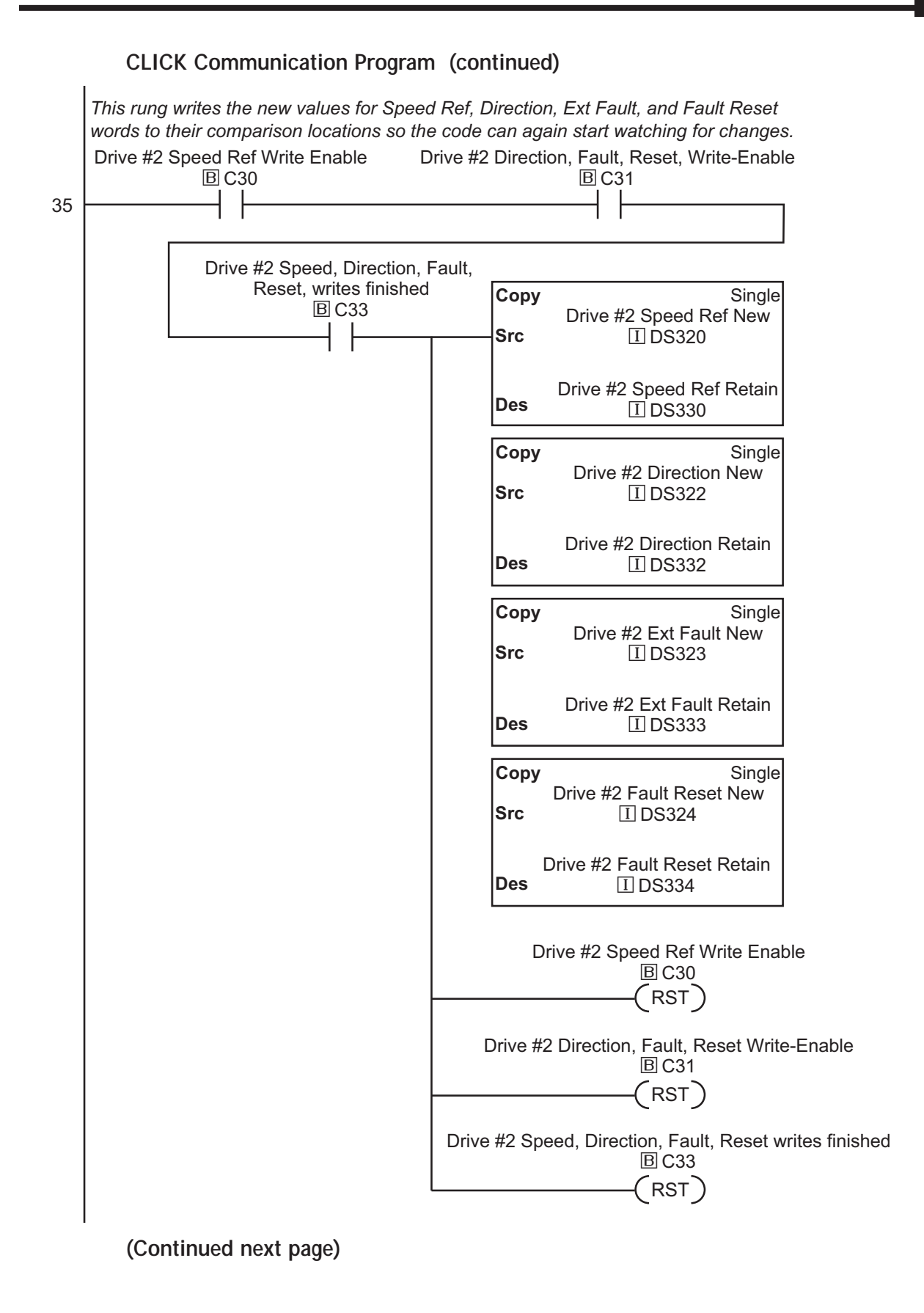

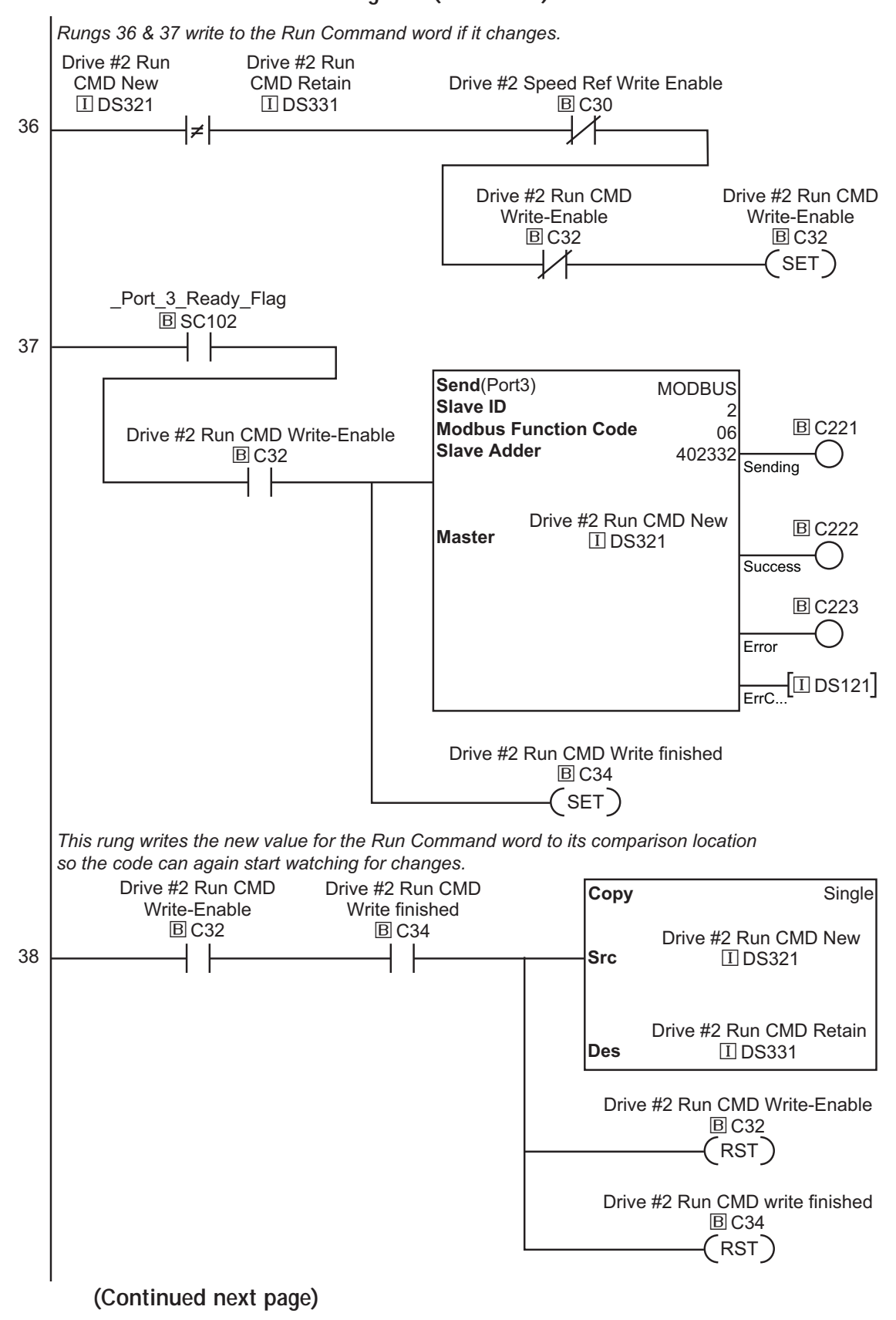

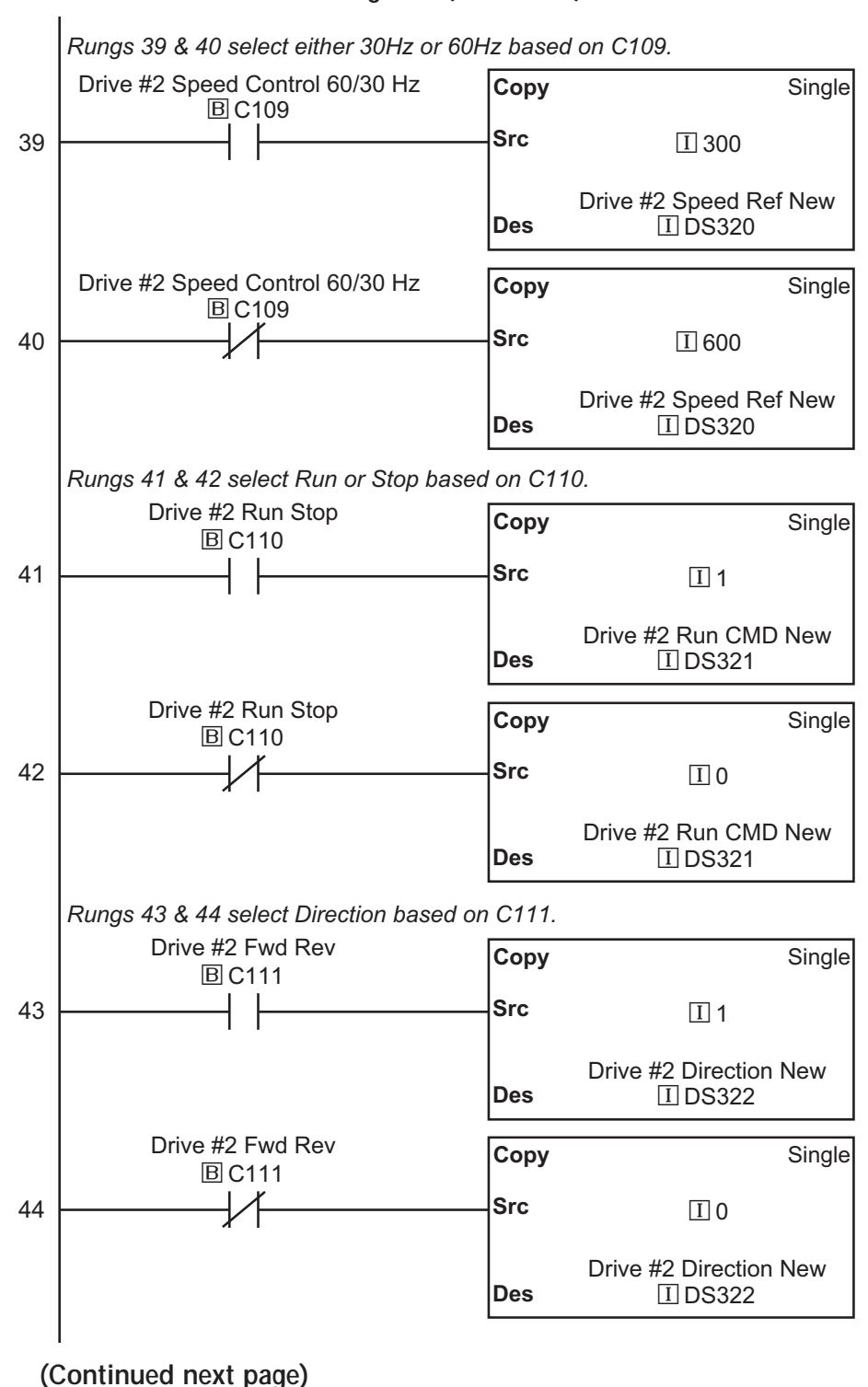

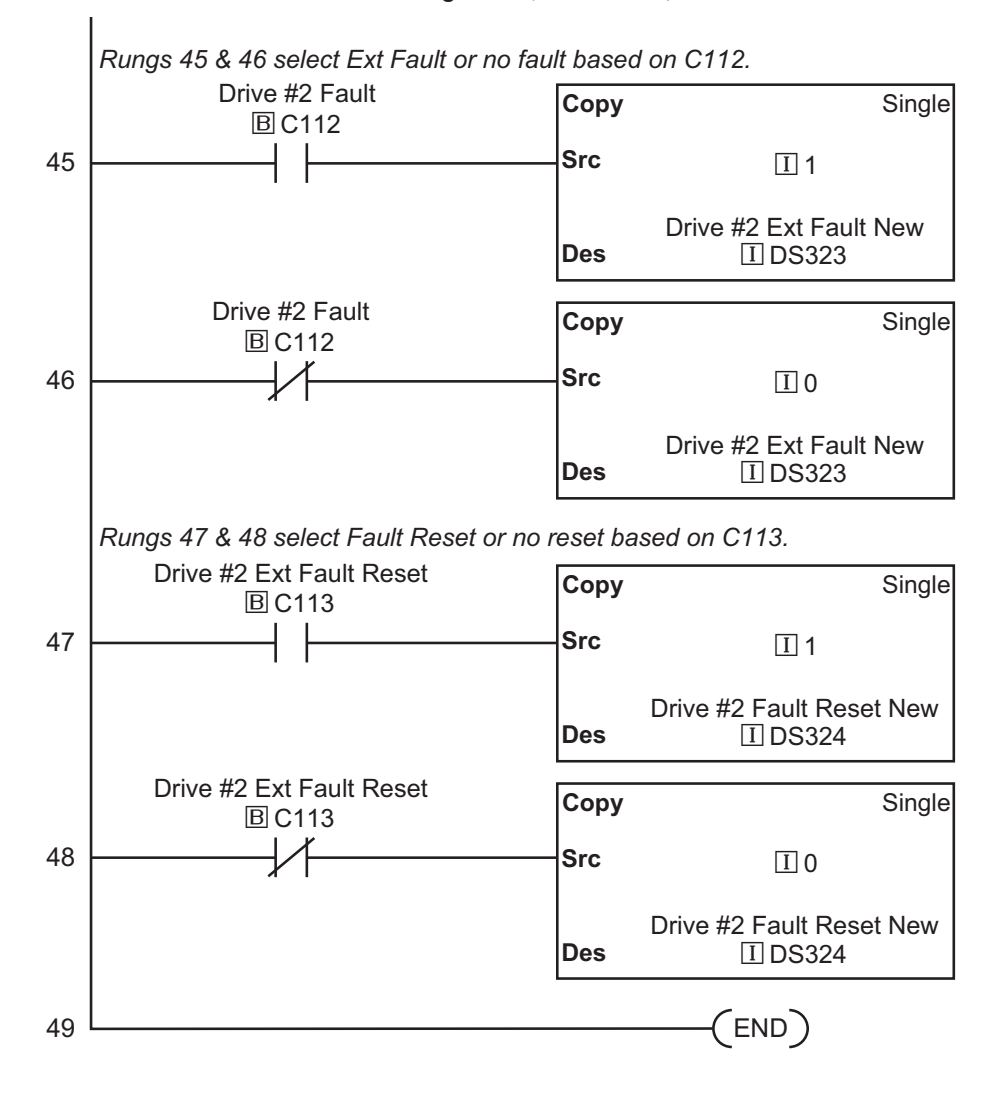

# *Direct***LOGIC Modbus Ladder Programming**

The set up for all of the *Direct*LOGIC CPUs is very similar. However, there may be some subtle differences between CPUs. Refer to the appropriate CPU User Manual for the specifics on your *Direct*LOGIC CPU.

The following ladder program shows some examples of how to control the GS1 AC drive through Modbus RTU. The drive should be setup and tested for communications before it is connected to a load.

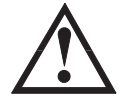

**WARNING: A drive should never be connected to a load until any applicable communication programs have been proven.**

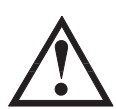

**WARNING: Write programs in such a way that the program does not erroneously overwrite a remote Stop command with a Run command, such as when P3.00 is set to 03. This example program prevents such an accidental overwrite.**

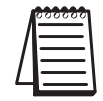

*These programs are for illustrational purposes only, and are not intended for a true application.*

# **Separate Run Command Write Instruction**

Why do we write the Run Command with a separate write instruction? If we write the Run Command to the drive along with the Speed Reference, Direction, External Fault, and Fault Reset Commands, we can keep the parameter addresses in sequence, and we can update all five of the commands with one write instruction. This method is valid **only** if we disable the drive's keypad STOP button  $(P3.00 = 04)$ .

Typically, the keypad STOP button will be enabled  $(P3.00 = 03)$ , and we need to prevent a change in one of the other commands from overriding a keypad Stop Command by causing a previous Run Command to be rewritten to the drive. By using a separate Run Command write instruction, only a deliberate Run Command change by the program will run the drive again after a stop.

# **Block Transfer Parameters for Modbus Programs**

For writing to any of the parameters from P0.00 to P8.01, a group of 10 block transfer parameters (P9.11 to P9.20) is available in the GS1 AC drive. This sequential block of parameters can be used to "group" various miscellaneous nonsequential parameters, so that you can update the parameters in one programming write block instead of having to use multiple write commands.

For example, it would typically take three different write commands to change the three non-sequential parameters Accel Time 1 (P1.01), Accel S-curve (P1.03), and Multi-speed 1 (P5.01).

However, you could make the same three changes using one write command by setting P9.11 to P1.01, P9.12 to P1.03, and P9.13 to P5.01, so that the parameters become sequential.

### *Direct***LOGIC Basic Communication Program – start with this code**

We recommend starting with the following program code, and using it to test communication to each of your drives before adding more advanced code for your application.

To target different drives, change the value Kf201 to Kf202 for slave 2, Kf203 for slave 3, etc.

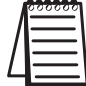

*This program is for illustrational purposes only, and is not intended for a true application.*

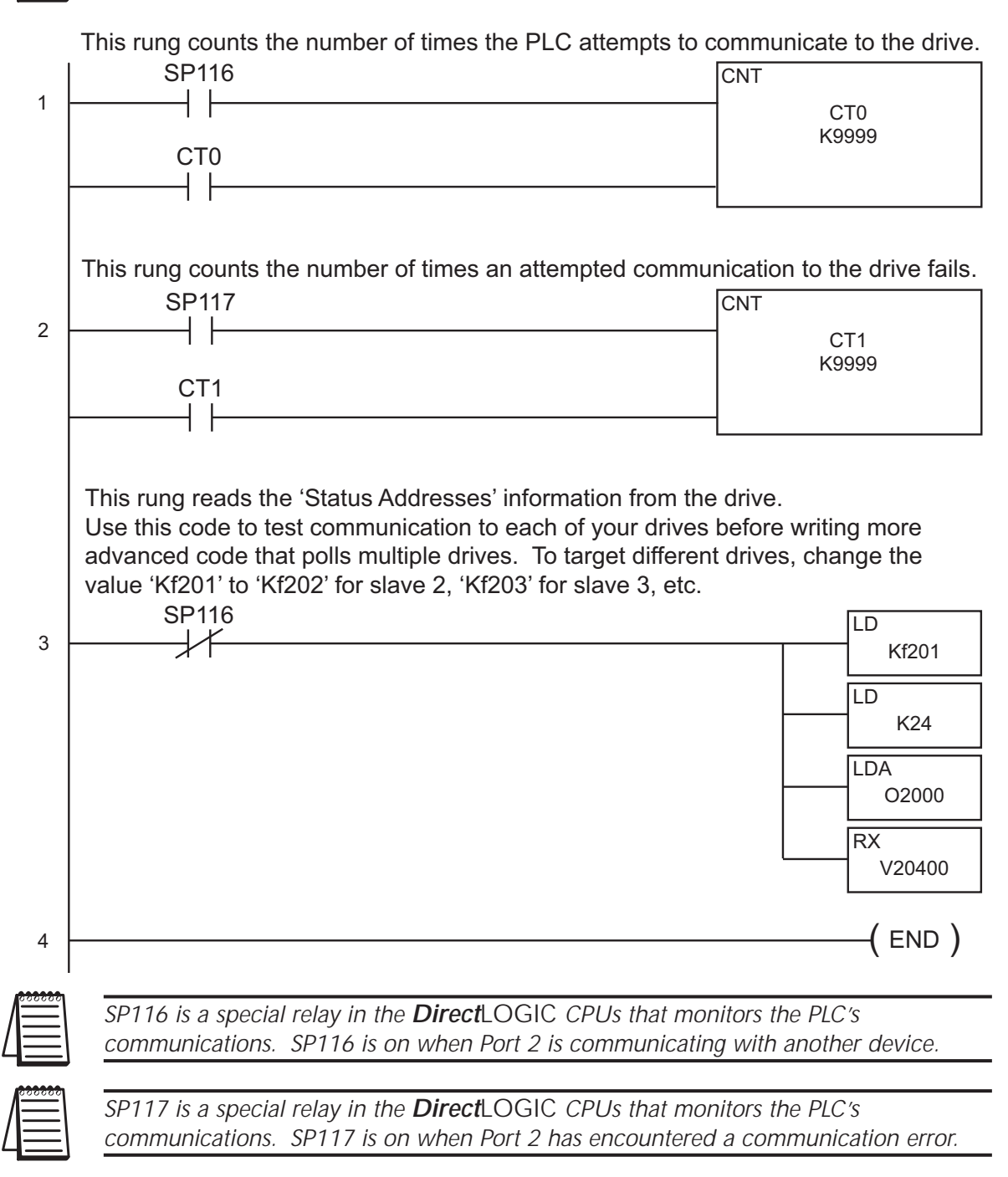

### **Programming Differences for** *Direct***LOGIC PLCs**

Different types of *Direct*LOGIC PLCs can be programmed differently, depending upon the types of network read and write instructions they can perform. There are two different types of these instructions, and this User Manual shows programming examples of both types.

#### **RX/WX Instructions for DL05, D2-250(-1), D4-450**

PLCs with DL05, D2-250, D2-250-1, and D4-450 CPUs can read from and write to networks using RX (Read from Network) and WX (Write to Network) programming instructions.

#### **MRX/MWX Instructions for DL06, D2-260**

In addition to the RX and WX instructions listed above, PLCs with DL06 and D2- 260 CPUs can also read from and write to networks using MRX (Modbus Read from Network) and MWX (Modbus Write to Network) programming instructions. The MRX and MWX instructions are simpler and easier to use than are the RX and WX instructions. Therefore, we recommend that you use DL06 or D2-260 with MRX and MWX instructions if you have a choice.

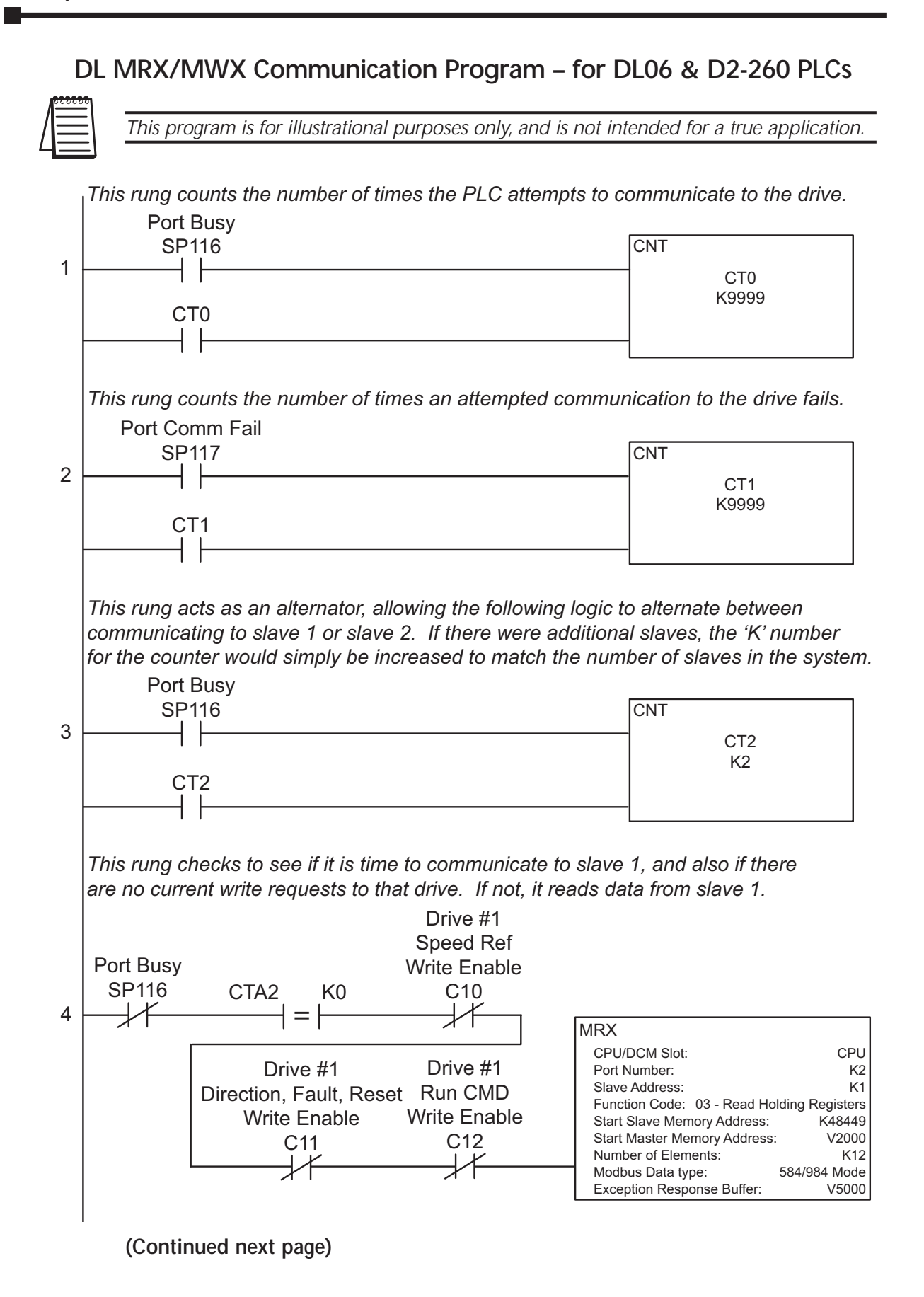

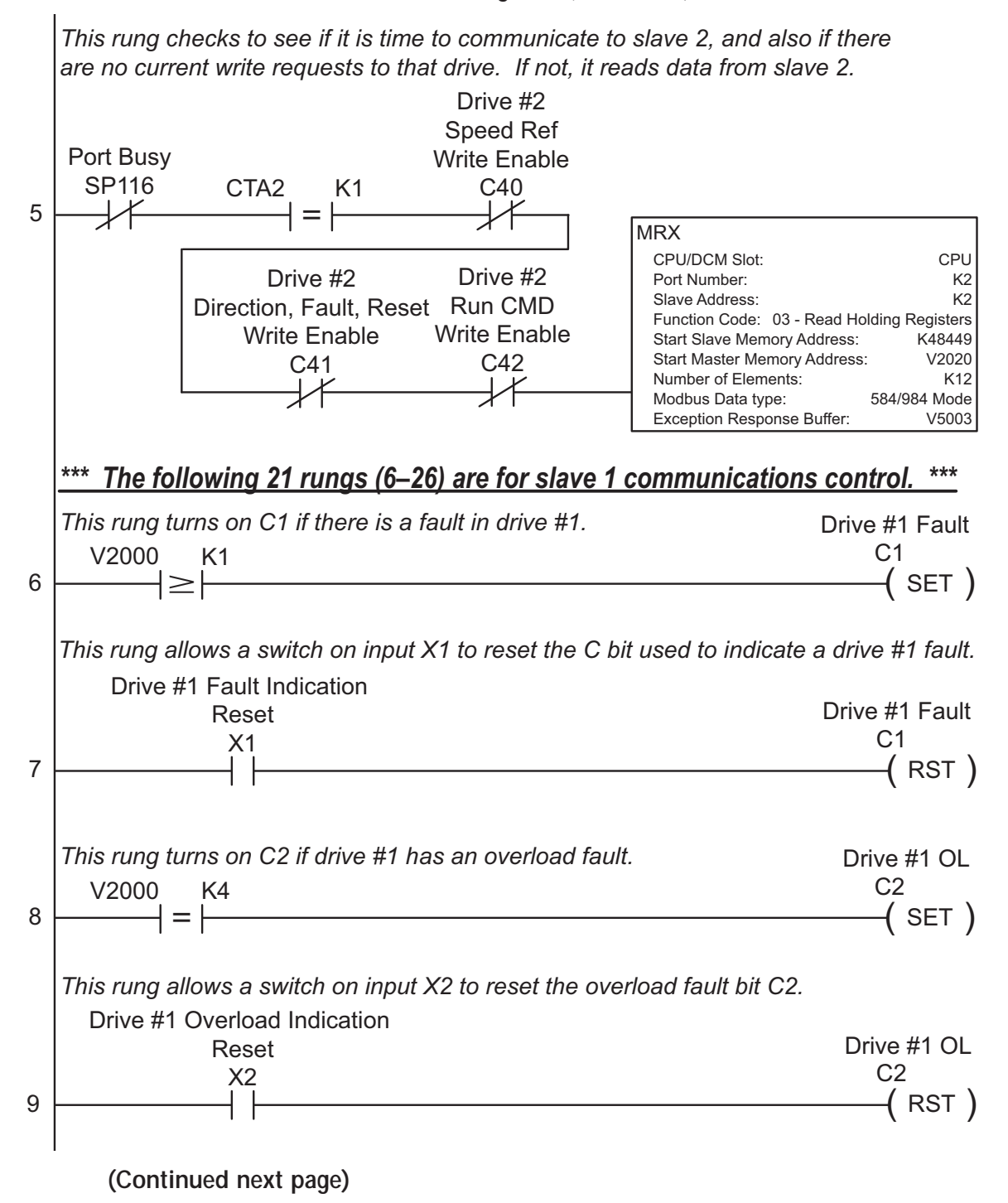

#### **DL MRX/MWX Communication Program (continued)**

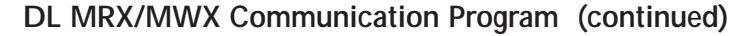

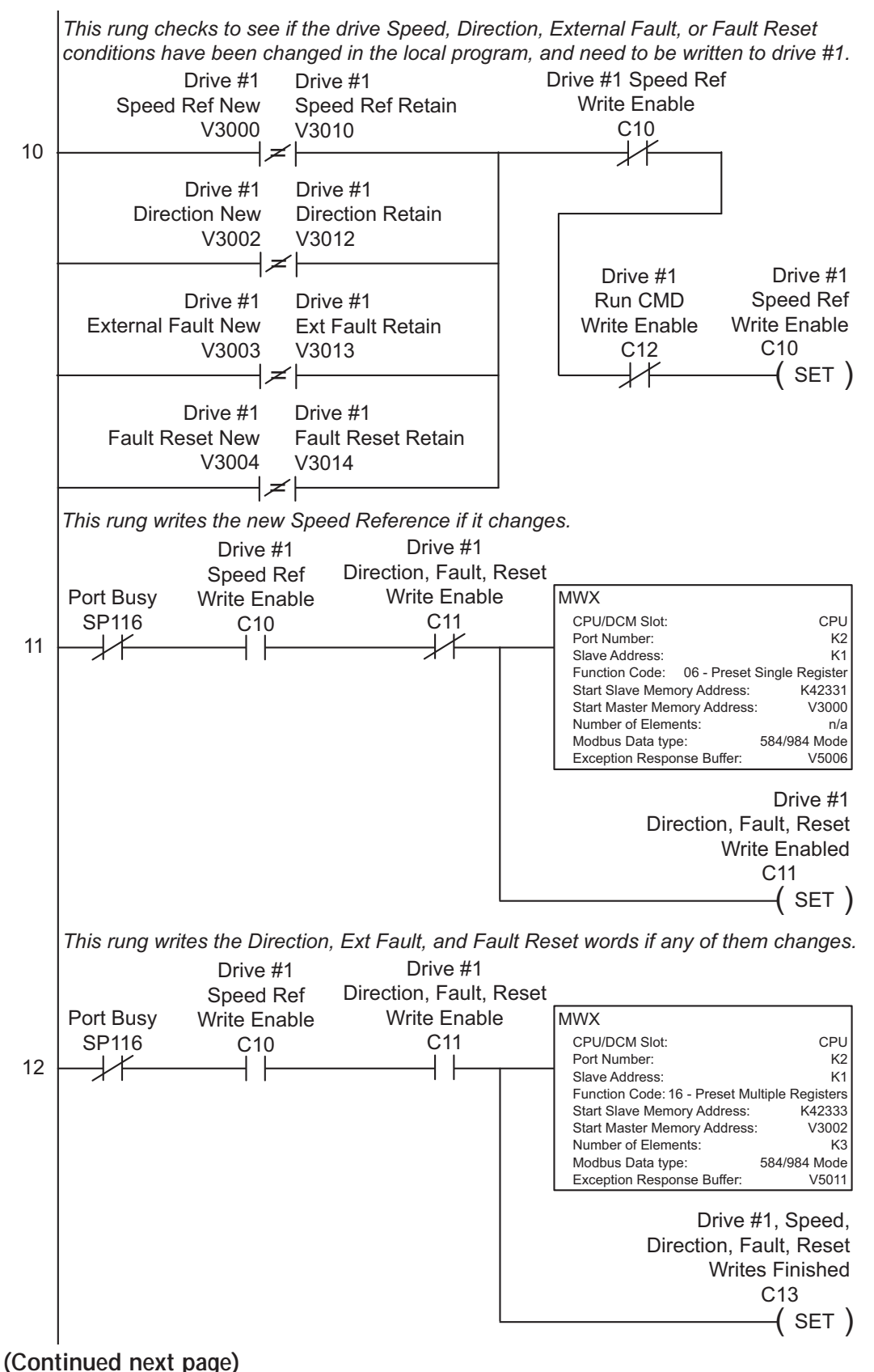

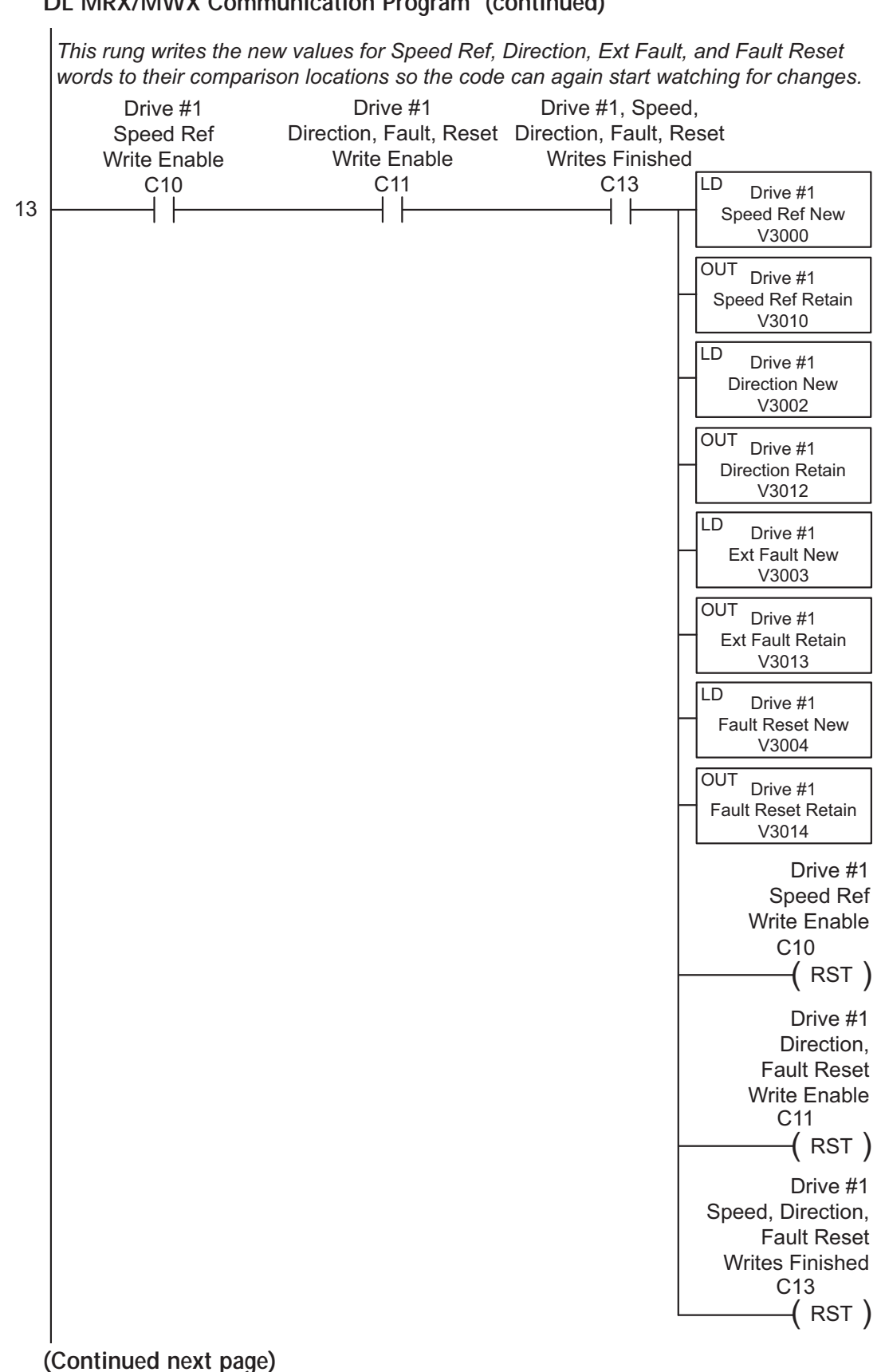

#### **DL MRX/MWX Communication Program (continued)**

**5–41**

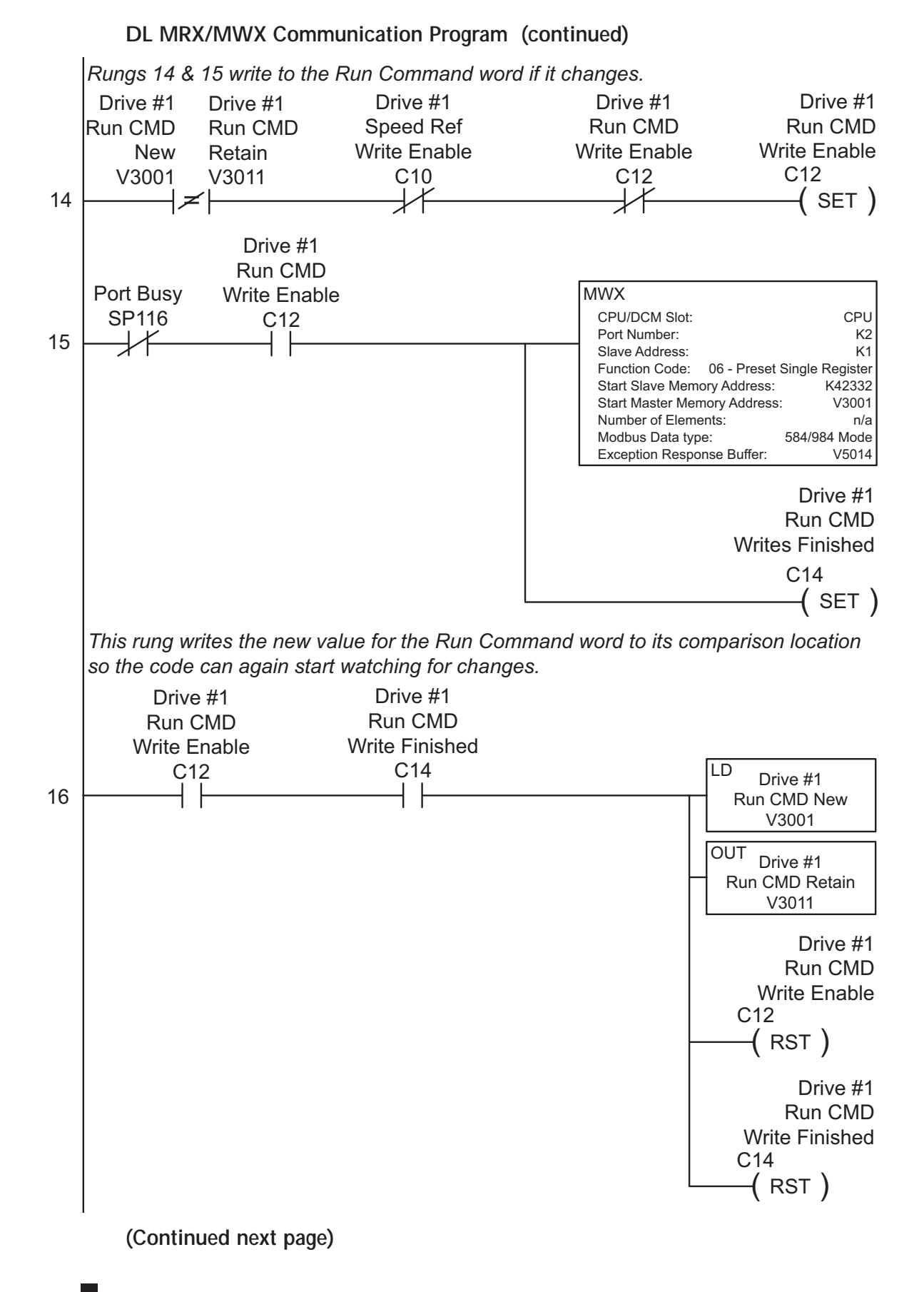
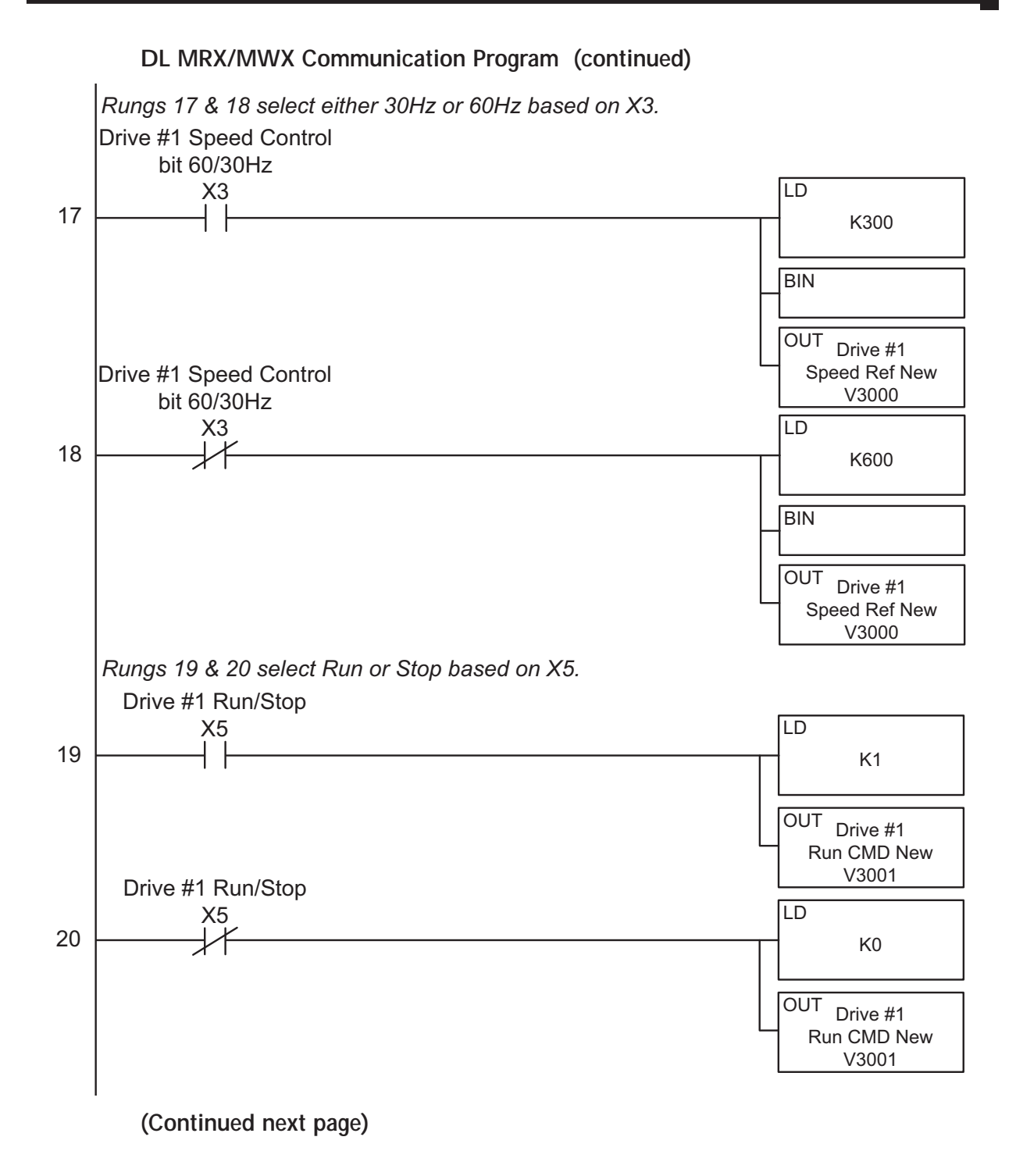

**5–43**

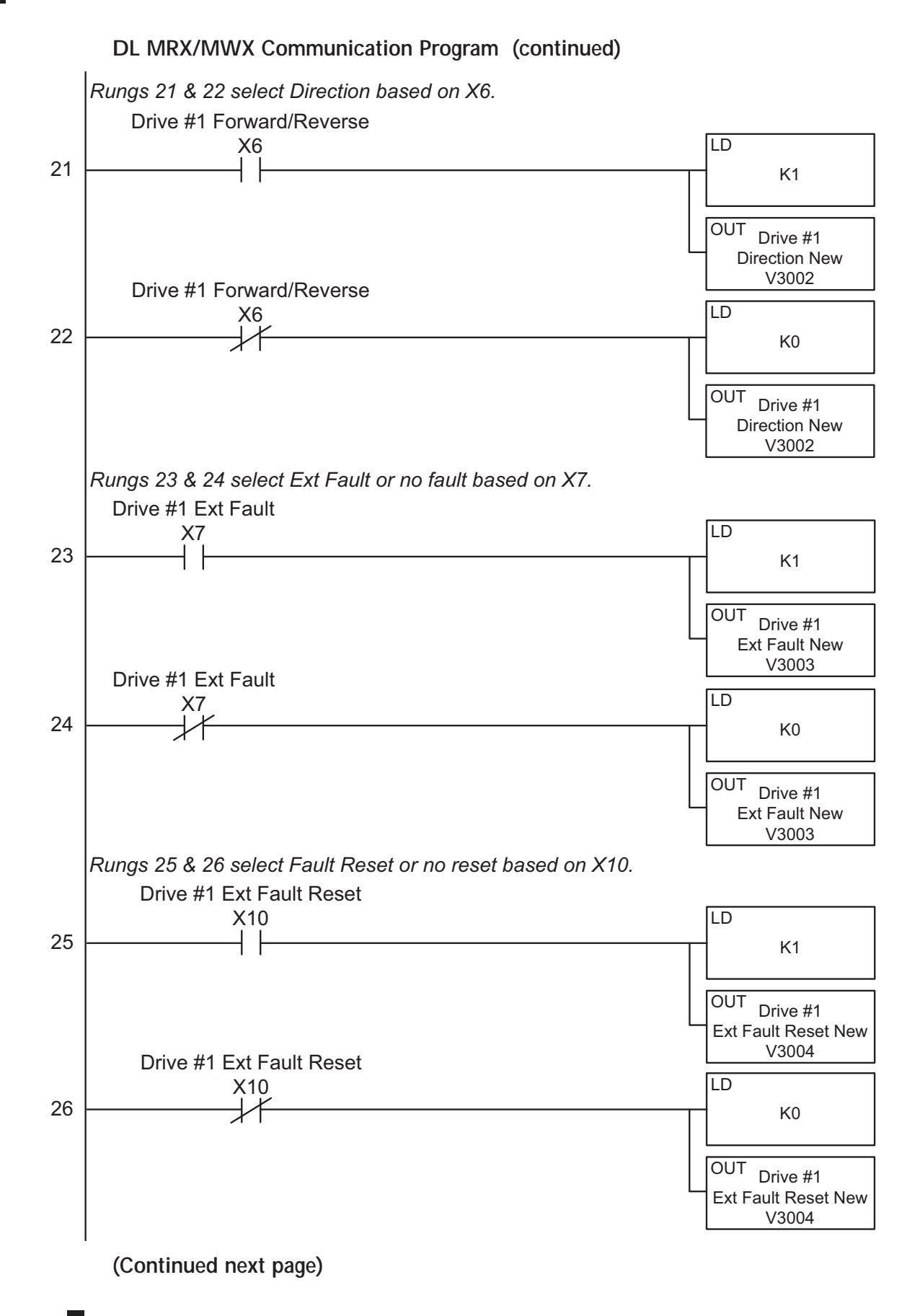

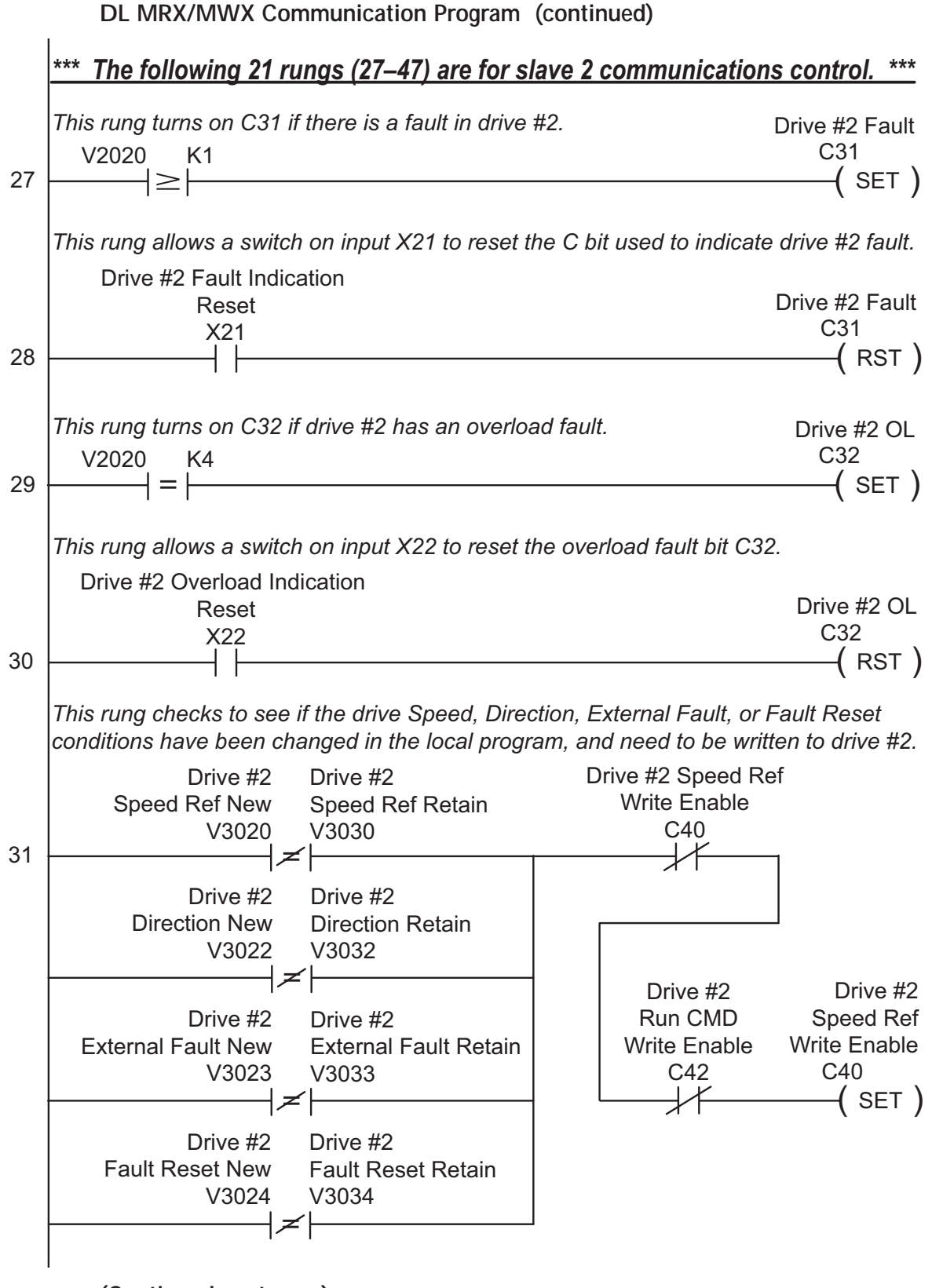

**(Continued next page)**

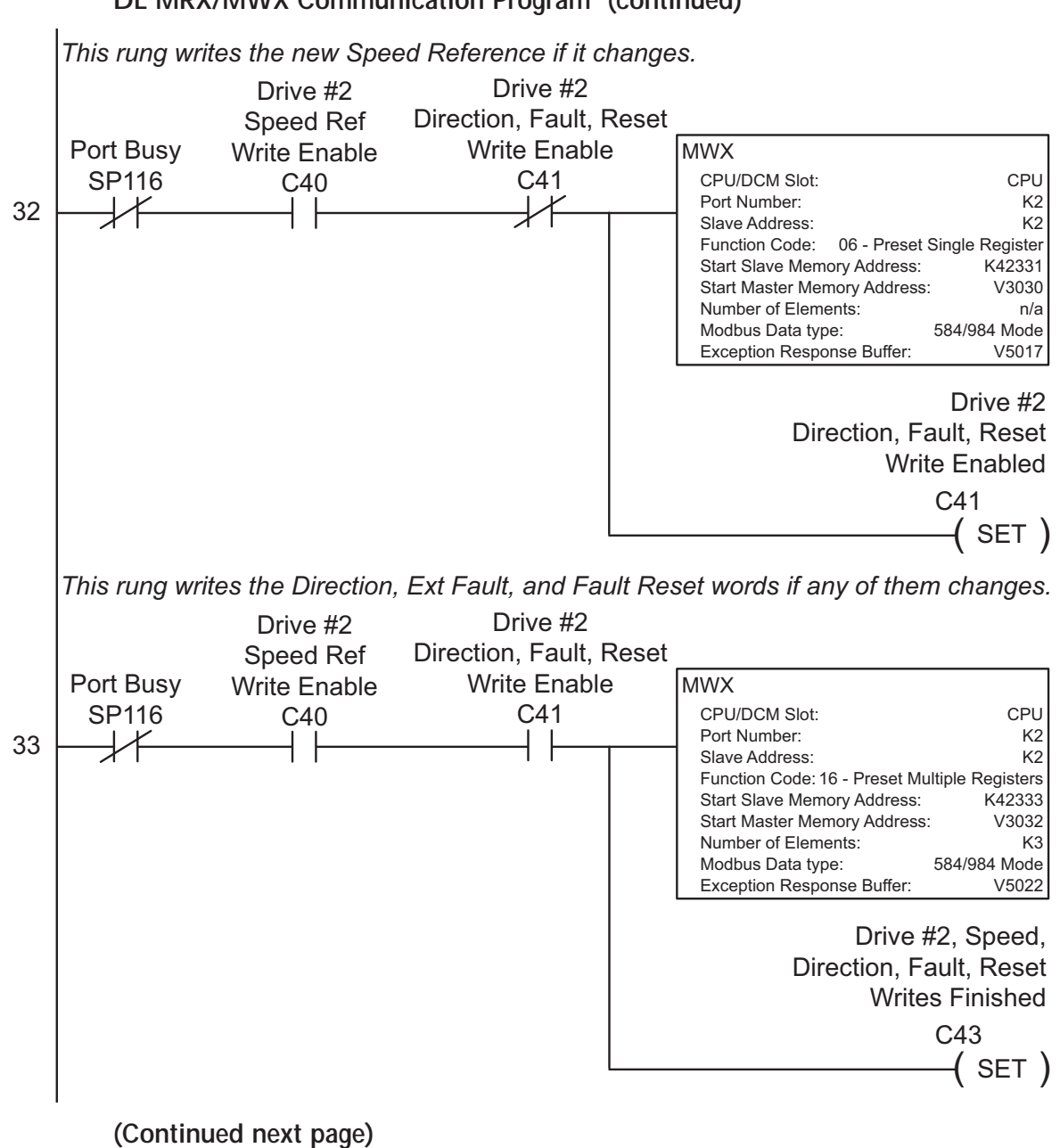

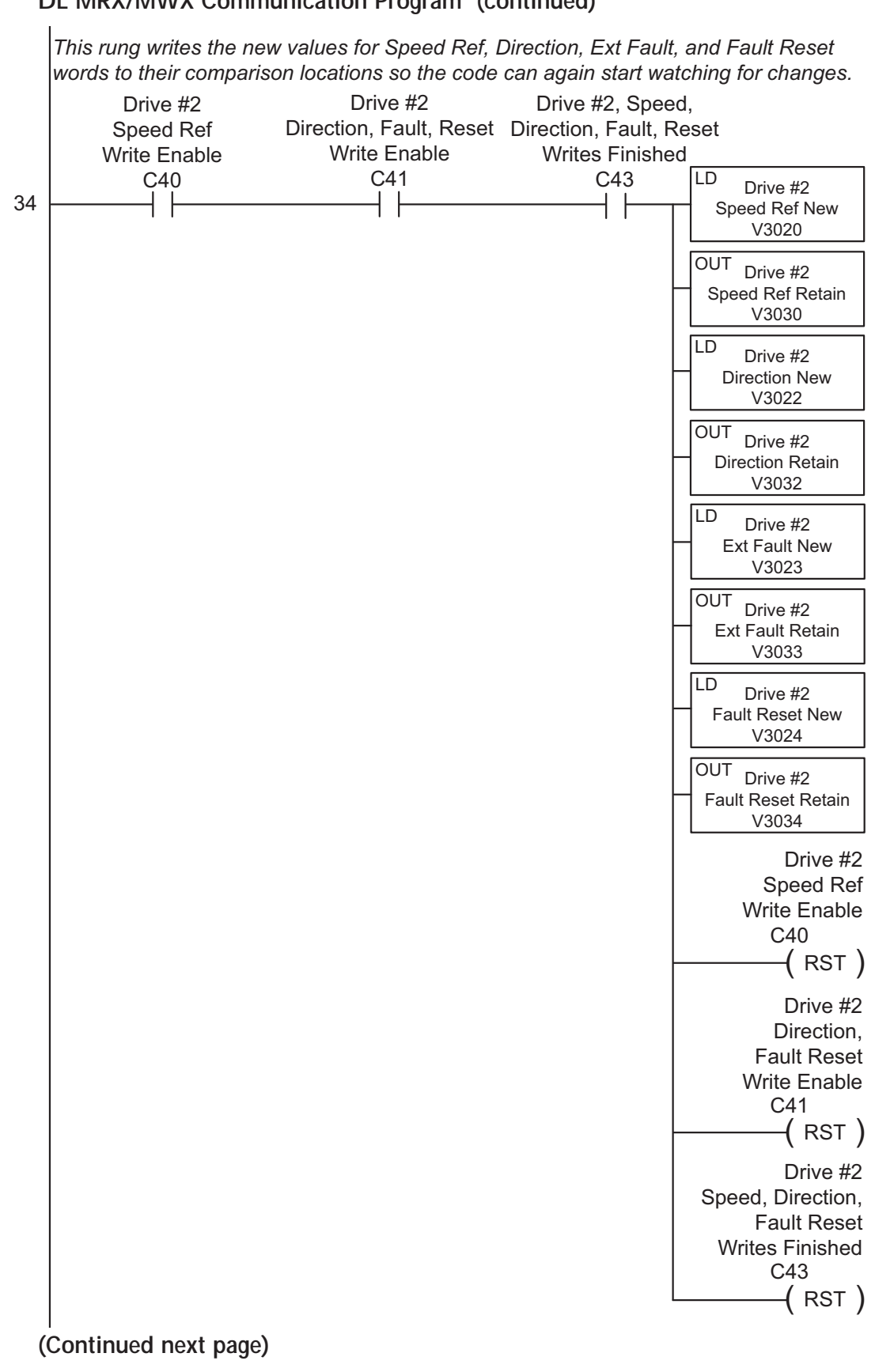

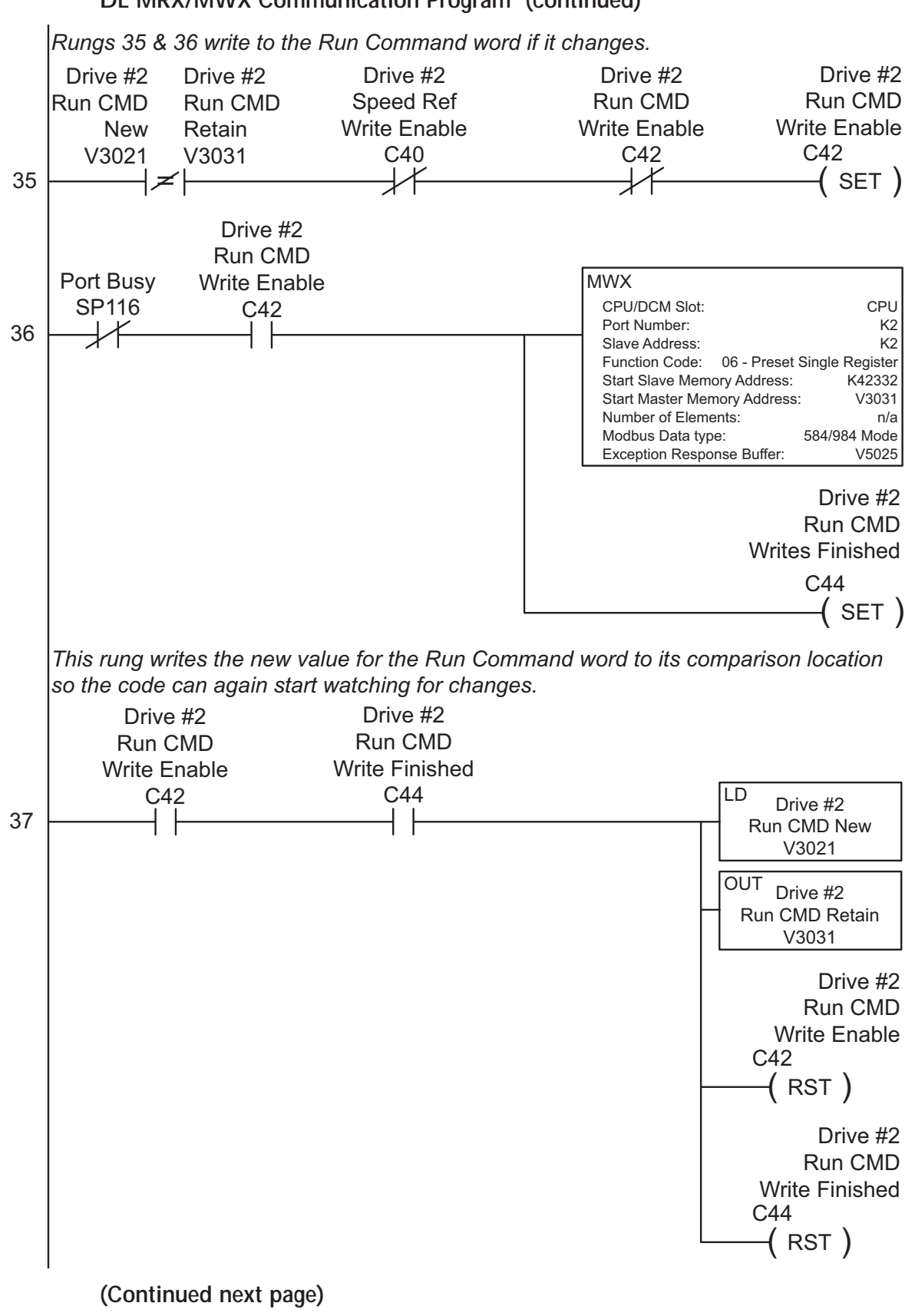

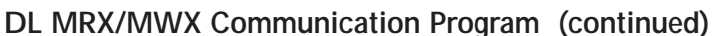

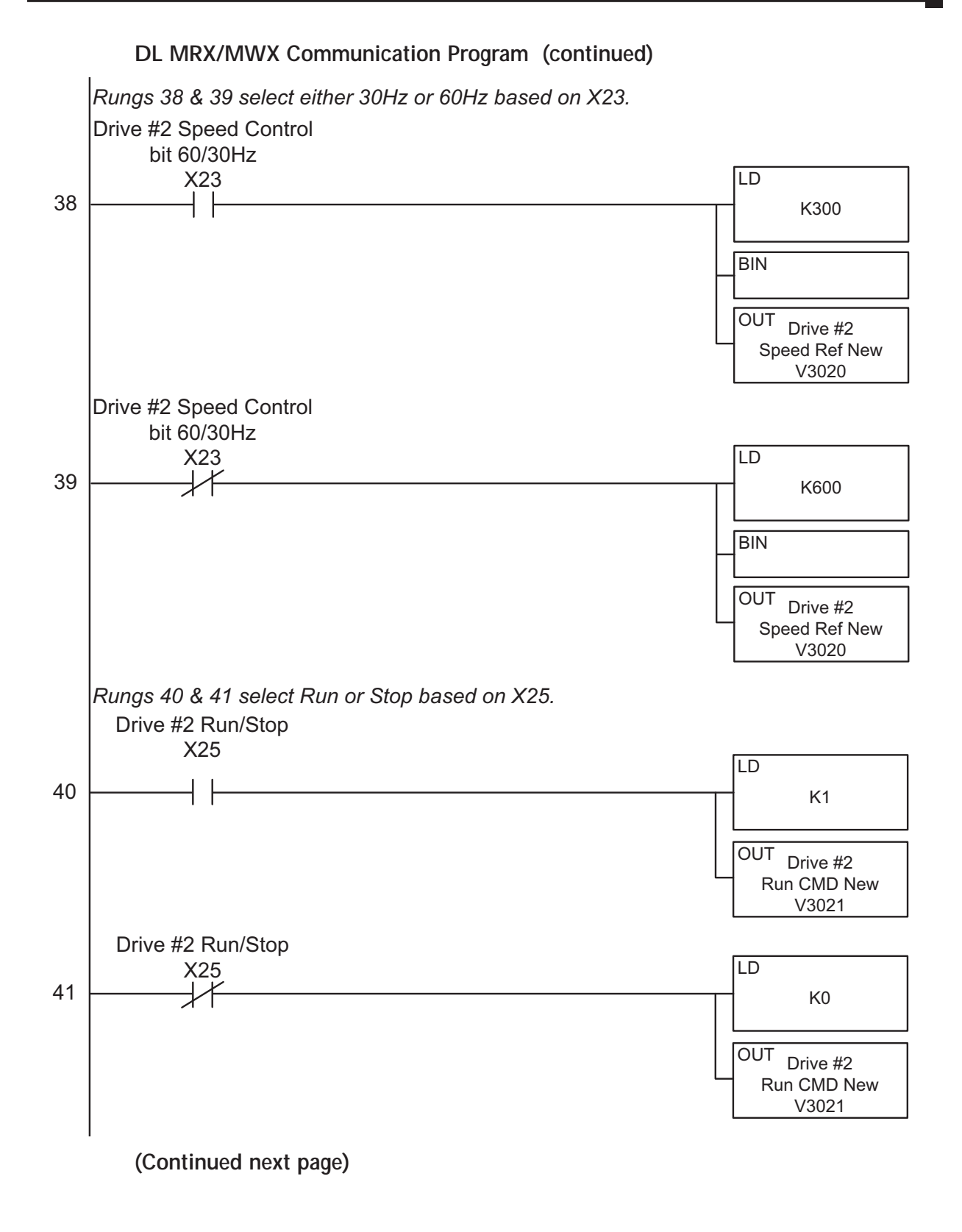

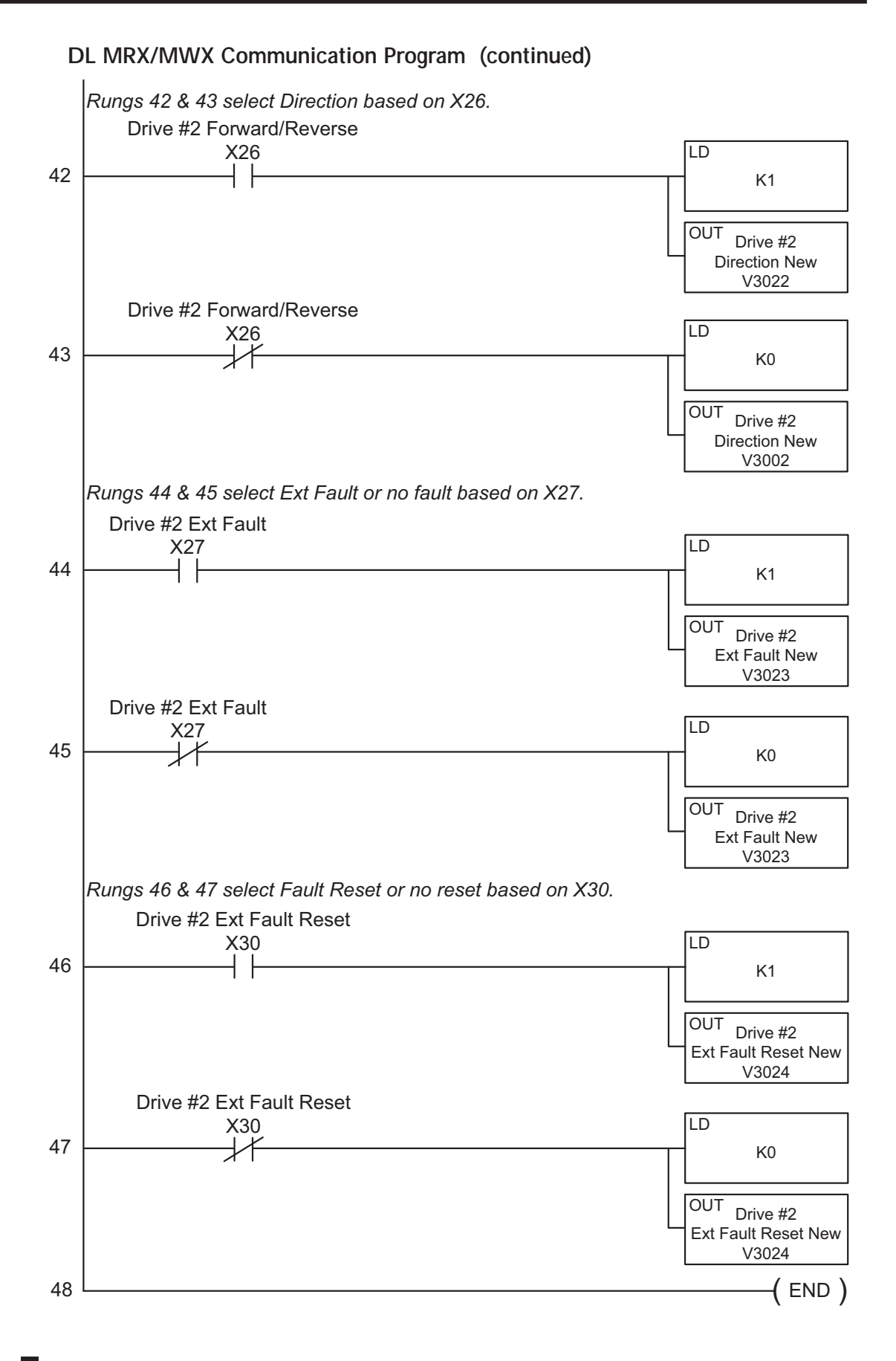

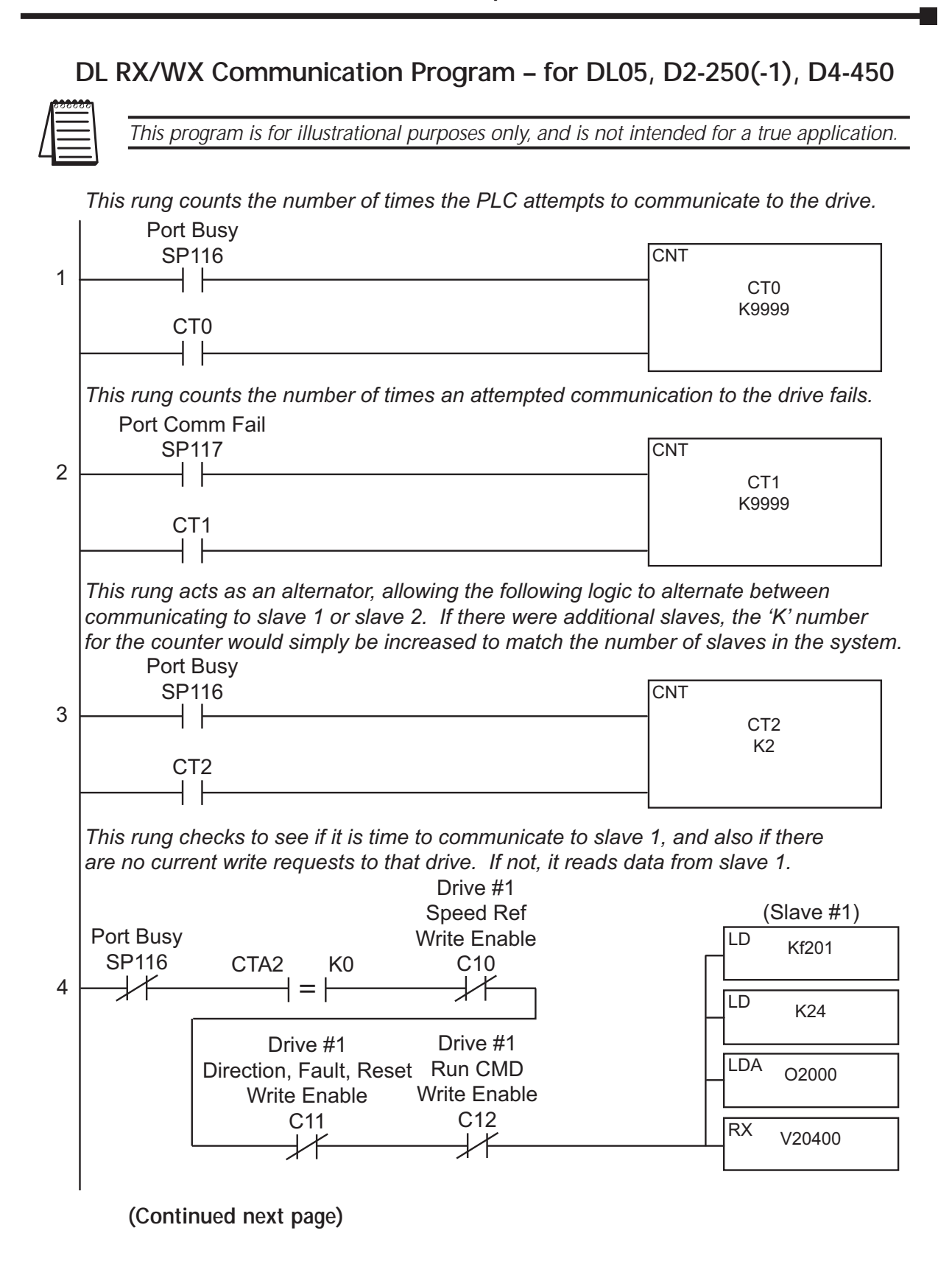

**5–51**

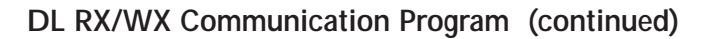

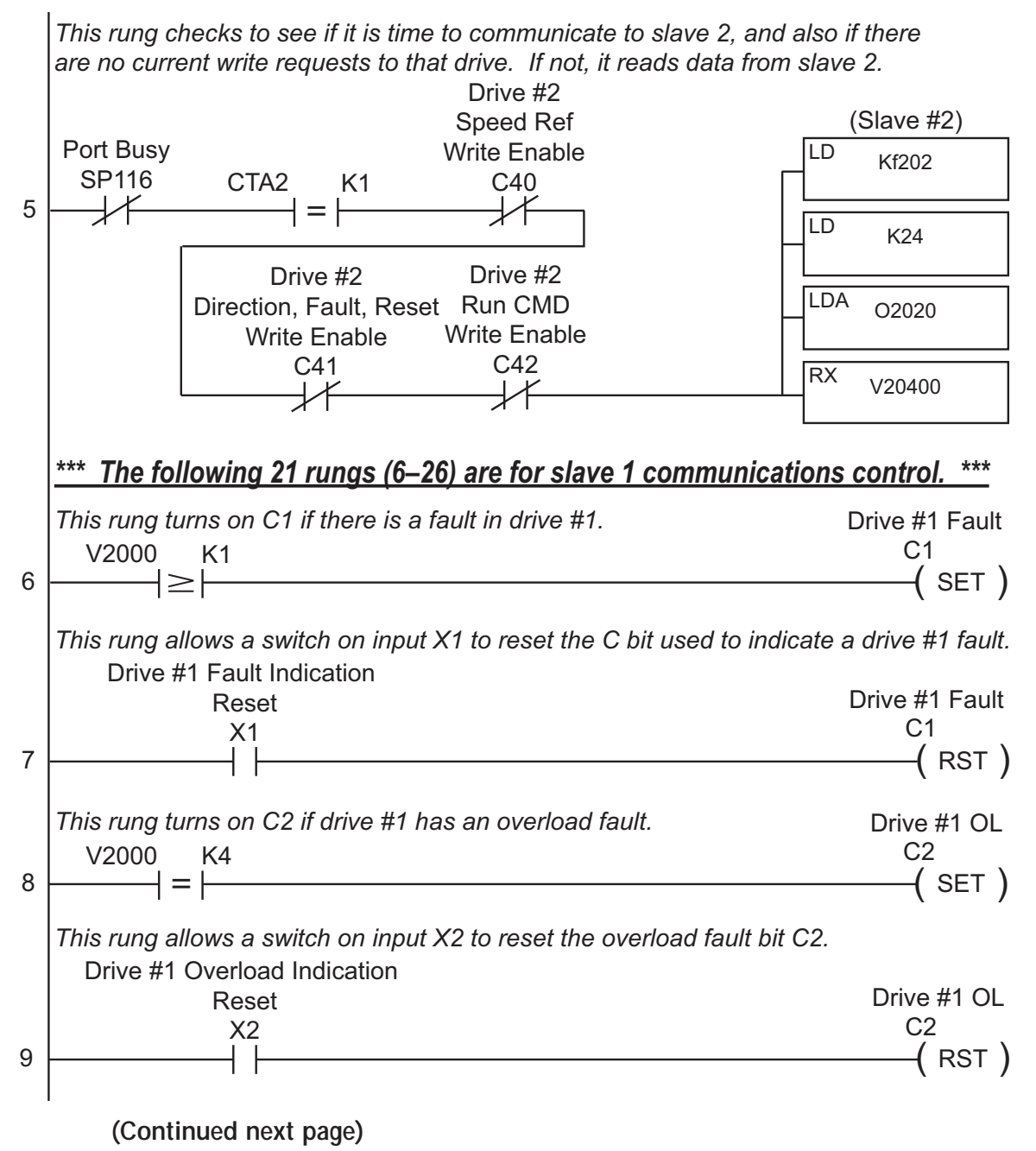

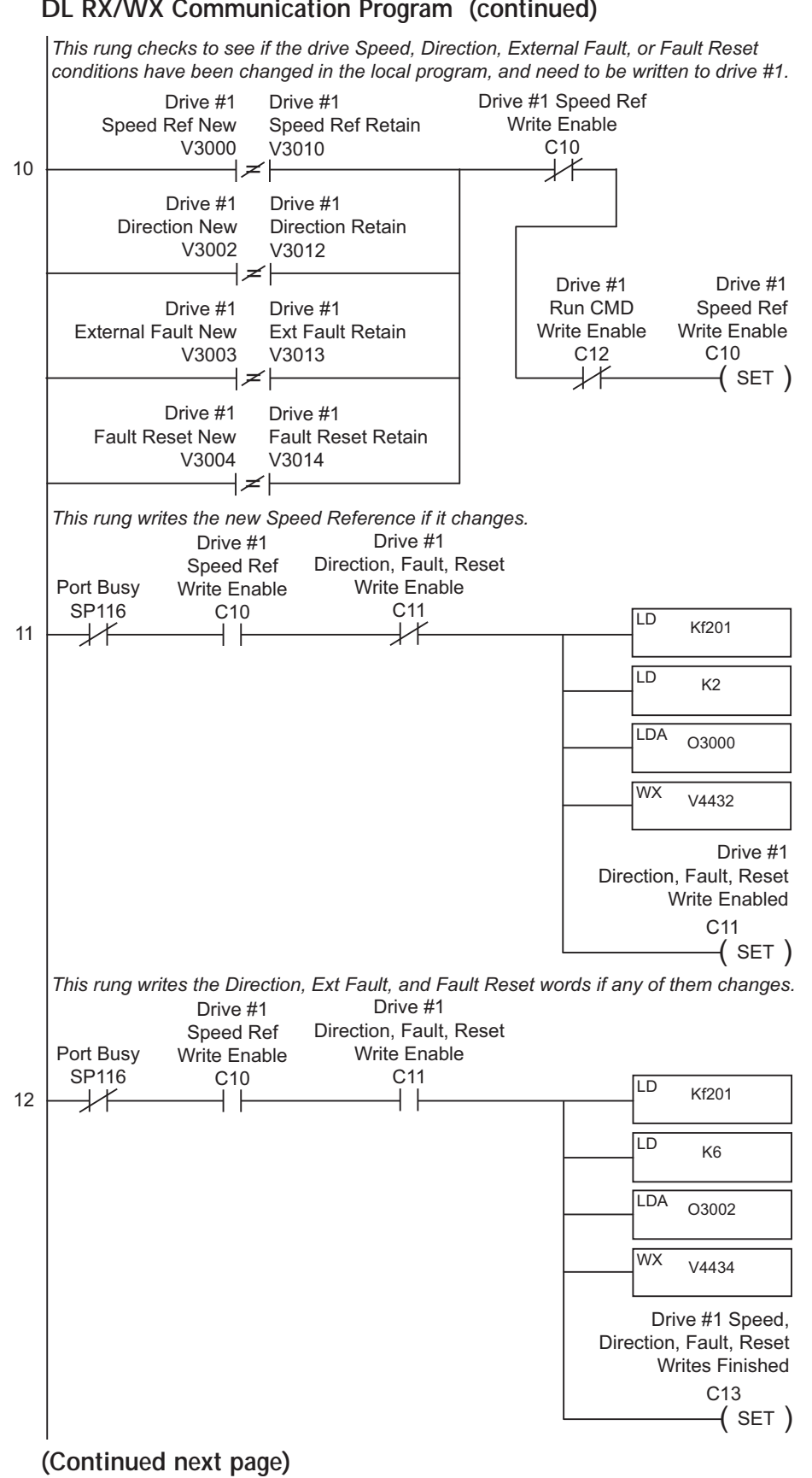

**DL RX/WX Communication Program (continued)**

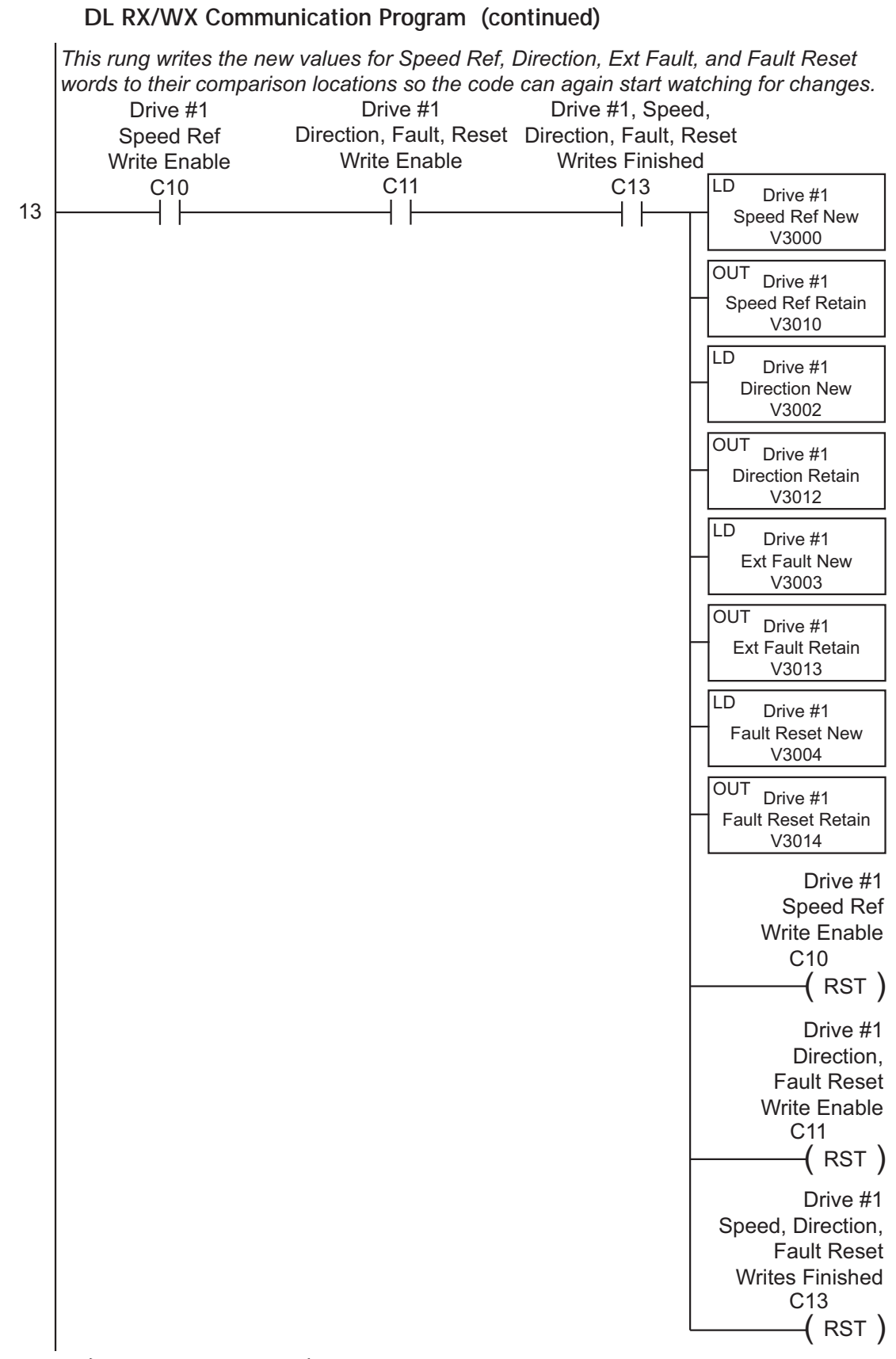

**(Continued next page)**

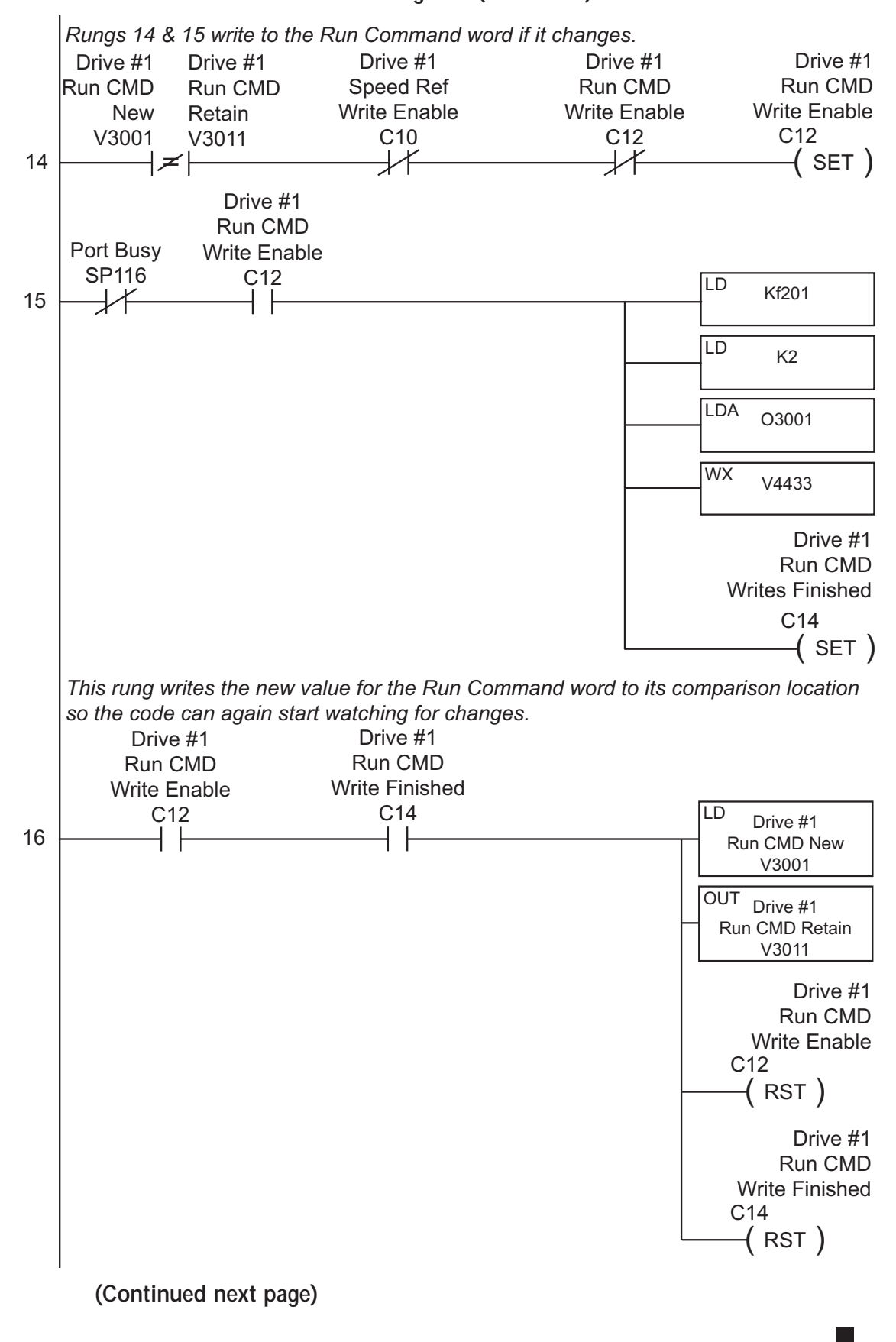

**DL RX/WX Communication Program (continued)**

**5–55**

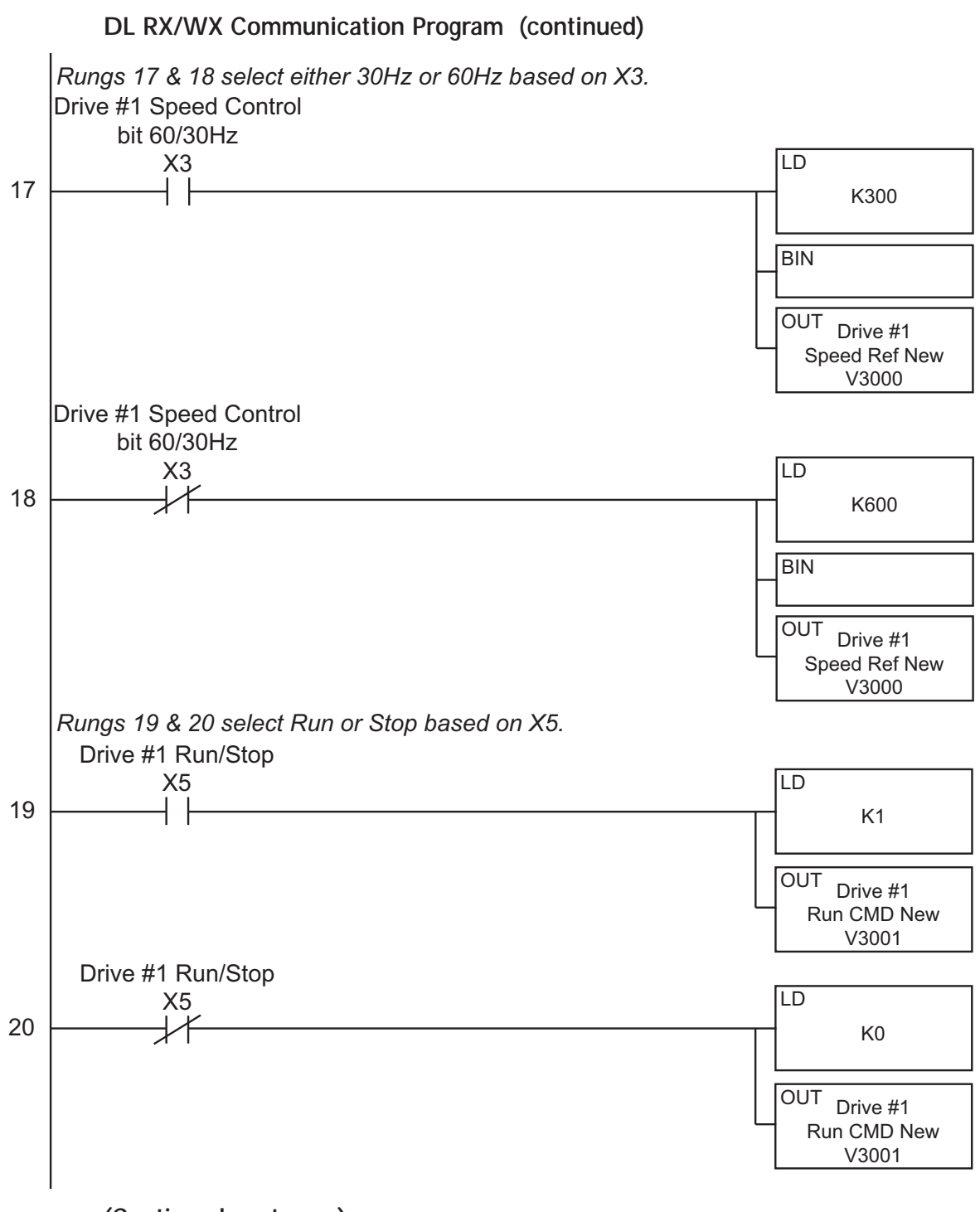

**(Continued next page)**

GS1 Series AC Drive User Manual 2nd Edition 07/06/2011 **5–56**

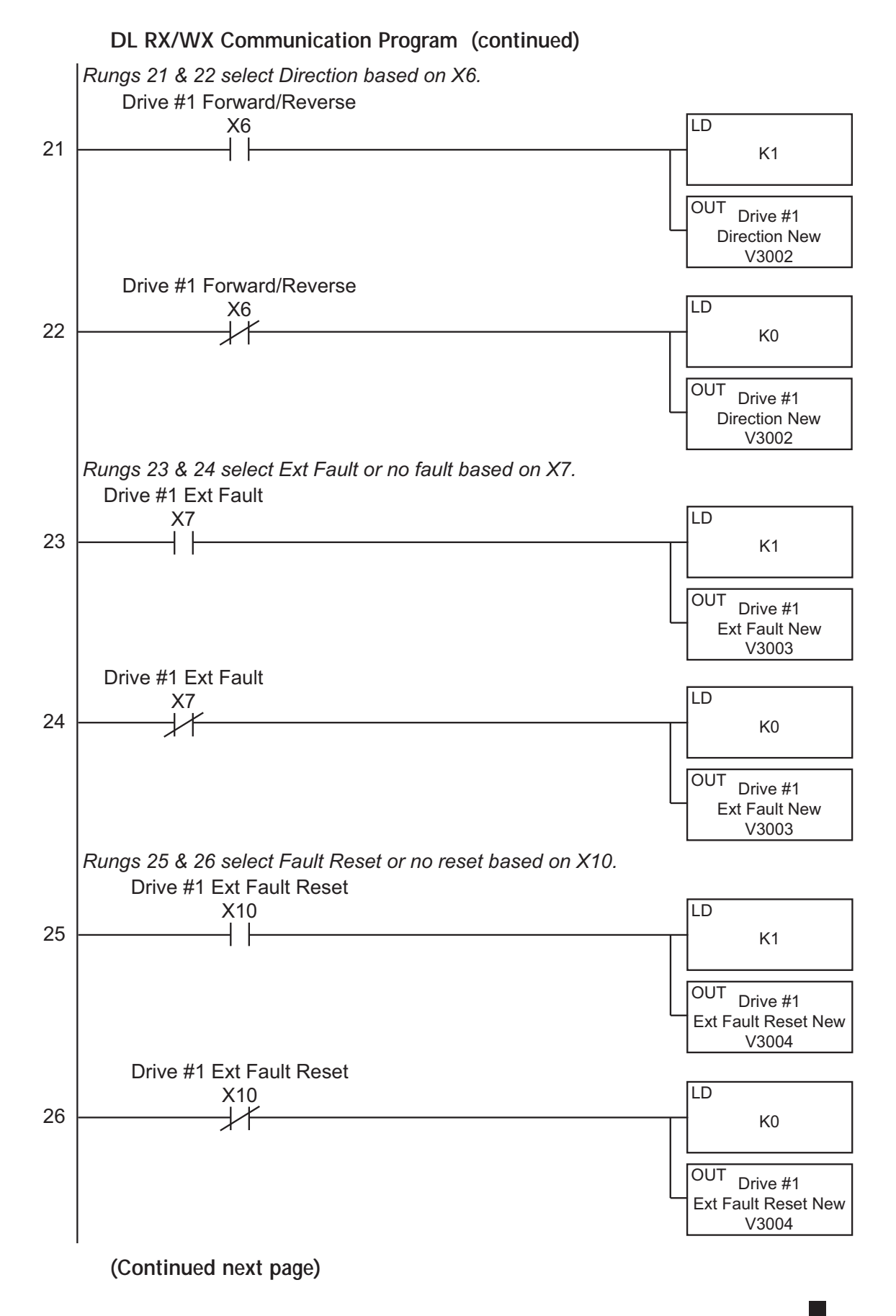

**5–57**

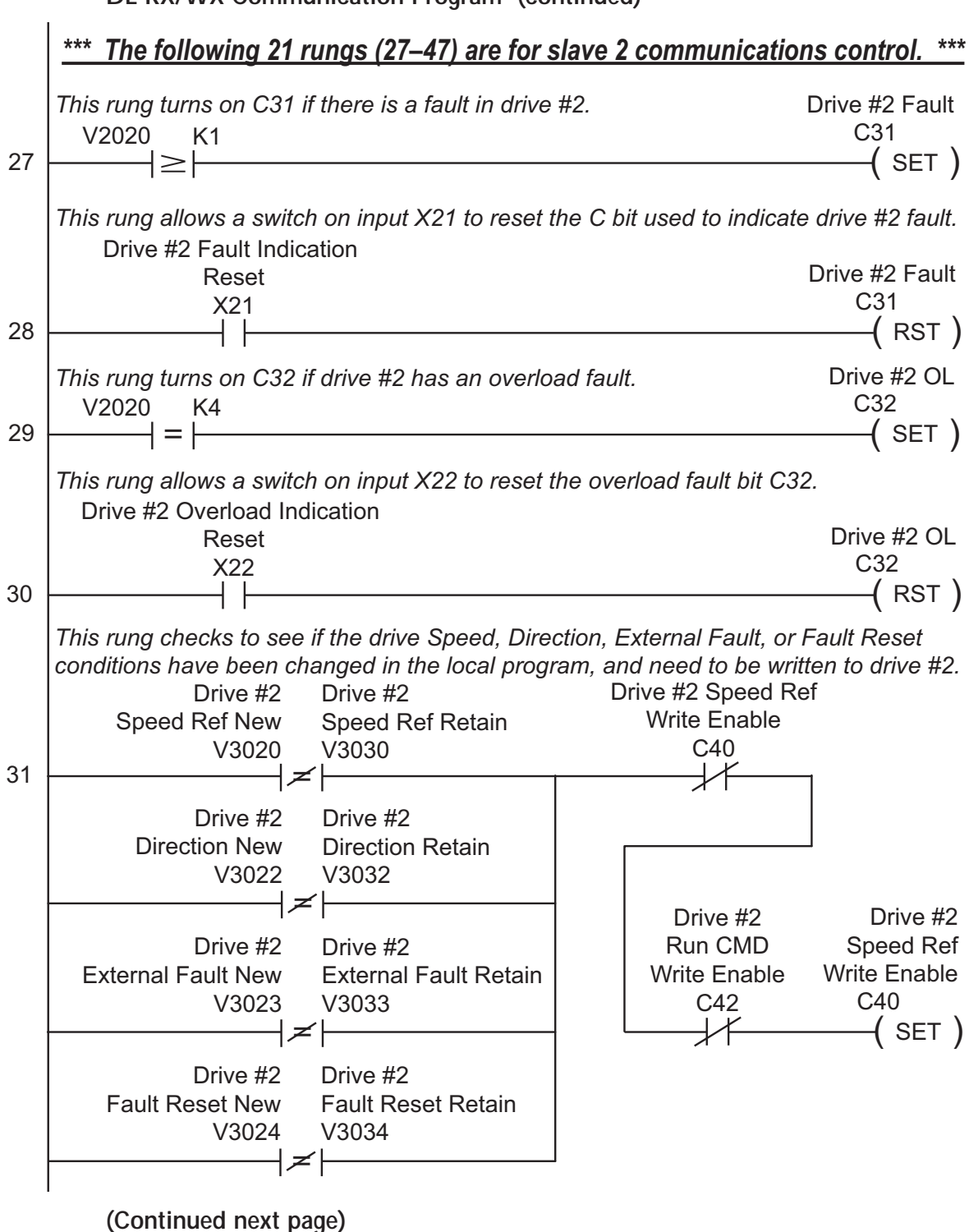

**DL RX/WX Communication Program (continued)**

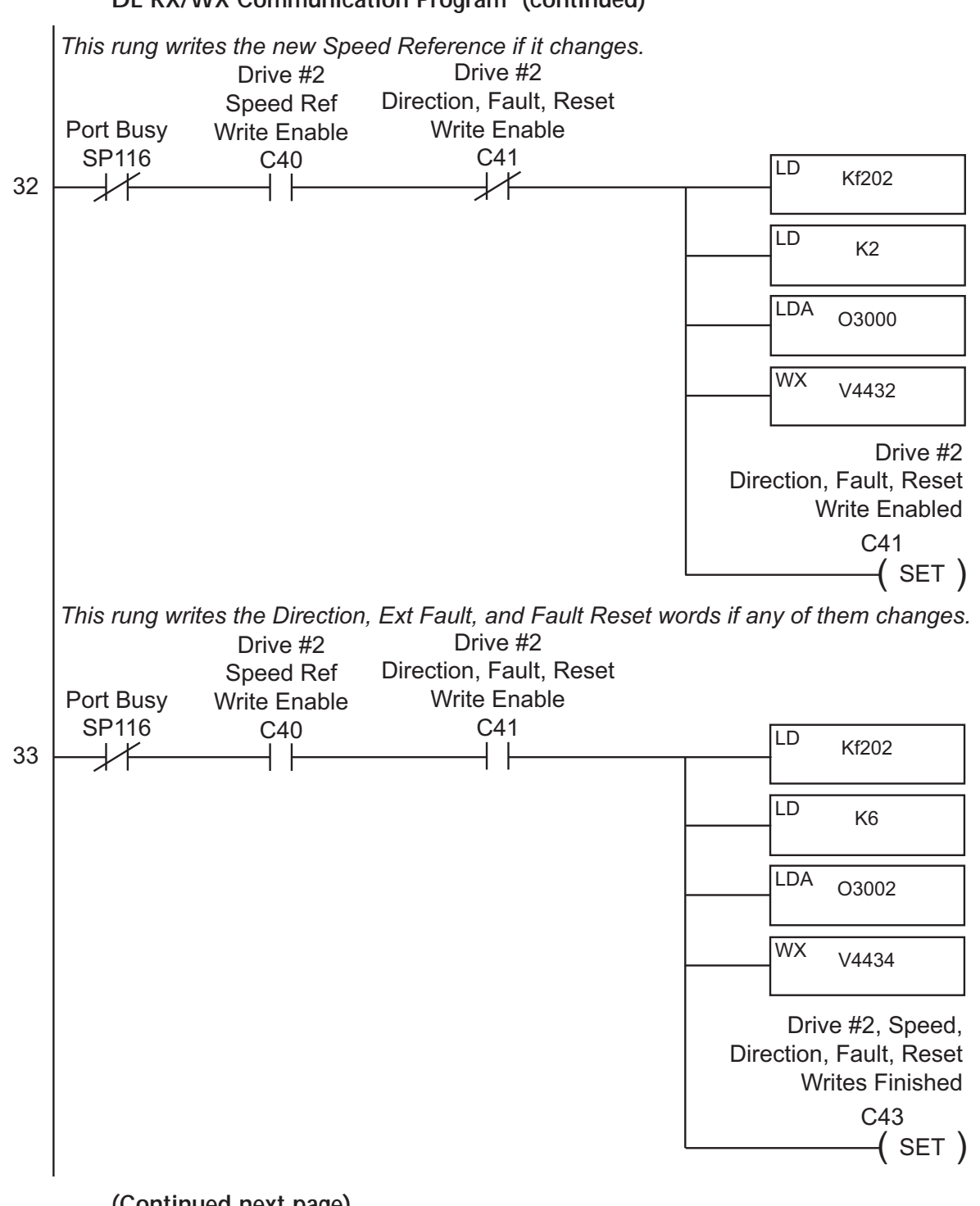

**DL RX/WX Communication Program (continued)**

**(Continued next page)**

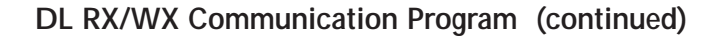

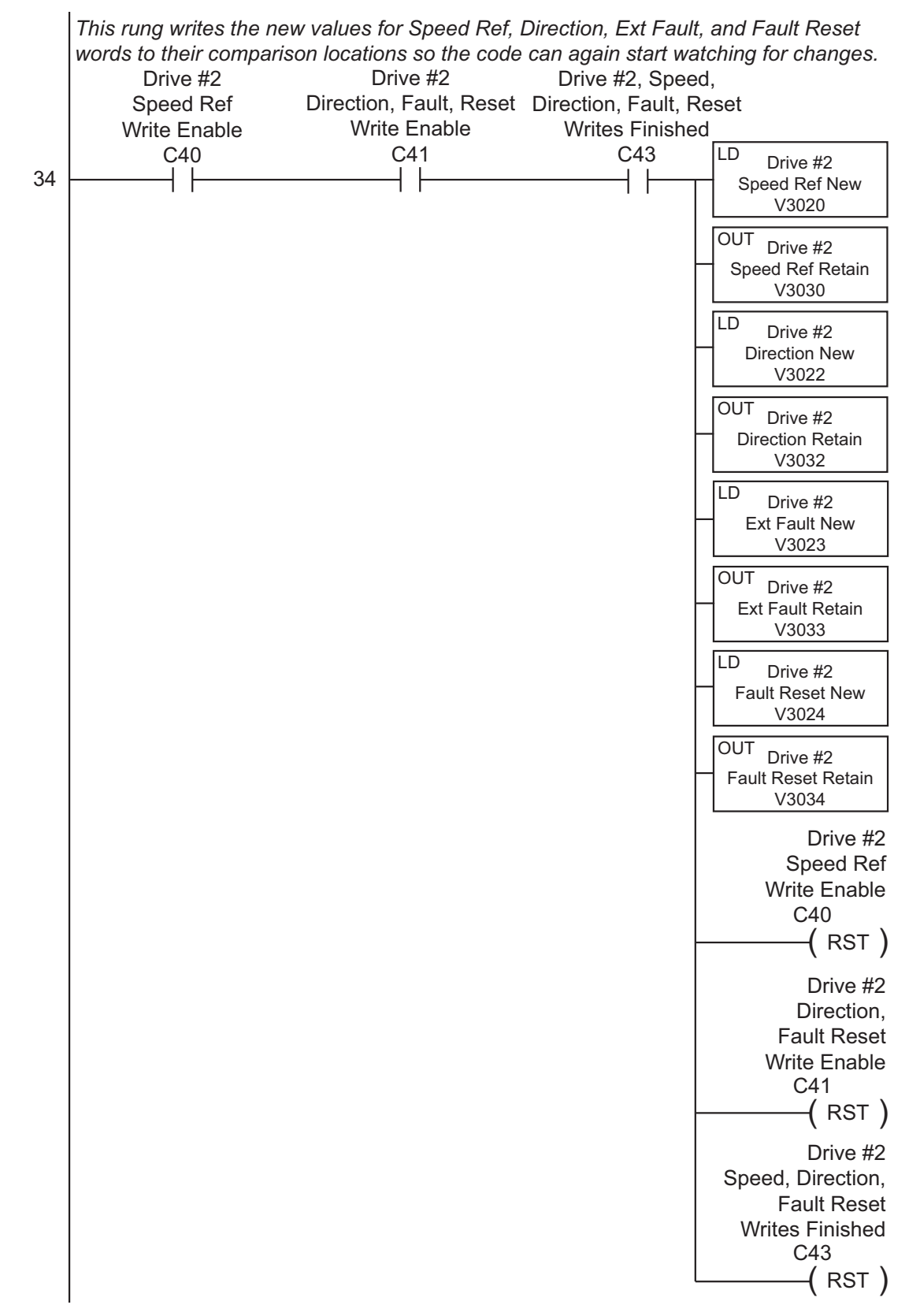

**(Continued next page)**

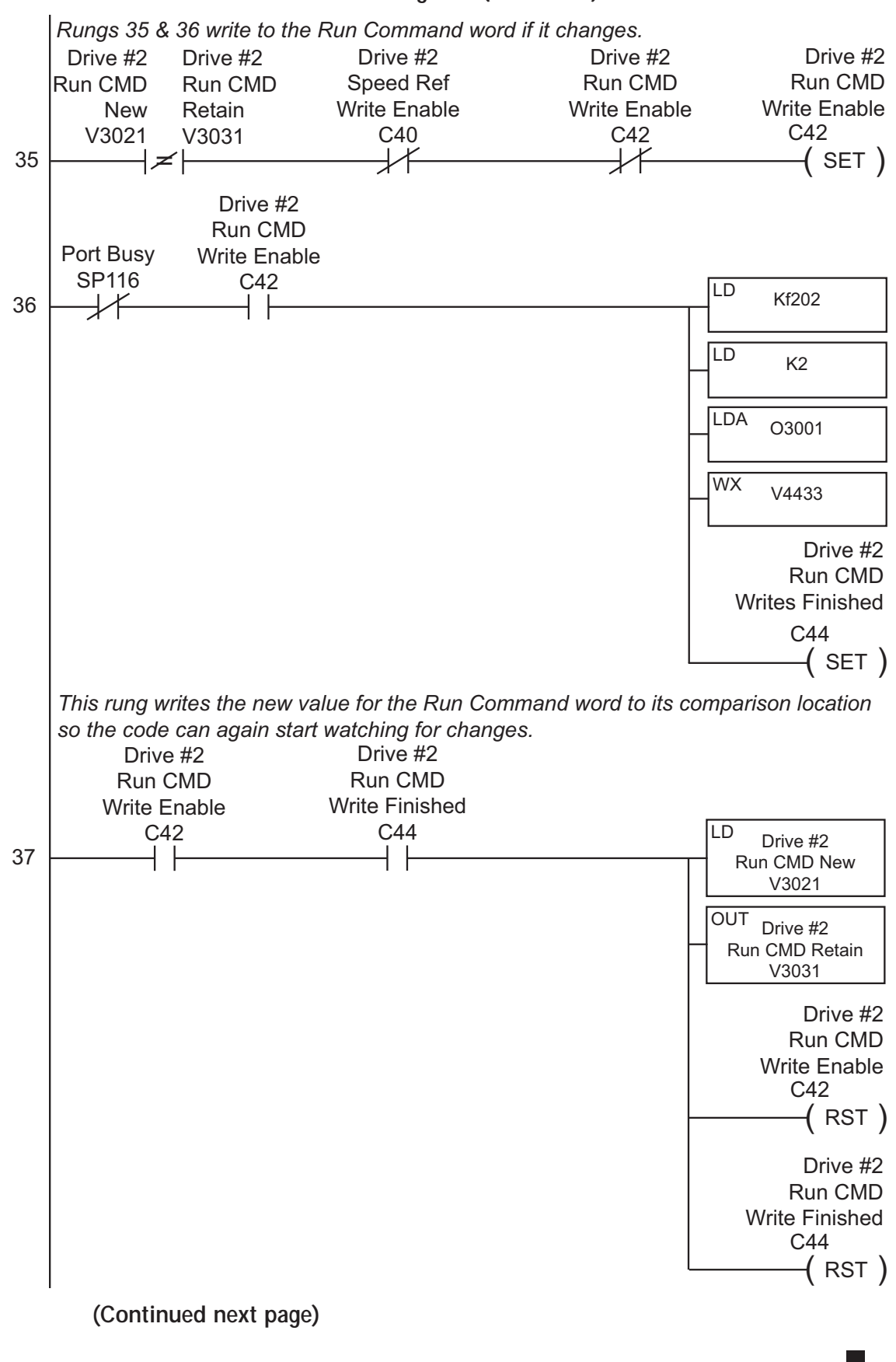

**DL RX/WX Communication Program (continued)**

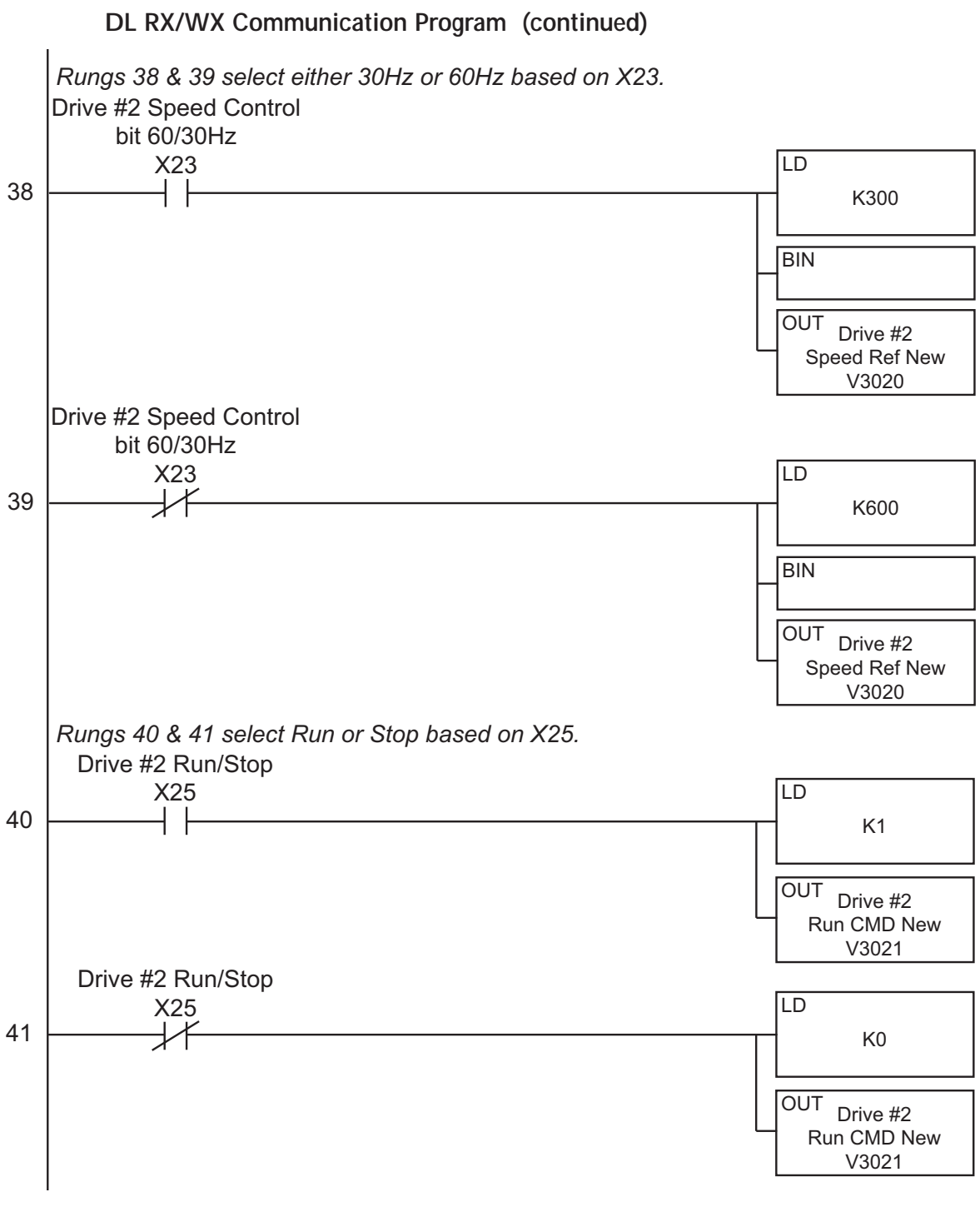

**(Continued next page)**

GS1 Series AC Drive User Manual 2nd Edition 07/06/2011 **5–62**

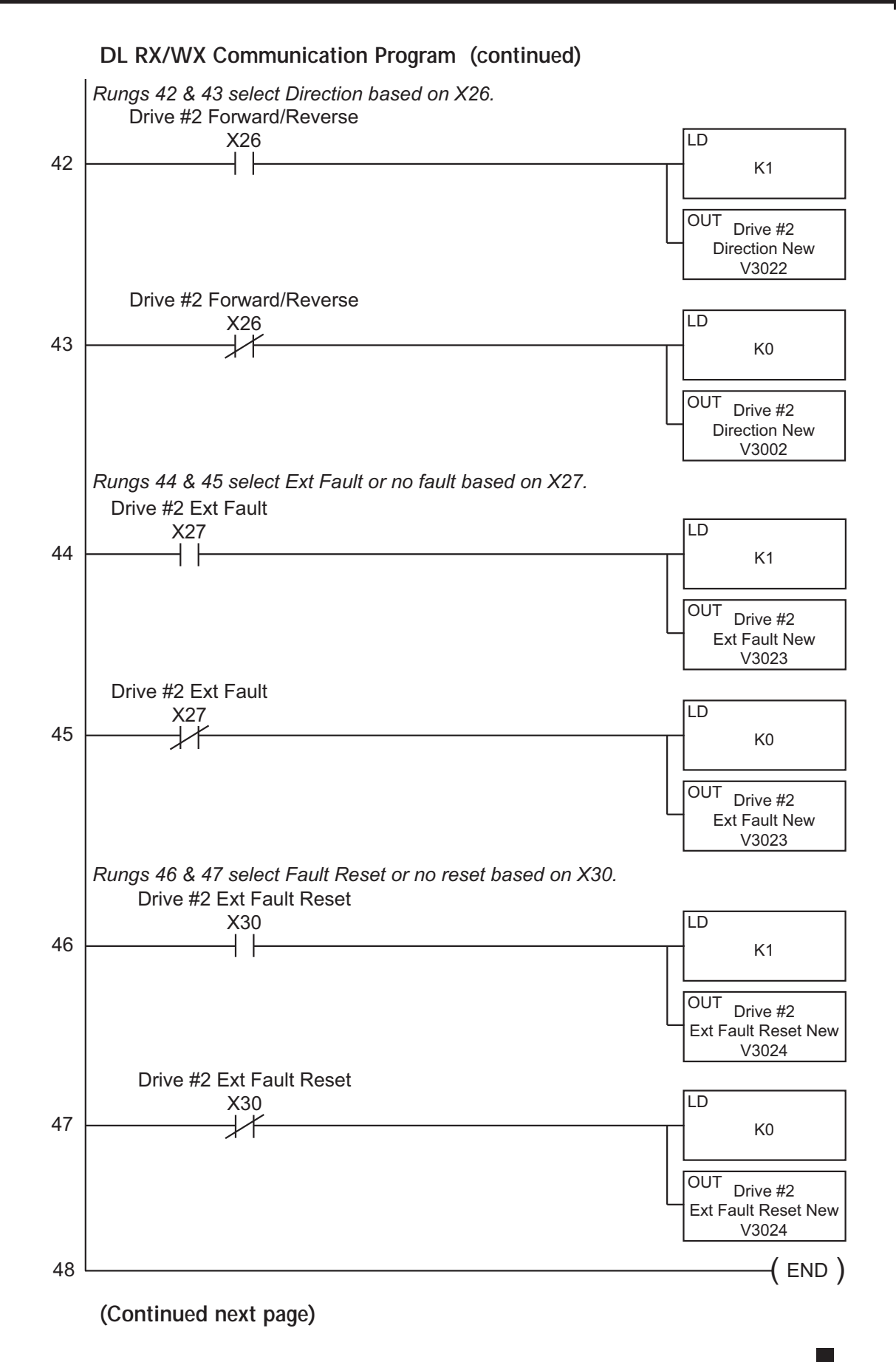

# **Communicating with Third-Party Devices**

The GS1 Serial Comm Port will accommodate an RS-485 connection.

An RS-485 network cable can span up to 1000 meters (3280 feet). The GS1 AC drive communication address is specified by P9.00. The third party device then controls each AC drive according to its communication address.

The GS1 series AC drive can be set up to communicate on standard MODBUS networks using the following transmission modes: ASCII or RTU. Using the Communication Protocol parameter (P9.02), you can select the desired mode, data bits, parity, and stop bits. The mode and serial parameters must be the same for all devices on a MODBUS network.

**GS1 RS-485 Serial Comm Port**

6 1 1: +17V 2: GND 3: SG-4: SG+ 5: nc 6: reserved **GS1 Serial Comm Port R.112 (6PAC) RJ12 (6P4C)**

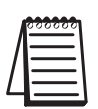

*GS1 drives have a provision for shutting down control or power to the inverter in the event of a communications time out. This feature can be set up through parameters P9.03, P9.04, and P9.05.*

# **Common Third-Party MODBUS RTU Masters**

- MODSCAN from www.wintech.com
- KEPSERVER EX 4.0 from www.kepware.com
- Entivity Studio 7.2
- Think & Do Live 5.5.1

For additional technical assistance, go to our Technical support home page at: http://support.automationdirect.com/technotes.html

# **Using Modbus ASCII**

# **Data Format**

#### **ASCII Mode: 10-bit character frame (For 7-bit character):**

 $P9.02 = 00$  (7 data bits, no parity, 2 stop bits)

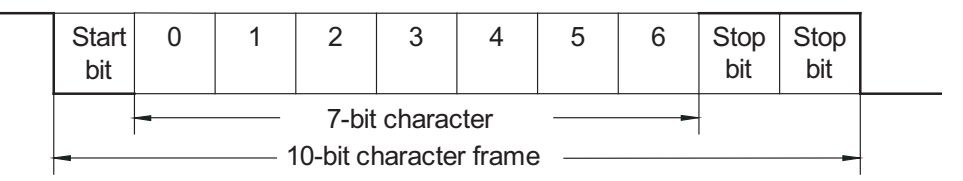

 $P9.02 = 01$  (7 data bits, even parity, 1 stop bit)

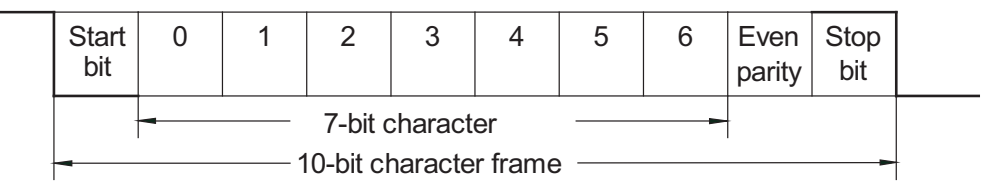

 $P9.02 = 02$  (7 data bits, odd parity, 1 stop bit)

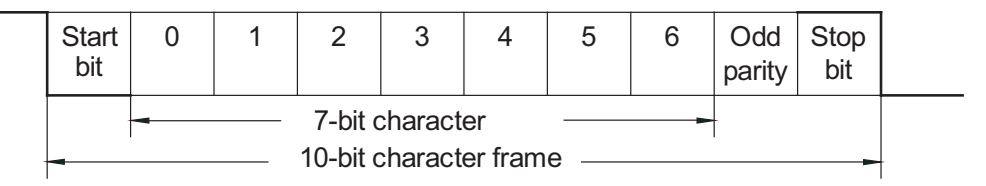

#### **RTU Mode: 11-bit character frame (For 8-bit character):**

 $P9.02 = 03$  (8 data bits, no parity, 2 stop bits)

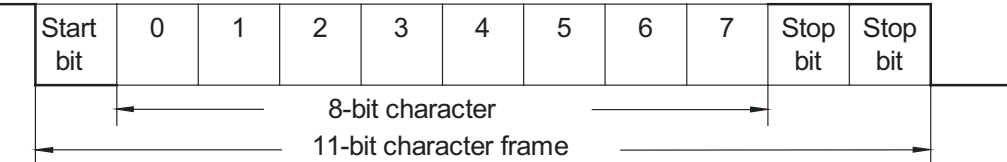

 $P9.02 = 04$  (8 data bits, even parity, 1 stop bit)

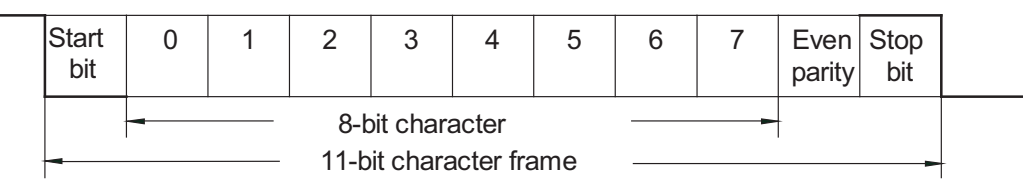

 $P9.02 = 05$  (8 data bits, odd parity, 1 stop bit)

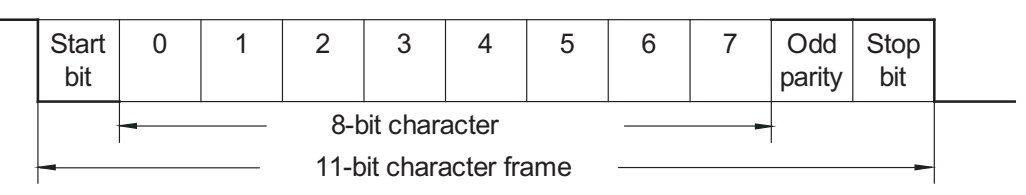

# **Communication Protocol**

#### **ASCII Mode:**

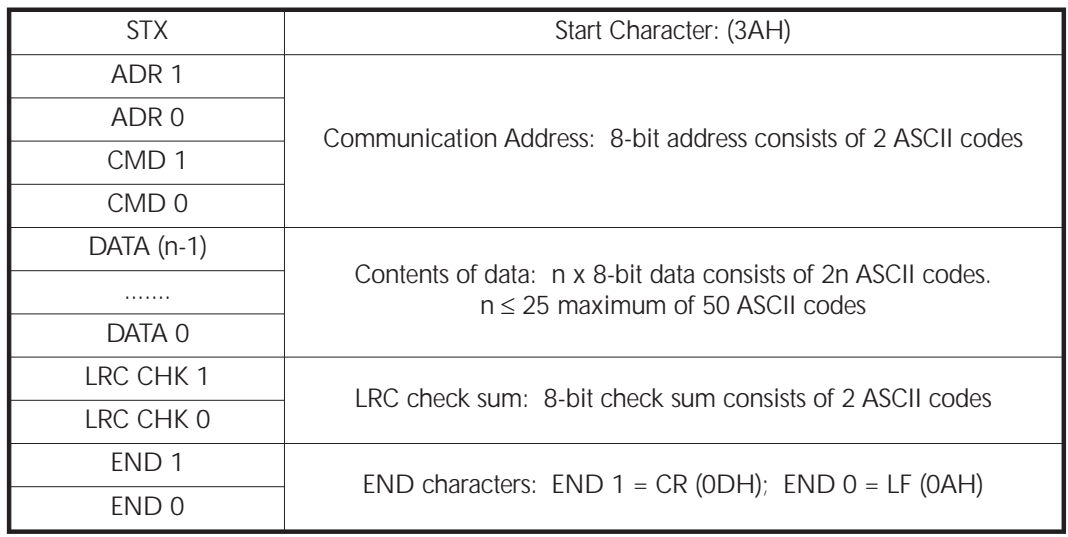

#### **RTU Mode:**

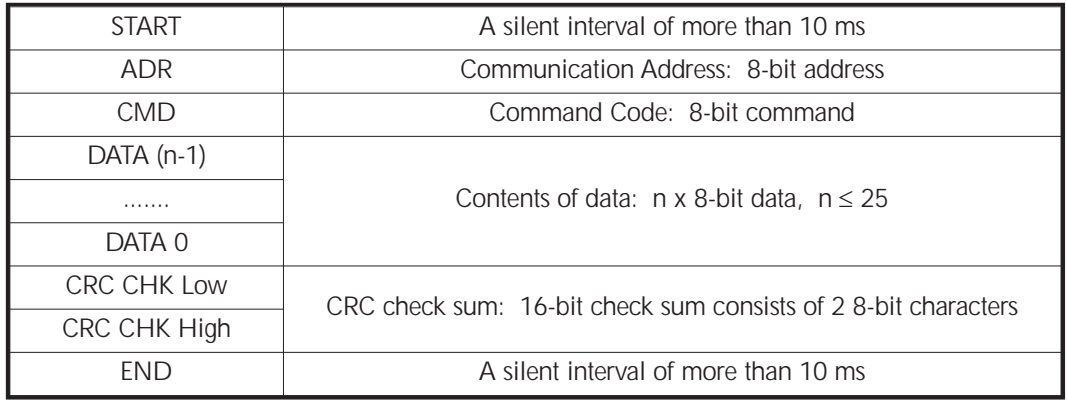

# **ADR (Communication Address)**

Valid communication addresses are in the range of 0 to 254. A communication address equal to 0 means broadcast to all AC drives, in which case the drives will not reply any message to the master device.

For example, communication to AC drive with address 16 decimal:

ASCII mode: (ADR 1, ADR 0)='1','0' => '1'=31H, '0'=30H RTU mode: (ADR)=10H

## **CMD (Command code) and DATA (data characters)**

The format of data characters depends on the command code. The available command codes are described as follows: Command code: 03H, read N words. The maximum value of N is 12. For example, reading continuous 2 words from starting address 2102H of the AC drive with address 01H.

# **ASCII mode:**

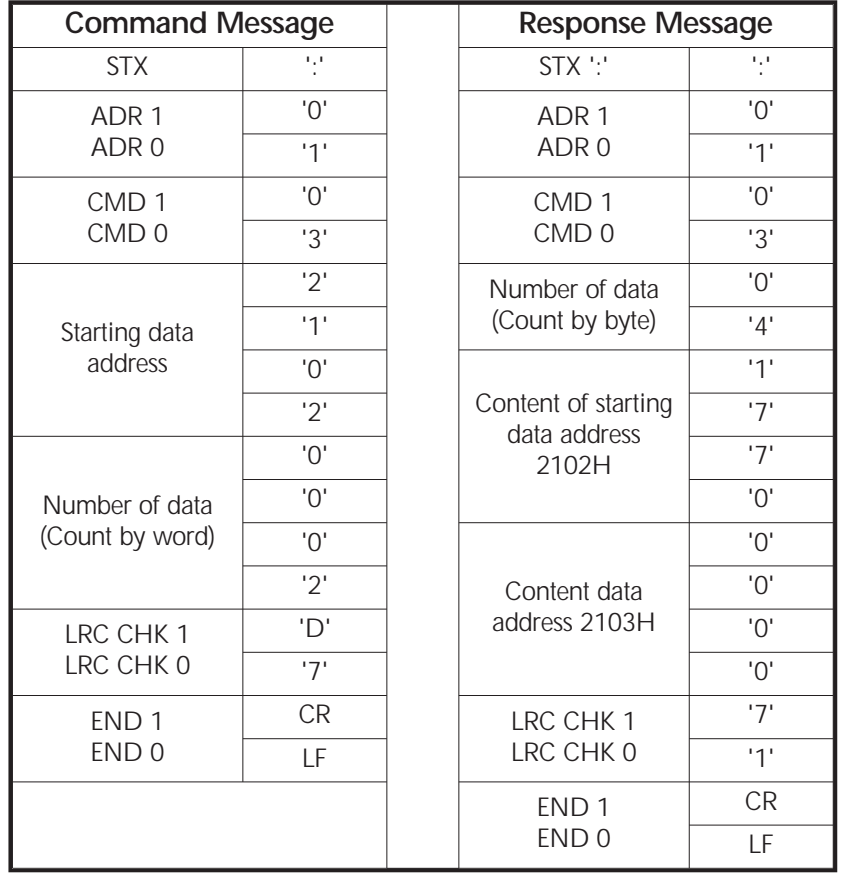

#### **RTU mode:**

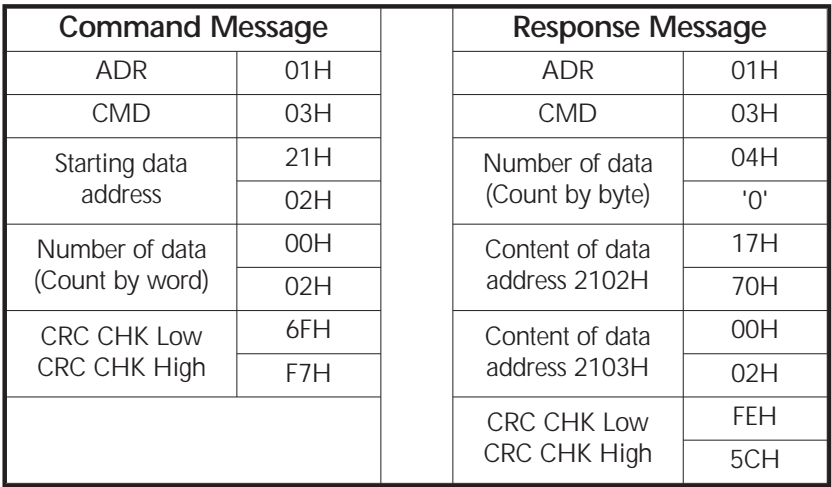

Command code: 06H, write 1 word

For example, writing 6000(1770H) to address 0100H of the AC drive with address 01H.

## **ASCII mode:**

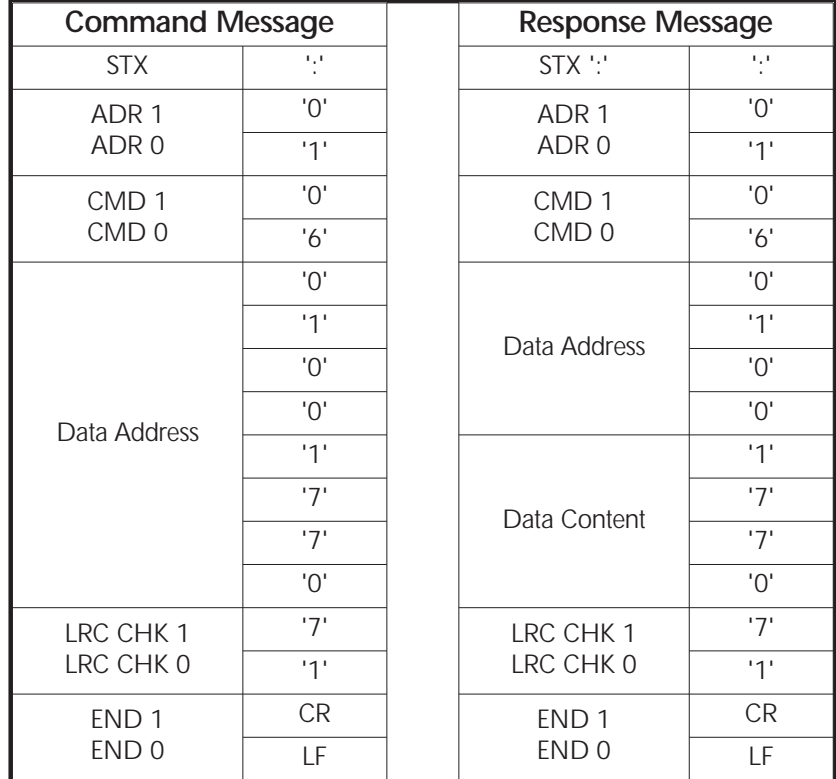

## **RTU mode:**

This is an example of using function code 16 for writing to multiple registers.

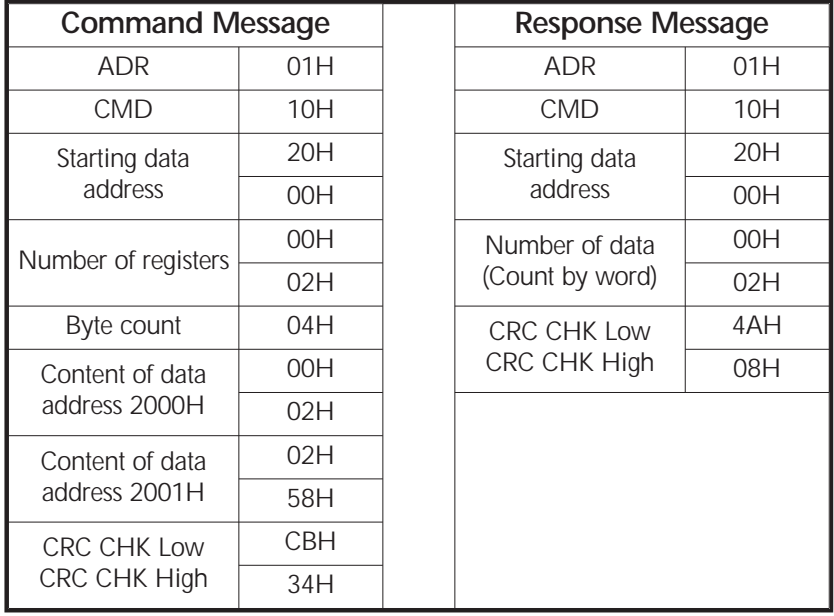

CHK (check sum)

## **ASCII Mode:**

LRC (Longitudinal Redundancy Check) is calculated by summing up module 256, the values of the bytes from ADR1 to last data character, then calculating the hexadecimal representation of the 2's-complement negation of the sum.

For example, reading 1 word from address 0401H of the AC drive with address 01H.

 $\mathbf{r}$ 

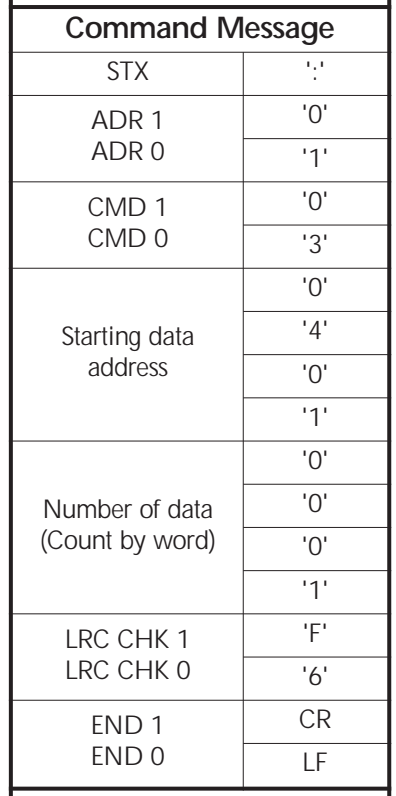

'0' 01H+03H+04H+01H+00H+01H=0AH; the 2's complement negation of 0AH is F6H.

#### **RTU Mode:**

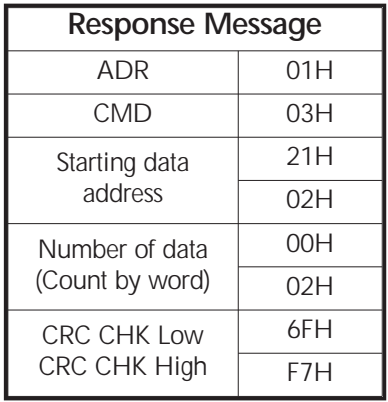

CRC (Cyclical Redundancy Check) is calculated by the following steps:

- Step 1: Load a 16-bit register (called CRC register) with FFFFH.
- Step 2: Exclusive OR the first 8-bit byte of the command message with the low order byte of the 16-bit CRC register, putting the result in the CRC register.
- Step 3: Shift the CRC register one bit to the right with MSB zero filling. Extract and examine the LSB.
- Step 4: If the LSB of CRC register is 0, repeat step 3; else Exclusive OR the CRC register with the polynomial value A001H.
- Step 5: Repeat step 3 and 4 until eight shifts have been performed. When this is done, a complete 8-bit byte will have been processed.

Step 6: Repeat steps 2 to 5 for the next 8-bit byte of the command message.

Continue doing this until all bytes have been processed. The final contents of the CRC register are the CRC value.

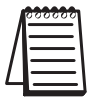

*When transmitting the CRC value in the message, the upper and lower bytes of the CRC value must be swapped; i.e., the lower-order byte will be transmitted first.*

The following is an example of CRC generation using C language. The function takes two arguments:

Unsigned char<sup>\*</sup> data  $\leftarrow$  a pointer to the message buffer Unsigned char length  $\leftarrow$  the quantity of bytes in the message buffer

The function returns the CRC value as a type of unsigned integer.

```
Unsigned int crc_chk(unsigned char* data, unsigned char length){
 int j;
 unsigned int reg_crc=0xFFFF;
 while(length--){
   reg_crc \wedge = \star data + +;
   for (j=0; j<8; j++){
     if(reg_crc & 0x01){ /* LSB(b0)=1 */
       reg_crc=(reg_crc>>1) ^ 0xA001;
   }else{
       reg_crc=reg_crc >>1;
   }
  }
 }
return reg_crc;
}
```
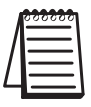

*RTU mode is preferred. Limited support is available to ASCII users.*

# **Comm Delay – Optimizing Communications**

# **Optimizing Communications to GS Drives**

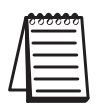

*In most cases, optimizing communications to GS Drives MAY NOT BE NECESSARY.*

If you are only communicating to one or two drives and reading or writing only a few parameters, the communication speed will most likely be sufficient for your application.

However, in the case that the communication speed (reaction time from reading or writing an event to a given drive) is too slow, you may need to take a more detailed look at how your code is designed to communicate to the GS Drives in your application.

To properly design the system, it is necessary to understand all of the propagation delays that are incurred when triggering the event to send a Modbus message to the point of receiving the data or status of the reply into the PLC or Modbus master.

To determine the time necessary to transmit a message from the Master to the Slave and vice versa, we must first determine the "Bit Time" and the "Character Time". This is calculated by using the following formulas:

• Bit Time:

The value one divided by the baud rate. A baud rate of 19,200 equals a bit rate of 0.0000528 (1/19200) or 52 µs (microseconds).

• Character Time:

Bit Time multiplied by the number of bits. With Modbus this is typically 10–12 bits per character [1 start bit (fixed), 1 or 2 stop bits (usually configurable), 0 or 1 parity bit (Odd & Even = 1 bit; None = 0), & 8 data bits]. For a setting of Odd parity and 1 Stop bit, this would be 11 bits. So at 19200, Odd parity and 1 stop bit, a character time would be 0.000573 or 573 µs (0.0000528 · 11).

Now that we know the byte time, we can multiply that time by the number of characters in each message.

# **Types of Messages Sent to GS Drives**

There are three different types of messages typically be sent to GS Drives:

- 1) Read Registers (Function Code 3).
- 2) Write Multiple Registers (Function Code 16).
- 3) Write Single Register (Function Code 6).

## **Format of "Read Registers" Messages:**

Request:  $XX = N$ ode Address (1 Char) 03 = Function Code (1 Char)  $XXX = Starting$  Address to read (2 Chars)  $XXX =$  Number of Registers to read (2 Chars)  $XXX = 16$  Bit CRC (2 Chars)

Reply:

XX = Node Address (1 Char)

03 = Function Code (1 Char)

- $XX =$  Byte count of data being sent from Slave (1 Char)
- $XXX... = Depends upon Request$ (2 Chars per Register requested)  $XXX = 16$  Bit CRC (2 Chars)

# **Format of "Write Multiple Registers" Messages:**

#### Request:

- $XX =$  Node Address (1 Char)
- 10 = Function Code (Hex format) (1 Char)
- $XXX = Starting$  Address to write to (2 Chars)
- XXXX = Number of Registers to write to (2 Chars)
- $XX =$  Number of bytes of data to write (1 Char)
- XXXX… = Depends upon Request (2 Chars per Register requested)
- $XXX = 16$  Bit CRC (2 Chars)

#### Reply:

- XX = Node Address (1 Char)
- 10 = Function Code (Hex format)(1 Char)
- $XXX = Starting$  Address to write to (2 Chars)
- XXXX = Number of Registers to write to (2 Chars)  $XXX = 16$  Bit CRC (2 Chars)
- **Format of "Write Single Register" Messages:**

Request:  $XX = Node$  Address (1 Char) 06 = Function Code (1 Char)  $XXX = Register to Write to (2 Chars)$  $XXX = Data to Write (2 Chars)$  $XXX = 16$  Bit CRC (2 Chars)

Reply:

 $XX =$  Node Address (1 Char) 06 = Function Code (1 Char)  $XXX = Register to Write to (2 Chars)$  $XXX = Data to Write (2 Chars)$  $XXX = 16$  Bit CRC (2 Chars)

# **Example Message:**

Write a value of 60Hz to P9.26 and a value of 1 to P9.27  $=$ **01 10 09 1b 00 02 04 02 58 00 01 5a 66**

We receive a good reply = **01 10 09 1b 00 02 a3 9f**

Sending message (13 characters from above) = 7.4 ms (0.00744796) Reply message (8 characters from above) =  $4.6$  ms (0.004583)

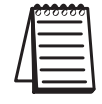

**5–72**

*For more specific information on how Modbus messages are formed, refer to the Modbus specifications found at www.modbus.org.*

# **Additional Message Delay Times**

So we have the total transmission time for sending a message and receiving a reply but this does not include all of the delays for a given message. The receiving device must have time to process the receipt of a message and formulate a reply. The amount of time that the receiving device needs will vary greatly depending upon the hardware platform and other processes that the device is running.

For the previous example message, the GS Drive responds in 4ms when the drive is stopped and will respond in 5ms when the drive is running. This may vary somewhat depending upon the specific parameter values and the size of the request.

#### **Modbus-specified Delays Between Messages**

There is one additional time delay required in the Modbus protocol. The protocol specifies at least a 3.5 character delay between messages. For the settings above, a 3.5 character time in our example would be about 2ms.

So the total time required for the message sent above would be:

- 7.4 ms (Transmission time for sending message)
- 5.0 ms (response delay from GS Drive when drive running)
- 4.6 ms (Transmission time for reply message)
- $+ 2.0$  ms (Modbus message wait delay)

19.0 ms (approximately)

Remember from our description, this is purely the time from when the message leaves the serial port to when the reply is received back in to the serial port.

# **Other Delays**

Depending upon the master device, there may be additional delays. For example:

In the DirectLogic PLC, the serial communications are serviced in the housekeeping portion of the PLC scan. So if the communications instruction is in rung #1 of a ladder program, the serial communications message does not get sent until the end of the total PLC scan. Likewise, if the reply message was received into the serial port at the beginning of the PLC scan, it would not be serviced until the end of the PLC scan.

So you would need to add an additional possible two PLC scan times to the number above to truly calculate the time necessary to read or write an event to the GS drive.

These delays are shown in the following Communication Delay Timing Diagram.

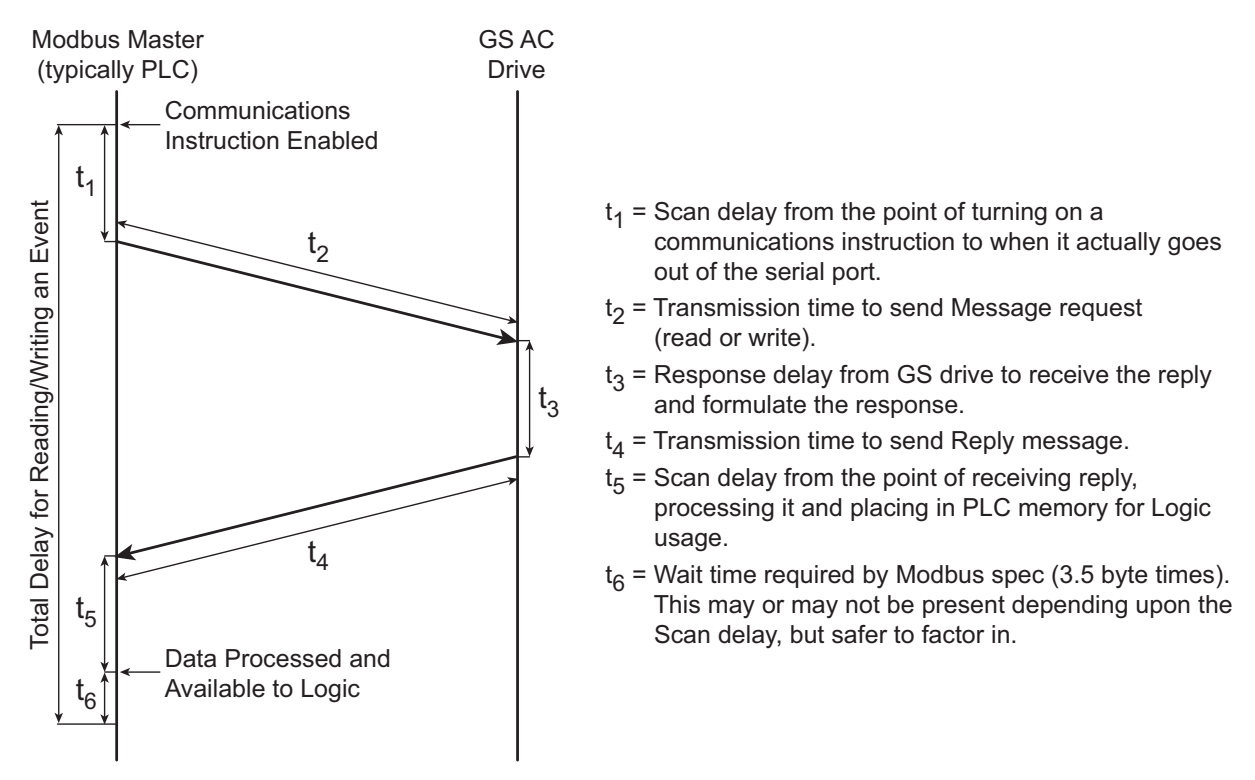

# **Communication Delay Timing Diagram**

# **Communication Delay Summary**

Now that you know how to calculate the time required for one message to one GS drive, you would simply multiply this value per message to each GS drive on the network, since only one message can be sent at a time.

As you can deduce from the statement above, the more messages being sent to GS drives, the longer it takes to communicate to an individual drive as each message has to take its turn.

So how do you optimize your communications to get messages faster to your GS drives?

There is no way to make a message go faster than what is specified above, but what you can affect is the amount of messages being sent to any given GS drive in two ways.

- 1) Group together messages into Block requests whenever possible. For example, if you wanted to read Status Monitor 1 and the Output Frequency status register from the drive, read the two together as a block (Status Monitor 1, Status Monitor 2, Frequency Command and Output Frequency), and ignore the other two status registers that you don't need instead of sending two separate read commands. If you do the calculations above, you will see that is much faster to take the additional hit from four extra bytes in the reply message than it would be to send a separate message. NOTE that you cannot read across non-contiguous Modbus addresses, so this typically only works when reading within the Status registers or in a Parameter category (P9.xx, P1.xx, etc…).
- 2) Only send a write message when the value changes in the Master device. It is simpler to setup your communications instructions to read and write all the time, but it wastes precious network time to write the same value to the GS drive over and over if that value is not changing. Write some simple logic that only triggers a write command when the value to be sent has changed.

For more specific instructions on how to configure and/or interlock, in detail, the individual communications instructions, consult your PLC or Modbus Master Device user manual. If using *Direct*Logic PLCs as the Modbus Master, consult the Dx-USER-M manuals for specifics on configuring the individual communications instructions and look at the Hx-ECOM-M manual for information on interlocking communications instructions.

# **BLANK PAGE**

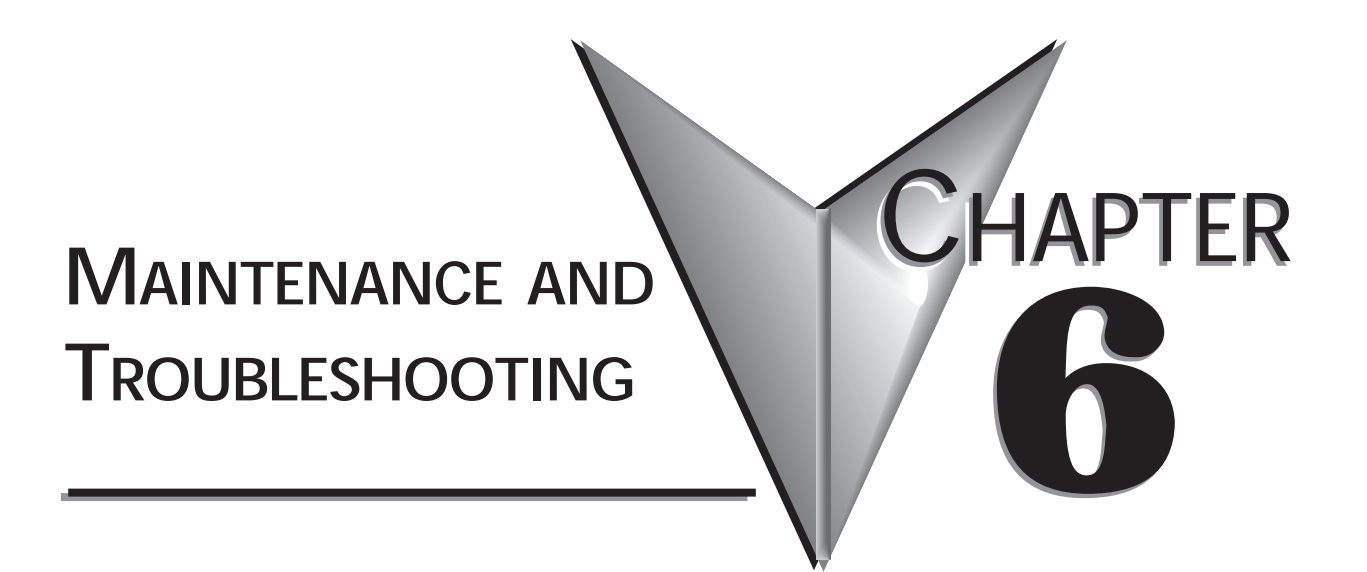

# **Contents of this Chapter...**

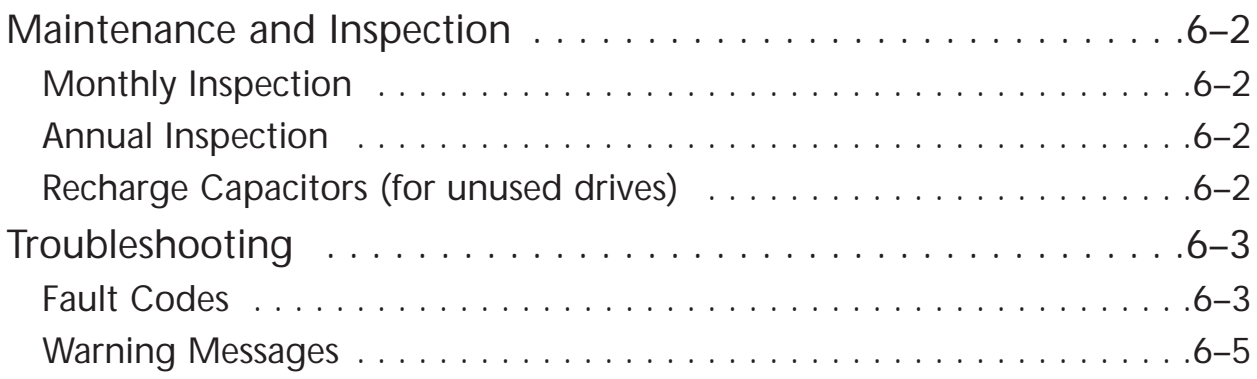

# **Maintenance and Inspection**

Modern AC drives are based on solid state electronics technology. Preventive maintenance is required to operate the AC drive in its optimal condition, and to ensure a long life. We recommend that a qualified technician perform a regular inspection of the AC drive. Some items should be checked once a month, and some items should be checked yearly. Before the inspection, always turn off the AC input power to the unit, and wait at least two minutes after all display lamps have turned off.

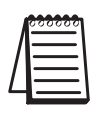

*If the drive is stored or is otherwise unused for more than a year, the drive's internal DC link capacitors should be recharged before use. Otherwise, the capacitors may be damaged when the drive starts to operate. We recommend recharging the capacitors of any unused drive at least once per year.*

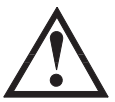

**WARNING! Disconnect AC power and ensure that the internal capacitors have fully discharged before inspecting the AC drive!**

# **Monthly Inspection:**

Check the following items at least once a month.

- 1. Make sure the motors are operating as expected.
- 2. Make sure the installation environment is normal.
- 3. Make sure the cooling system is operating as expected.
- 4. Check for irregular vibrations or sounds during operation.
- 5. Make sure the motors are not overheating during operation.
- 6. Check the input voltage of the AC drive and make sure the voltage is within the operating range. Check the voltage with a voltmeter.

# **Annual Inspection**

Check the following items once annually.

- 1. Tighten and reinforce the screws of the AC drive if necessary. They may loosen due to vibration or changing temperatures.
- 2. Make sure the conductors and insulators are not corroded or damaged.
- 3. Check the resistance of the insulation with a megohmmeter.
- 4. Check the capacitors and relays, and replace if necessary.
- 5. Clean off any dust and dirt with a vacuum cleaner. Pay special attention to cleaning the ventilation ports and PCBs. Always keep these areas clean. Accumulation of dust and dirt in these areas can cause unforeseen failures.
- 6. Recharge the capacitors of any drive that is in storage or is otherwise unused.

# **Recharge Capacitors (for unused drives)**

Recharge the DC link before using any drive that has not been operated within a year:

- 1. Disconnect the motor from the drive.
- 2. Apply input power to the drive for 2 hours.
## **Troubleshooting**

#### **Fault Codes**

The AC drive has a comprehensive fault diagnostic system that includes several different alarms and fault messages. Once a fault is detected, the corresponding protective functions will be activated. The fault codes are then displayed on the digital keypad display. The six most recent faults can be read on the digital keypad display by viewing P 6-31 to P 6-36.

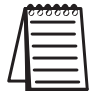

*NOTE: Faults can be cleared by a reset from the keypad or input terminal.*

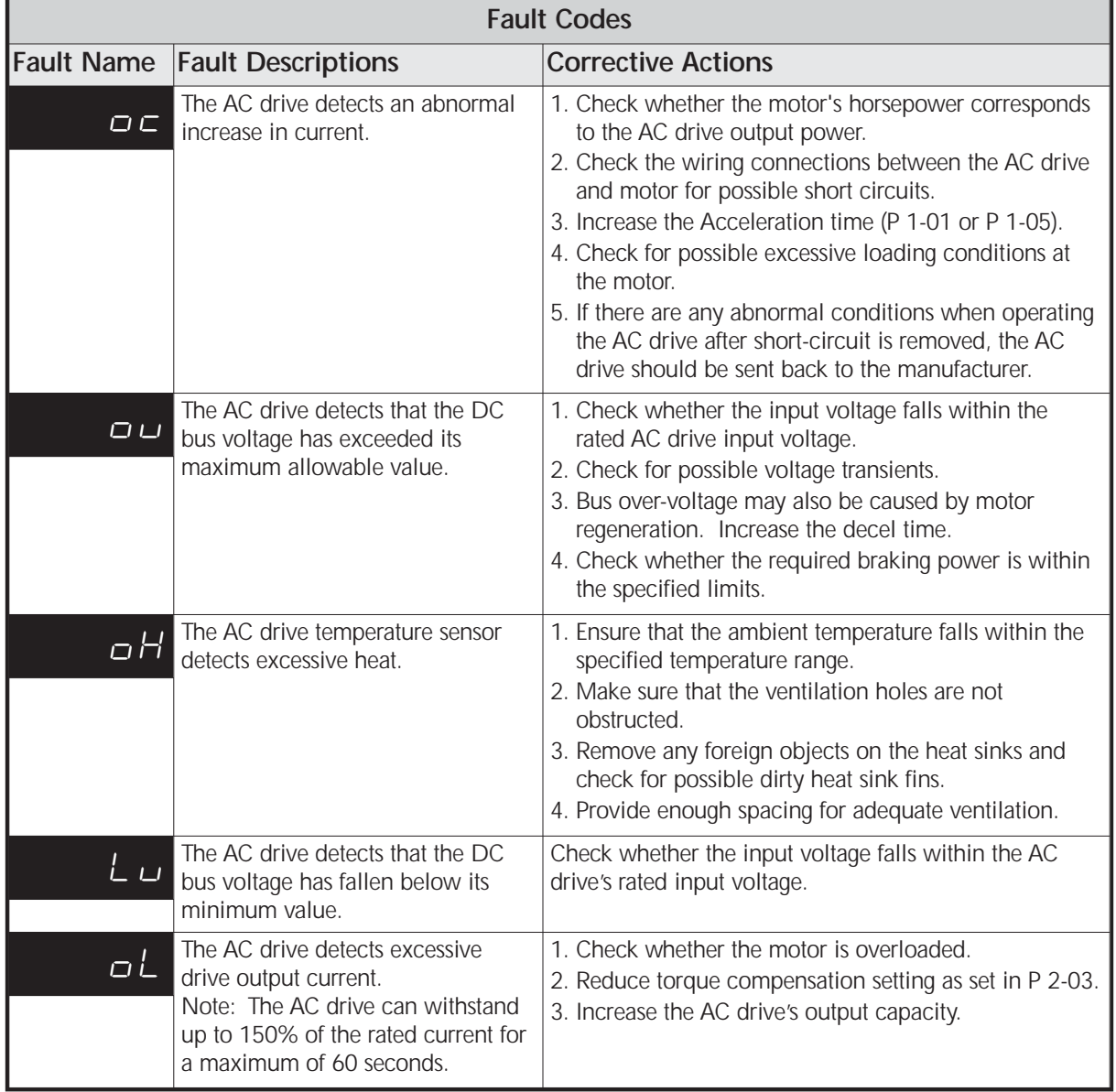

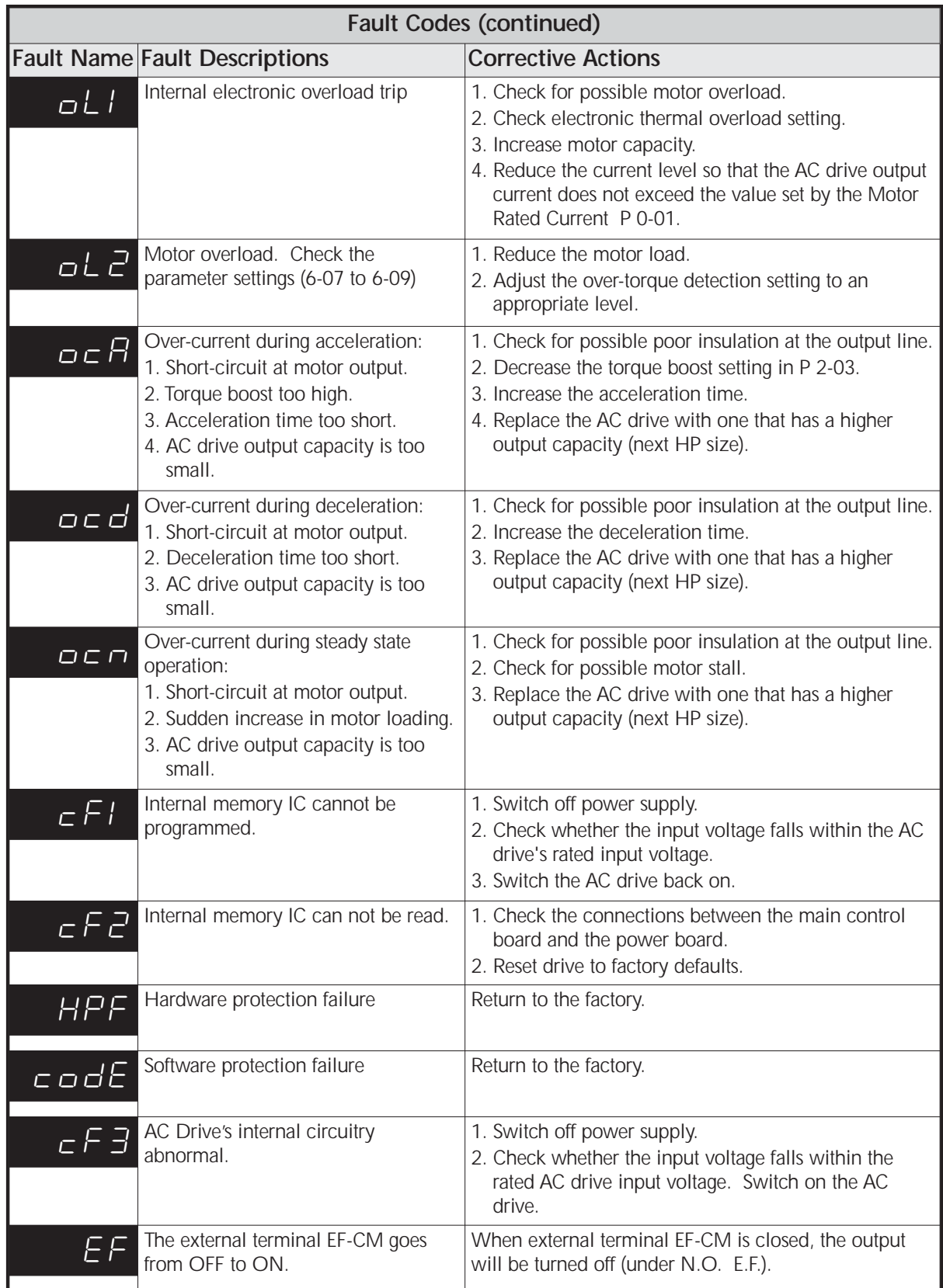

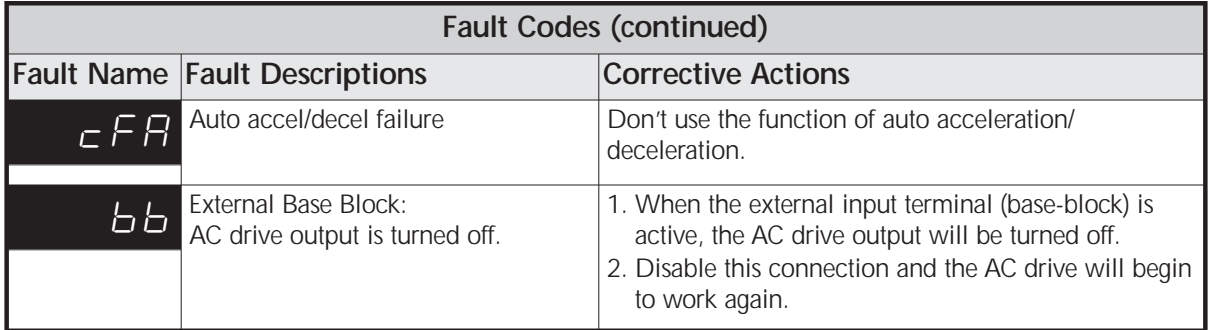

#### **Warning Messages**

There are several Warning Messages that the GS1 AC Drive may give. The GS1 AC Drive allows you to decide how it should respond to these messages. The descriptions of the Warning Messages are listed below.

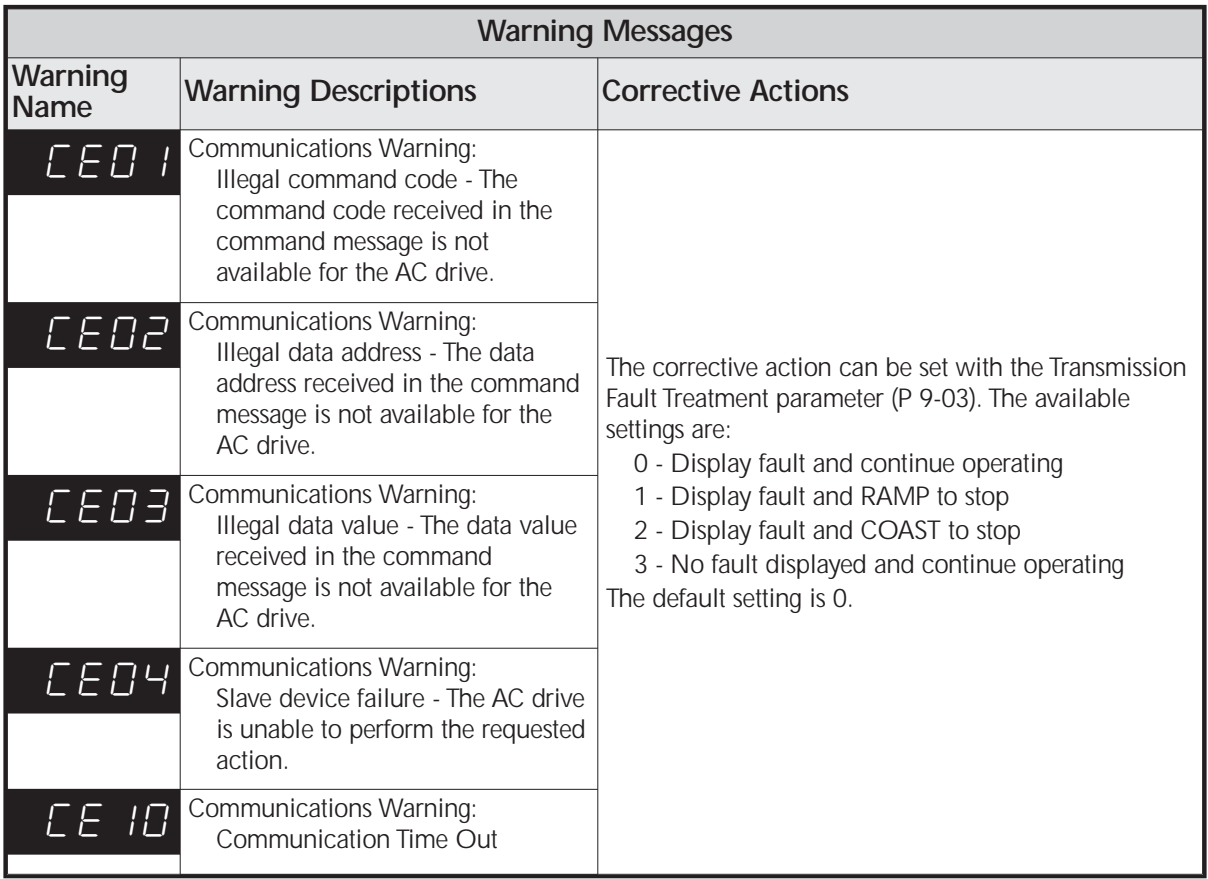

# **BLANK PAGE**

**6–6 GS1 Series AC Drive User Manual** 2nd Edition 07/06/2011

# ACCESSORIES **A**

## **Contents of this Appendix...**

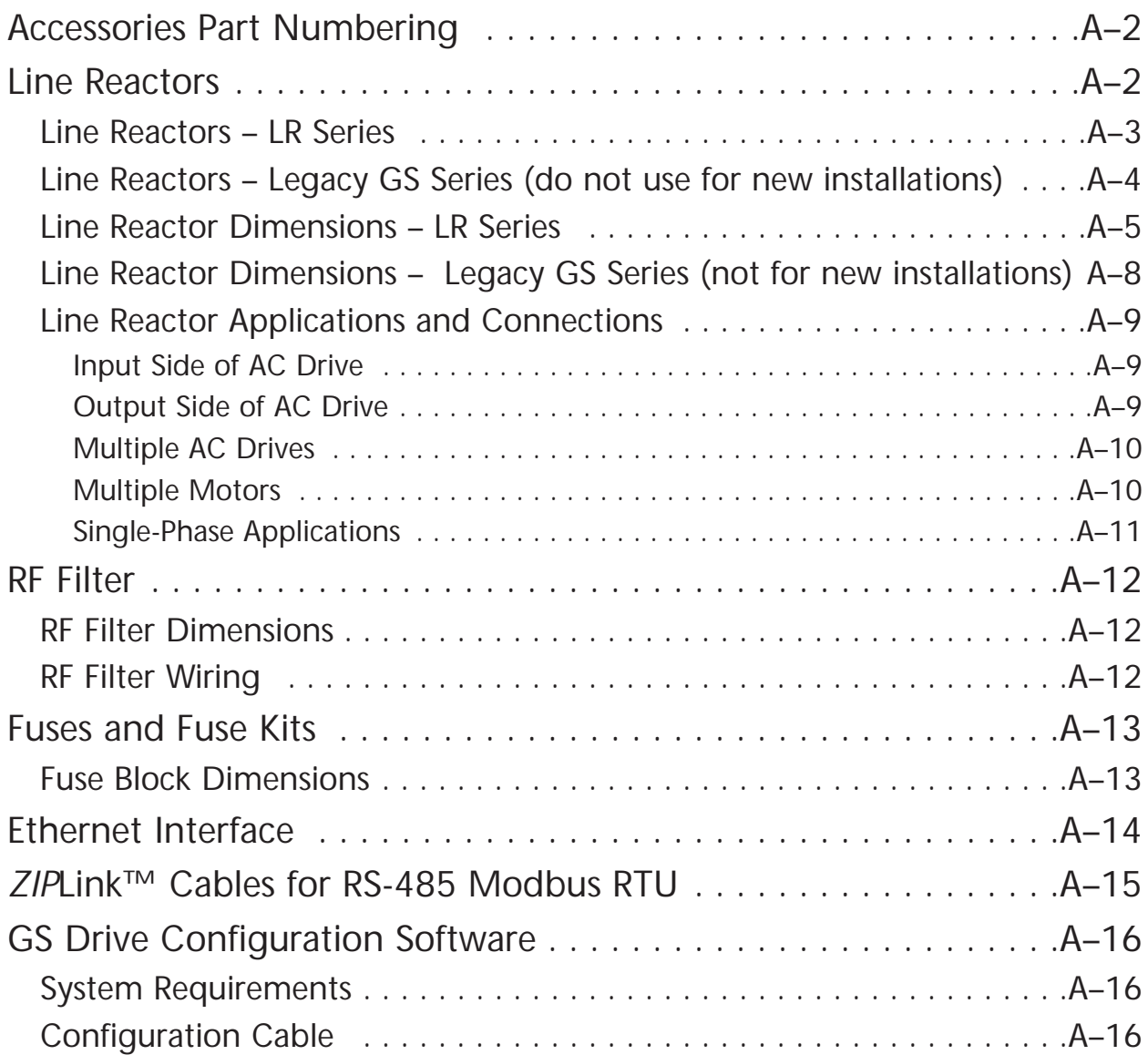

APPENDIX

**A**

## **Accessories Part Numbering**

With the exception of EMI filters, RF filters, and LR series line reactors, each accessory part number begins with GS, followed by the AC Drive rating, and then the relevant accessory code. Following the accessory code, you will find a description code when applicable. The diagram below shows the accessory part numbering system.

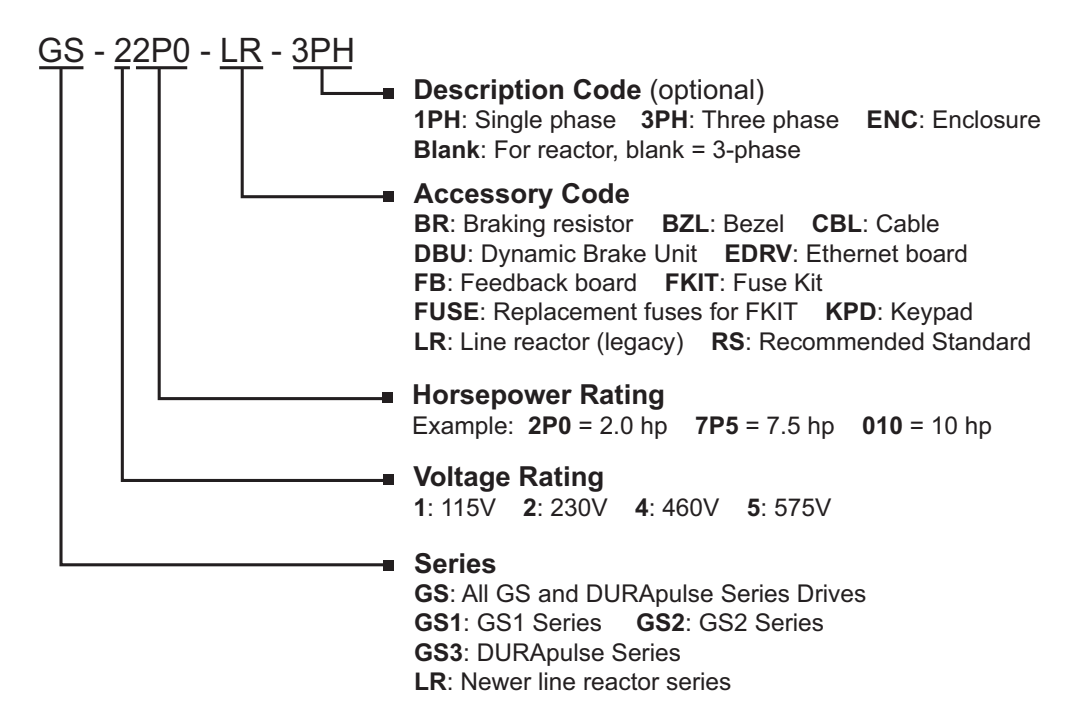

## **Line Reactors**

Input line reactors protect the AC drive from transient overvoltage conditions typically caused by utility capacitor switching. Input line reactors also reduce the harmonics associated with AC drives, and are recommended for all installations.

Output line (load) reactors protect the motor insulation against AC drive short circuits and IGBT reflective wave damage, and also allow the motor to run cooler by "smoothing" the motor current waveform. They are recommended for operating "non-inverter-duty" motors, and for any motors when the length of wiring between the AC drive and motor exceeds 75 feet.

There are two types of AutomationDirect line reactors that can be used with GS1 AC Drives; the original GS series reactors (legacy) and the newer LR series reactors.

LR series reactors have universal mounting feet with multiple mounting slots, and they can replace most reactors using the existing mounting holes. Use four bolts to mount the reactors to the mounting panel.

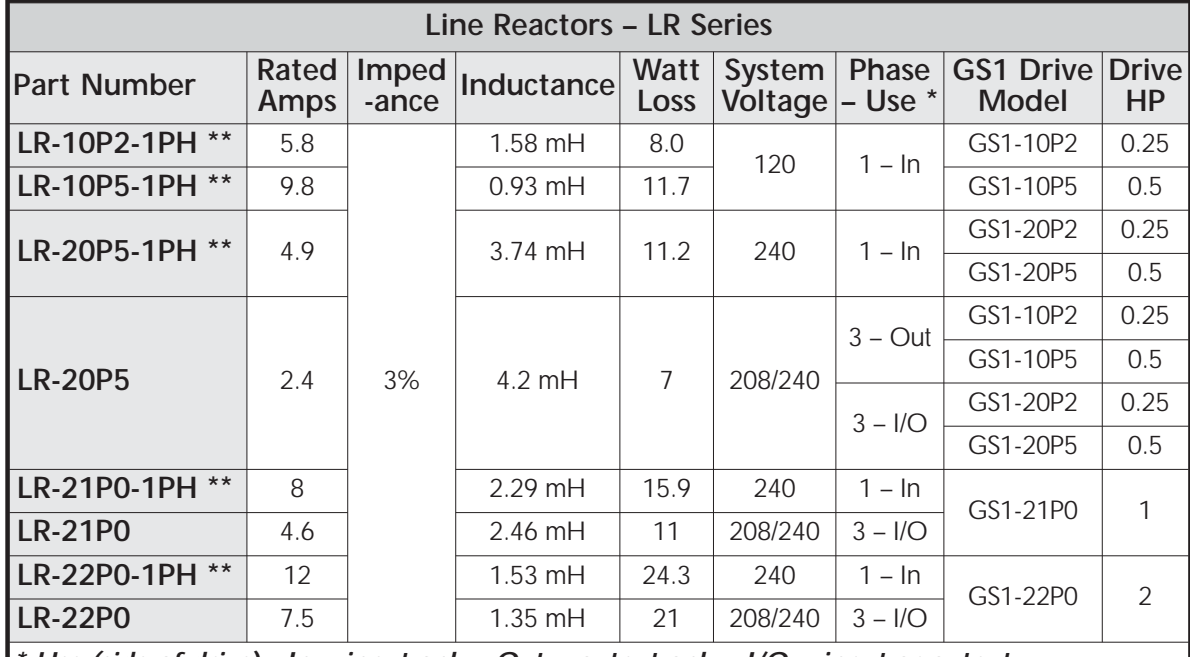

#### **Line Reactors – LR Series**

*\* Use (side of drive): In = input only; Out = output only; I/O = input or output. \*\* Single phase line reactors should NOT be installed on the output side of the AC drive.*

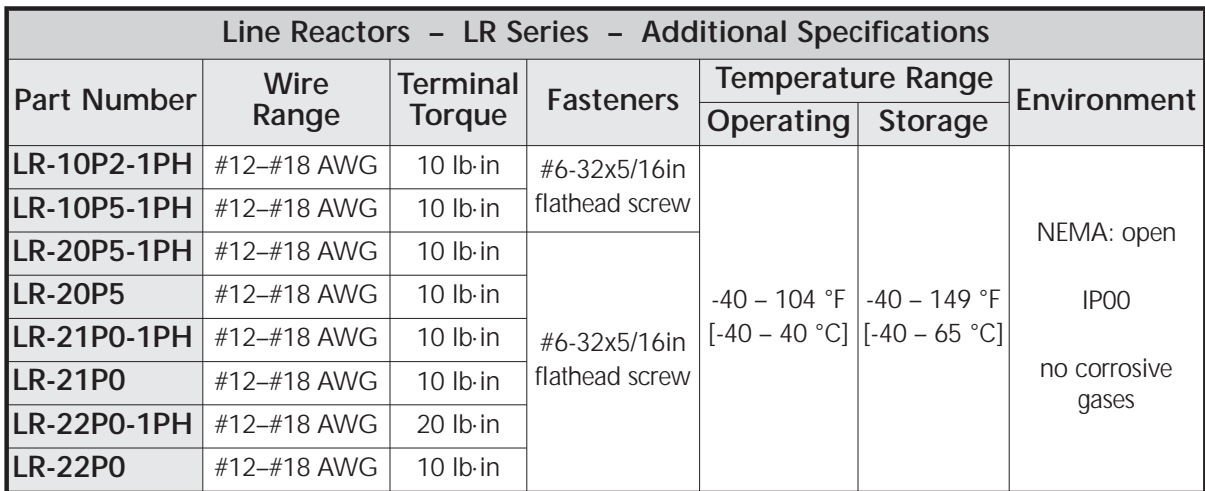

#### **Line Reactors – Legacy GS Series (do not use for new installations)**

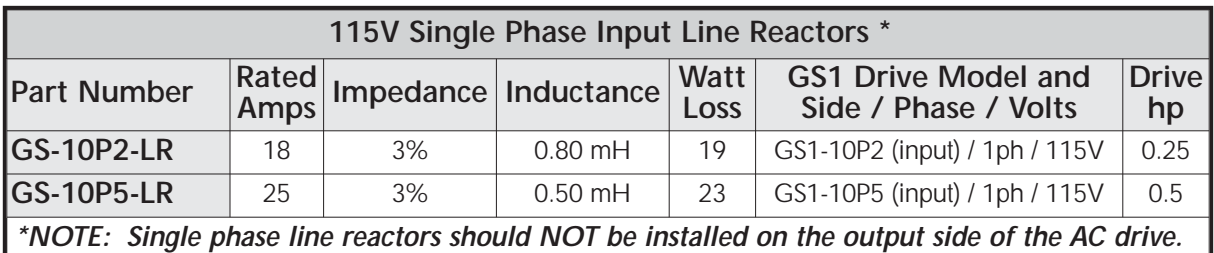

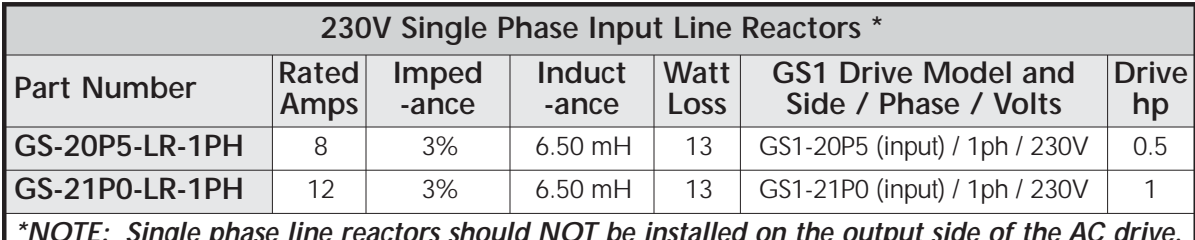

*\*NOTE: Single phase line reactors should NOT be installed on the output side of the AC drive.*

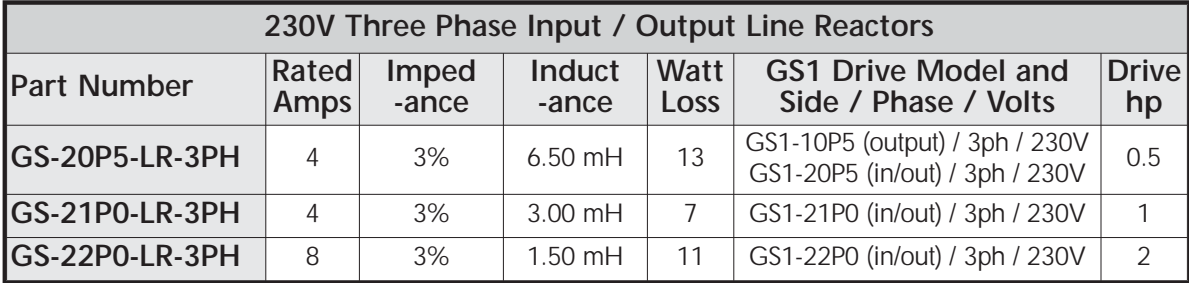

#### **Line Reactor Dimensions – LR Series**

#### **LR-10P2-1PH, LR-10P5-1PH, LR-20P5-1PH, LR-21P0-1PH**

Mounting feet with multiple mounting slots allow replacement of most other reactors using existing mounting holes. Use four bolts to mount the LR reactors.

**(Units = inches [mm])**

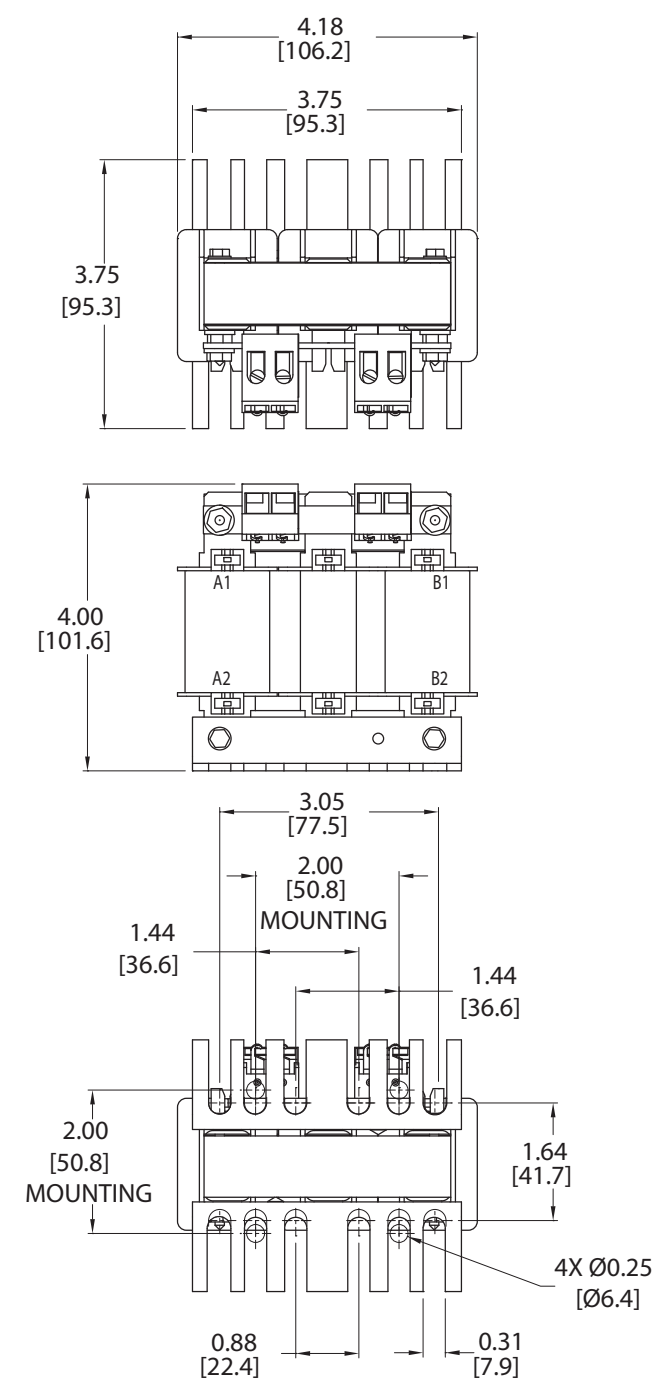

#### **Line Reactor Dimensions – LR Series (continued)**

#### **LR-22P0-1PH**

Mounting feet with multiple mounting slots allow replacement of most other reactors using existing mounting holes. Use four bolts to mount the LR reactors. **(Units = inches [mm])**

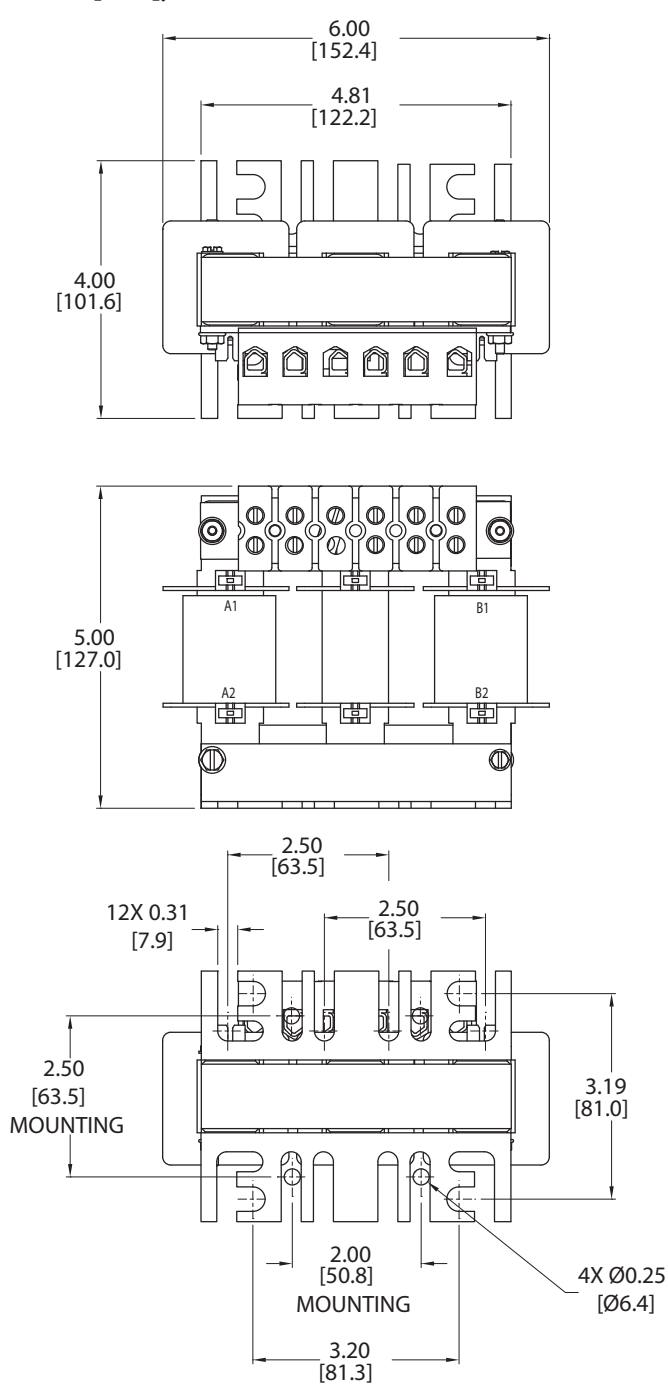

**Line Reactor Dimensions – LR Series (continued)**

#### **LR-20P5, LR-21P0, LR-22P0**

Mounting feet with multiple mounting slots allow replacement of most other reactors using existing mounting holes. Use four bolts to mount the LR reactors. **(Units = inches [mm])**

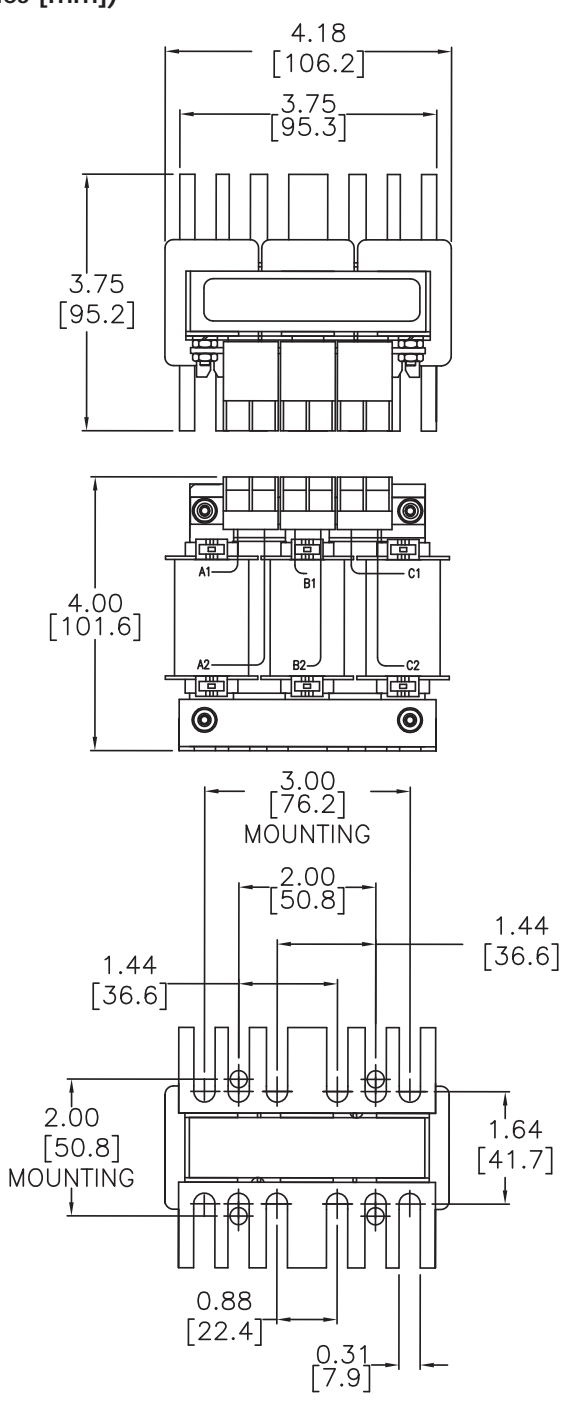

#### **Line Reactor Dimensions – Legacy GS Series (not for new installations)**

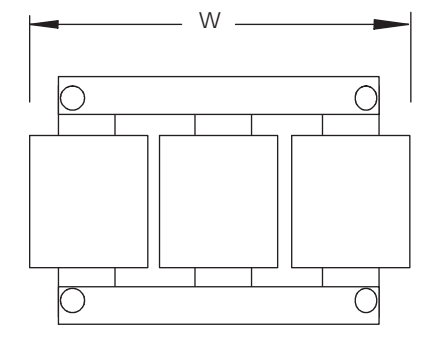

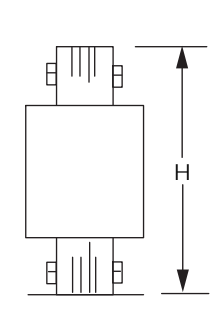

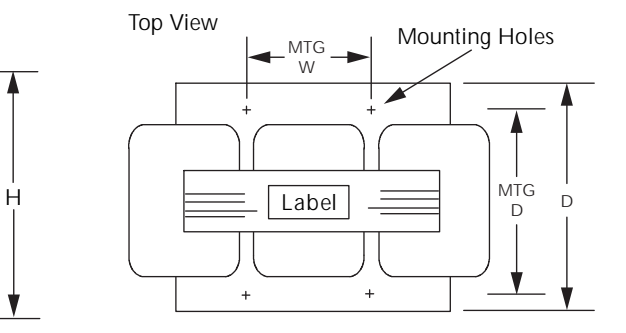

AC Line Reactor Dimensions

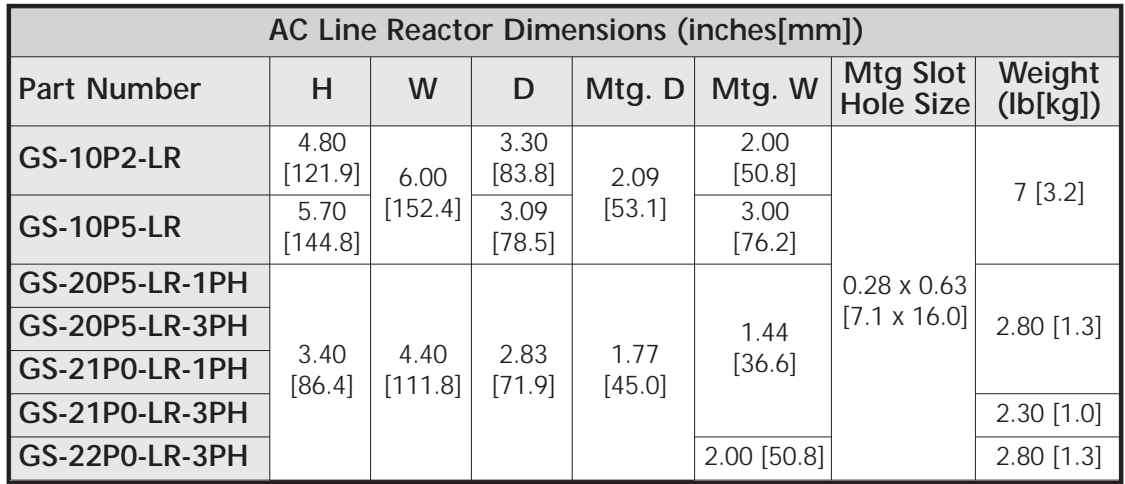

#### **Line Reactor Applications and Connections**

#### **Input Side of AC Drive**

When installed on the input side of the AC Drive, line reactors will reduce line notching, and limit current and voltage spikes and surges from the incoming line. The line reactors will also reduce harmonic distortion from the AC Drive onto the line. Units are installed in front of the AC Drive as shown.

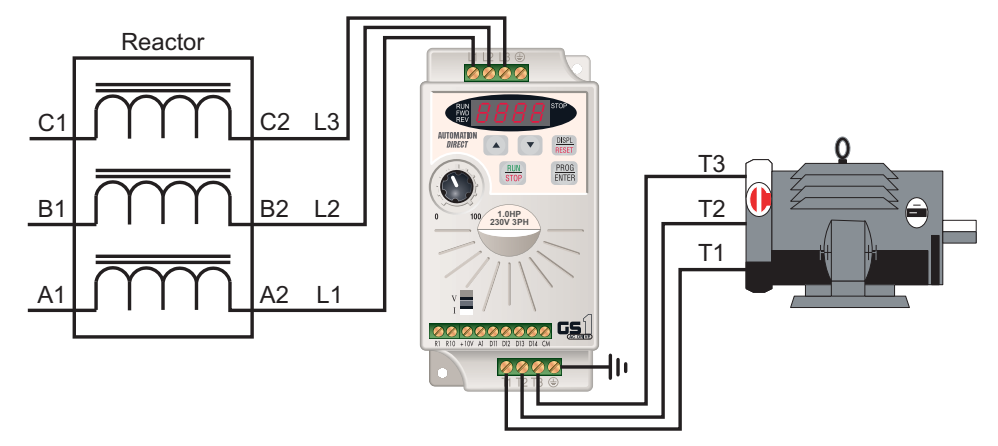

#### **Output Side of AC Drive**

When installed on the output side of the AC Drive, line (load) reactors protect the drive from short circuits at the load. Voltage and current waveforms from the drive are enhanced, reducing motor overheating and noise emissions.

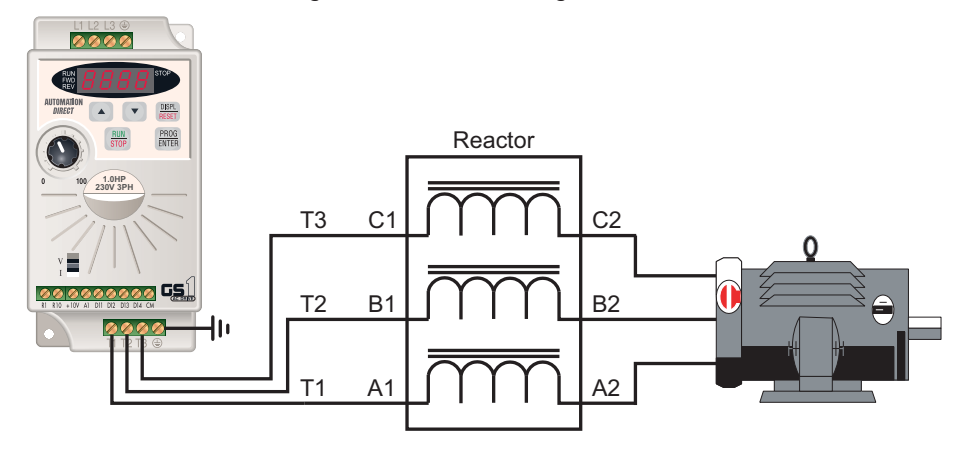

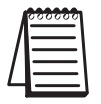

*Single-phase line reactors should NOT be installed on the output of the AC Drive. Use only three-phase reactors on drive outputs, and only for three-phase motors.*

#### **Line Reactor Applications and Connections (continued)**

#### **Multiple AC Drives**

Individual line reactors are recommended when installing multiple AC Drives on the same power line. Individual line reactors eliminate cross-talk between multiple drives, and provide isolated protection for each drive for its own specific load.

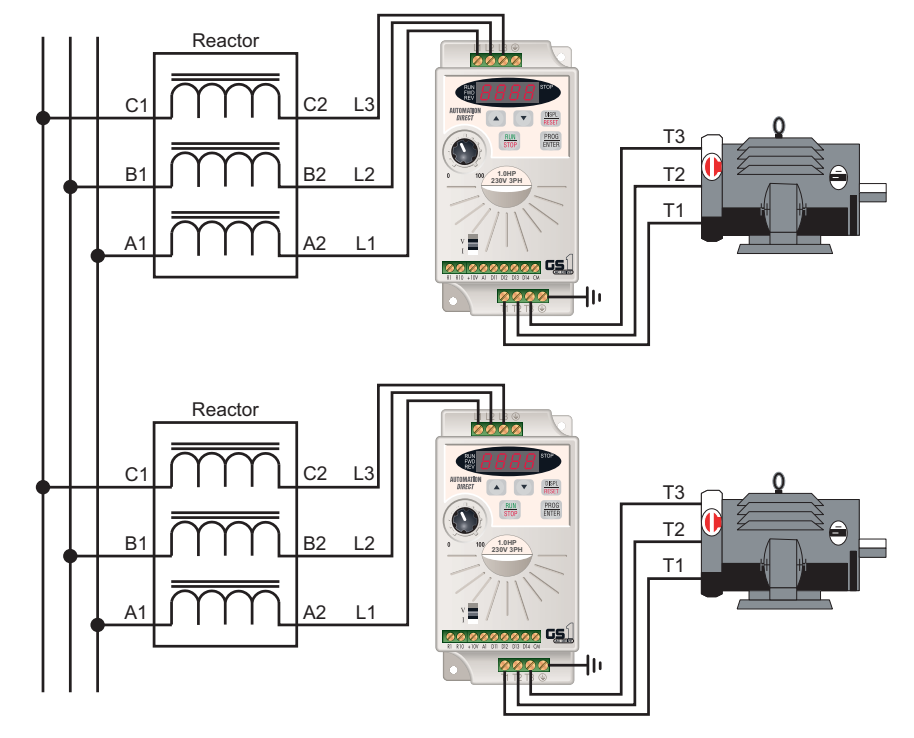

#### **Multiple Motors**

A single output (load) reactor can be used for multiple motors on the same AC Drive, but only if the motors operate simultaneously. Size the reactor based upon the total horsepower of all the motors, and select a reactor with a current rating greater than the sum of the motor full-load currents. Overload relays are recommended for use in multi-motor applications.

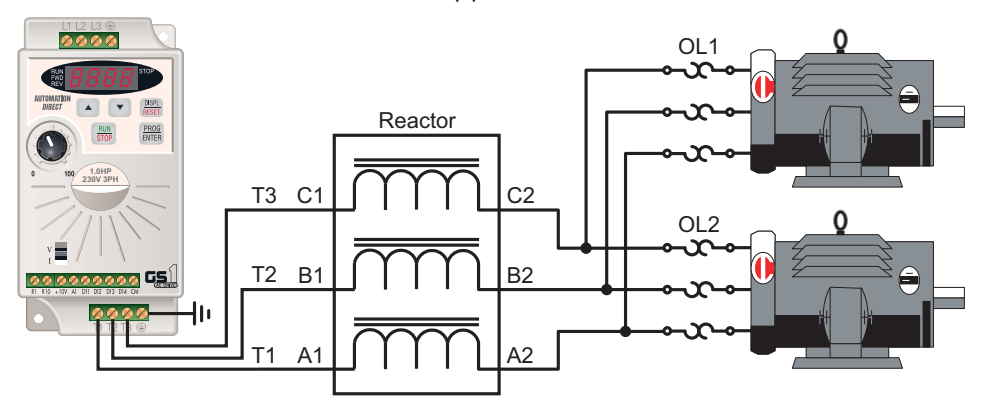

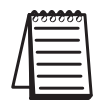

*A single reactor should be used with multiple motors ONLY when the motors will operate simultaneously from a single AC drive. OVERLOAD RELAYS are recommended for use in multiple motor applications.*

#### **Line Reactor Applications and Connections (continued)**

#### **Single-Phase Applications**

Some of the line reactors are listed for use with single-phase input power. Follow the connection diagram shown below. Make sure that terminals B1 and B2, if present, are properly insulated before any connections are made.

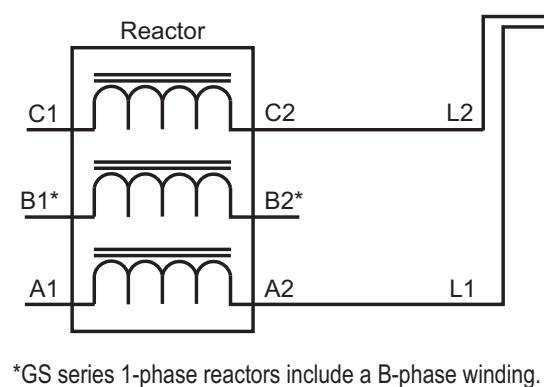

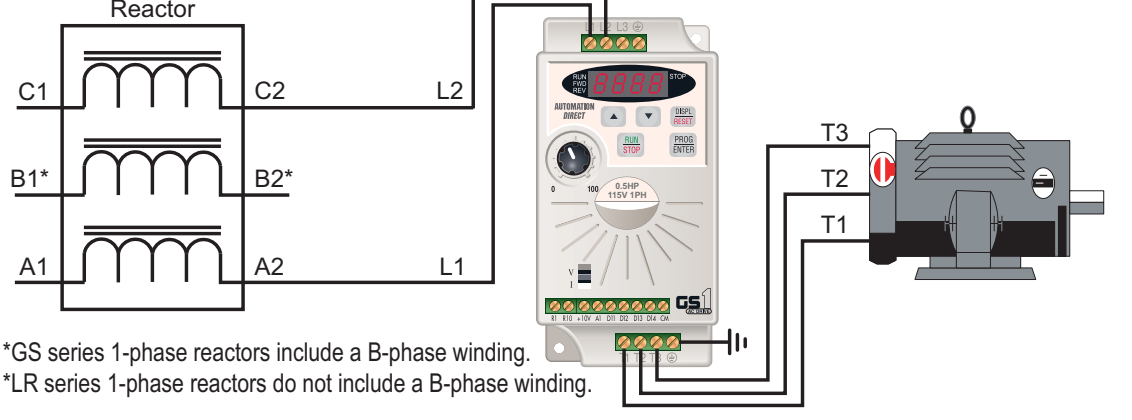

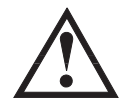

**WARNING: Ensure that you properly insulate terminals B1 and B2 before making any connections to single-phase power.**

## **RF Filter**

#### **RF Filter Part #: RF220X00A**

RF Filters are used to reduce the radio frequency interference or noise on the input or output side of the drive. RF Filter RF220X00A can be used with all GS model drives.

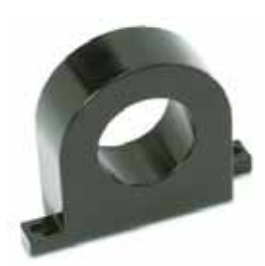

#### **RF Filter Dimensions**

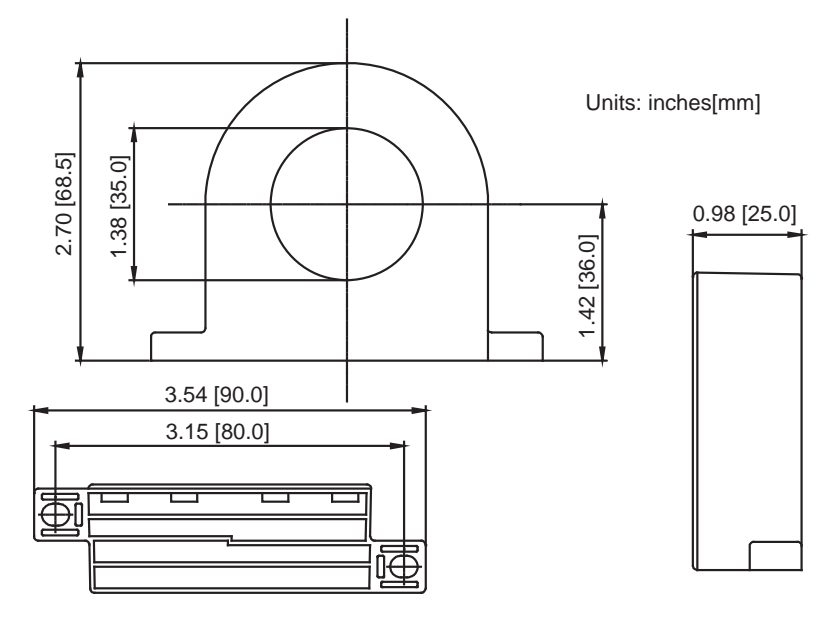

#### **RF Filter Wiring**

Wind each wire four times around the core. The RF filter should be located as close as possible to the output side of the drive.

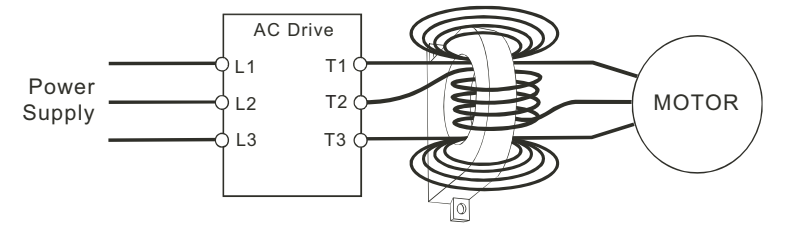

## **Fuses and Fuse Kits**

Short-circuit and ground fault protection devices are essential to prevent costly damage to your AC Drive application equipment. Fuse kits are available from AutomationDirect for the 115V and 230V GS1 Series AC Drives.

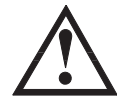

**Warning: The fuse kits provide protection only for the semiconductor components inside the AC drive. Motor branch circuit overcurrent protection should be separately provided using applicable local codes.**

The following fuse kits consist of one fuse block and fuses sized to match each GS1 Series AC Drive. Replacement fuses are also available, and their part numbers are listed in the table below.

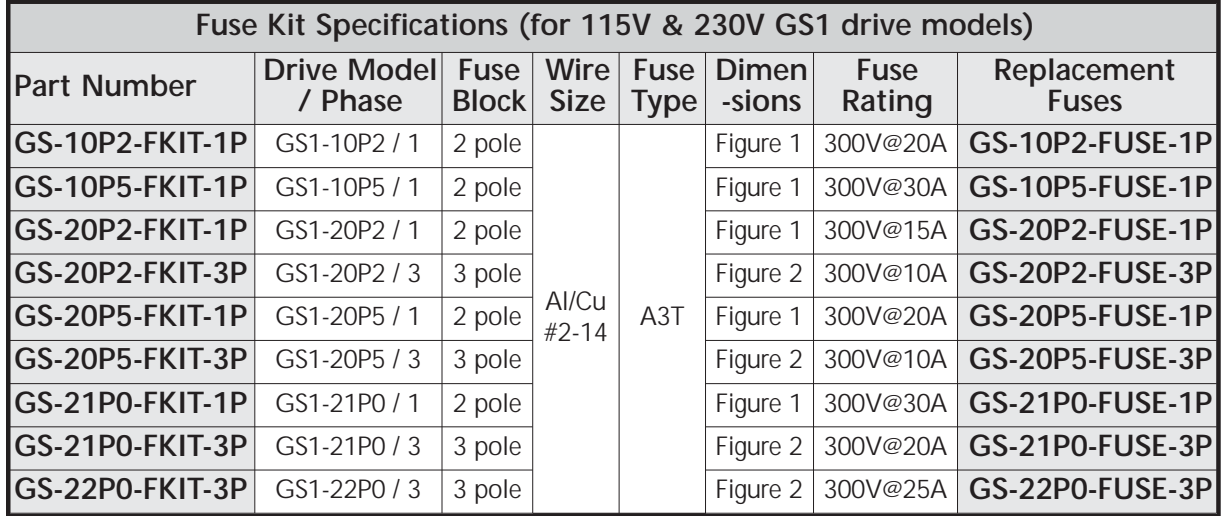

#### **Fuse Block Dimensions**

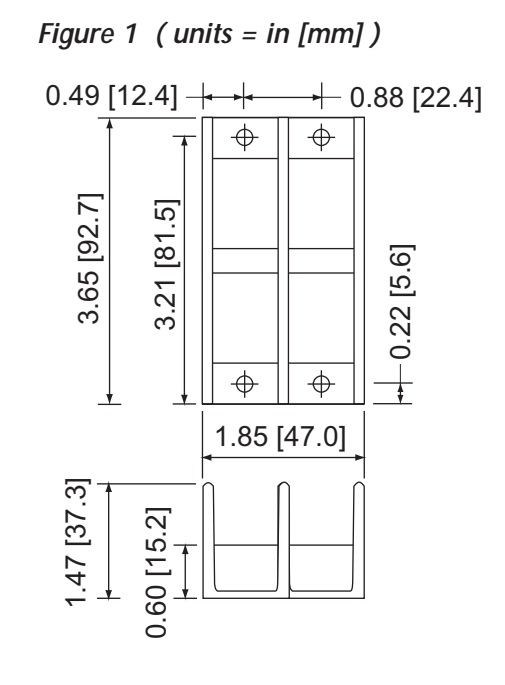

*Figure 2 ( units = in [mm] )*

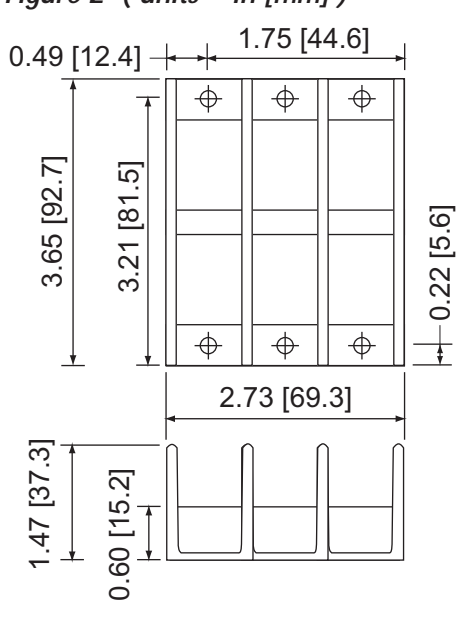

## **Ethernet Interface**

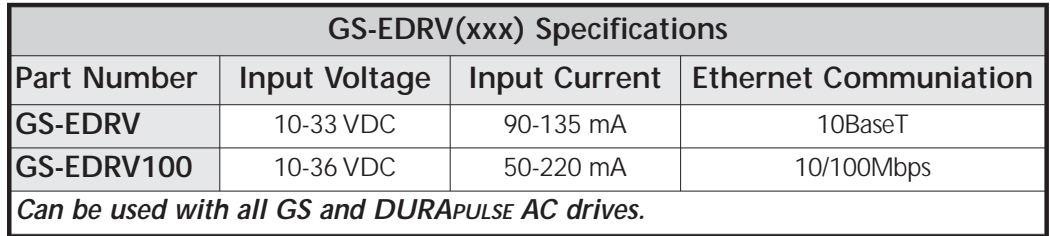

GS-EDRV(xxx) Ethernet Interfaces provide low-cost, high-performance Ethernet links between control systems and any GS/*DURAPULSE*-series AC Drives. With the appropriate cable connections and, if needed, Ethernet switches or hubs, the GS-EDRV(xxx) allows you to communicate with your AC drives over qualified Ethernet networks.

The control systems can be any of the following:

- DL205 CPU, DL405 CPU, or a WinPLC, with the appropriate Ethernet Remote Master module (H2-ERM or H4-ERM).
- A Productivity3000 CPU using the onboard Ethernet port.
- A PC running Entivity's ThinknDo software, a PC using a custom device driver that was developed using our Ethernet SDK, or a PC running KEP*Direct* EBC or OPC Server.
- Any independent I/O controller with a Modbus TCP/IP driver.

The control function is performed by one of the control systems mentioned above. The I/O mapping function is performed by an H2(4)-ERM module (purchased separately). The H2(4)-ERM module is configured with the ERM Workbench Utility which is part of the *Direct*SOFT PLC programming software.

The functions of the GS-EDRV(xxx) interface are as follows:

- process input signals from the AC drive.
- format these signals to conform to the Ethernet standard.
- transmit converted signals to the control system.
- receive and translate output signals from the control system.
- distribute the output signals to the appropriate drive.
- DIN-rail mounting.
- built-in web browser allows users to configure and control the drive from any web browser via the IP address of the GS-EDRV(xxx).

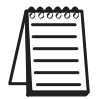

*The GS-EDRV(xxx) requires an external 24 VDC power supply.*

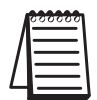

*The GS series drives have a provision for shutting down control or power to the drive in the event of a communications time-out. This function can be set up through the drive parameter group 9.*

*Refer to the "GS Series AC Drive Ethernet Interface User Manual" or www.AutomationDirect.com for detailed information.*

## *ZIP***Link™ Cables for RS-485 Modbus RTU**

*ZIP*Link communication cables make it very easy to set up RS-485 Modbus RTU control of a single GS1 AC drive from a *Direct*LOGIC DL06 or D2-260 PLC.

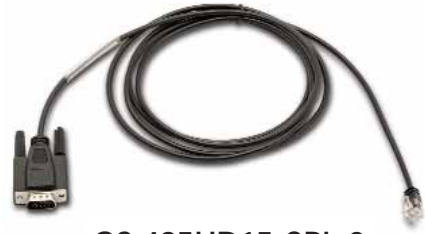

**GS-485HD15-CBL-2**

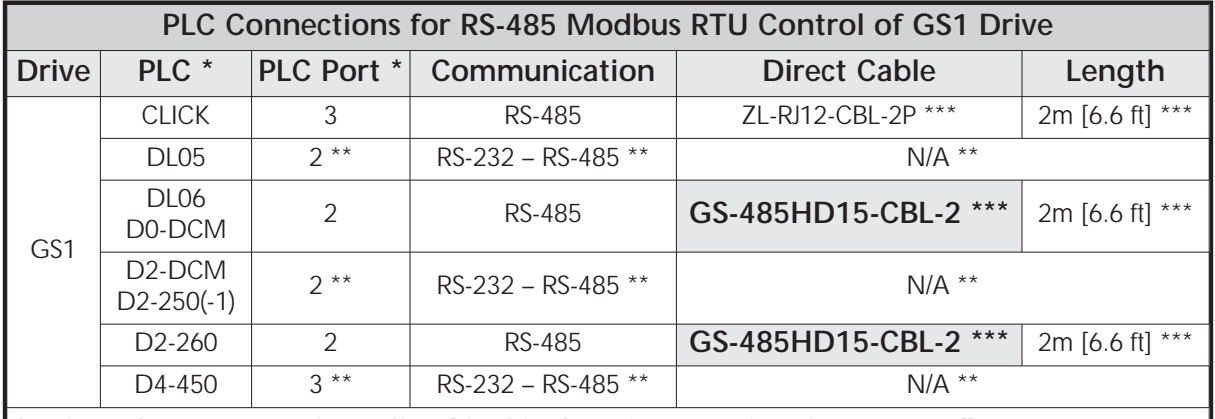

*\* If a PLC type or port is not listed in this chart, it cannot function as a Modbus RTU master.*

*\*\* Requires RS-232–RS-485 converter & generic cabling options described later in this chapter. \*\*\* Termination resistors not required due to short cable length.*

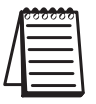

*In addition to these GS-specific cables, the ZIP*Link *product line also includes other components which can be useful for Modbus wiring. Refer to Ch5 "GS1 Modbus Communications" for more information.*

## **GS Drive Configuration Software**

GSoft is the optional configuration software for the AutomationDirect GS family of drives. It allows you to connect a personal computer to GS1 drives via RS-485, and perform a variety of functions:

- Upload/download drive configurations
- Create new drive configurations using Quick Start, Detailed, or Schematic Views
- Edit drive configurations
- Archive/store multiple drive configurations on your PC
- Trend drive operation parameters
- Tune the drive PID loop (PID not applicable for GS1 drives)
- View real time key operating parameters
- Start/Stop drive and switch directions, provided drive is set up for remote operation

65 About GS AC Drive Configuration Software

- View drive faults
- Print a schematic representation of the drive configuration
- Print a tabular report of the current drive configuration.

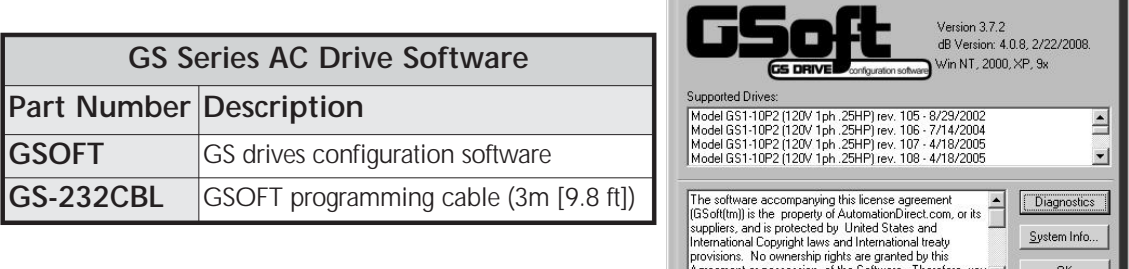

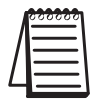

*GSoft includes an integral help file with software instructions.*

#### **System Requirements**

GSoft will run on PCs that meet the following requirements:

- Windows 95, 98, Me, NT, 2000, XP, Vista (32-bit), and 7 (32-bit)
- Internet Explorer 4.0 or higher (for HTML help support)
- 24 MB of available memory
- 8MB hard drive space
- Available RS-232 serial port

#### **Configuration Cable**

USB-485M serial adapter cable *(sold separately)*

# **USING GS1 AC DRIVES WITH AUTOMATIONDIRECT** AUTOMATIONDIRECT<br>PLCS<br> **B** APPENDIX **B**

## **Contents of this Appendix...**

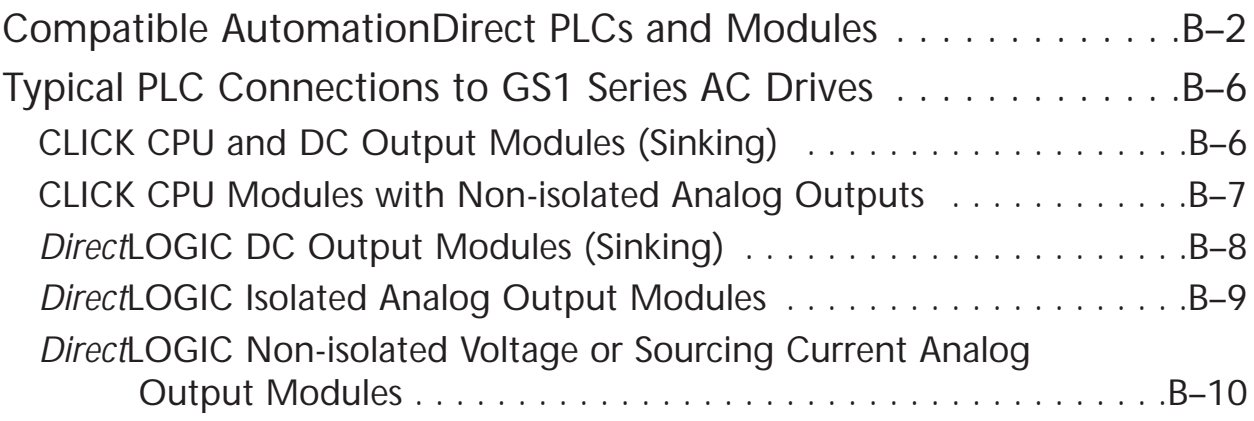

## **Compatible AutomationDirect PLCs and Modules**

The following tables show which AutomationDirect PLCs and modules can be used with the GS1 Series AC Drive.

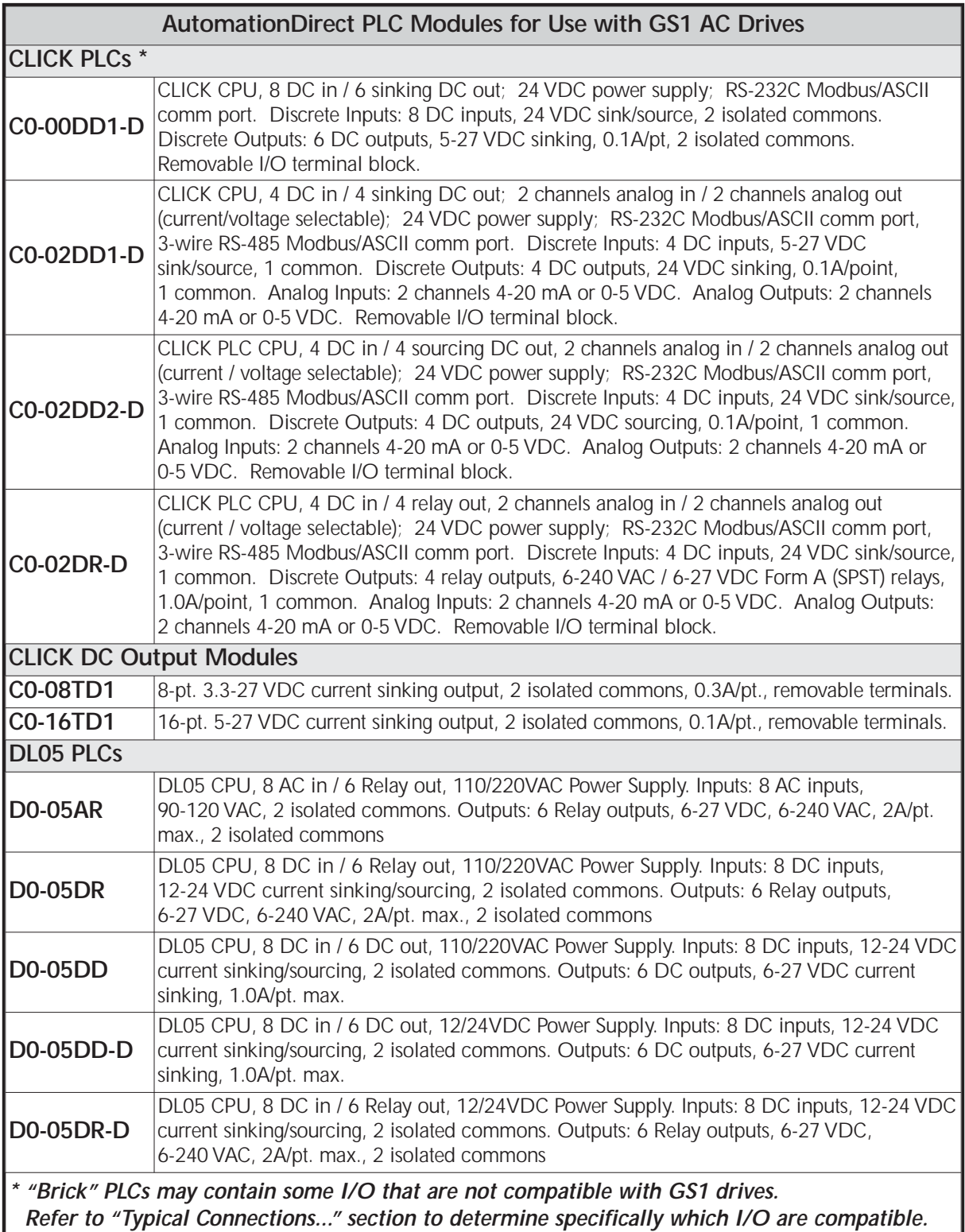

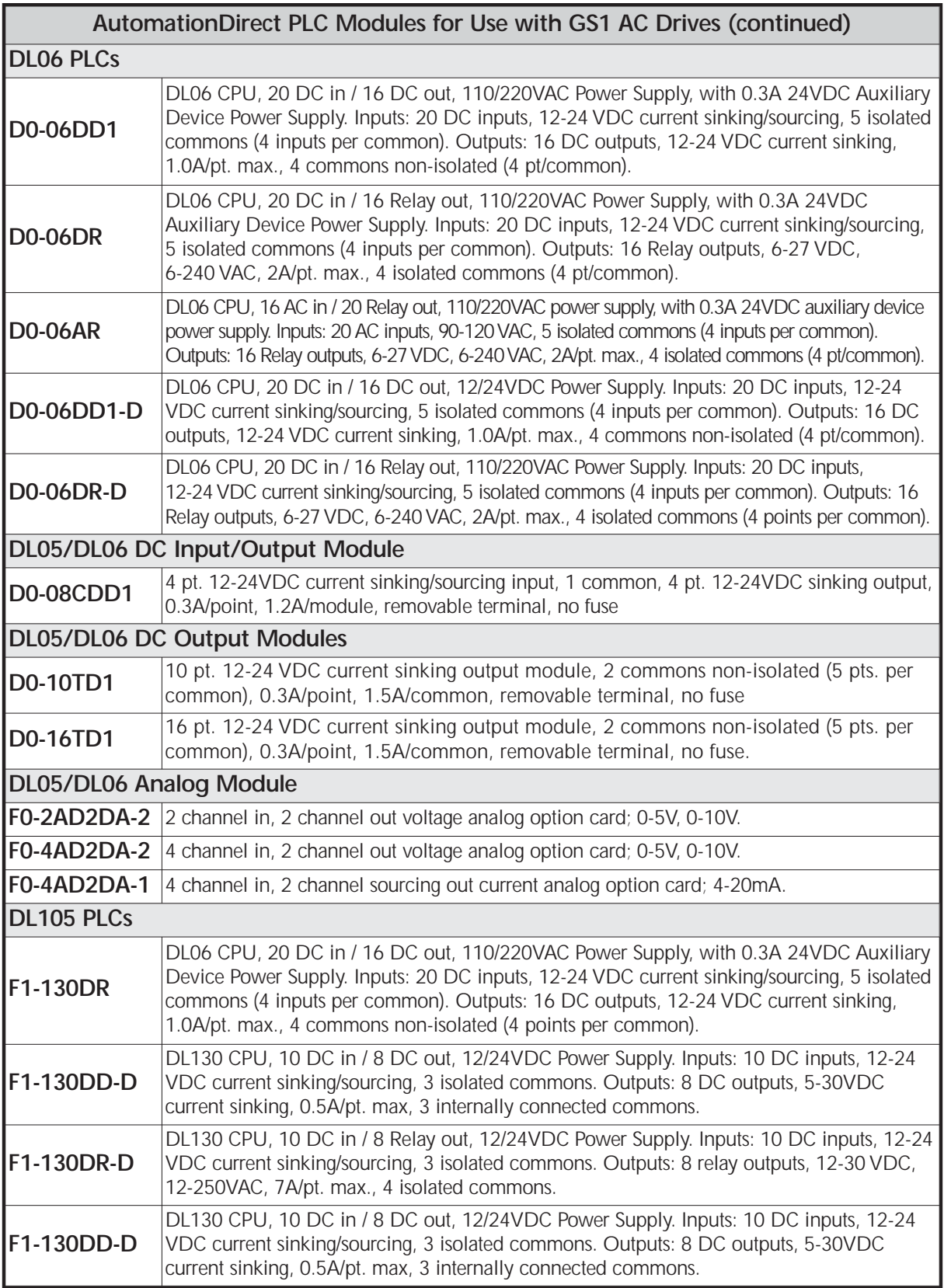

a

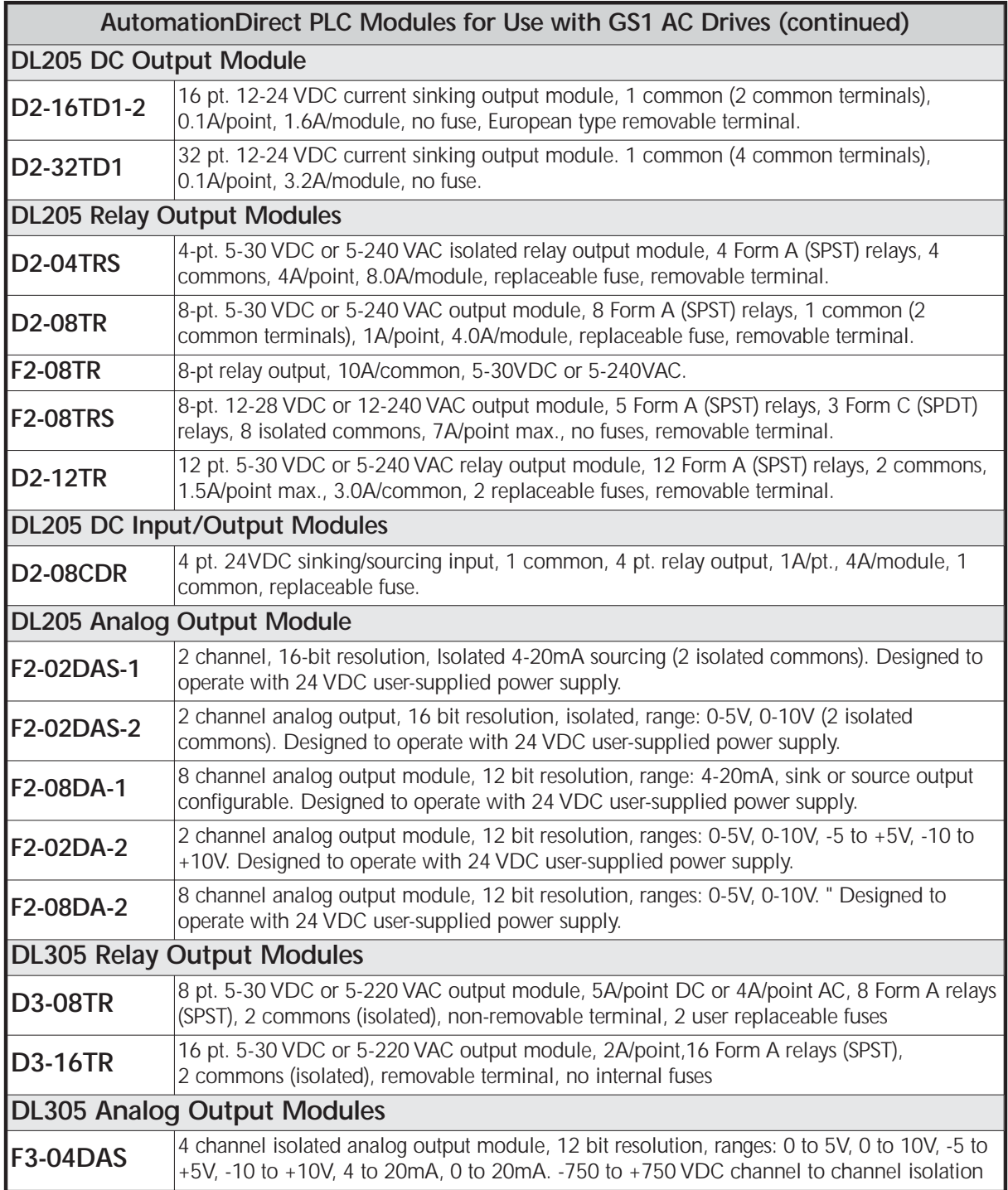

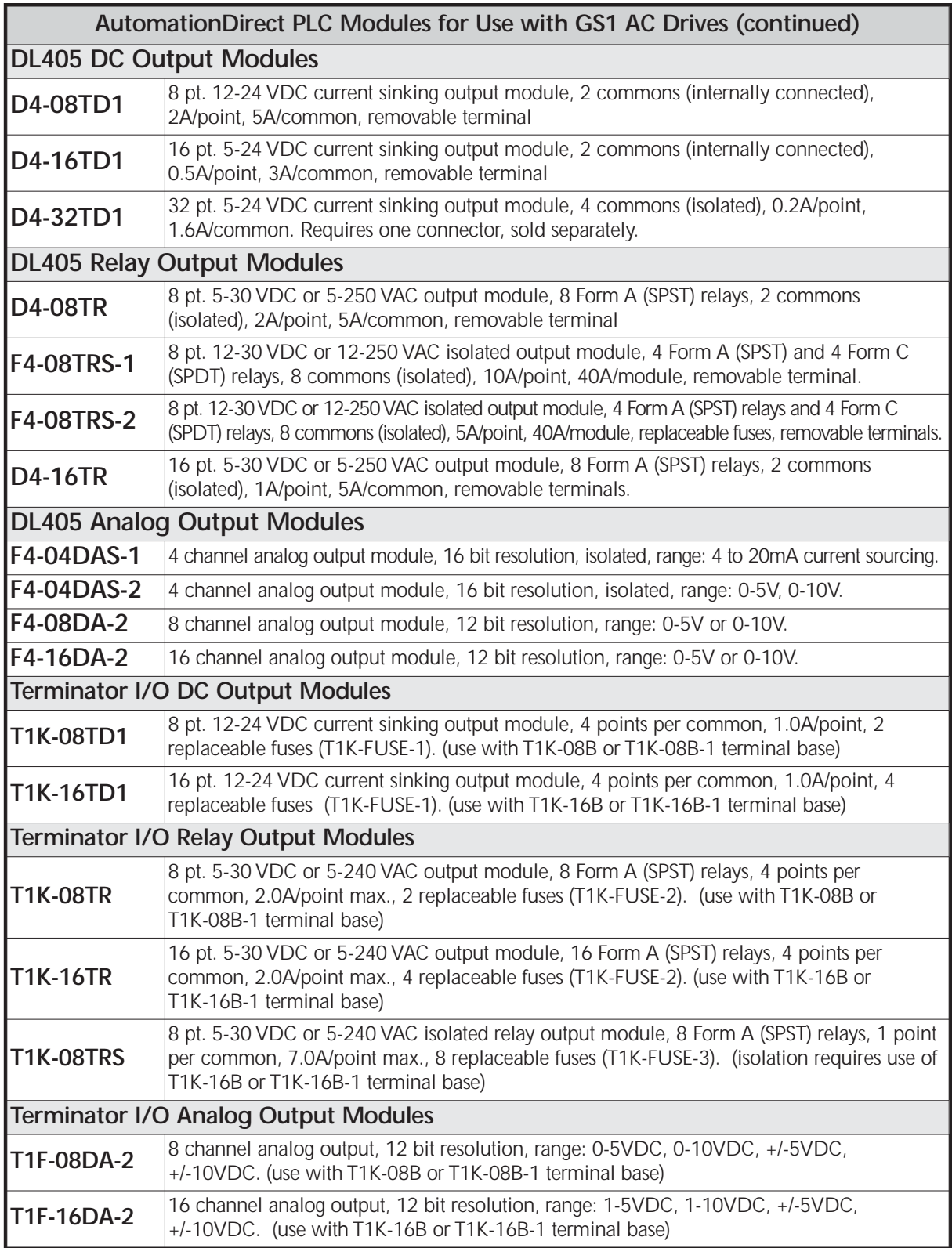

o

## **Typical PLC Connections to GS1 Series AC Drives**

The following drawings show some typical connections between the GS1 Series AC Drive and AutomationDirect PLCs and modules.

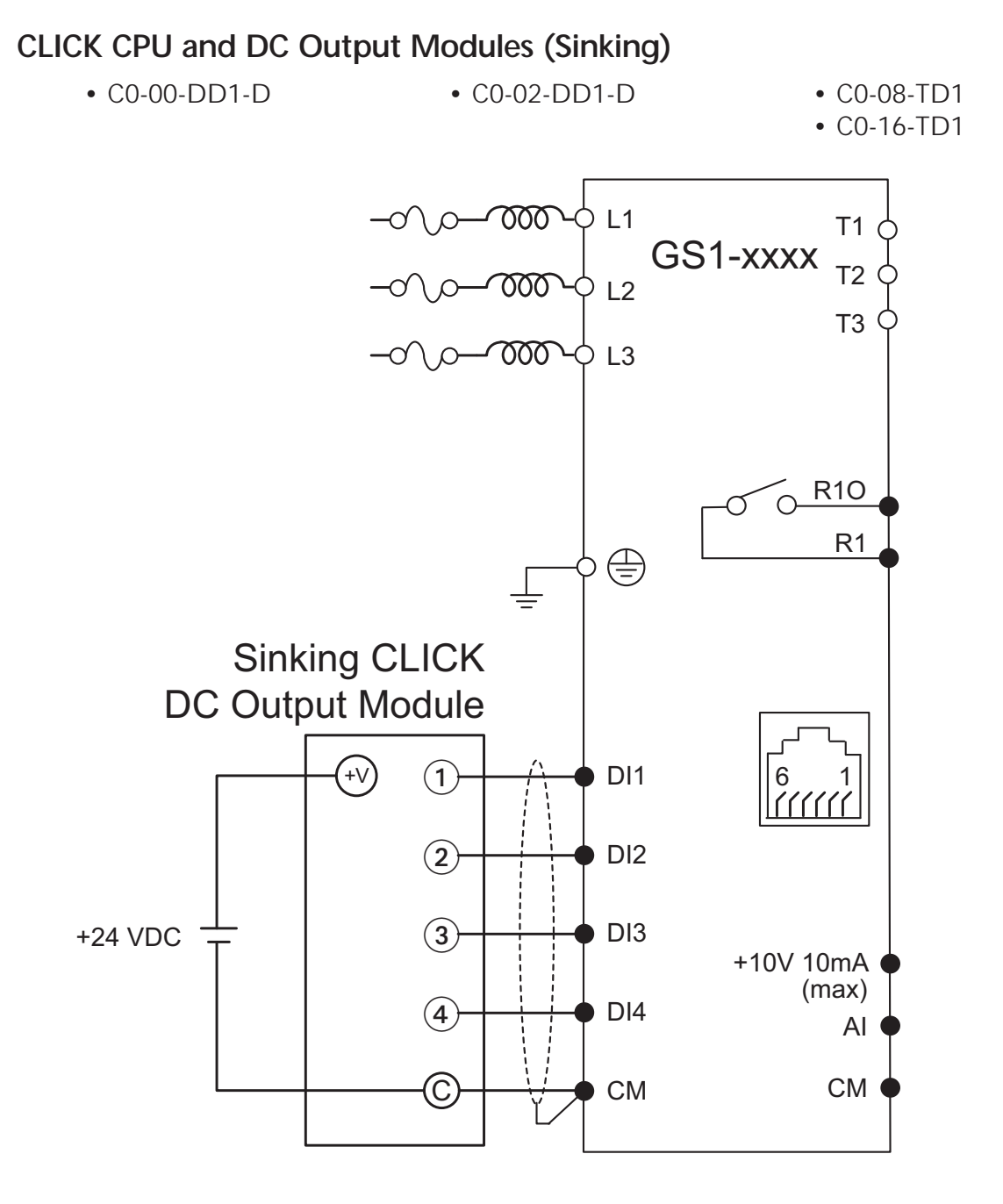

 $\bigcirc$  Main circuit (power) terminals  $\bigcirc$  Control circuit terminals  $\frac{4}{3}$  Shielded leads

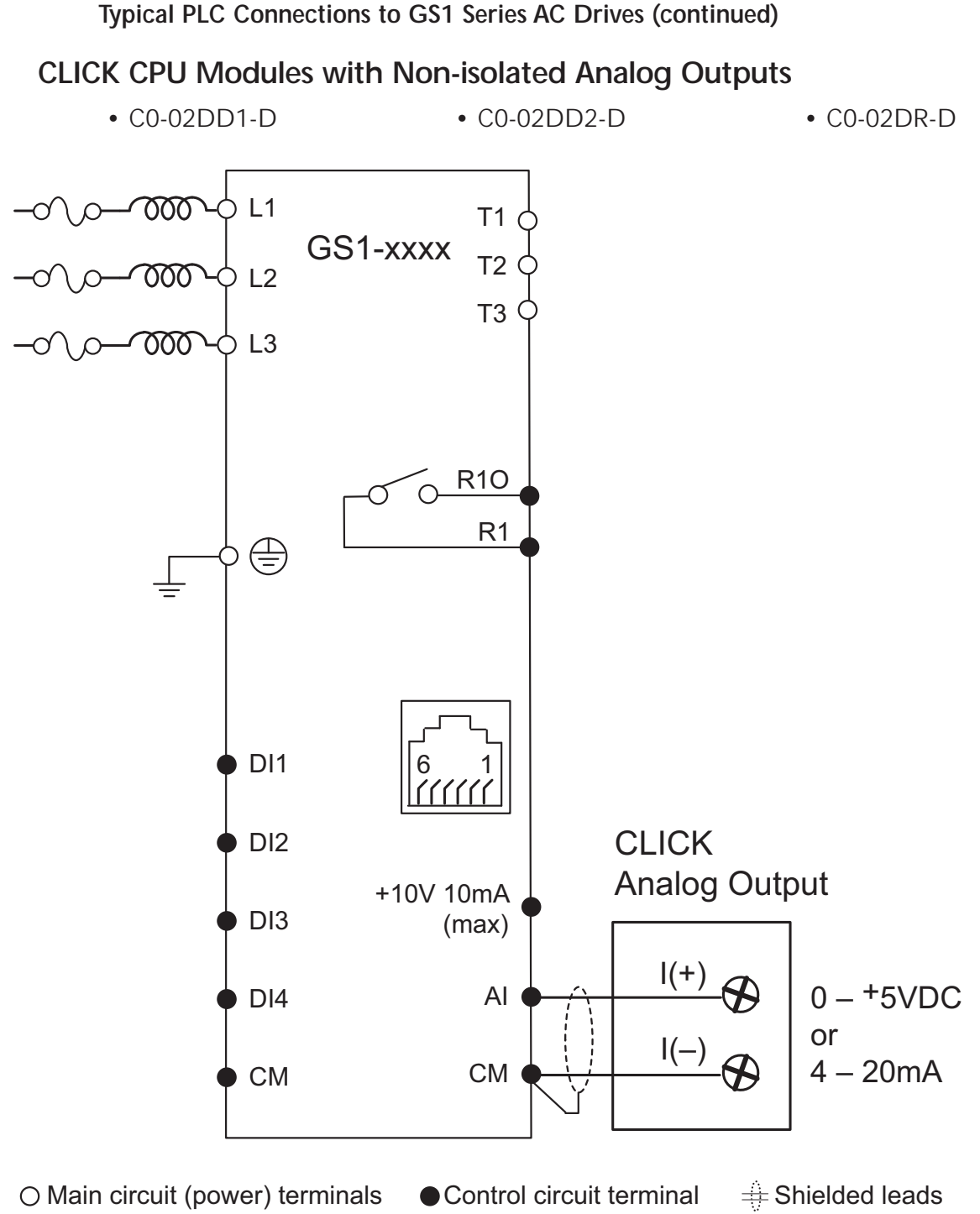

**Typical PLC Connections to GS1 Series AC Drives (continued)**

**Typical PLC Connections to GS1 Series AC Drives (continued)**

#### *Direct***LOGIC DC Output Modules (Sinking)**

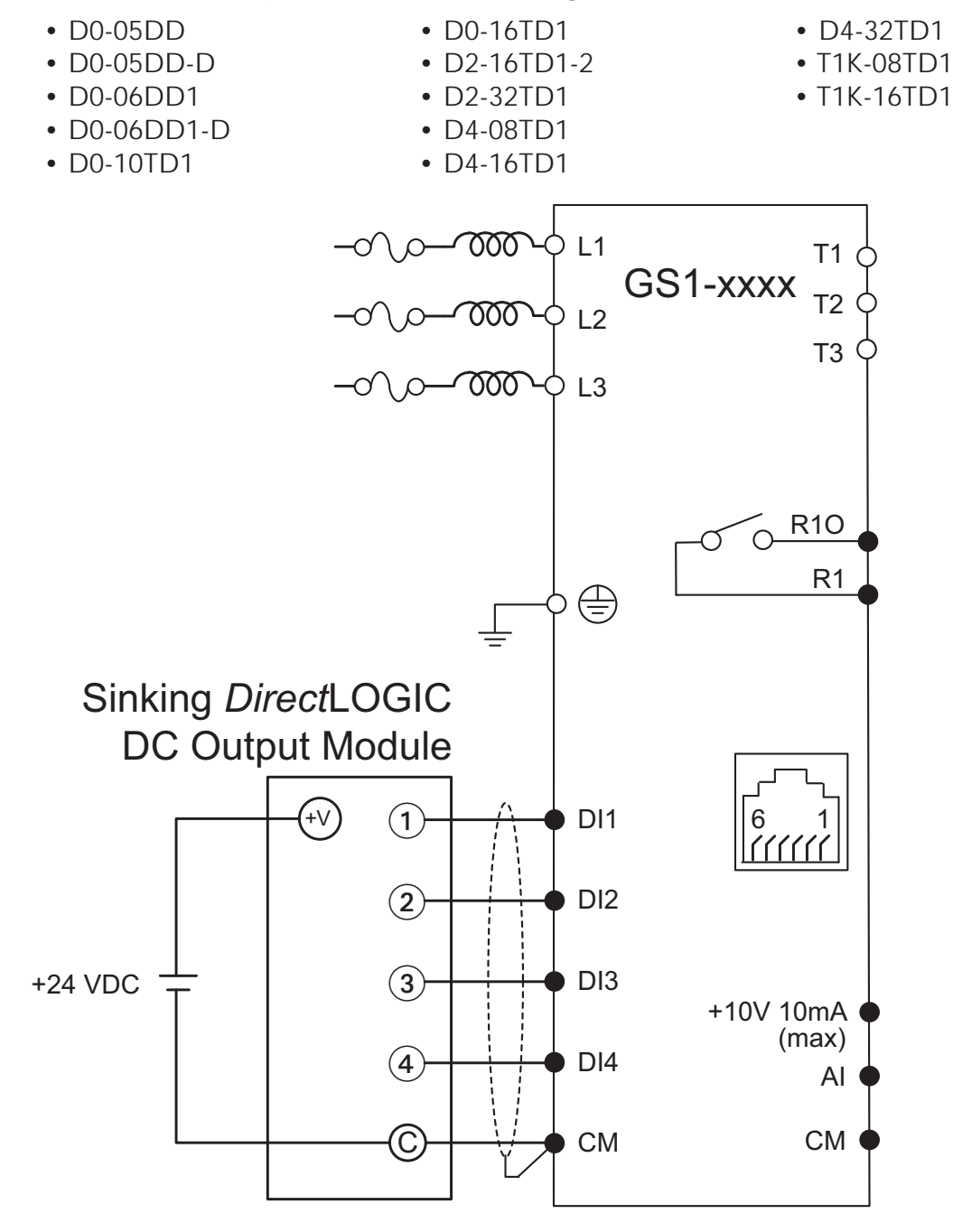

 $\bigcirc$  Main circuit (power) terminals  $\bigcirc$  Control circuit terminals  $\frac{4}{3}$  Shielded leads

• F2-02DAS-1 • F4-04DAS-1 • F4-04DAS-2 • F2-02DAS-2 L1 000 T1 GS1-xxxx T2 ୦୦୦ L2 T3  $000000$  L3 R1O  $\bigcirc$ R1 ⊜  $\pm$  $D11$   $\begin{bmatrix} 6 & 1 \\ 6 & 1 \end{bmatrix}$ *Direct*LOGIC DI2 Isolated Analog +10V 10mA Output Module DI<sub>3</sub> (max)  $\frac{I(+)}{I(0+1)}$  0 – +10V AI DI4 or  $I(-)$ 4 – 20mA CM CM ○ Main circuit (power) terminals ● Control circuit terminal + Shielded leads

**Typical PLC Connections to GS1 Series AC Drives (continued)**

#### *Direct***LOGIC Isolated Analog Output Modules**

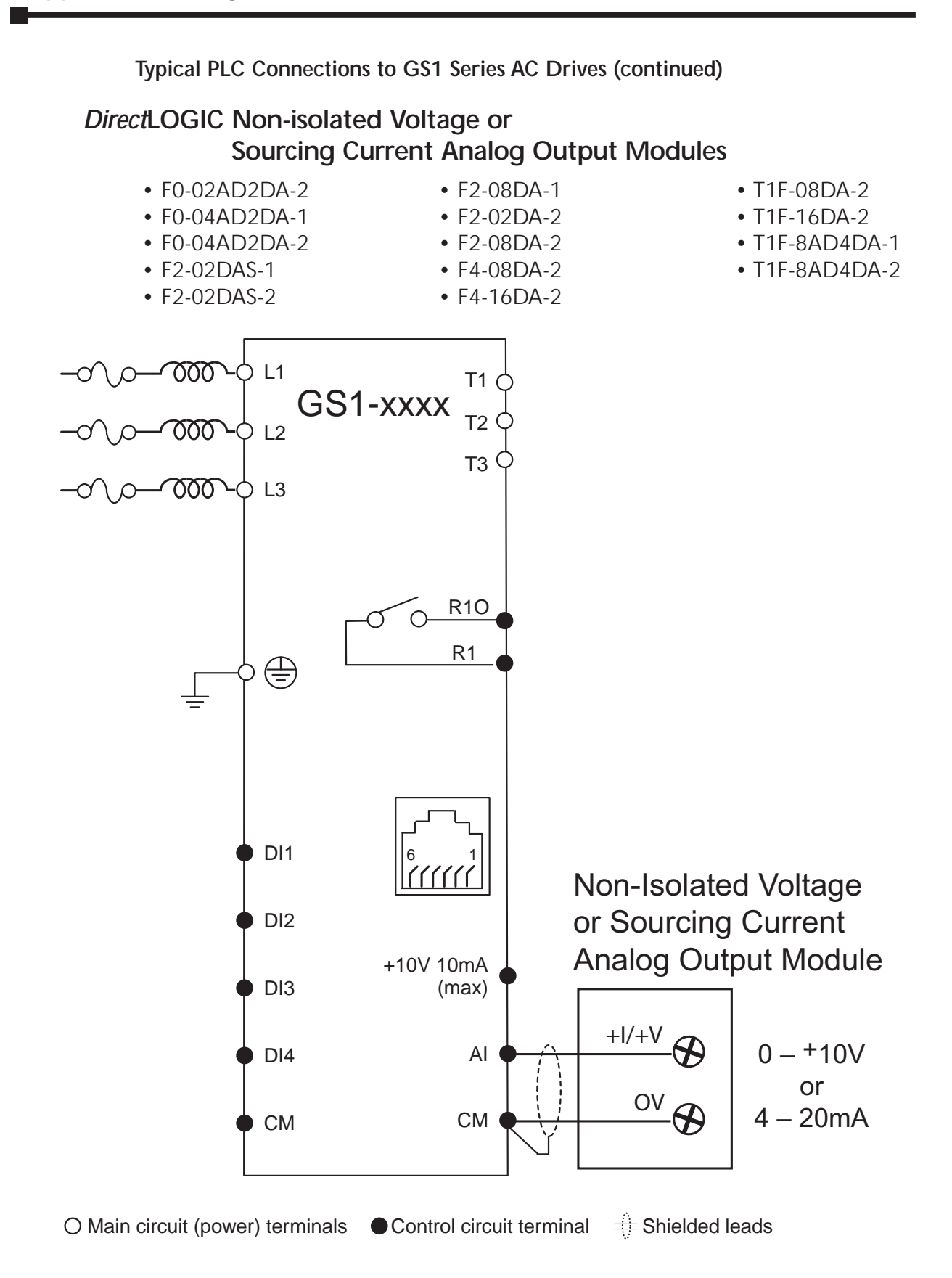

## **INDEX**

## **A**

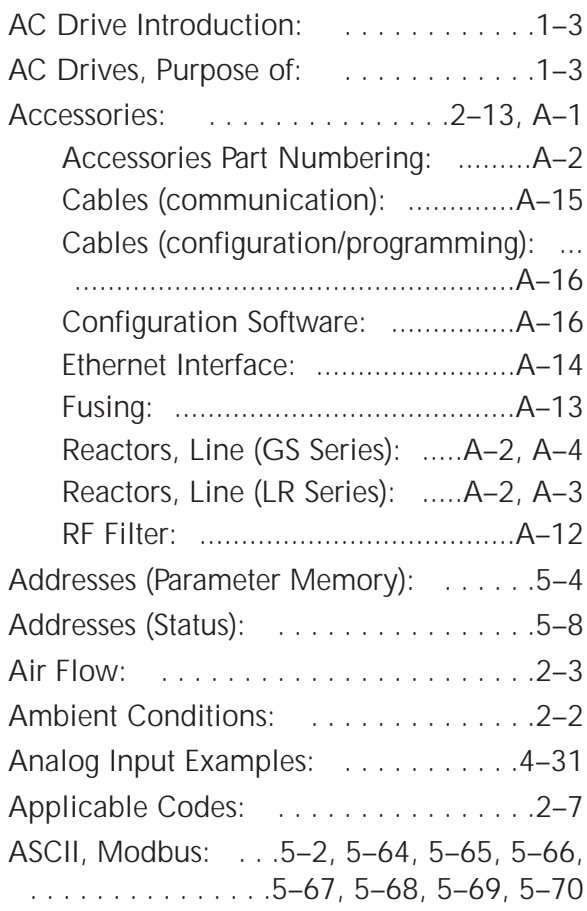

## **C**

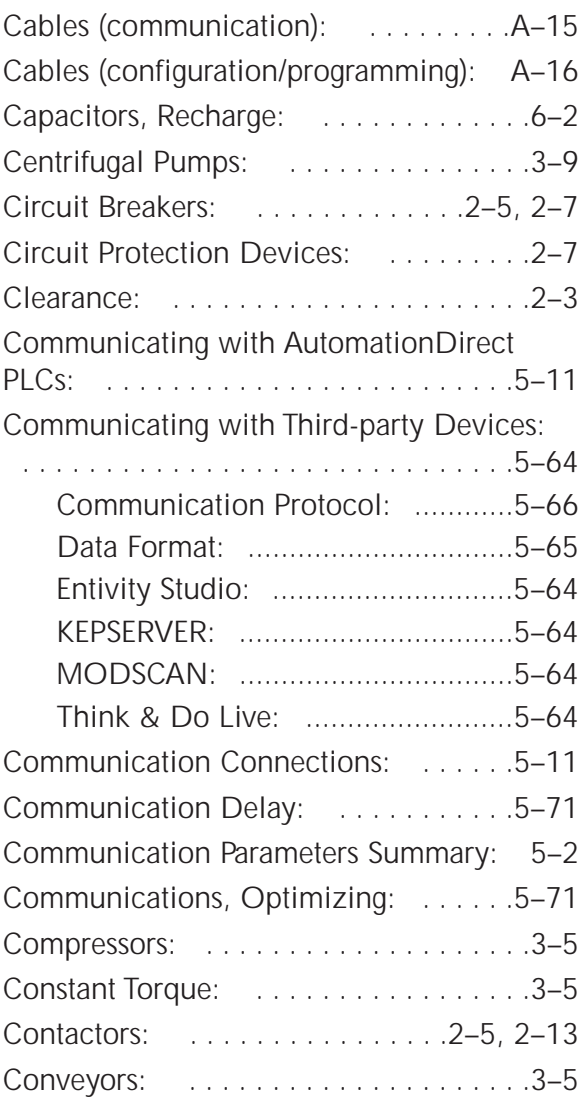

## **D**

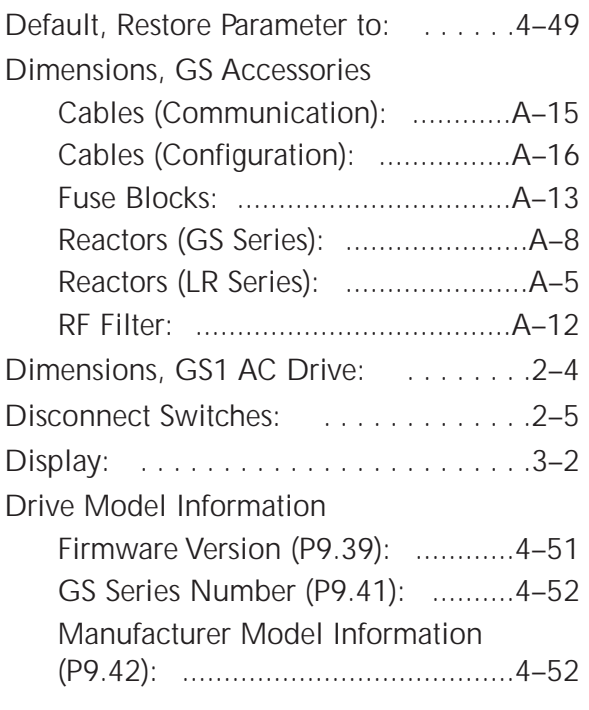

## **E**

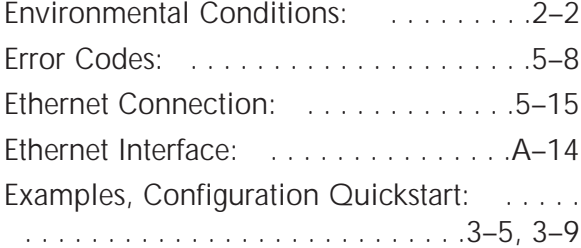

## **F**

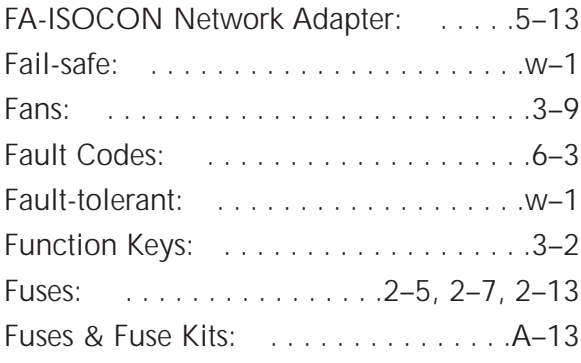

## **G**

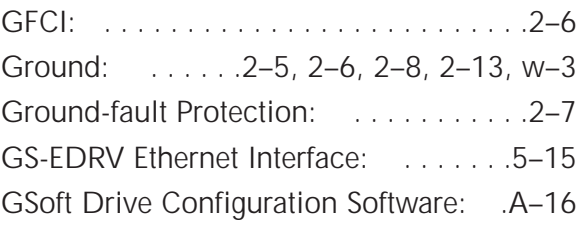

## **H**

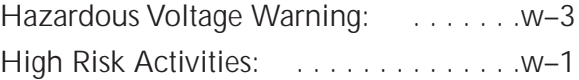

## **I**

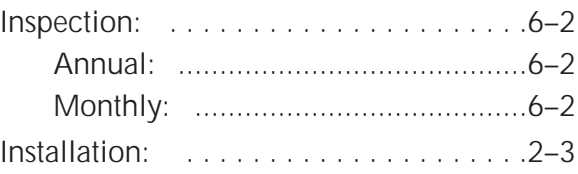

## **K**

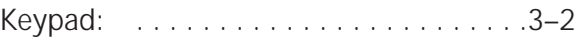

## **L**

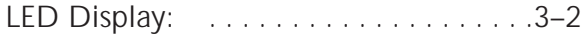

## **M**

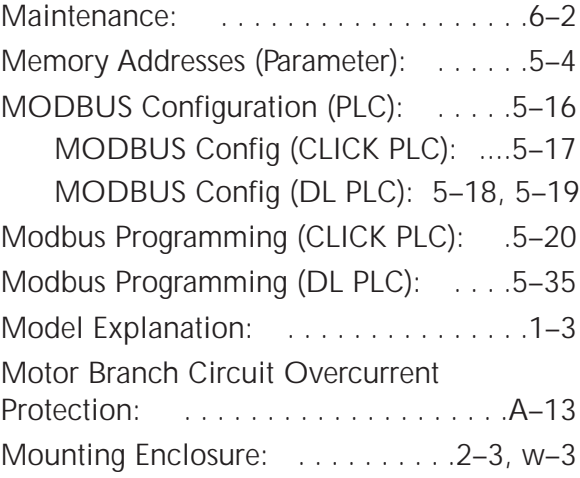

٦

## **N**

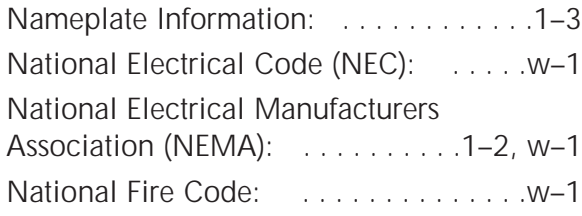

## **O**

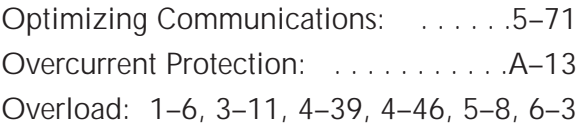

### **P**

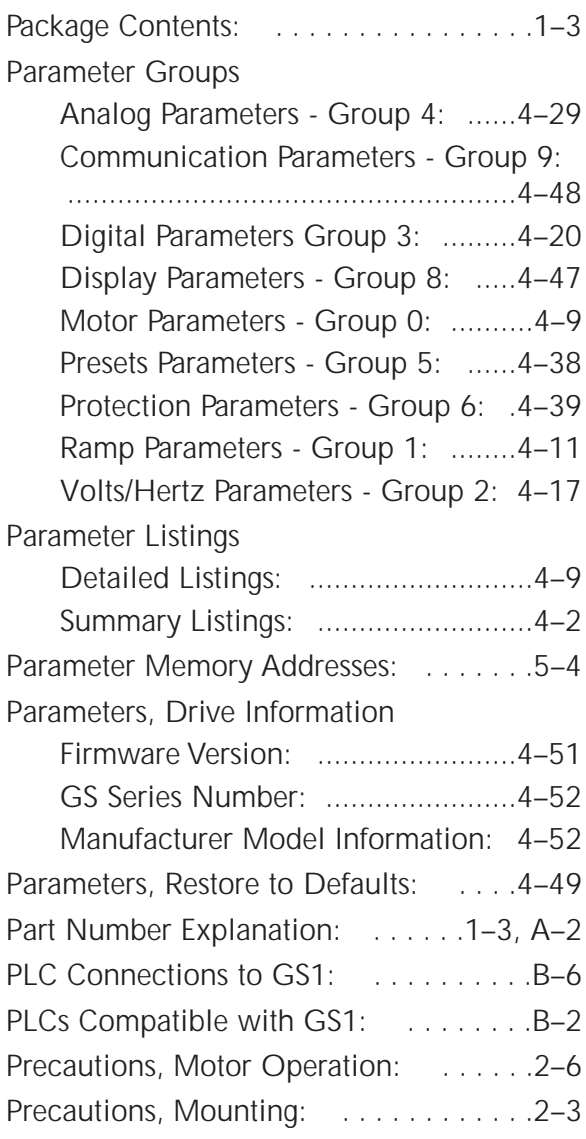

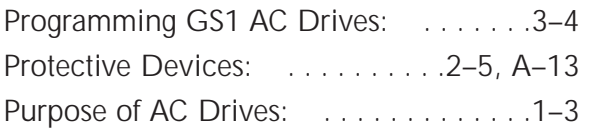

## **Q**

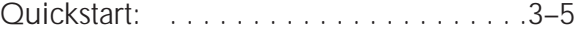

## **R**

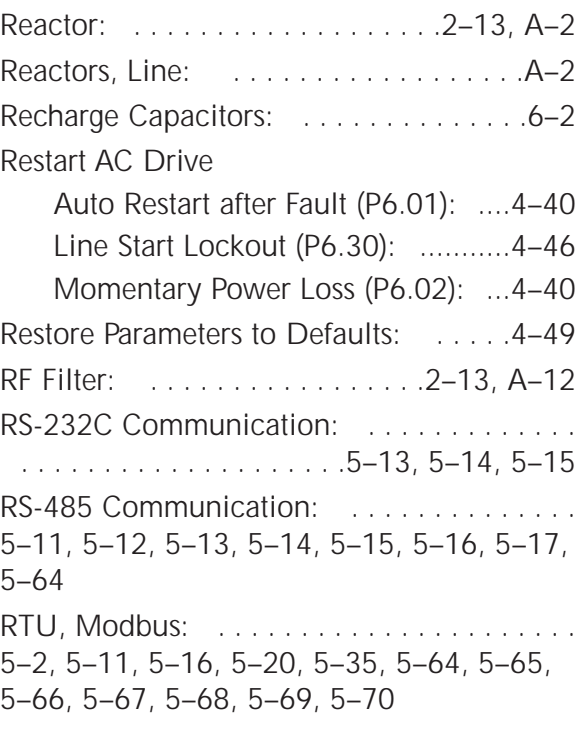

## **S**

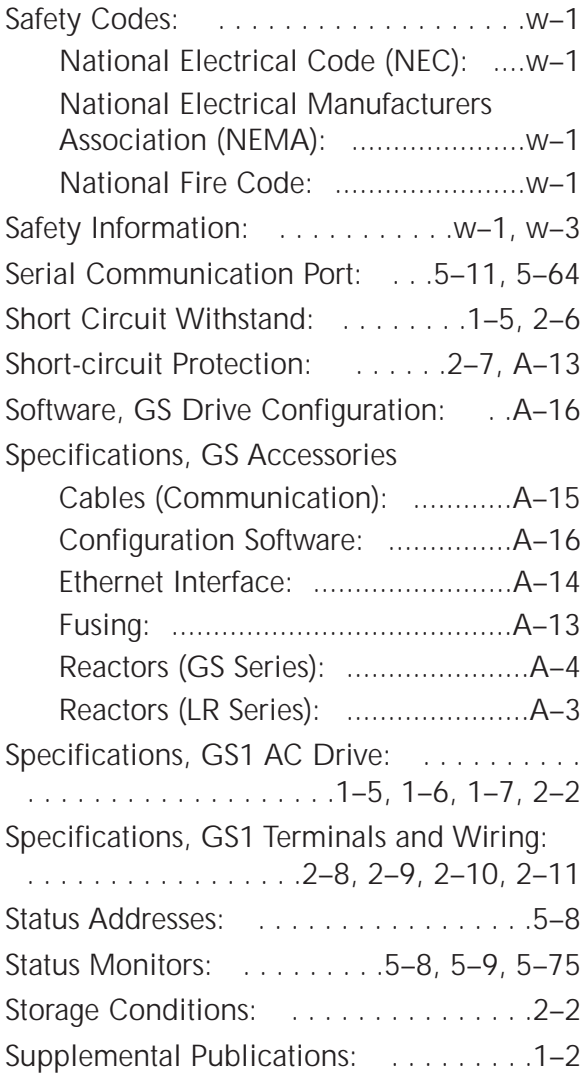

## **T**

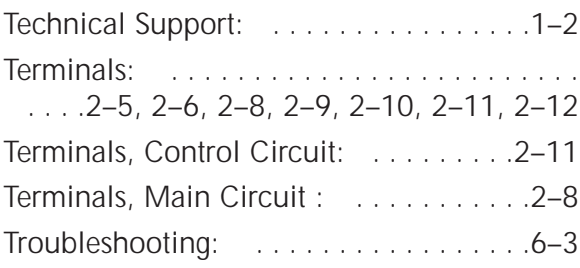

## **V**

Variable Torque: . . . . . . . . . . . .3–9, 4–17

## **W**

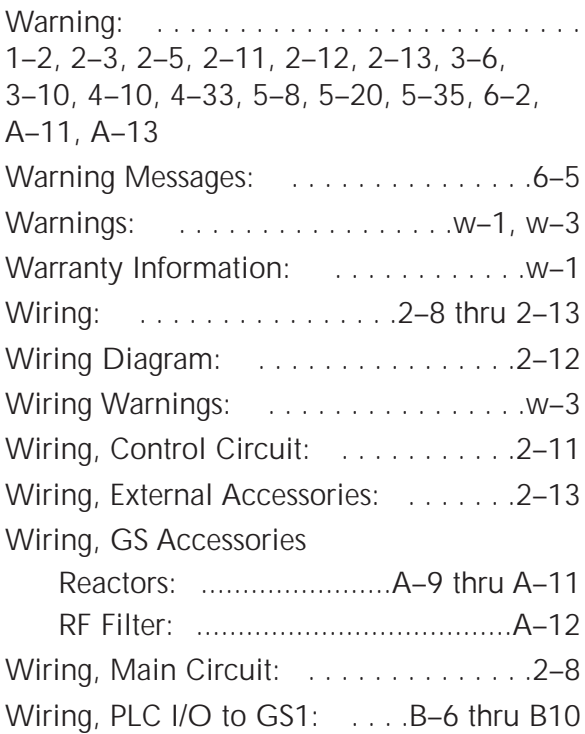

## **Z**

ZL-CDM-RJ12Xxx Communications Board:

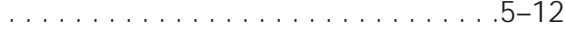

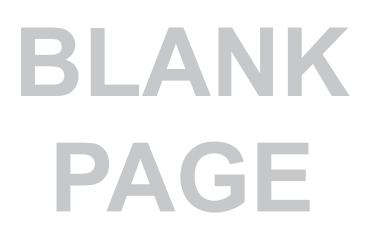

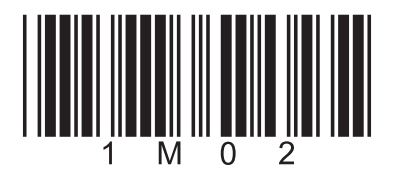

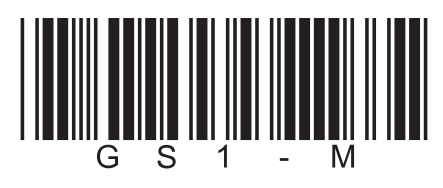